取扱説明書

**Smart Accessリンク ワイド6.2型VGA ワンセグ/DVD/SD AVライトナビゲーション**

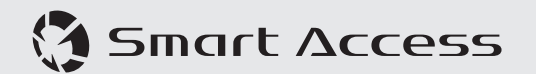

#### **このたびはお買い求めいただきありがとうございます**

#### **ご使用になる前に、必ず取扱説明書をよくお読みのうえ、正しくご使用ください。**

特に「安全にお使いいただくために」では、ご本人や他の人々への危害や損害を負う ことなく安全にご使用いただくためのご注意を記述しておりますので必ずお読みくだ  $\star$ <sub>1</sub>.  $\rightarrow$  P.3

#### **お読みになった後は、いつでも見られるところに大切に保管してください。**

- 本書の内容の一部は、仕様変更等により、本機と一致しない場合があります。 あらかじめご了承ください。
- 本書の内容の一部は、予告なく変更する場合があります。 あらかじめご了承ください。

本機を第三者に譲渡、転売、廃棄される場合は、お客様の個人情報 及び 著作権保護 のため、本機に保存されたすべてのデータの消去(初期化)を行ってください。

#### ■ **本書に記載されているマークの**意味

## **警告**

#### | 進備 |

■ お知らせ

指示にしたがわないと、死亡または重大な 操作をするために、あらかじめ行わなけれ 傷害に至る可能性があることを説明してい ばならないことを説明しています。 ます。

## **注意**

指示にしたがわないと、傷害を受ける可能 操作を行ううえでの制限事項などを説明し 性があることを説明しています。 ています。

## **4 お願い**

について説明しています。

#### **MEMO**

│警告」や |注意」には該当しないが、金─ 本機を使いこなすための補足事項を説明し 銭や時間を大きく損なう危険性があること ています。

#### ■ **ハードボタンとタッチキーについて**

本体に付いているハードボタンを操作するときは、本書では以下の例のように枠囲みで表記 しています。

#### **例: MENU**

また本機は、画面を指先で触れるだけで操作ができるタッチパネル形式を採用しています。 画面上のキーをタッチして操作をするときは、本書では以下の例のようにグレーのキーで表 記しています。

**例:** Radio

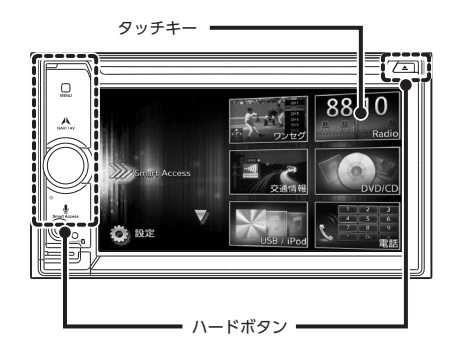

## 目次

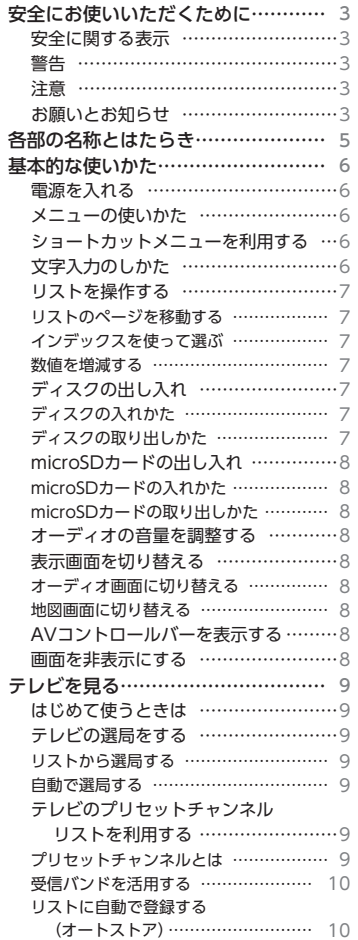

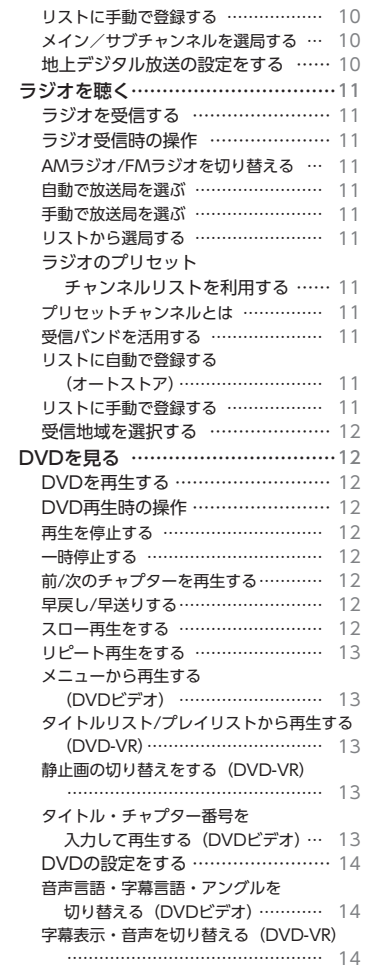

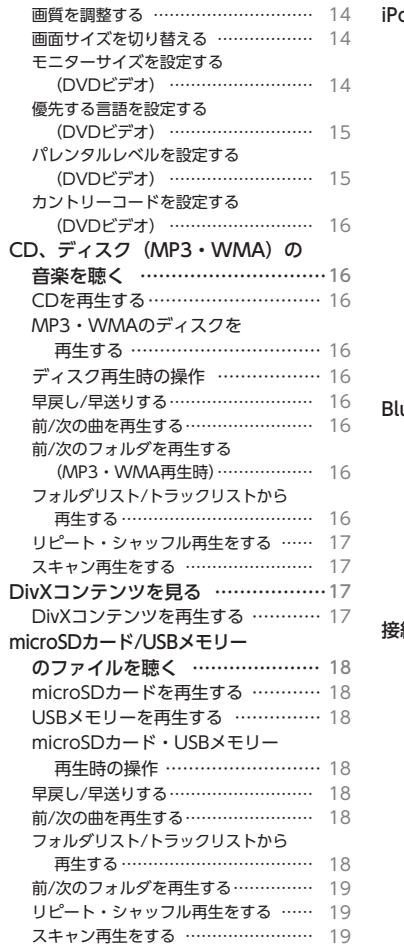

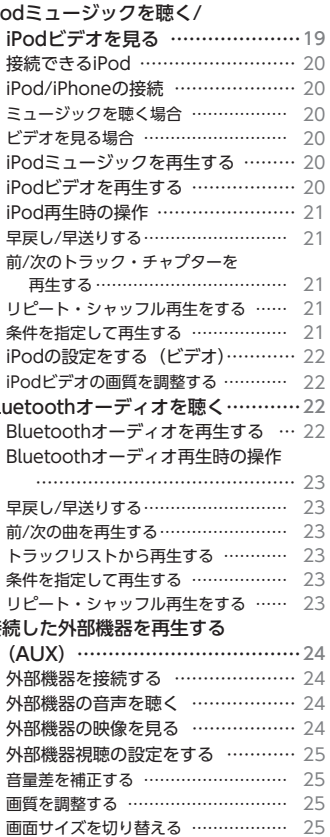

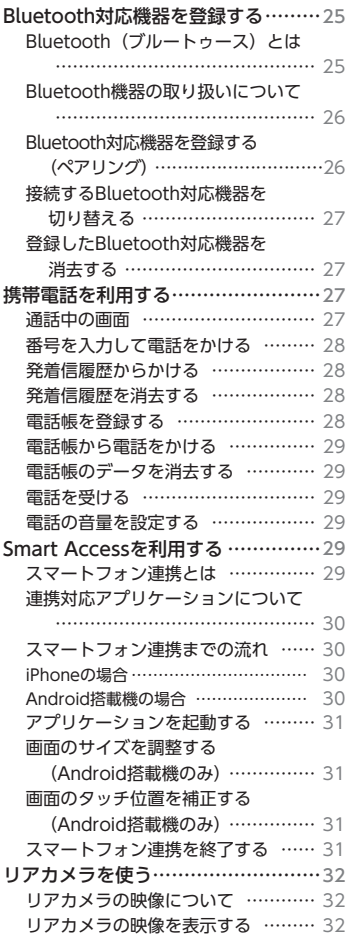

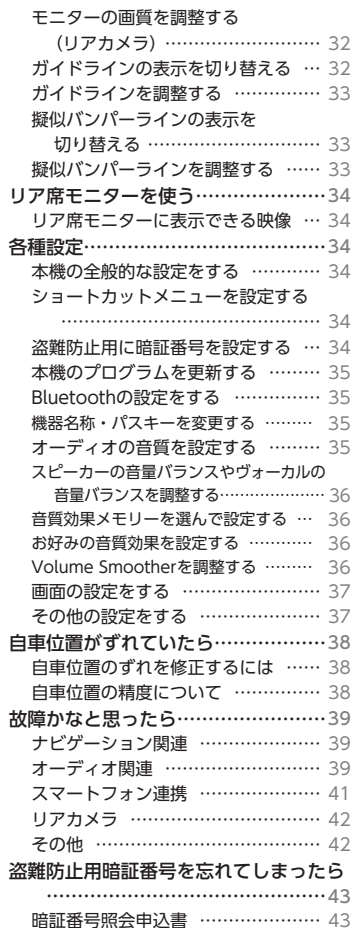

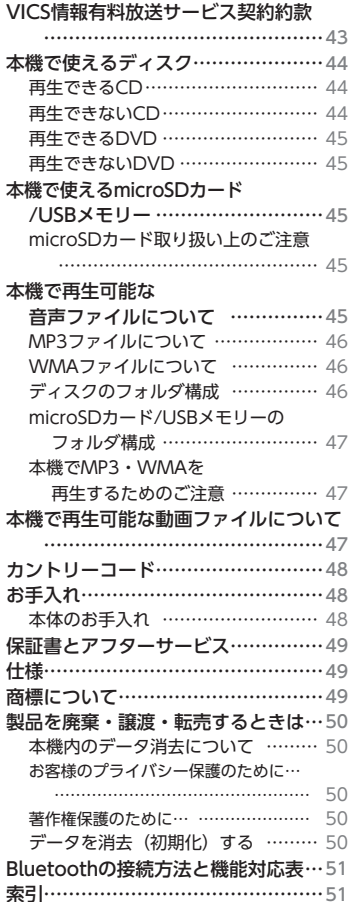

## **安全にお使いいただくために**

## **安全に関する表示**

「運転者や他の人が傷害を受ける可能性のあ ること」を下記の表示で記載し、その危険 性や回避方法を説明しています。これらは 重要ですので、必ずお読みください。

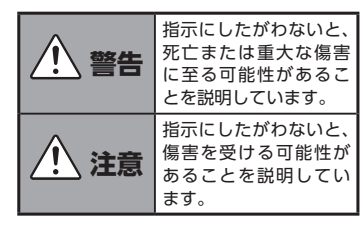

 **警告**

#### **本製品での誘導情報を救急施設など への誘導用に使用しない**

本製品にはすべての病院、消防署、警察署 などの情報が含まれているわけではありま せん。また実際の情報と異なる場合があり、 そのため予定した時間内にこれらの施設に 到着できない可能性があります。

#### **作業前に必ずバッテリーのマイナス 端子を外す**

感電やけが、機器故障の原因になります。

#### **走行中、運転者は本機の注視や操作 をしない**

道路状況への注意が散漫になり、交通事故 の原因となります。必ず安全な場所に停車 してから行ってください。

## **実際の交通規制にしたがう**

ナビゲーションの画面に表示された地図、 一方通行標識、交通規制標識・標示等、ま たはルート案内(推奨ルートや音声案内) などの情報は、実際の道路状況と異なる場 合があります。必ず実際の道路標識、交通 状況にしたがって走行してください。交通 事故の原因となります。

## **分解や改造をしない**

コードの被覆を切って他の機器の電源を 取ったり、ケースを開けて注油したりしな いでください。事故、火災、感電、故障の 原因となります。

## **ヒューズ交換時は専門技術者に交換 を依頼し、規定容量品を使用する**

規定容量を超えたヒューズを使用すると、 火災や故障の原因となります。

## **故障や異常のまま使用しない**

画面が映らない、音が出ない、異物が入った、 水がかかった、煙が出る、異常な音がする、 変なにおいがするなどの場合は、ただちに 使用を中止してください。火災、感電の原 因となります。

**ベンジン、シンナー、自動車用クリー ナー、つや出しスプレーなどを使用 しない**

車内で使用すると可燃性ガスが引火するな ど、火災の原因となります。

また、それらを使用して本機をお手入れす ると変質したり、塗装がはがれるなどの原 因になります。

#### **microSDメモリーカードは 乳幼児 の手の届くところに置かない**

誤って飲み込むおそれがあります。万一、 飲み込んだ場合は、ただちに医師の診断を 受けてください。

 **注意**

## **取り付け、取り外し、取り付け変更 や配線は、専門技術者に依頼する**

正しく取り付けや配線をしてください。誤っ た取り付けや配線をすると、運転に支障を きたし事故や故障の原因となります。

#### **本機を車載以外の用途に使用しない**

けがや感電の原因となることがあります。

## **運転中の音量は、車外の音が聞こえ る程度で使用する**

車外の音が聞こえない状態で運転すると、 事故の原因となることがあります。

#### **操作パネルの上に物を置いたり、強 い衝撃を与えない**

操作パネルや液晶表示部が故障や破損・変 形する原因となります。

- 上に物を置かない
- 手で強く押さない
- ボールペンの先端、ピン、爪の先など、硬 いものでこすったり、たたいたりしない
- 水滴やジュースなどの飲みものをかけない

## **お願いとお知らせ**

#### ■ **microSDカードの出し入れについて**

● microSDカードの出し入れは、microSD カードが破損するおそれがあるため、本機 の電源をOFFにしてから行ってください。

#### ■ **液晶表示について**

- 画面の中に小さな黒点、輝点が現われる 場合がありますが、これは液晶モニター 特有の現象で、故障ではありません。
- タッチパネルに保護シートなどを貼らな いでください。反応が遅くなったり、誤 作動の原因となることがあります。液晶 パネルが汚れた場合は、「本体のお手入 れ」をお読みください。→ P.48

#### ■ **使用環境について**

- バッテリーあがり防止のため、本機の操 作は、車のエンジンをかけた状態で行っ てください。
- 本機は高速CPUを搭載していますので、 ケースが熱くなることがあります。使用 中や車両の電源をOFFにした直後の取り 扱いは、十分に注意してください。
- キーレスエントリーシステムが装着され ている車では、キーを本機に近づけると、 本機が動作しなくなる場合があります。 また、キーを本機やBluetoothオーディ オ機器に近づけると、音飛びが発生する 場合がありますので、キーを離してご使 用ください。
- 本機の近くで強力な電気的ノイズを発生 する電装品を使用すると、画面が乱れた り雑音が入る場合があります。このよう な場合は、原因と思われる電装品を遠ざ けるか、ご使用をお控えください。

#### ■ **保証期間内の保証に関するご注意**

- 保証を受ける際は、お買い求めの販売店 にご相談ください。
- 保証の際には、付属品を回収させていた だく場合がございます。
- 本機の故障により保存できなかったデー タ、および消失したデータに関しては、 保証いたしておりません。
- 次のような場合は、保証期間内でも保証 は適用されません。
	- お取り扱い上の不注意(取扱説明書以 外の誤操作、落下、衝撃、水濡れなど)
	- 不当な修理や改造・分解による故障お よび損傷
	- 火災、塩害、ガス害、地震、風水害、落雷、 異常電圧およびその他の天災地変によ る故障および損傷
	- ご使用後の傷、変色、汚れおよび保管 上の不備による損傷

#### **■ 著作権について**

● 本機は許諾契約に基づき弊社が使用許諾 を受けた第三者が著作権を所有するソフ トウェア及びデータを収録しています。 取扱説明書記載内容にて明示的に許諾さ れる場合を除き、本機からのソフトウェ ア(更新プログラム、データを含む)の 取り出し、複製、改変等の行為は法律で 固く禁じられています。

## **各部の名称とはたらき**

本機の操作パネルのボタン名称やはたらきについて説明します。

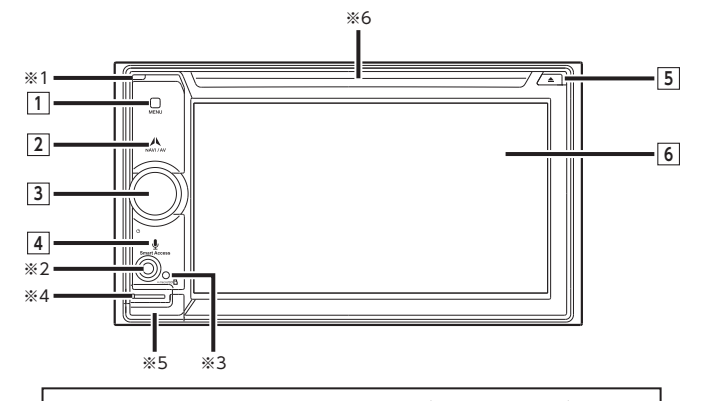

**microSDカードの出し入れは、microSDカードが破損するおそれがあるため、 本機の電源をOFFにしてから行ってください。**

- ※ 1 内蔵マイクです。本機がBluetooth 対応携帯電話と無線接続した場合に、ハンズフリー機能用 マイクとして使用します。
- ※ 2 AUX端子です。オーディオのソースをAUXに切り替えると、接続した外部機器の音声や映像 を再生できます。→ P.24
- ※ 3 盗難防止イルミです。盗難防止設定を「ON」に設定している場合に点滅させて、盗難を抑止 します。→ P.34「盗難防止用に暗証番号を設定する」
- ※ 4 microSDカード内のデータをお楽しみいただく際に、microSDカードを挿入する場所です。  $\rightarrow$  P.8
- ※ 5 地図microSDカードが格納されています。地図更新を行う際に、フタを開けてカードの抜き差 しを行います。

その他の操作時は、フタを開けないでください。

※6 DVDビデオ、DVD-VR、CD、MP3、WMA、DivXディスクを挿入する場所です。→ P.7

本書では、操作パネルの各ボタンを以下のようなイラストで説明しています。

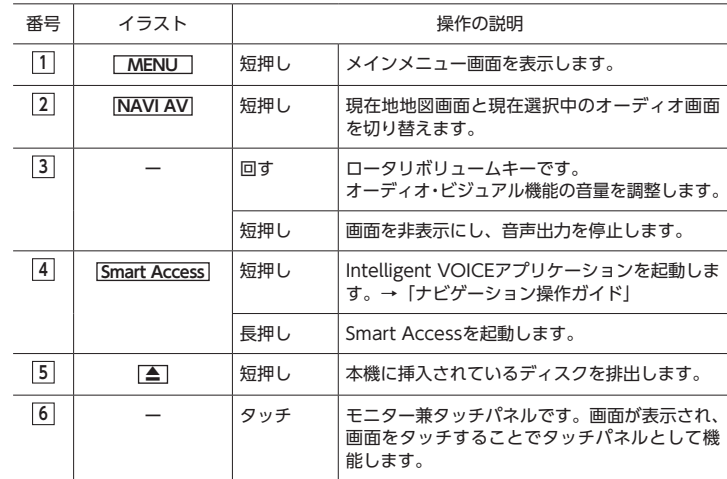

## **基本的な使いかた**

## **電源を入れる**

**1 車両の電源を「ACC」、または「ON」 にする**

> 本機に電源が入ります。 車両の電源をOFFにすると、本機の 電源が切れます。

#### $\&$  MEMO  $-$

• 盗難防止機能を設定すると、暗証番号入 力画面が表示されます。→ P.34

**メニューの使いかた**

本機には、すべての機能を使うためのメイ ンメニューのほか、よく使う機能をまと めたショートカットメニューがあります。 ショートカットメニューを利用すると、よ く使う機能をすばやく呼び出せます。

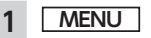

メインメニュー画面が表示されます。

## **2 目的の項目を選択**

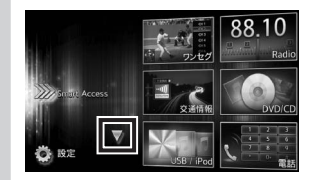

#### **:**

タッチして次/前のメニュー画面に 切り替える。

メインメニュー画面上をタッチした ままで、上下にすばやくスライドし ながら指を離すと、前ページ、次ペー ジに切り替わります。これをフリッ ク操作といいます。画面上をタッチ したまま、指を離さないでゆっくり スライドしても、画面を切り替えら れます。

#### Smart Access **:**

Smart Accessモードを表示する。  $\rightarrow$  P.29

#### ワンセグ **:**

ワンセグテレビモードを表示する。  $\rightarrow$  P.9

#### Radio **:**

ラジオモードを表示する。→ P.11

## 交通情報**:**

交通情報を表示する。 周波数を選択する場合は  1620kHz . または 1629kHz を **タッチします。 解除 をタッチする** と、交通情報を聞く前に使ってい たオーディオに戻ります。

#### DVD/CD**:**

DVDモード、CDモード、DivXモー ドを表示する。  $\rightarrow$  P.12, P.16, P.17

#### USB / iPod **:**

USBミュージックモード、iPod ミュージック/iPodビデオモードを 表示する。→ P.18、P.19  電話 **:**

電話モードを表示する。→ P.27  SD **:**

SDミュージックモードを表示す る。→ P.18

#### BTオーディオ **:**

Bluetoothオーディオモードを表 示する。→ P.22

#### AUX1 **:**

AUX1モードを表示する。→ P.24  AUX2 **:**

AUX2モードを表示する。→ P.24  ナビゲーション **:**

ナビゲーションモードを表示する。 →「ナビゲーション操作ガイド」 設定 :

各種設定画面を表示する。→ P.34

## **ショートカットメニューを利用する**

メインメニュー画面から機能を選んだあと のトップ画面で ▶ をタッチすると、ショー トカットメニューを表示できます。

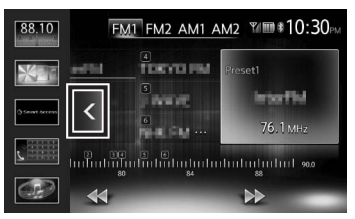

ショートカットメニューには、よく使う機 能を5つまで登録できます。→ P.34  をタッチすると、元の画面に戻ります。

## **文字入力のしかた**

文字を入力する画面では、キーパッドをタッ チすると、アルファベットや数字を入力で きます。

> 1文字消去します。タッチし続けると、 文字をすべて消去できます。

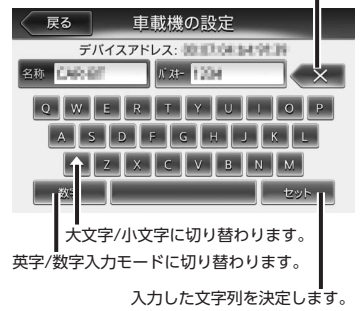

## **リストを操作する**

リストの項目が多い場合、複数のページに 表示されます。

## **リストのページを移動する**

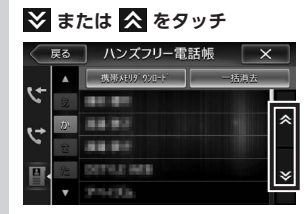

フリック操作でもリストのページを スクロールできます。

## **インデックスを使って選ぶ**

画面左部にひらがなのキーが表示されてい る場合は、タッチしたキーやキーの行を先 頭文字とする項目をリスト表示できます。 ここでは、例として、リストから「た」で はじまる項目を選択する方法を説明します。

#### **12 をタッチ** ■ 戻る | ハンズフリー雷話帳 | 横帯メモリダ ウンロード | お合わ  $31$  HHH 高校市 areasts. **BirthSk**

- 「た」、「ち」、「つ」、「て」、「と」では じまる項目が表示されます。
- **2 リストから該当する項目を選択** インデックスがすべて表示されてい ない場合は、 へ または ※ をタッチ するか、フリック操作をしてページ を送ってください。

## **数値を増減する**

リストの項目に 。 おが表示されている 場合は、数値や音量などを増減できます。

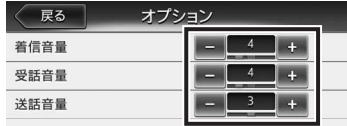

## **ディスクの出し入れ**

CD、MP3・WMAディスク、DVD内のデー タをお楽しみいただくには、ディスクを本 機にセットします。

## **4 お願い**

- **• ディスクは挿入口から出た状態のまま にせず、完全に挿入するか、または取 り出してください。**
- **• ディスクの記録面(光沢のある面)に は触れないでください。**
- **• ディスクを2枚重ねて挿入しないでく ださい。**

## **ディスクの入れかた**

**1 ディスクのレーベル面を上にして、 挿入口に差し込む**

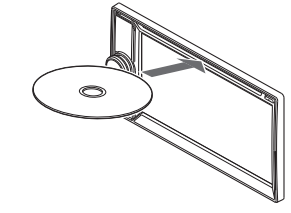

ディスクが取り込まれます。しばら くすると、ディスクの再生がはじま ります。

ある程度差し込むと、ディスクは自 動的に取り込まれます。ディスクが 取り込まれない場合は、すでにディ スクがセットされています。 ディスクを無理やり挿入せず、セッ トされたディスクを取り出してから、 ディスクを挿入してください。

## **ディスクの取り出しかた**

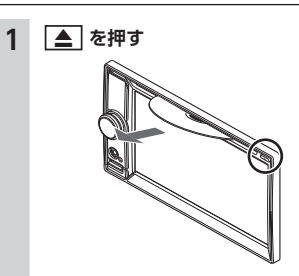

- ディスクが排出されます。
- **2 ディスクを取り出す**
- MEMO-
- ディスクを取り出さないまま、しばらく すると、自動的にディスクが取り込まれ ます。

## **microSDカードの出し入れ**

microSDカード内のMP3・WMAデータを お楽しみいただくには、microSDカードを 本機にセットします。

## **Aお願い**

- **• microSDカードの出し入れは、 microSDカードが破損するおそれがあ るため、本機の電源をOFFにしてから 行ってください。**
- **• microSDカード挿入口下のフタの内部 には、地図microSDカードが格納され ています。 地図microSDカードを抜くと、本機は 動作しません。地図更新時以外は、抜**
- **き差しを行わないでください。 • microSDカードの端子面には触れない でください。**

## **microSDカードの入れかた**

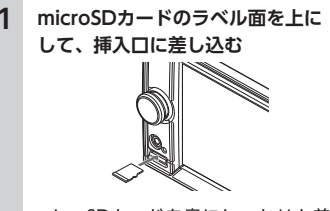

microSDカードを奥にしっかりと差 し込んでください。

## **microSDカードの取り出しかた**

**1 microSDカードをつまんで取り出す** microSDカードを取り出すときは、 指でmicroSDカードをしっかりつま んでください。

## **オーディオの音量を調整する**

**1 ロータリボリュームキーを回す**

#### $\mathcal{L}$  MFMO –

• ナビゲーションの音声案内の音量につい ては、別の操作で調整します。→「ナビゲー ション操作ガイド」

## **表示画面を切り替える**

オーディオ画面と地図画面は以下の手順で 切り替えられます。

## **オーディオ画面に切り替える 1 地図画面で NAVI AV**

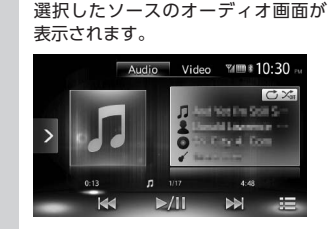

※ 画面はiPodの場合です。

## **地図画面に切り替える**

**1 オーディオ画面で NAVI AV** 地図画面が表示されます。

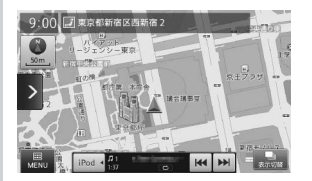

※ 画面はiPodの場合です。

## **AVコントロールバーを表示する**

AVコントロールバーをタッチすると、オー ディオ・ビジュアル機能をすばやく呼び出 せます。表示内容は、選択中のオーディオ・ ビジュアルの種類によって異なります。

## **1 AVコントロールバー表示キーを タッチ**

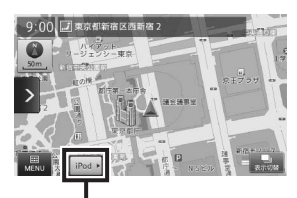

AVコントロールバー表示キー

選択中のオーディオ・ビジュアルの AVコントロールバーが表示されま す。非表示に戻したいときは、再度 AVコントロールバー表示キーをタッ チします。

## **画面を非表示にする**

#### ■ お知らせ ―

• 画面非表示中は、ナビゲーションの音声 案内は出力されません。

**1 ロータリボリュームキーを押す** 画面が非表示になります。 再度ロータリボリュームキーを押す と、元の画面が表示されます。 直前にオーディオ画面を表示していた 場合は、選択中のソースのオーディオ メインメニュー画面が表示されます。

#### **MEMO-**

• 電話を着信、またはカメラ映像起動時は、 一時的に画面が表示されます。

## **テレビを見る**

本機では、地上デジタル放送のワンセグテ レビをお楽しみいただけます。

## **警告**

**• 運転者がテレビを見るときは、必ず安 全な場所に停車させてください。**

#### ■ お知らせ -

• 本機は安全のため、停車時のみテレビの 映像をご覧いただけます。走行中は、音 声のみお楽しみいただけます。

#### $MFMO -$

- 地上デジタル放送受信中に音量を調整し た場合、ほかのソース(ラジオ、iPodビ デオなどの音源・映像源)に切り替えて 音量を変えても、次回地上デジタル放送 を受信したときに元の音量で見られます。
- 地上デジタル放送受信時に(主に弱電界) 画像が乱れることがありますが、故障で はありません。また画像が一時止まる場 合がありますが、デジタル処理によるも ので故障ではありません。

**はじめて使うときは**

はじめて地上デジタル放送を見るときは、 受信できる放送局を探して、本機に記憶 (オートストア)させます。

**1 MENU** ▶ ワンセグ

オートストア開始の確認画面が表示 されます。

**2** はい いいえ をタッチすると、テレビ画面 に切り替わります。この場合、放送 局のリスト(プリセットチャンネル リスト)には何も表示されません。

> 受信できる放送局を探して、本機に自 動登録します。オートストアが終了す るまで、しばらくお待ちください。

> オートストアが終了すると、テレビ 画面に切り替わります。 画面をタッチすると、メニューキー が表示されます。

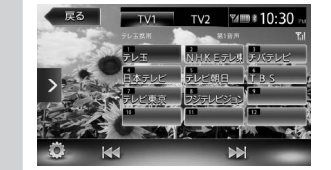

何も操作しないまま約8秒が過ぎる と、画面に表示されているキーが非 表示になります。手動でキーを非表 示にするには、戻るをタッチします。

#### $\&$  MEMO -

• オートストアはオプション画面からも実 行できます。→ P.10

## **テレビの選局をする**

## **リストから選局する**

現在見ている画面から、ほかのチャンネル に切り替えられます。

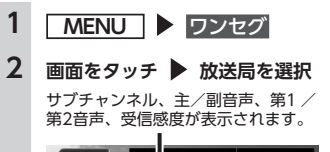

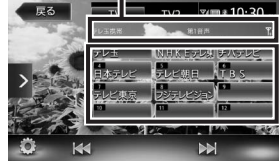

選択した放送局に切り替わります。 くまたは♪ をタッチして、放送 局を切り替えることもできます。

## **自動で選局する**

**1 MENU**  ワンセグ  **2 または を長押し**

受信可能な放送局を検出すると、自動 的に終了しその放送局を受信します。

## **テレビのプリセットチャンネル リストを利用する**

## **プリセットチャンネルとは**

走行中のエリアで受信可能な放送局を登録 (プリセット)できるチャンネルです。何度 もチャンネルを合わせることなく、ワンタッ チでお好みの放送局を受信できます。 プリセットチャンネルリストは、TV1モー ドとTV2モードの2種類があります。登録で きる放送局は、それぞれのモードで12局ま でです。

プリセットチャンネルへの登録方法は、手 動と自動の2種類があります。

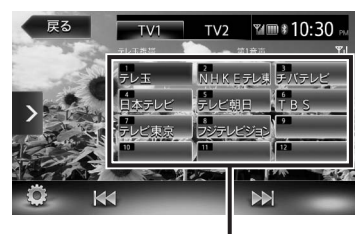

プリセットチャンネルリスト(放送局リスト)

#### **MEMO-**

• プリセットチャンネルに登録される放送 局は、メインチャンネルのみです。サブ チャンネルを受信中にプリセットチャン ネルを登録しても、そのメインチャンネ ルが登録されます。

# **受信バンドを活用する**

地域によって放送局が異なる場合に、そ のエリア内でのプリセットチャンネルを 「TV1」、「TV2」にそれぞれ設定することで、 受信バンドをワンタッチで切り替えて利用 できます。

## **1 MENU**  ワンセグ

- **2 画面をタッチ**
- **3**  TV1 **または**  TV2  プリセットチャンネルリストの表示 が切り替わります。

## **リストに自動で登録する (オートストア)**

オートストアは受信バンドごとに実行でき ます。

#### ■ お知らせ ー

• 本操作中は、放送局を選択できません。 終了するまでお待ちください。

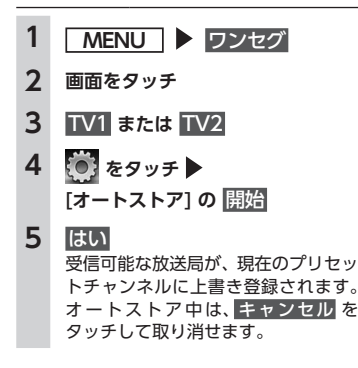

## $\&$  MEMO -

- 受信状態によっては、1分ほど処理時間が かかることがあります。
- オートストアを行うと、現在のプリセッ トチャンネルに上書き登録されます。以 前に手動で登録したプリセットチャンネ ルが消去される場合もあります。
- オートストアを途中解除した場合は、プ リセットチャンネルの内容は書き換わら ず、プリセットチャンネルのうち、オー トストア前に受信していたチャンネルが 選局されます。
- 地域設定で「優先エリア」に指定されて いる地域の番組は、優先的にプリセット チャンネルに登録されます。→ P.10
- 県境などでオートストアを実行時、同じ チャンネルに複数の放送局が重なった場合 は、オートストアしたリスト内の未登録の プリセットチャンネルに割り振られます。
- 空きプリセットチャンネル数により、オー トストアした結果が全部は登録できない 場合があります。

## **リストに手動で登録する IMENU** ▶ ワンセグ **2 画面をタッチ 3 登録したい放送局を受信 4 プリセットチャンネルリスト内の 上書きするチャンネルを長押し** 戻る  $TV1$   $TV2$   $W3$   $W3$   $10:30$ ¥ 受信中の放送局が、そのチャンネル

## に上書き登録されます。

## **メイン/サブチャンネルを選局する**

受信中のチャンネルにサブチャンネルが存 在する場合、メインチャンネルからサブチャ ンネルに切り替えられます。サブチャンネ ルが存在する場合は、プリセットチャンネ ルリストの上に「SUB」と表示されます。

## **1 MENU**  ワンセグ  **2 画面をタッチ**

**3 サブチャンネルのあるプリセット チャンネルを受信中に を タッチ** サブチャンネルに切り替わります。

## **地上デジタル放送の設定をする**

## ■ お知らせ -

- 走行中は本操作を行えません。
- **IMENU** ▶ ワンセグ **2 画面をタッチ 3 をタッチ** オプション画面が表示されます。 **4 目的の項目を選択** 戻る オプション オートストア 開始 1 番組案内 表示 音声 第1音声 ▶  $#180$ 主音声 ▶ 優先エリア 東京都 ▶ 画質調整 設定

**オートストア:**  $\rightarrow$  P.10

#### **番組案内:**

現在受信中の番組と、その次の番 組の概要を表示する。

#### **音声:**

2 ヶ国語放送や複数の音声がある 番組で、音声を切り替える。(初期 値:第1音声) 受信される番組は、2種類までの音 声を持っています。第2音声がない チャンネルは、設定内容にかかわ らず第1音声で放送されます。

#### ■ お知らせ ––

• 音声を切り替える際、いったん映像 と音声が途切れます。

#### **主/副:**

主音声/副音声がある番組で、音 声を切り替える。(初期値:主音声) 副音声の状態でほかのチャンネル に切り替えたとき、同じく副音声 で放送されていればそのまま継続 されます。

## **優先エリア:**

優先地域を設定する。

県境などでオートストアを実行時、 同じチャンネルに複数の放送局が 重なった場合に、優先エリアのチャ ンネルが選択されます。(初期値: 東京都)

#### **画質調整:**

■ または ■ をタッチして画質を 調整する。 画質は昼画面と夜画面でそれぞれ 設定できます。 設定メニューの 昼/夜切り替えで 昼夜を切り替えてから、画質調整

をしてください。→ P.37

**5**  戻る 

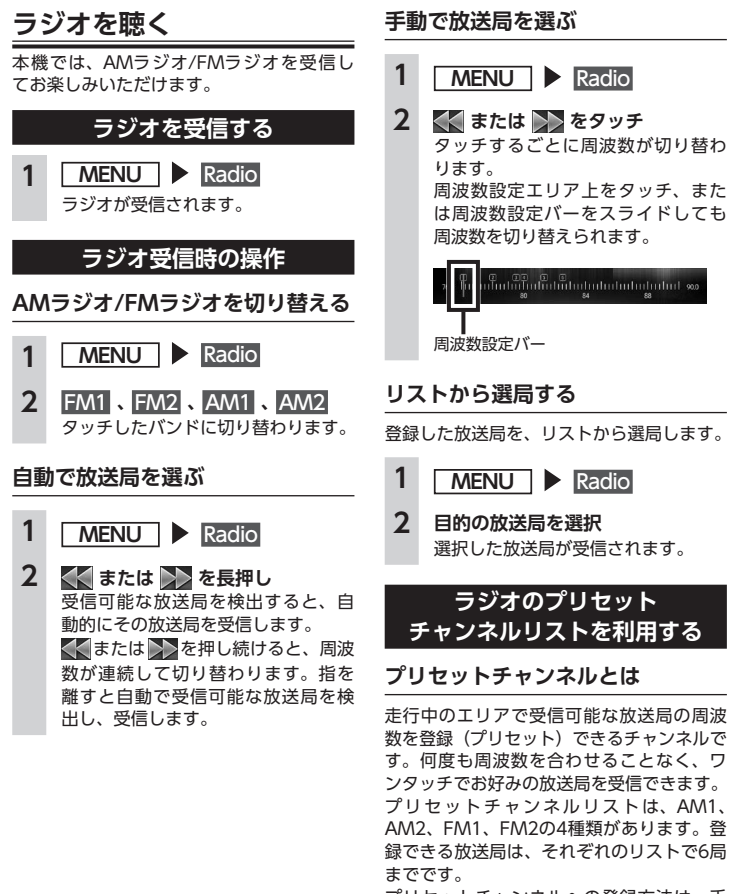

្ត<br>ពីលារពីលារពីលារពិលារពិលារពិលារពិលារ **១**៩ 周波数設定バー **リストから選局する** 登録した放送局を、リストから選局します。 1 **MENU** Radio **2 目的の放送局を選択**

## **ラジオのプリセット チャンネルリストを利用する**

## **プリセットチャンネルとは**

走行中のエリアで受信可能な放送局の周波 数を登録(プリセット)できるチャンネルで す。何度も周波数を合わせることなく、ワ ンタッチでお好みの放送局を受信できます。 プリセットチャンネルリストは、AM1、 AM2、FM1、FM2の4種類があります。登 録できる放送局は、それぞれのリストで6局 までです。

プリセットチャンネルへの登録方法は、手 動と自動の2種類があります。

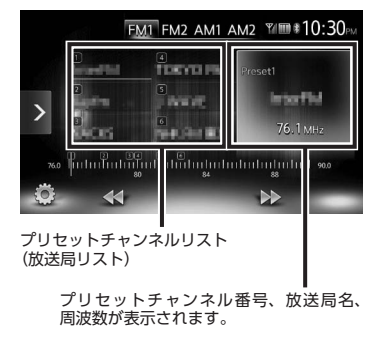

■ **リストに「重複」と表示されるときは** 同一周波数内で、異なる放送局名が存在す るときは、リストに「重複」と表示されます。 「重複」と表示されている放送局を受信中に、 そのチャンネルリストをタッチすると、放 送局名を切り替えられます。

## **受信バンドを活用する**

地域によって放送局が異なる場合に、そ のエリア内でのプリセットチャンネルを AM1、AM2、FM1、FM2にそれぞれ設定 することで、受信バンドをワンタッチで切 り替えて利用できます。

1 **MENU** Radio **2 FM1**, **FM2**, **AM1**, **AM2** プリセットチャンネルリストの表示 が切り替わります。

## **リストに自動で登録する (オートストア)**

- お知らせ –
- 本操作中は、放送局を選択できません。 終了するまでお待ちください。

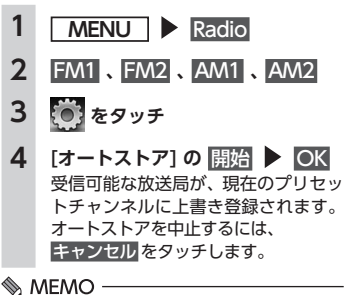

• オートストアを途中で中止した場合、それ までに受信した放送局は登録されません。

## **リストに手動で登録する**

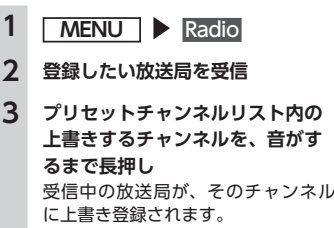

## **受信地域を選択する**

受信地域を正しく設定することで、受信中 の放送局名を自動的に表示できます。

#### ■ お知らせ −

• 走行中は本操作を行えません。

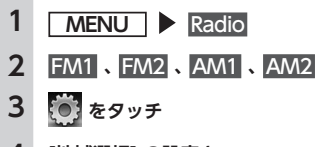

**4 [地域選択] の設定キー (初期値:関東)** 地域選択リストが表示されます。

#### **5 地域を選択**

- **6 閉じる** 
	- **7** 戻る 受信地域が切り替わります。

## **DVDを見る**

## **警告**

**• 運転者がDVDの映像を見るときは、必 ず安全な場所に停車させてください。**

#### ■ お知らせ ー

- 本機は安全のため、停車時のみDVDの映 像をご覧いただけます。走行中は、音声 のみお楽しみいただけます。
- 市販のDVD (DVDビデオ) とご家庭で録 画されたDVD(DVD-VR)の画面は異な ります。

## **DVDを再生する**

**1 DVDをセットする、または MENU** DVD/CD

本機にセットされたDVDが再生され ます。 画面をタッチすると、メニューキー が表示されます。

## **(DVDビデオの場合)**

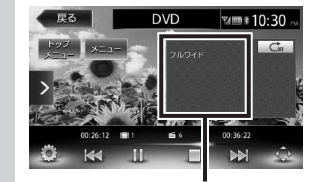

画面サイズ、再生状態が表示されます。

## **(DVD-VRの場合)**

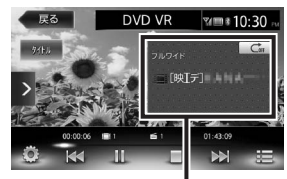

画面サイズ、再生状態が表示されます。

何も操作しないまま5秒が過ぎると、 画面に表示されているキーが非表示 になります。 手動でキーを非表示にするには、  戻るをタッチします。

## **DVD再生時の操作**

## **再生を停止する**

**1 再生中に画面をタッチ をタッチ**

DVDの映像が非表示となり、再生が 停止します。(レジューム停止) レジューム停止中に | をタッチする と、停止した場所から再生がはじま ります。

レジューム停止中に再度 ■をタッチ すると、再生が完全に停止します。(完 全停止)次に再生したときは、ディ スクの先頭から再生されます。

## **一時停止する**

#### ■ お知らせ -

• DVDビデオの場合、メニュー中に一時 停止や再生開始などのキー操作ができ ない場合があります。そのような場合 は、 トップメニュー 、 または メニュー を タッチして、DVDメニューの操作キーか ら操作してください。

## **1 再生中に画面をタッチ をタッチ**

DVDの映像が表示された状態で、再 生が一時停止します。一時停止中 に◯をタッチすると、停止した場所 から再生がはじまります。

## **前/次のチャプターを再生する**

**1 または をタッチ** くをタッチするとチャプターの先 頭に戻り、さらに【【をタッチする ごとに前のチャプターに移動します。

## **早戻し/早送りする**

**1 再生中に (早戻し)、 または (早送り)を長押し**  、   から指を離すと、通常の再 生に戻ります。

## **スロー再生をする**

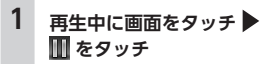

**2 を長押し**

 から指を離すと、通常の再生に 戻ります。

#### $\mathcal{L}$  MEMO -

• スロー再生中は、オーディオ状態表示エ リアに「スロー再生」と表示されます。

## **リピート再生をする**

再生中のチャプターをリピート再生します。

#### ■ お知らせ ー

• DVD-VRでプレイリストを利用して再生 している場合は、リピート再生できません。

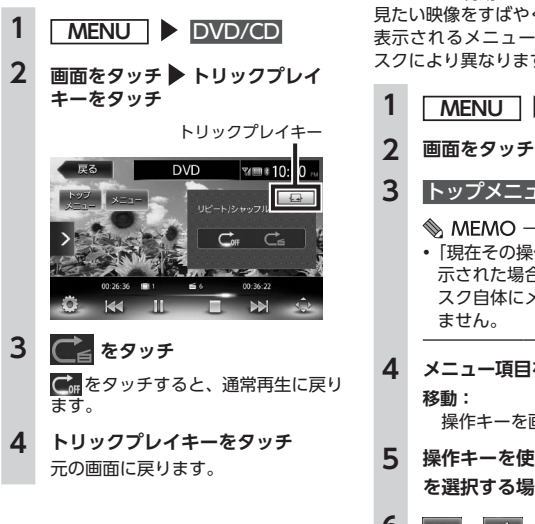

**(DVDビデオ)** DVDビデオディスクには、そのディスク特 有のDVDメニュー(ディスクメニュー)が 収録されているものがあります。ディスク トルです。 メニューを利用して、本編や映像特典など、 見たい映像をすばやく再生できます。 表示されるメニューや操作方法は、各ディ スクにより異なります。 1 **MENU** DVD/CD **3**  トップメニュー **または**  メニュー   $\&$  MEMO  $-$ •「現在その操作はできません。」と表  $-9411$ 示された場合は、DVDビデオのディ スク自体にメニューが設定されてい ません。 **4 メニュー項目を直接タッチして選択** 操作キーを画面の左右に移動する。 **5 操作キーを使用してメニュー項目 を選択する場合は をタッチ 6 、 、 、 <sup>で</sup> メニューを選択▶ 決定** 選択したメニュー項目が再生されます。

**メニューから再生する**

## **タイトルリスト/プレイリストから 再生する(DVD-VR)**

プレイリストとは、DVD映像をお好みの シーンだけに編集し、独自に作成したタイ

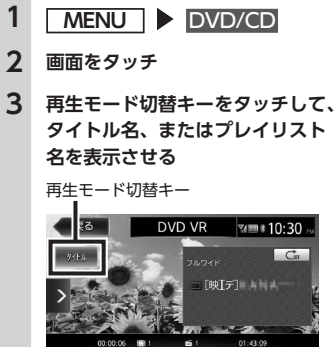

再生モード切替キーをタッチするた びに、タイトルリスト表示とプレイ リスト表示が切り替わります。

 $\blacksquare$ 

**4 をタッチ 5 見たいタイトルを選択**

**番号指定:** 指定した番号のタイトル、または プレイリストを再生する。

選択した項目が再生されます。

**6** 戻る

## **静止画の切り替えをする(DVD-VR)**

#### ■ お知らせ ––

- 本機能は、音声の入っていない静止画再 生時のみ使用できます。
- チャプター内に静止画が1枚しか収録され ていない場合などは、「現在その操作はで きません。」というメッセージが表示され ます。

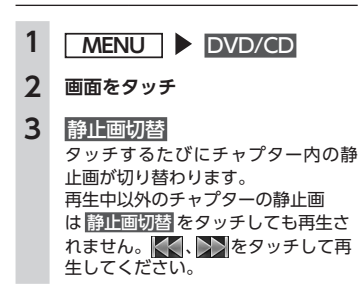

## **タイトル・チャプター番号を 入力して再生する(DVDビデオ)**

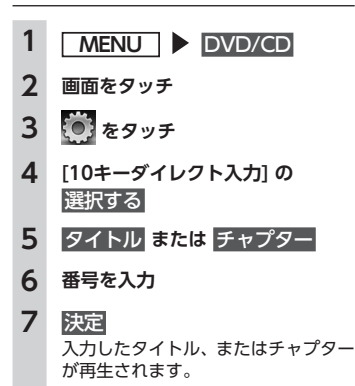

## **DVDの設定をする**

**音声言語・字幕言語・アングルを 切り替える(DVDビデオ)**

#### ■ お知らせ ––

- DVDに字幕、複数の音声、およびアング ルが収録されている場合のみ有効です。
- 設定できる言語はディスクによって異な ります。

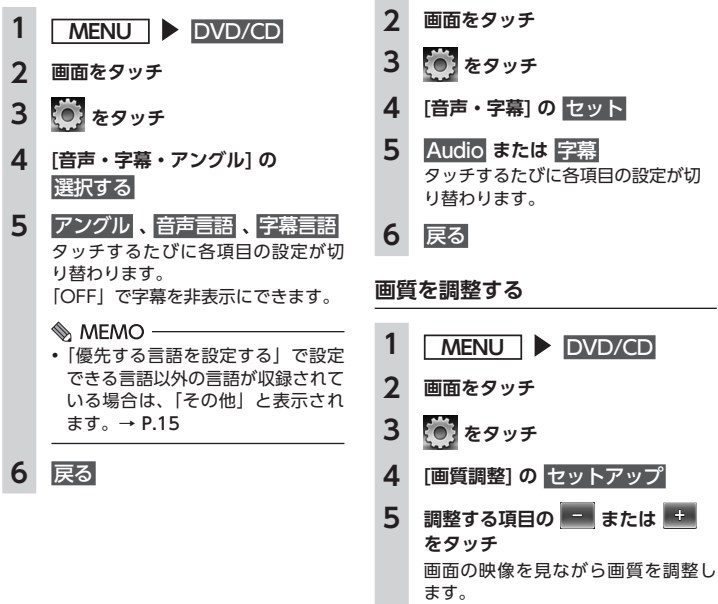

**字幕表示・音声を切り替える (DVD-VR)**

#### ■ お知らせ ー

**6**  戻る 

- DVDに字幕、複数の音声が収録されてい る場合のみ有効です。
- 設定できる音声はディスクによって異な ります。

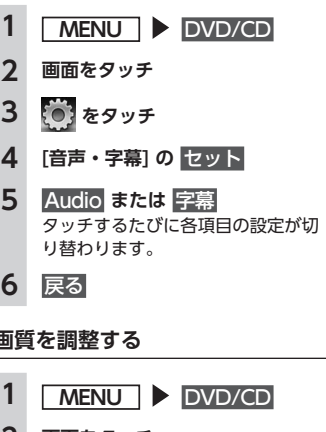

調整した画質に設定されます。

- $MEMO -$
- 画質は昼画面と夜画面でそれぞれ設定で きます。

## **画面サイズを切り替える**

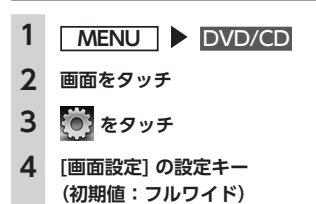

**5 画面サイズを選択 ノーマル:**

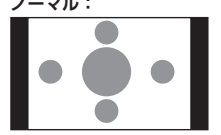

映像が縦横の比率を変えずに中央 に表示されます。映像と画面のサ イズが異なる場合、画面の余った 部分が黒く表示されます。

#### **フルワイド:**

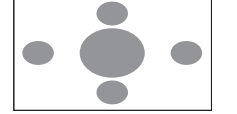

映像が画面いっぱいに表示されま す。映像と画面のサイズが異なる 場合、映像の比率が変わって表示 されます。

# **シネマ:**

シネスコサイズやビスタサイズの 映像を表示するときに使います。 映像と画面のサイズが異なる場合、 映像の横部分と画面の横縦部分の 大きさを合わせて表示されます。 上下の余った部分が黒く表示され ます。

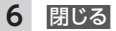

## **7**  戻る

## **モニターサイズを設定する (DVDビデオ)**

#### ■ お知らせ –

• 収録されているモニターサイズは、ディ スクごとに異なります。モニターサイズ を「パンスキャン」、または「レターボッ クス」に設定しても、ディスクによって は自動的にどちらかで再生される場合が あります。

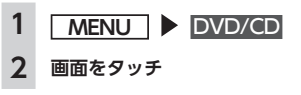

## **3 をタッチ**

- **4 [モニタサイズ設定] の設定キー (初期値:ワイド)**
- **5 モニターサイズを選択**

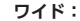

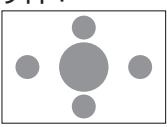

映像が画面にぴったり収まります。 映像と画面の比率が違う場合は、 変形して表示されます。映像が切 れる部分はありません。

## **パンスキャン:**

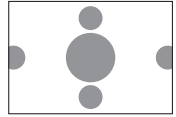

画面の上下と映像の高さが合わせ て表示されます。映像と画面の比 率が違う場合は、映像の左右が切 れて表示されます。

**レターボックス:**

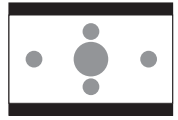

画面の横幅と映像の幅が合わせて 表示されます。映像と画面の比率 が違う場合は、上下に黒い帯が表 示されます。

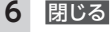

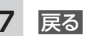

## **優先する言語を設定する (DVDビデオ)**

再生時に優先する言語を、メニュー言語、 音声言語、字幕言語のそれぞれについて設 定できます。

#### ■ お知らせ -

• 再生できる言語はディスクによって異な ります。 本設定は、DVD再生時に優先する言語の 設定です。必ずしも切り替えた言語で再

生されるわけではありません。

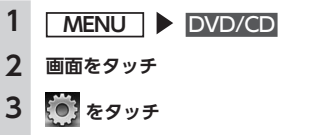

**4 [メニュー言語初期設定] 、 [オーディオ言語初期設定] 、 [サブタイトル初期設定] の設定キー (初期値:日本語)**

> いずれかのキーをタッチすると、言 語のリストが表示され、再生時に優 先する言語を選択できます。 各言語は、英語、日本語、中国語、 韓国語、フランス語、スペイン語か ら選択できます。サブタイトル初期 設定では「OFF」を選択すると、字 幕を非表示にできます。

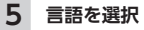

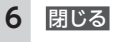

**7**  戻る 

## **パレンタルレベルを設定する (DVDビデオ)**

## ■ **パレンタルレベルとは**

パレンタルレベルとは、お子様に対しDVDの 視聴を制限させるために設定するものです。 DVDビデオには、パレンタルレベルが設定 されているものがあります。レベルは1 ~ 8 まであり、数字が小さくなるほど視聴制限が 厳しくなります。視聴制限が設定されている ディスクは、本機のパレンタルレベル設定に よっては再生できない場合があります。

例:DVDの視聴制限がレベル3の場合 本機で設定したパレンタルレベルが、「レベ ル3 ~ 8」の場合のみ、再生できます。本 機で設定したパレンタルレベルが、「レベル 1 ~ 2」の場合は、再生しようとすると「パ レンタルレベル変更」の警告メッセージが 表示されます。

パレンタルレベルの初期値は「OFF」で、 すべてのDVDビデオに対して視聴制限のな い状態になっています。

#### ■ お知らせ –

- パレンタルレベルの設定には、パスワー ドが必要です。また、パレンタルレベル は国によって異なるため、カントリーコー ドを設定しないと、視聴制限がうまく機 能しない場合があります。→ P.48
- パレンタルレベルは、DVDのパッケー ジなどに記載されています。パッケージ にパレンタルレベルが記載されていない ディスクは、パレンタルレベルを設定し ても視聴制限はかけられません。
- 視聴制限をかけない場合は、本設定は必 要ありません。

#### ■ **パスワードを設定・変更する**

視聴制限の設定に必要なパスワードを設定・ 変更します。

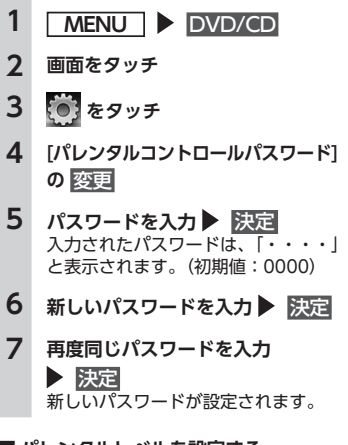

## ■ **パレンタルレベルを設定する**

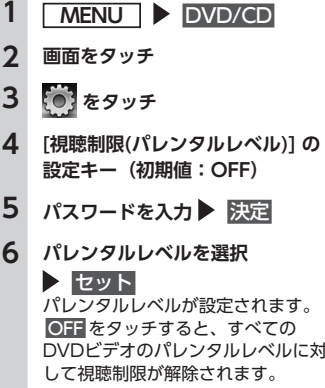

## **カントリーコードを設定する (DVDビデオ)**

カントリーコードは、国を識別するための コードです。パレンタルレベルは国によっ て内容が異なります。本機でパレンタルレ ベルを正しくお使いになるには、DVDのカ ントリーコードを設定する必要があります。  $\rightarrow$  P.48

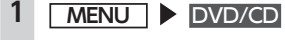

**2 画面をタッチ**

 $\sim$ 

**3 をタッチ**

- **4 [カントリーコード] の設定キー (初期値:7480(日本))**
- **5 DVDに記録してある国、または 地域のカントリーコードを入力**
- **6**  決定

## **CD、ディスク(MP3・ WMA)の音楽を聴く**

本機では、音楽CDのほかに、MP3・WMA 形式の音楽データを保存したディスクをお 楽しみいただけます。

#### ■ お知らせ ー

• 走行中は、操作できる項目が限定されます。

以下のディスクを再生すると、アーティス ト名、曲名などの情報が表示されます。  $\bullet$  CD-TEXTの $\lambda \neg t$ ディスク

● ID3タグ、WMAタグの入ったディスク

上記以外のディスクを再生した場合は、 「Track01」などの番号のみ表示されます。

#### $\&$  MEMO -

• ノンストップCD(曲と曲がつながってい るCD)を再生した場合、曲間に2 ~ 3秒 の無音部分が発生します。

## **CDを再生する**

**1 CDをセットする、または**

**MENU** DVD/CD

本機にセットされたCDが再生されます。 再生を一時停止、または再開するに は >/ | をタッチします。

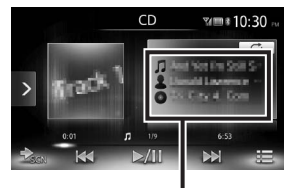

現在再生中の曲名、アーティスト名、 アルバム名が表示されます。

**MP3・WMAのディスクを 再生する 1 MP3・WMAディスクをセットする、**

**または MENU**  DVD/CD  本機にセットされたディスクが再生

されます。 再生を一時停止、または再開するに

は > | をタッチします。

ディスクにDivXコンテンツがある場合 に、モードを切り替えて再生します。  $\rightarrow$  P.17

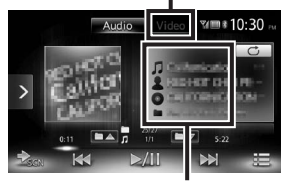

現在再生中の曲名、アーティスト名、ア ルバム名、フォルダ名が表示されます。

## **ディスク再生時の操作**

#### **早戻し/早送りする**

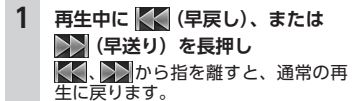

#### **前/次の曲を再生する**

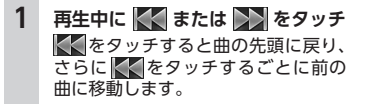

## **前/次のフォルダを再生する (MP3・WMA再生時)**

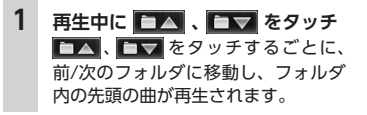

## **フォルダリスト/トラックリストから 再生する**

#### ⊫ お知らせ —

• 走行中はフリック操作によるフォルダリ スト、トラックリストのスクロールはで きません。

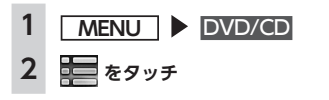

#### **3 (MP3・WMAの場合) 再生中のフォルダを選択** トラックリストが表示されます。 再生中以外のフォルダを選択した場 合は、フォルダリストが表示された まま、選択したフォルダの先頭の曲

から再生がはじまります。トラック リストを表示するには、もう一度同 じフォルダを選択します。

#### **(CDの場合)**

トラックリストが表示されます。

#### **4 曲を選択**

選択した曲から再生がはじまります。

## **リピート・シャッフル再生をする**

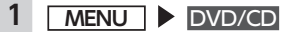

**2 トリックプレイキーをタッチ 目的の項目を選択**

トリックプレイキー

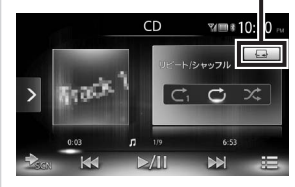

※画面は音楽CD再生の場合です。

## **:**

現在再生中の曲のみをリピート再 生する。

## **:**

現在再生中のフォルダの全曲をリ ピート再生する。(MP3・WMAのみ)

## **:**

ディスク内の全曲をリピート再生 する。

#### **:**

ディスク内の全曲をランダムに再 生する。

## **:**

現在再生中のフォルダ内の全曲 をランダムに再生する。(MP3・ WMAのみ)

**3 トリックプレイキーをタッチ** 元の画面に戻ります。

## **スキャン再生をする**

全曲の出だしを10秒間ずつ再生します。

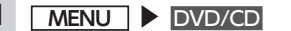

**2 (スキャンキー)をタッチ** 再度スキャンキーをタッチするとス キャン再生が解除され、全曲リピート 再生モードに切り替わります。

## **DivXコンテンツを見る**

DivX®は高画質を保ちながら、長時間のビデ オを小さいファイルに圧縮できるという特 長を持っています。

DivXコンテンツには、著作権が保護された ものがあり、再生機器状態や、視聴回数制 限の確認を行います。

また、DivX VOD(Video-On-Demand) コンテンツを視聴するには、再生する機器 をDivX認証機器として登録する必要があり ます。

DivX認証機器の登録は以下の流れで行いま す。詳細については、ロヴィ コーポレーショ ンのWebサイトを参照してください。

- **1. パソコンなどでDivXアカウントを取得**
- **2. 本機で登録コードを確認する**  $\rightarrow$  P.37 [DivX<sup>®</sup> VOD: I
- **3. パソコンなどでDivXアカウントに本機 の登録コードを登録する**
- **4. アクティベーションファイルをディスク に書き込む**

#### ■ お知らせ ー

• プレミアムコンテンツを含むDivXビデオ 再 生 対 応 のDivX Certified®(DivX認 証 ) 取得済み。

#### $\&$  MEMO  $\cdot$

• 視聴回数制限を超えたコンテンツは再生 できません。この場合、 ■ で次のコンテ ンツへ移動します。

## **DivXコンテンツを再生する**

## **警告**

**• 運転者がDVD/CDの映像を見るとき は、必ず安全な場所に停車させてくだ さい。**

#### ■ お知らせ ー

• 本機は安全のため、停車時のみDVD/CD の映像をご覧いただけます。走行中は、 音声のみお楽しみいただけます。

#### **1 DivXディスクをセットする、または MENU** DVD/CD 本機にセットされたDVD/CDが再生 されます。 DivX認証制限のため、そのままでは 視聴できない場合は、登録コードを 設定する必要があります。 画面をタッチすると、メニューキー が表示されます。 ディスクにMP3またはWMAのミュー ジックファイルがある場合にモードを切

り替えて再生します。→ P.16

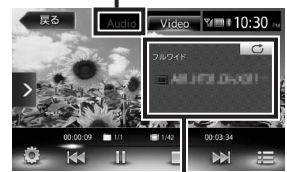

現在再生中のファイル名、画面サイズ、 再生状態が表示されます。

何も操作しないまま5秒が過ぎると、 画面に表示されているキーが非表示 になります。

手動でキーを非表示にするには、  戻るをタッチします。

DivXディスクでは以下の操作ができます。 操作方法はDVD/CDの各操作と同じです。

- 再生の停止/一時停止→ P.12
- 前/次のチャプターを再生する→ P.12
- 早戻し/早送りする→ P.12
- **フォルダリスト/トラックリストから再** 生する→ P.16
- リピート再生をする→ P.13
- タイトル番号を入力して再生する  $\rightarrow$  P.13
- 字幕表示・音声を切り替える→ P.14 ※DivXモードの場合、字幕言語や音声言語 の言語名は表示されません。
- 画質を調整する→ P.14
- 画面サイズを切り替える→ P.14

**のファイルを聴く** 本機では、お手持ちのmicroSDカ ー ド や USBメモリーを使用して、パソコンで編集 したMP3/WMA形式のミュージックファイ ルを再生できます。

#### **4 お願い**

**microSDカード/USBメモリー**

- **• USBメモリーを車室内に放置しないで ください。炎天下など、車室内が高温 となり、故障の原因となります。**
- **• 接続中のUSBメモリーの上に乗った り、物を上に置かないでください。故 障の原因となります。**

#### ■ お知らせ −

• 本機にiPodを接続している場合は、USB メモリーはご利用になれません。

#### $MFMO -$

• microSDカードおよびUSBメモリー内の ファイルは、ファイル名順で再生されま す。再生順序を変更したい場合は、ファ イル名の先頭に数字を入力してください。

## **microSDカードを再生する**

**1 microSDカードをセット**

## $2$  **MENU**  $\triangleright$  SD

microSDカードのファイルが再生さ れます。 再生を一時停止、または再開するに は ▶ ■ をタッチします。

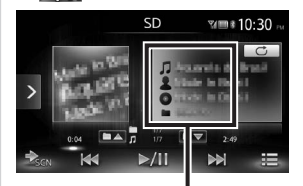

現在再生中の曲名、アーティスト名、ア ルバム名、フォルダ名が表示されます。

## **USBメモリーを再生する**

#### **1 USBメモリーを接続**

- 2 **MENU** <u>USB / iPod</u>
	- USBメモリーのファイルが再生され ます。 再生を一時停止、または再開するに
	- は >/ | をタッチします。

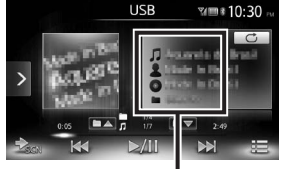

現在再生中の曲名、アーティスト名、ア ルバム名、フォルダ名が表示されます。

## **microSDカード・USBメモリー 再生時の操作**

#### **早戻し/早送りする**

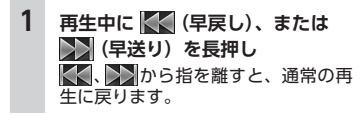

#### **前/次の曲を再生する**

**1 再生中に または をタッチ** くくをタッチすると曲の先頭に戻り、 さらに【【をタッチするごとに前の 曲に移動します。

#### **フォルダリスト/トラックリストから 再生する**

#### ⊫⊯ お知らせ —

• 走行中はフリック操作によるフォルダリ スト、トラックリストのスクロールはで きません。

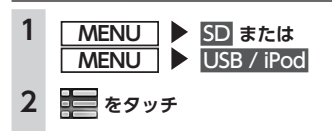

#### **3 再生中のフォルダを選択**

トラックリストが表示されます。 再生中以外のフォルダを選択した場 合は、フォルダリストが表示された まま、選択したフォルダの先頭の曲 から再生がはじまります。トラック リストを表示するには、もう一度同 じフォルダを選択します。

#### **4 曲を選択**

選択した曲から再生がはじまります。

## **前/次のフォルダを再生する**

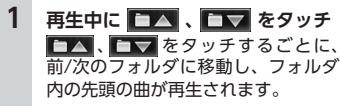

**リピート・シャッフル再生をする**

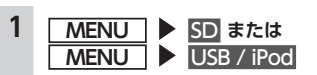

**2 トリックプレイキーをタッチ 目的の項目を選択**

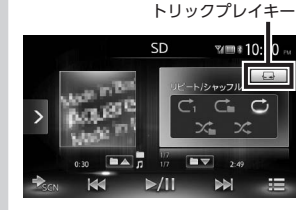

## **:**

全曲をリピート再生する。

**:** 現在再生中のフォルダ内の全曲を リピート再生する。

**:**

現在再生中の曲のみをリピート再 生する。

## **:**

全フォルダからランダムにフォル ダを選択し、さらにそのフォルダ 内からランダムに選択した曲を再 生する。

## **:**

現在再生中のフォルダ内の全曲を ランダムに再生する。

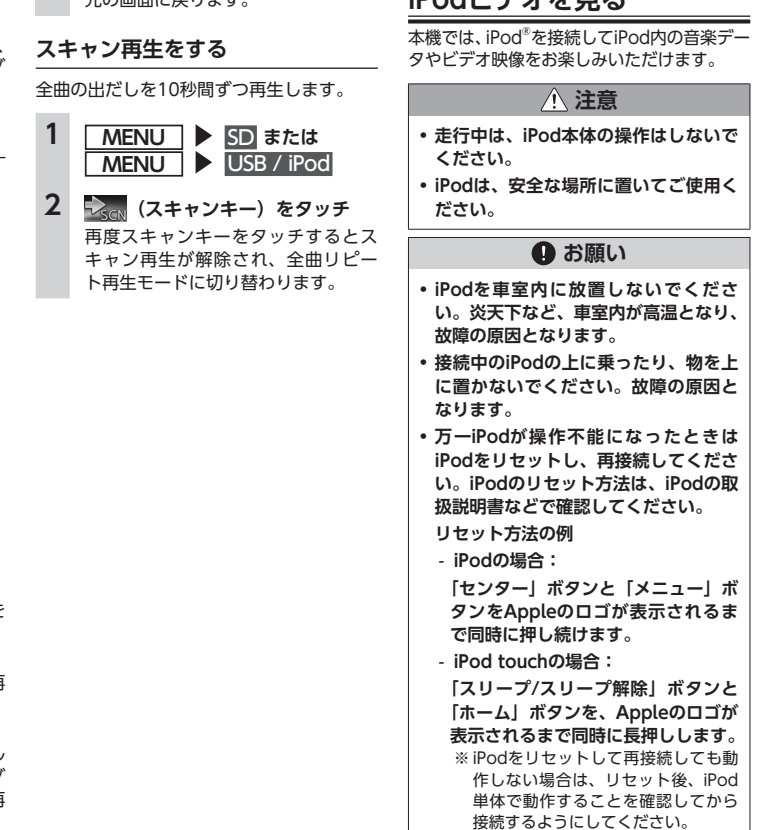

**3 トリックプレイキーをタッチ** 元の画面に戻ります。

#### ■ お知らせ ー

**iPodミュージックを聴く/**

**iPodビデオを見る**

• iOS 6.1以降のiPod touch<sup>®</sup>、iPhone<sup>®</sup>と 本機を接続した場合、iPod側から操作で きます。

上記以外はiPod側からの操作はできません。

• 走行中は、操作できる項目が限定されます。

#### $\mathcal{L}$  MEMO -

• ミュージックファイル再生中のiPodを本 機に接続した場合、再生していた曲の続 きから再生されます。ビデオ対応iPodに おいてビデオ再生中に接続した場合は、 iPodにより再生位置が異なることがあり ます。ビデオを再生する場合、再度ビデ オファイルを選択してください。

## **接続できるiPod**

iPodの機種やソフトウェアバージョンに よっては、一部機能の制限があります。接 続できる機器の最新情報については、以下 をご覧ください。

http://www.clarion.com/jp/ja/usersupport/connection/index.html

## **Aお願い**

**• 車両の電源をOFFにした後は、必ず iPodを取り外してください。接続した ままではiPodの電源が切れない場合が あるため、iPodの電源を消耗するおそ れがあります。**

#### ■ お知らせ −

• iPad®シリーズには対応しておりません。

- iPodの動作についてはすべてを保証する ものではありません。
- 本機と接続するときは、iPodのヘッドフォ ンなどのアクセサリーを使用しないでく ださい。
- オーディオ機器をBluetooth接続した状 態では、USB接続したiPod touch、また はiPhoneの音声が出力されないことがあ ります。その際は、Bluetoothの接続方法 を「音楽再生のみ」、「ハンズフリー通話 +音楽再生」以外に切り替え、再度iPod touch、またはiPhoneを接続してください。 → P.27「接続するBluetooth対応機器 を切り替える」

#### $MEMO -$

- iPodの動作が停止した場合、カテゴリー リストから曲やビデオを選択することで 操作可能になるときがあります。
- iPodのトラックリピート機能を設定して いる場合は、正しく動作しないことがあ ります。
- iPodのシャッフル機能を設定していると 正しく動作しない場合があります。その 場合は、シャッフル機能の設定を解除し てからご利用ください。
- iPodの機種によっては再生対象の曲やビ デオの数が多い場合、タイトル表示やリ スト表示ができない場合があります。
- エラーメッセージが表示された場合は、 一度本機からiPodを取り外して再度接続 してください。
- iPod touch またはiPhoneをBluetooth 接続している状態で、Bluetoothオーディ オ再生、またはハンズフリー通話を行う と、iPodモードで音声が出力されないこと があります。iPod touch、iPhone本体か ら操作を行い、設定(オーディオ出力)を Bluetooth (CAR-BT) からDockコネクタ へ切り替えてください。または、一度本機 からiPodを取り外して再度接続してくださ い。詳しくは接続機器の取扱説明書をご覧 ください。
- Podcastデータのダウンロードが正常に 完了していない場合、Podcastを再生で きないことがあります。

## **iPod/iPhoneの接続**

## **ミュージックを聴く場合**

● Dockコネクタ搭載機

別売のビデオ対応iPod接続ケーブルを本機 のUSB端子に接続します。

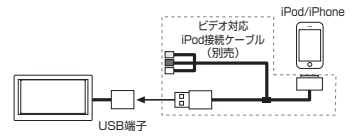

● **LightningTMコネクタ搭載機** iPod/iPhoneに付属のケーブルを本機の USB端子に接続します。

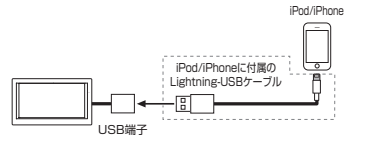

## **ビデオを見る場合**

#### ● Dockコネクタ搭載機

別売のビデオ対応iPod接続ケーブルのビデ オ端子を、別売のVTRケーブルに接続した状 態で、iPhoneを接続します。

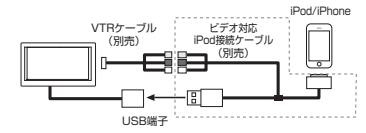

#### ■ お知らせ

• Lightningコネクタ搭載機でiPodビデオを 見ることはできません。

## **iPodミュージックを再生する**

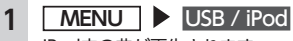

iPod内の曲が再生されます。 再生を一時停止、または再開するに は >/ | をタッチします。

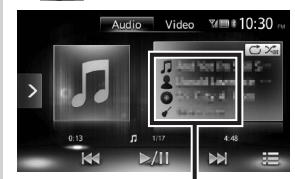

現在再生中の曲名、アーティスト名、ア ルバム名、ジャンル名が表示されます。

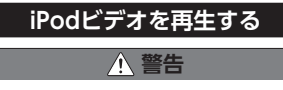

**• 運転者がiPodビデオを見るときは、必 ず安全な場所に停車させてください。**

#### ■ お知らせ -

- 本機は安全のため、停車時のみiPodビデ オの映像をご覧いただけます。走行中は、 音声のみお楽しみいただけます。
- iOSのバージョンによっては、iPodビデオ 再生時に映像が表示されない場合がありま す。その際は、iPod側でミュージックア プリケーションをフォアグランドにするこ とで症状が改善される場合があります。

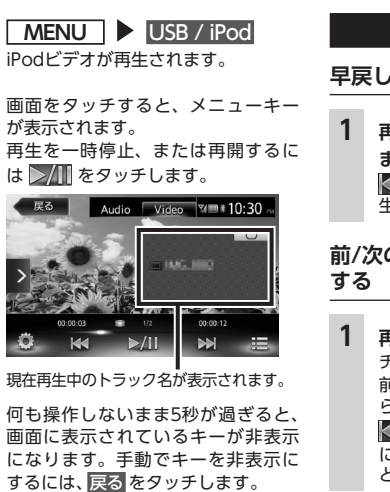

#### $MFMO -$

• ミュージックが再生された場合は、手動 でiPodビデオの映像に切り替えられます。

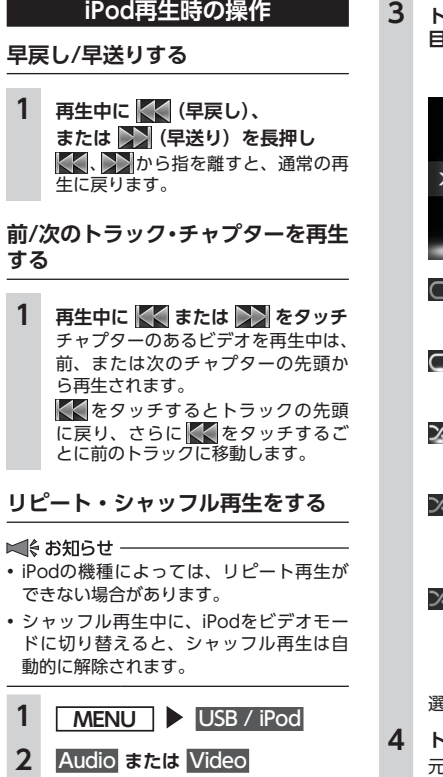

## **3 トリックプレイキーをタッチ 目的の項目を選択**

トリックプレイキー

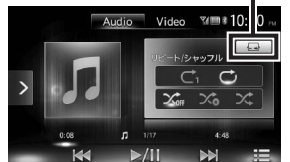

**:** 現在再生中の曲またはビデオのみ をリピート再生する。

**:**

iPod内のすべての曲またはビデオ をリピート再生する。

#### **:** シャッフル再生を解除する。

(ミュージックのみ)

## **:**

全アルバムをランダムに再生する。 アルバム内の曲は順番に再生され ます。(ミュージックのみ)

## **:**

現在再生中のアルバム内の全曲を ランダムに再生する。(ミュージッ クのみ)

選択した動作での再生がはじまります。

**4 トリックプレイキーをタッチ** 元の画面に戻ります。

## **条件を指定して再生する**

さまざまな条件から曲またはビデオを探し て再生できます。

#### ■ お知らせ ––

• プレイリストが多階層になっていると、 階層の深さによって不明な項目が表示さ れることがあります。

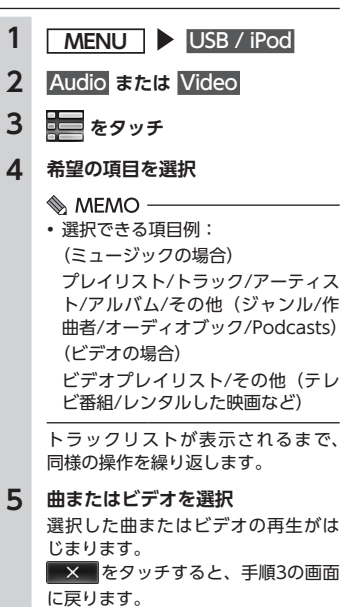

## **iPodの設定をする(ビデオ)**

#### **iPodビデオの画質を調整する**

#### ⊫ お知らせ —

• 画質調整をする前に、設定メニューの 昼/夜切り替え で昼画面または夜画面を 選択してください。→ P.37

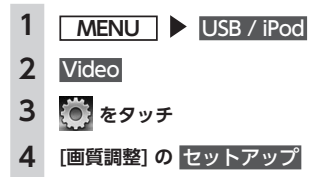

## **5 調整する項目の または をタッチ**

画面の映像を見ながら画質を調整し ます。

**6**  戻る 

調整した画質に設定されます。画質 は昼画面と夜画面でそれぞれ設定で きます。

## **Bluetoothオーディオを聴く**

Bluetoothに対応しているオーディオ機器 を本機に登録して、音楽を再生できます。

## **Aお願い**

**• ポータブル機器を車室内に放置しない でください。炎天下など、車室内が高 温となり、故障の原因となります。**

#### ■ お知らせ ー

- Bluetooth方式に対応しているオーディ オ機器を使用してください。ただし、 Bluetoothオーディオ機器の種類によっ ては、ご利用になれない場合やご利用い ただける機能に制限がある場合がありま す。機能が非対応の場合は、ボタンやキー を押すことができません。または操作不 可メッセージが表示されます。ただし、 オーディオ機器により操作不可メッセー ジも表示されないことがあります。
- Bluetoothオーディオ機器の収納場所、距 離によっては、接続できない場合や音飛 びが発生する場合があります。できるだ け通信状態の良い場所に置くことをおす すめします。
- 走行中はペアリングを実行できません。
- Bluetoothオーディオ対応の携帯電話を 使用して電話関連機能やオンライン機能 を実行している間は、オーディオ音声は 出力されません。
- iPhoneをBluetoothオーディオとして再 生中、iPhone側でBluetooth画面を表示 すると、音飛びが発生することがありま す。このような場合は、Bluetooth画面の 表示を閉じれば正常に再生されます。
- Bluetoothオーディオは、本機からの自 動接続を行いません。接続したいオーディ オ機器を操作し、接続を行ってください。

#### $MEMO -$

- Bluetoothオーディオ機器について詳し くは、各取扱説明書をご覧ください。
- Bluetoothオーディオ機器は、ハンズフ リー機器とあわせて5台までペアリングで きます。すでに5台ペアリングされている 場合は、ペアリングの情報を1台分消去し てから、新しく登録する必要があります。
- Bluetoothオーディオ対応の携帯電話に よっては、ハンズフリープロファイルを 接続すると同時に、携帯電話側から自動 でオーディオプロファイルの接続を行う 機器があります。
- 接続していても音声が出力されない場合 は、オーディオ機器からプロファイル切断 を行い、再度接続操作を行ってください。

## **Bluetoothオーディオを再生する**

#### ■ お知らせ –

- Bluetoothオーディオ機器の種類によっ て、本機からの再生、一時停止、早戻し、 早送りなどの操作ができないことがあり ます。この場合、Bluetoothオーディオ 機器から操作してください。詳しくは、 Bluetoothオーディオ機器の取扱説明書 をご覧ください。
- Bluetoothオーディオ機器によっては、自 動で再生が開始されないことがあります。 その場合は、 はBluetoothオーディオ機器側で操作し、 再生させてください。

## | 準備 |

● はじめてBluetoothオーディオを利用す るときは、本機に登録(ペアリング)し ます。→ P.26

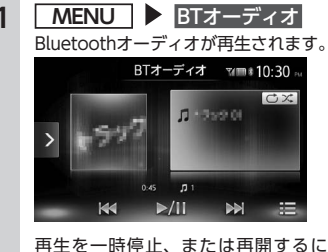

は ■ をタッチします。

## **Bluetoothオーディオ 再生時の操作**

## **早戻し/早送りする**

**1 再生中に (早戻し)、または トン (早送り) を長押し**  、   から指を離すと、通常の再 生に戻ります。

## **前/次の曲を再生する**

**1 再生中に または をタッチ** くくをタッチすると曲の先頭に戻り、 さらに<u>ドく</u>をタッチするごとに前の<br>曲に移動します。

## **トラックリストから再生する**

#### ■ お知らせ –

- この機能は、AVRCP Ver1.4に対応した Bluetoothオーディオのみ使用できます。 Bluetoothオーディオ機器の種類によっ ては、本機能は使用できません。
- Bluetoothオ ー デ ィ オ 機 器 側 の 再 生 プ レーヤーが起動していないときは、リス ト操作ができない場合があります。プレー ヤーを起動させ、再度操作を行ってくだ さい。
- Bluetoothオーディオ機器の種類によって は、 ニタッチできない場合があります。
- **1 MENU**  BTオーディオ
- **2 をタッチ**
- **3 をタッチ**
- **4 曲を選択** 選択した曲から再生がはじまります。

## **条件を指定して再生する**

フォルダやカテゴリーから、再生したい曲 を探して再生できます。

#### ■ お知らせ ––

- この機能は、AVRCP Ver1.4に対応した Bluetoothオーディオのみ使用できます。 Bluetoothオーディオ機器の種類によっ ては、本機能は使用できません。
- Bluetoothオーディオ機器側の再生プ レーヤーが起動していないときは、リス ト操作ができない場合があります。プレー ヤーを起動させ、再度操作を行ってくだ さい。

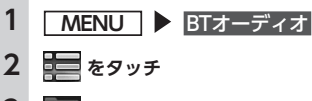

- **3 をタッチ**
- **4 希望の項目を選択** 選択できる項目は、Bluetoothオーディ オ機器の種類によって異なります。 トラックリストが表示されるまで、 同様の操作を繰り返します。
- **5 曲を選択**

選択した曲から再生がはじまります。 **スペース**をタッチすると、手順2の画面 に戻ります。

## **リピート・シャッフル再生をする**

#### ■ お知らせ –

• この機能は、AVRCP Ver1.3以上に対応 したBluetoothオーディオのみ使用でき ます。Bluetoothオーディオ機器の種類に よって、シャッフル再生ができない場合 があります。

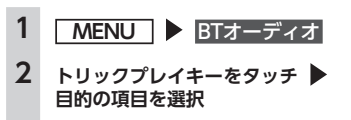

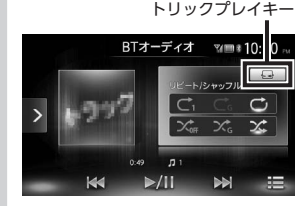

## **:**

現在再生中の曲のみをリピート再 生する。

## **:**

現在再生中のグループ内の全曲を リピート再生する。

## **:**

Bluetoothオーディオ内の全曲を リピート再生する。

## **:**

全曲シャッフル、またはグループ シャッフルを解除する。

## **:**

現在再生中のグループ内の全曲を ランダムに再生する。

## **:**

Bluetoothオーディオ内の全曲を ランダムに再生する。

**3 トリックプレイキーをタッチ** 元の画面に戻ります。

## **接続した外部機器を 再生する(AUX)**

オーディオのソースをAUX1、またはAUX2 に切り替えることによって、AUX端子に接 続された外部機器からの音声や映像を本機 で再生できます。

## **警告**

**• 運転者がテレビやビデオを見るときは、 必ず安全な場所に車を停車させてくだ さい。**

## **Aお願い**

**• 接続する外部機器を車室内に放置しな いでください。炎天下など、車室内が 高温となり、故障の原因となります。**

#### ■ お知らせ ー

• 本機は安全のため、停車時のみテレビや ビデオの映像をご覧いただけます。走行 中は、音声のみお楽しみいただけます。

## | 準備 |

● 本機に外部機器を接続するには、以下の ケーブルが必要です。 (AUX1を使用する場合) 音声を聴く場合 • 市 販 の3.5mmス テ レ オ ミ ニ プ ラ グ

ケーブル

映像を見る場合

- 別売の専用前面VTR入力ケーブル
- ※ 上記ケーブル以外の場合、正常に動作し ないことがあります。
- (AUX2を使用する場合)
- 別売のVTRケーブル

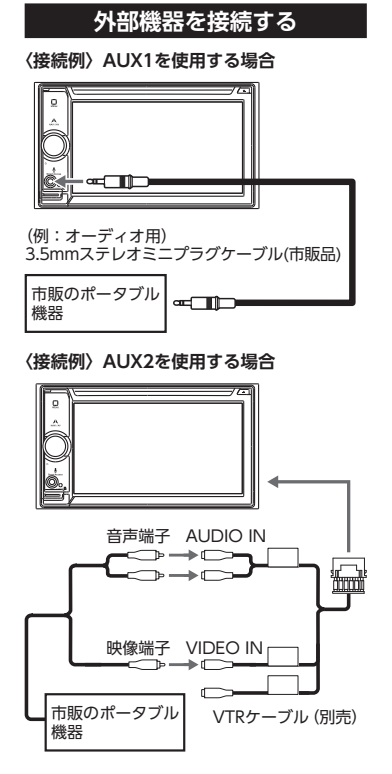

## $MEMO -$

- 接続した外部機器の取扱説明書をあわせ てご覧ください。
- 外部入力接続端子について
	- ステレオミニプラグ (3.5Φ) が接続で きます。オーディオケーブル(抵抗な し)、接続する機器の取扱説明書をよく お読みください。
	- 接続する機器の電源は、機器に付属の バッテリーなどを使用してください。 車に装着されているアクセサリーソ ケットで充電しながら使用すると、雑 音が出ることがあります。
- 音声モードと映像モードの切り替え時に 画面が一瞬黒くなりますが、故障ではあ りません。

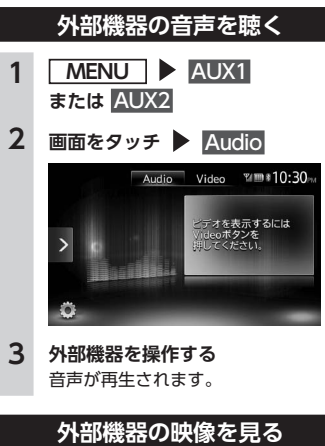

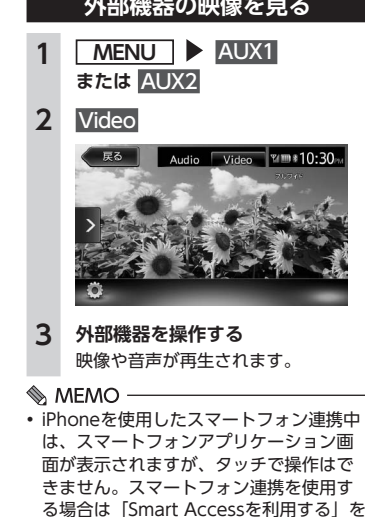

ご覧ください。→ P.29

## **外部機器視聴の設定をする**

## **音量差を補正する**

接続する外部機器の種類によって発生する 音量差を補正します。

## **1 MENU**

- **2 AUX1 または AUX2**
- **3** 画面をタッチ ▶ (◎) をタッチ
- **4 [音声レベル] の設定キー (初期値:Mid)**
- **5 音声レベルを選択**
- **6 閉じる**
- **7**  戻る  調整した音量に補正されます。

## **画質を調整する**

- ⊫ お知らせ —
- 画質調整をする前に、設定メニューの 昼/夜切り替え で昼画面または夜画面を 選択してください。→ P.37

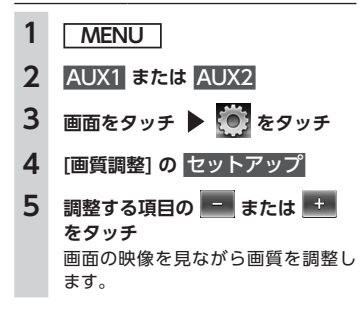

## **6**  戻る

調整した画質に設定されます。画質 は昼画面と夜画面でそれぞれ設定で きます。

## **画面サイズを切り替える**

#### ■ お知らせ -

• 画面サイズを切り替えると、オリジナルの 映像と見えかたが異なる場合があります。

**1 MENU**

- **2 AUX1 または AUX2**
- **3** 画面をタッチ ● をタッチ
- **4 [画面設定] の設定キー (初期値:フルワイド)**
- **5 画面の表示サイズを選択 ノーマル:**

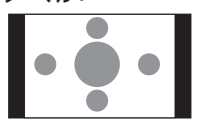

映像が縦横の比率を変えずに中央 に表示されます。映像と画面のサ イズが異なる場合、画面の余った 部分が黒く表示されます。

## **フルワイド:**

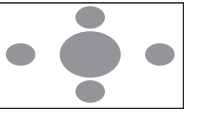

映像が画面いっぱいに表示されま す。映像と画面のサイズが異なる 場合、映像の比率が変わって表示 されます。

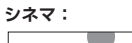

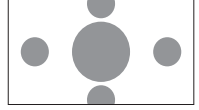

通常のテレビでシネスコサイズや ビスタサイズの映像を表示すると きに使います。映像と画面のサイ ズが異なる場合、映像の横部分と 画面の横縦部分の大きさを合わせ て表示されます。上下の余った部 分が黒く表示されます。

## **6 閉じる**

## **7**  戻る

選択したサイズで画面が表示されます。

## **Bluetooth対応機器を 登録する**

ー<br>携帯電話などのBluetooth対応機器を登録 して、本機から電話の発着信やオーディオ を再生できます。 Bluetooth対応携帯電話を用いるとケーブ ルを接続することなく、Bluetoothを利用 したハンズフリー機能を使用できます。 接続可能な携帯電話の情報については、以 下のWebサイトをご覧ください。 http://www.clarion.com/jp/ja/usersupport/connection/index.html

#### ■ お知らせ –

• 走行中は選択できる項目が限定されます。

## | 準備 |

● Bluetoothを利用するには、本機の Bluetooth機能をONにします。

→ P.27「接続するBluetooth対応機器 を切り替える」

またBluetooth対応機器を利用するには、 本機に登録(ペアリング)します。→ P.26

## **Bluetooth(ブルートゥース)とは**

Bluetoothとは、産業団体Bluetooth SIG により提唱されている携帯情報機器向けの 短距離無線通信技術です。2.4GHz帯の電波 を利用してBluetooth対応機器どうしで通 信を行います。

本機では、Bluetoothに対応した携帯電話 およびオーディオ機器を接続して利用でき ます。

Bluetoothの各機能を使用するには、下記 プロファイルに対応した携帯電話が必要と なります。

#### **ハンズフリー通話**

HFP(Hands-Free Profile)

#### **電話帳転送**

OPP(Object Push Profile)

#### **電話帳転送および通話履歴等の同期**

PBAP (Phone Book Access Profile)

#### **オーディオ**

A2DP(Advanced Audio Distribution Profile)、AVRCP(Audio/Video Remote Control Profile)

Bluetoothプロファイルに対応している機 器であっても、相手機器の特性や仕様によっ ては接続できなかったり、表示や動作が異 なるなどの現象が発生する場合があります。

## **Bluetooth機器の取り扱いについて**

Bluetooth機器を使用される前にお読みく ださい。

この機器の使用周波数帯では、電子レンジ 等の産業・科学・医療用機器のほか、工場 の製造ラインなどで使用される移動体識別 用構内無線局 (免許を要する無線局) およ び特定小電力無線局(免許を要しない無線 局)、アマチュア無線局(免許を要する無線 局)が運用されています。

- 1.この機能を使用する前に、近くで移動体 識別用構内無線局および、特定小電力無 線局、アマチュア無線局が運用されてい ないことを確認してください。
- 2.万一、この機器から移動体識別用構内無 線局に対して有害な電波干渉の事例が発 生した場合には、速やかに使用場所を移 動するか、または電波の発射を停止し、 電波干渉を避けてください。

3.その他、この機器から移動体識別用の特 定小電力無線局、アマチュア無線局に対 して有害な雷波干渉の事例が発生した場 合など、何かお困りのことが起きたとき は、お買い上げの販売店までお問い合わ せください。

#### 2.4GHz帯を使用する無線機器です。

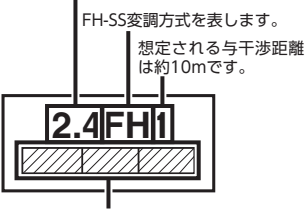

全帯域を使用し、移動体識別装置の帯域は 回避不可です。

## **Bluetooth対応機器を登録する (ペアリング)**

はじめてBluetooth対応機器を利用すると きは、本機に登録(ペアリング)する必要 があります。

#### ■ お知らせ –

- 走行中はペアリングを実行できません。
- あらかじめ機器側でもBluetooth機能を ONに設定しないと、ペアリングできない 場合があります。詳しくはBluetooth対応 機器の取扱説明書をご覧ください。
- ハンズフリー中(発信、着信、通話)は、 ほかのBluetooth対応機器の接続(通話、 通信)やペアリングはできません。また、 ハンズフリー中は、オーディオ音声は出 力されません。

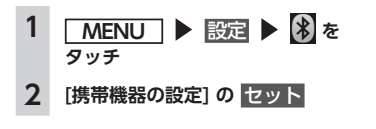

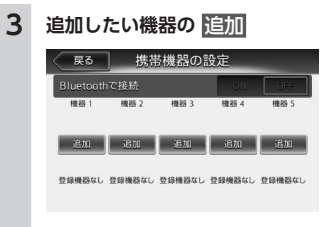

#### **4 Bluetooth接続方法を選択**

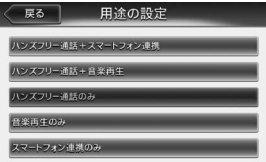

#### $\&$  MEMO -

• Bluetoothの接続方法によって、利 用できる機能が異なります。詳しく は、P.51をご覧ください。

**ハンズフリー通話+スマートフォン 連携:**

- ハンズフリーフォンとスマート フォン連携に利用する場合に選択 する。
- **ハンズフリー通話+音楽再生:** ハンズフリーフォンとBluetooth オーディオとして利用する場合に

選択する。 **ハンズフリー通話のみ:**

ハンズフリーフォンとしてのみ利 用する場合に選択する。

#### **音楽再生のみ:**

Bluetoothオーディオとしてのみ 利用する場合に選択する。

**スマートフォン連携のみ:**

スマートフォン連携のみに利用す る場合に選択する。

**5 Bluetooth対応機器から「CAR-BT」(初期値)を選択し、パスキー 「1234」(初期値)を入力** Bluetooth対応機器から本機の探索を 行い、ペアリングが完了します。

#### $MFMO -$

• 携帯機器の設定画面の[Bluetooth で接続] がONに切り替わります。 Bluetooth機能を使用する際は、本 設定がONであることを確認してく ださい。

次回から **MENU ▶ 電話** をタッ チすると、電話番号入力画面に変わ ります。

#### $\bullet$  MEMO -

- Bluetooth対応機器の機種によっては、パ スキー入力は不要です。また、機種によっ ては、本機に入力したパスキーが機器側 のパスキーと同一か、確認する画面が表 示されます。登録を行う場合は、画面に したがって操作してください。
- ペアリング完了後、Bluetooth対応機器上 で接続確認の操作が必要な場合があります。
- Bluetooth対応機器側の操作について詳し くは、機器の取扱説明書をご覧ください。
- 本機のBluetooth対応機器の受信感度、電 池残量の表示は、接続する機器によって は、数値が一致しない場合があります。
- Bluetooth対応機器は、5台までペアリン グできます。6台目をペアリングするには、 すでに登録されたBluetooth対応機器を 消去する必要があります。→ P.27
- 携帯電話にBluetooth対応機器を登録す る方法については、携帯電話の取扱説明 書をご覧ください。
- 機器名称、パスキーは変更可能です。
- Bluetooth対応機器が「接続待機中」の設 定でない場合や待ち受け状態でない場合 は、自動的に接続されないことがありま す。詳しくは機器の取扱説明書をご覧く ださい。
- Bluetooth対応機器と距離が離れている など、何らかの理由で接続が切断された 場合に、自動的に再接続を試みます。
- Bluetooth対応機器によっては、機器側 の問題で通信異常が発生し、操作が正常 にできなかったり、表示されないことが あります。その場合は、Bluetooth機能 のOFF→ON切り替えを行ってください。 (初期値:OFF)
- Bluetooth対 応 機 器 のBluetooth機 能 を OFF→ONに切り替える際には、本機の Bluetooth機能もOFF→ONに切り替えて ください。
- Bluetooth機能をOFFにすると、本機で Bluetooth機能は操作できません。また、 Bluetooth対応機器から本機への接続や 操作もできなくなります。

## **接続するBluetooth対応機器を 切り替える**

本機に複数のBluetooth対応機器が登録さ れている場合に、接続する機器を切り替え られます。

#### ⊫ お知らせ ー

• Bluetooth対応機器は、5台までペアリング 可能ですが、接続できるのは1台だけです。

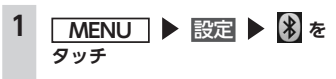

- **2 [携帯機器の設定] <sup>の</sup>**  セット
- **3 [Bluetoothで接続] が「ON」に なっていることを確認**
- **4 切り替える機器の**  選択する
- **5 Bluetooth接続方法を選択**

#### **MEMO-**

- 現在使用中のBluetooth対応機器の切り替 えを行うと、発着信履歴などの機器情報も 選択した機器の情報に切り替わります。
- Bluetooth対応機器を再起動した場合、機 器の種類によって、自動的に接続されな い場合があります。自動接続されない場 合は、本操作で接続したい機器を選択し てください。

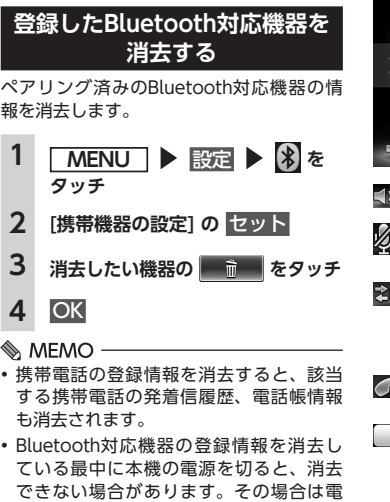

源を入れ、再度消去の操作を行ってくだ

さい。

## **携帯電話を利用する**

## **4 お願い**

**• 携帯電話を車室内に放置しないでくだ さい。炎天下など、車室内が高温となり、 故障の原因となります。**

## **通話中の画面**

通話中は、以下のような画面が表示されます。 **通話中画面**

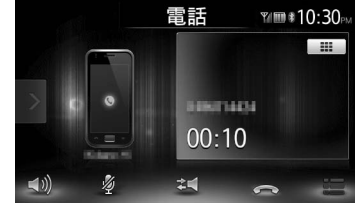

- **:** 音量設定画面を表示する。
- **:** 送話音声をミュート状態にする。 **:**
- 携帯電話本体での通話に切り替える。 ご使用の携帯電話によっては、プライ ベート動作にならない場合があります。
- **:** 通話を終了する。
- **:**

番号入力画面が表示された場合、通話中 にパスワードなどの数字を入力する。 日 をタッチすると元の画面に戻ります。

通話中に **NAVI AV** を押すと、以下のよう な画面になります。この画面のまま、目的 地検索などの操作も行えます。

#### **通話中地図画面**

電話を切り現在地が表示されます。

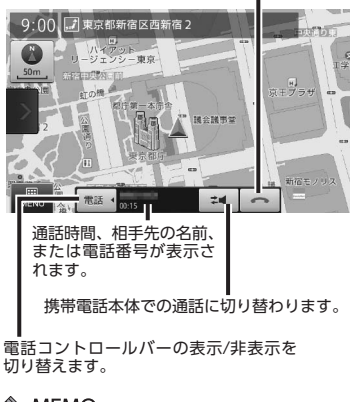

#### **MEMO-**

- 携帯電話の機種によっては、通話中に第 三者から着信があった場合は、自動的に 着信を拒否します。その際の着信履歴は 保存されません。
- 通話中に車が携帯電話のサービス圏外(電 波が届かないところ)に移動したときは 回線が切れます。
- ハンズフリーで通話中は、オーディオソー スの選択切り替えができません。
- 携帯電話が待ち受け状態でないと、発着 信できない場合があります。

## **番号を入力して電話をかける**

## **4お願い**

**• 走行中は、電話番号を入力して電話を かけることはできません。必ず車を安 全な場所に停車させてから行ってくだ さい。**

#### ■ お知らせ −

- 一般の電話にかけるときは、市内通話で あっても必ず市外局番からダイヤルして ください。
- 携帯電話によっては、ダイヤル発信後、 発信中の電話を切った場合、すぐに再発 信できない場合があります。しばらく経っ てから、ダイヤル発信を行ってください。

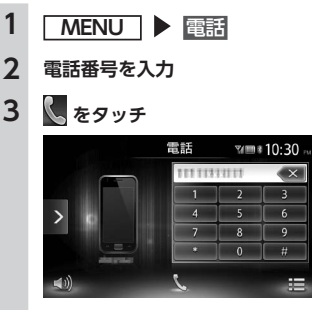

電話番号が発信され、相手を呼び出 します。

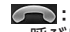

呼び出し途中でタッチした場合、 電話を切る。

**4 通話を終了する場合は <sup>を</sup> タッチ** 電話を切り、電話をかける前の画面 に戻ります。

発信した電話番号、名称(電話帳に 登録されている場合)、発信日時が発 信履歴として保存されます。同一電 話番号の場合、最新の履歴のみが表 示されます。

## **発着信履歴からかける**

#### ■ お知らせ -

• 非通知着信時の着信履歴からは電話をか けられません。

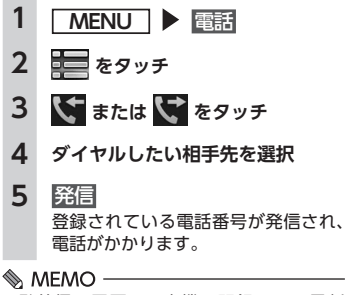

- 発着信の履歴は、本機に記録された最新 の10件を表示します。
- 電話帳に登録されている電話番号の場合、 登録している名称を表示します。

**発着信履歴を消去する** 1 **MENU** ▶ 電話 **2 をタッチ 3 または をタッチ**

## **4**  一括消去

## **5** OK

すべての発信履歴、またはすべての 着信履歴が消去されます。

## **電話帳を登録する**

あらかじめ携帯電話の電話帳を本機に登録 しておき、そこから電話をかけられます。 携帯電話の電話帳は、携帯電話側の電話帳 転送機能を使用して登録します。携帯電話 によっては、電話帳を転送できないものが あります。

詳しくは携帯電話の取扱説明書をご覧くだ さい。

#### $\mathcal{L}$  MEMO -

• 電話帳を転送後、携帯電話の接続が切断 される場合があります。その場合は、再度、 電話機選択画面から接続したい携帯電話 を選択してください。

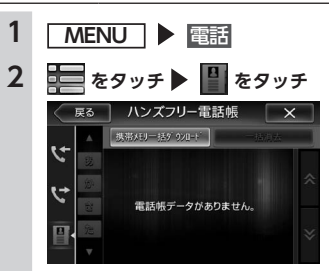

#### **3 携帯メモリー括ダウンロード**  $\mathbb$  MEMO  $-$ • すでに電話帳データが登録されてい る場合は、携帯メモリダウンロードと 表示されます。

## **4 ダウンロード方法を選択**

**携帯メモリ一括ダウンロード:** Bluetooth対応携帯電話から電話 帳データを送信し、本機の電話帳 データに上書き保存する。 前回ダウンロードしたデータは上 書きされるため、利用できなくな ります。

#### **携帯メモリ追加ダウンロード:** Bluetooth対応携帯電話から電話 帳データを送信し、本機の電話帳 データに追加保存する。前回ダウ ンロードしたデータは上書きされ ずに利用可能です。

**キャンセル:**

処理を中断して、1つ前の画面に戻る。

#### **5 携帯電話から電話帳転送**

現在選択されている携帯電話の電話 帳が本機に転送されます。

#### $\textcircled{*}$  MEMO -

- 登録可能な電話帳データは、携帯電話1台 あたり1000件です。
- 電話帳の1つの名称に対して、最大5件の 電話番号を表示できます。
- 電話帳の転送は、同一の電話番号でも常 に追加で登録され上書きされません。必 要に応じて電話番号を消去してください。
- 転送した電話帳の表示順序は、携帯電話 で表示される順序とは異なります。読み がなで並べ替えを行いますので、ダイヤ ルの際は発信する相手の電話番号をご確 認ください。

## **電話帳から電話をかける**

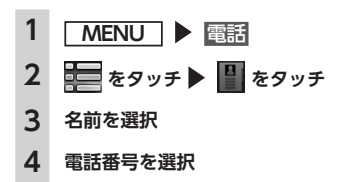

**5**  発信  登録されている電話番号が発信され、 電話がかかります。

 $MFMO -$ 

• 電話帳を登録する方法は、「電話帳を登録 する」をご覧ください。→ P.28

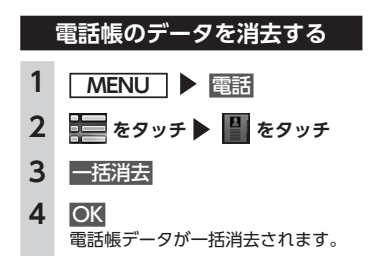

## **電話を受ける**

本機に接続した携帯電話が着信すると、着 信画面が表示されます。

#### **注意**

**• 走行中に電話を受けるときは、必ず周 りの安全を十分に確認してください。**

## **1 電話がかかってきたら をタッチ**

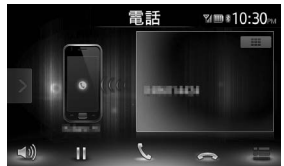

#### **:** 応答を保留する。

**:** 着信中にタッチした場合、着信を 拒否する。

**2 通話を終了する場合は <sup>を</sup> タッチ** 電話を切り、着信直前の画面に戻り

ます。 着信した電話番号、名称(電話帳に 登録されている場合)が着信履歴と して保存されます。

## **電話の音量を設定する**

 $1$  **MENU**  $\triangleright$  **essi**  $\triangleright$   $\cdot$  **M**  $\circ$ **タッチ**

**2 着信音量/受話音量/送話音量を設定 着信音量/受話音量:**

レベル1 ~ 16に設定できます。(初 期値:レベル4)

#### **送話音量:**

レベル1 ~ 5に設定できます。(初期 値:レベル3)

#### $\mathrel{\Leftrightarrow}$  MEMO  $-$

- 着信中、または通話中にロータリボリュー ムキーを回しても音量を調整できます。
- 通話中に音量を調整した場合、ほかのオー ディオソースに切り替えて音量を変更し ても、次回電話を受発信したときは元の 音量で通話できます。

## **Smart Accessを利用する**

Smart Access (スマートアクセス)は、自 動車ユーザーの皆様に快適・安心・便利な ドライブをお楽しみいただくための、クラ ウド情報ネットワークサービスです。 車とSmart Accessとをスマートフォンなど で「つなげる」ことで、クラウドをはじめ としたさまざまな技術により、エンターテ インメント・ドライブ関連情報・インター ネット情報など、多彩な利便性を車の中の お客様に提供します。

## **スマートフォン連携とは**

お手持ちのスマートフォンと本機を接続し て、スマートフォン上で動作する各種アプ リケーションを本機から操作できます。 アプリケーションで再生する音声を本機に 接続したスピーカーから出力したり、アプ リケーションで表示する画像を本機に表示 できます。これを「スマートフォン連携」 と呼びます。

本機と連携できるスマートフォンは以下の とおりです。

- 対象機種: Android搭載機、iPhone 4、 iPhone 4s
- 対象OS: iOS 6以降、Android OS 4.0 以降

(2014年5月時点)

- <Android搭載機のみ>
- 対応Bluetoothプロファイル: SPP(Serial Port Profile) HID(Human Interface Device Profile)
- HDMI出力の解像度: 480p(720X480/640X480) 576p(720X576)

#### MEMO-

• Android搭載機の機種によっては、スマー トフォン側のHDMI出力設定を有効にする 必要があります。

また、本機能では、スマートフォン連携に 対応したアプリケーションのみお使いいた だけます。本取扱説明書では、「連携対応ア プリケーション」と呼びます。

## **Aお願い**

**• スマートフォン連携機能を利用する場 合、スマートフォンの通信料金が発生 します。通信料金は、利用されたスマー トフォンの契約者のご負担となります。 ご利用方法によっては、携帯電話会社 からの請求額が高額となる場合があり ます。事前にご契約の携帯電話会社の 料金プランや利用方法をご確認くださ い。利用頻度により定額データプラン など、最適な料金プランでのご利用を おすすめします。**

⊫ お知らせ 一

- 走行中は、運転の妨げにならないよう、操 作できないアプリケーションがあります。
- リアルタイムで配信される情報コンテン ツの提供については、当該権利を有する 第三者に帰属します。当該権利を有する 第三者の事由によりサービス内容が変更、 停止される可能性があります。

## **連携対応アプリケーションに ついて**

スマートフォン連携を利用するには、連携対 応アプリケーション、およびアプリケーショ ン管理ソフト「Smart Access」をスマート フォンにインストールする必要があります。 まず、App Store<sup>sM</sup>やGoogle Plav<sup>™</sup>から 「Smart Access」を検索してインストール してください。

次に、連携対応アプリケーションをインス トールします。連携対応アプリケーション は、スマートフォン側で「Smart Access」 を起動し、オススメリストからインストー ルしてください。

連携対応アプリケーションは随時追加して いく予定です。

アプリケーションの使いかたについては、 スマートフォン側で起動した各アプリケー ションのヘルプをご覧ください。

## **スマートフォン連携までの流れ**

スマートフォン連携は、以下の流れで行い ます。

#### ■ お知らせ -

• スマートフォン連携中は、iPhone側での 操作はできません。

## **iPhoneの場合**

- **1. 設定メニューの「車載器と連携する機器」 を「iPhone」に設定する**→ P.37
- **2. iPhone側で「Smart Access」を起動する**
- **3. iPhoneと本機を接続する**
- 別売のビデオ対応iPod接続ケーブルのビ デオ端子を 別売のVTRケーブルに接続 した状態で、iPhoneを接続します。

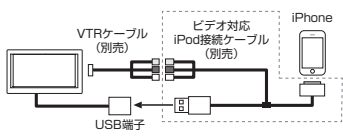

**4. 本機でアプリケーションを起動する**

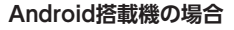

- **1. 設定メニューの「車載器と連携する機器」 を「Android」に設定する**→ P.37
- **2. スマートフォン側で「Smart Access」 を起動する**
- **3. 設定メニューの「携帯機器の設定」から 「用途の設定」を行い、スマートフォン をBluetooth接続する**

→ P.26 「Bluetooth対応機器を登録 する(ペアリング)」

**4. スマートフォンと本機を接続する** スマートフォンの機種によって、以下の 二通りの接続方法があります。

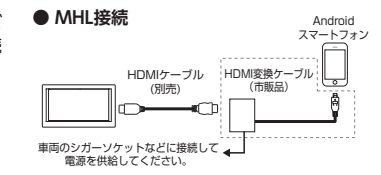

#### **● HDMI接続**

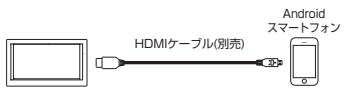

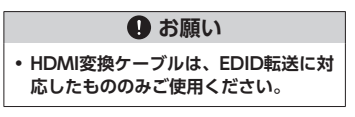

**5.本機でアプリケーションを起動する**

## **アプリケーションを起動する**

#### ■ お知らせ 一

- 本機ではスマートフォンのマルチタッチ 機能やフリック機能には対応していない 場合があります。
- 本機ではアプリケーションの追加や消去 はできません。アプリケーションの追加 や消去は、スマートフォン側で実行して ください。
- スマートフォン連携中は、スマートフォ ンをスリープ状態にしないでください。 正常に動作しなくなります。

#### **MEMO-**

- はじめてSmart Accessを利用するときは、 「Smart Accessにおける免責」画面が表 示されます。内容をご確認のうえ、 靡認 を タッチしてください。
- Smart Accessの最新版がある場合は「!」 が表示されます。Smart Accessの更新は スマートフォンを本機から取り外し、ス マートフォン側のアプリケーション操作 で実行してください。

## **1 Smart Access を長押し**

Smart Accessが起動し、スマート フォンにインストールされている連 携対応アプリケーションが一覧表示 されます。

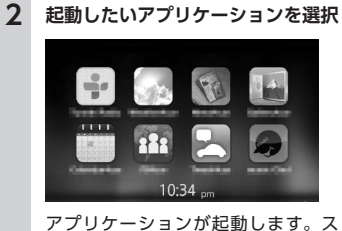

マートフォンを操作するように、本 機の画面からアプリケーションを操 作できます。 **Smart Access** を長押しすると、アプ リケーション一覧画面に戻ります。

## **画面のサイズを調整する (Android搭載機のみ)**

スマートフォン連携中は、本機とスマート フォンの解像度の違いにより、画面の上下 左右の部分が黒く表示されることがありま す。以下の操作により、画面サイズを補正 できます。

#### ■ お知らせ -

• ※ ボタッチできない場合は、スマート フォン側でSmart Accessアプリケーショ ンをアップデートしてください。

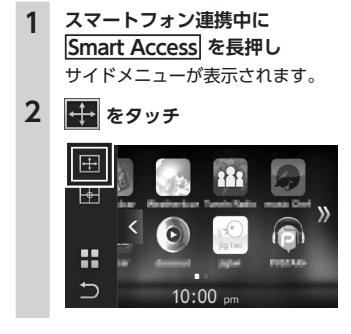

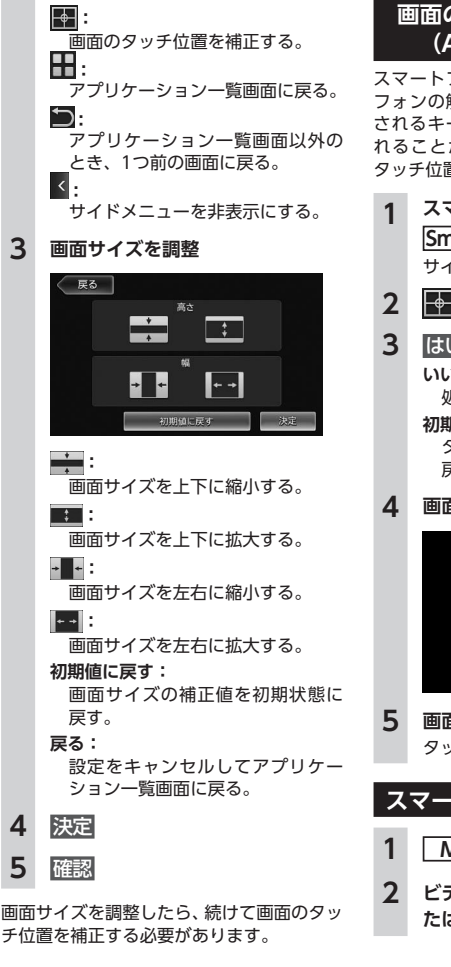

## **画面のタッチ位置を補正する (Android搭載機のみ)**

スマートフォン連携中は、本機とスマート フォンの解像度の違いにより、本機に表示 されるキーの位置と実際のタッチ位置がず れることがあります。以下の操作により、 タッチ位置のずれを自動で補正できます。

**1 スマートフォン連携中に Smart Access を長押し** サイドメニューが表示されます。 **2 をタッチ 3** はい **いいえ:** 処理をキャンセルする。 **初期値に戻す:** タッチ位置の補正値を初期状態に 戻す。 **4 画面の左上の+マークをタッチ**  $+$ 車載薬剤にて、左上の+EDをタップしてください。 **5 画面の右下の+マークをタッチ** タッチ位置の補正が完了します。 **スマートフォン連携を終了する 1 MENU 2 ビデオ対応iPod接続ケーブル、ま たはHDMIケーブルを取り外す**

## **リアカメラを使う**

別売の後方確認カラーカメラを接続すると、 車の後方をモニターで見られます。別売の 後方確認カラーカメラは、ご購入店にご相 談のうえ、お買い求めください。

## **警告**

- **• モニター画面だけを見ながら車を後退 させることは、絶対にしないでくださ い。必ず直接目で車の周囲の安全を確 認して、ゆっくりとした速度(徐行) でご使用ください。**
- **• 画質の調整やガイド表示の調整などを するときは、必ず安全なところに停車 してから操作を行ってください。**

#### ■ お知らせ ―

- リアカメラが映し出す範囲には限界があ ります。また、リアカメラの画面上に表 示されるガイドは、実際の車幅・距離間 隔と異なる場合があります(ガイドは直 線となります)。
- リアカメラの映像は、障害物などの確認 のための補助手段として使用してくださ い。雨滴などがカメラ部に付着すると、 映りが悪くなるおそれがあります。
- ガイドを表示する場合は、必ずお乗りの お車に合わせたガイドの調整を行ってく ださい。

## **リアカメラの映像について**

- カメラの映像は広角レンズを使用してい るため、実際の距離と感覚が異なります。
- リアカメラの映像は鏡像です。 鏡像とは、 車両のバックミラーやサイドミラーで見 るのと同じ左右反転させた画像です。
- 夜間、または暗所ではリアカメラの映像 が見えない、または見にくいことがあり ます。
- カメラは、レンズの結露防止のため防滴 密閉構造となっています。
- カメラ本体のネジをゆるめたり、分解す ることは絶対にやめてください。防滴性 能の劣化をまねき、故障などの原因とな ります。
- レンズ前面のカバーが汚れていると鮮明 な画像が得られません。水滴、雪、泥な どが付着したときは、水を含ませたやわ らかい布などで拭き取ってください。ゴ ミなどが付いた状態で、乾いた布などで 強くこするとレンズカバーに傷が付くこ とがあります。

## **リアカメラの映像を表示する**

#### ■ お知らせ ー

• セレクトレバーを R (リバース) にして いるときのみ、ガイドの表示および調整 ができます。

#### **1 車両の電源をONにする**

- **2 セレクトレバーを <sup>R</sup> (リバース) にする**
	- リアカメラの映像に切り替わります。 オーディオ関連の画像が表示されて いるときでも、リアカメラの映像が 優先して表示されます。

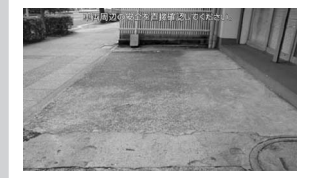

カメラ表示中に操作できるのは、ロー タリボリュームキーによる音量調整 のみです。

## **モニターの画質を調整する (リアカメラ)**

#### ■ お知らせ ー

• 画質調整をする前に、設定メニューの 昼/夜切り替え で昼画面または夜画面を 選択してください。→ P.37

#### **1 リアカメラ映像表示中に画面を タッチ**

- **2 画質調整** 何もタッチしないまま5秒が過ぎる と、画質調整は非表示になります。
- **3 調整する項目の または をタッチ**

画面の映像を見ながら画質を調整し ます。

#### **4**  戻る

調整した画質に設定されます。 画質は昼画面と夜画面でそれぞれ設 定できます。

## **ガイドラインの表示を切り替える**

- **1 リアカメラ映像表示中に画面を タッチ**
- 2 ガイドライン表示

ガイドラインの表示/非表示が切り 替わります。 何もタッチしないまま5秒が過ぎる と、ガイドライン表示は非表示になり ます。

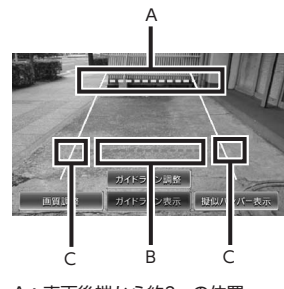

- A:車両後端から約2mの位置
- B:車両後端から約50cmの位置
- C:車幅+約20cmの目安

## **ガイドラインを調整する**

ガイドラインの調整をする場合は、地面に 目印を付ける必要があります。ガムテープ など、地面に線を引くための道具をご用意 ください。また、必ずお乗りの車両に合わ せた調整を行ってください。

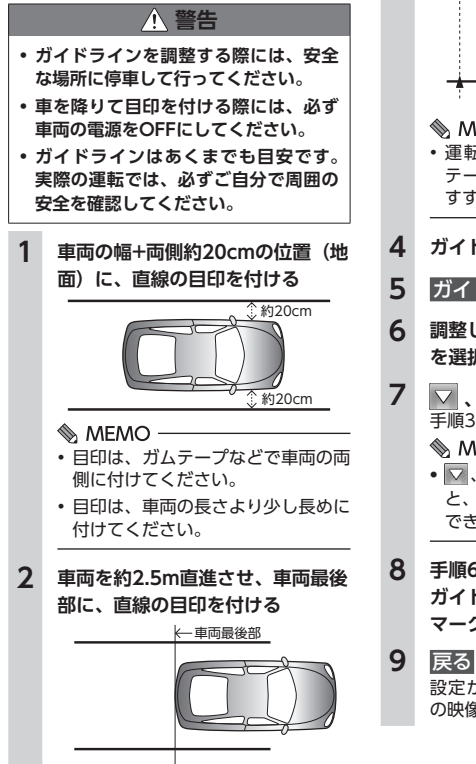

## **3 手順2の目印から、50cmおよび 2m離れた左右4箇所にマークを付 ける**

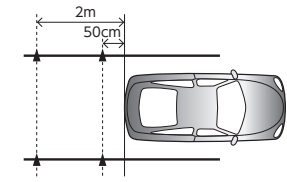

#### $\bullet$  MEMO -

- 運転席から見やすいように、ガム テープなどでX印を付けることをお すすめします。
- **4 ガイドラインを表示**<sup>→</sup> P.32

## **5 ガイドライン調整**

- **6 調整したいガイドポイント(4箇所) を選択**
- **7 、 、 、 をタッチ** 手順3で付けたマークと合わせます。

 $\&$  MFMO  $-$ 

- **▽ 、△、√、** D をタッチし続ける と、連続してガイドポイントを移動 できます。
- **8 手順6、7を繰り返して、すべての ガイドポイントを手順3で付けた マークに合わせる**

設定が保存され、通常のリアカメラ の映像が表示されます。

## **擬似バンパーラインの表示を 切り替える**

リアカメラの取り付け位置によっては、リ アカメラ映像にリアバンパーが表示されな いことがあります。このような場合、擬似 バンパーラインを表示することにより、リ アバンパーの位置を擬似的に確認しながら 駐車が可能となります。

**1 リアカメラ映像表示中に画面を タッチ**

**2 擬似バンパー表示** 擬似バンパーラインの表示/非表示 が切り替わります。 何もタッチしないまま5秒が過ぎる と、擬似バンパー表示は非表示になり ます。

## **擬似バンパーラインを調整する**

擬似バンパーラインの調整をする場合は、 地面に目印を付ける必要があります。ガム テープなど、地面に線を引くための道具を ご用意ください。

## **警告**

**• 擬似バンパーラインを調整する際には、 安全な場所に停車して行ってください。 • 車を降りて目印を付ける際には、必ず 車両の電源をOFFにしてください。 • 擬似バンパーラインはあくまで目安で す。実際の運転では、必ずご自分で周 囲の安全を確認してください。 1 車両最後部+20cmの位置(地面) に、直線の目印を付ける 2 擬似バンパーラインを表示 3 擬似バンパー調整 4 または をタッチ** 手順1で付けた目印に合わせて擬似バ ンパーラインの上下位置を調整します。 **5**  戻る 

> 設定が保存され、通常のリアカメラ の映像が表示されます。

## **リア席モニターを使う**

車の後席に別売のリア席モニターを増設す れば、後席で映像をお楽しみいただけます。

## **Aお願い**

**• リア席モニターは、運転者が走行中に 映像を見ることができない場所に設置 してください。**

## | 準備 |

● リア席モニターを本機に接続するには. リア席モニターとリア席モニター取付ア タッチメントが必要です。

## **リア席モニターに表示できる映像**

リア席モニターに表示できる映像は、以下 のとおりです。リア席モニターにコントロー ルバーなどは表示されません。走行中/停車 中に関係なく映像が表示されます。

- DVD/DivX
- AUX
- iPodビデオ

DVD、DivX、AUX、iPodビデオ以外のソー スを選択しても、リア席モニターには何も 表示されません。

本機の画面でナビゲーション画面を表示中 でも、リア席モニターには、再生中の映像 が表示されます。

## **各種設定**

本機に関するいろいろな操作、オーディオ の音質、画質などをお好みで設定できます。

#### ■ お知らせ –

• 走行中は選択できる項目が限定されます。

## **本機の全般的な設定をする**

 $1$  **MENU**  $\triangleright$   $\mathbb{R}$   $\mathbb{R}$   $\triangleright$   $\mathbb{R}$   $\mathbb{R}$ **タッチ**

## **2 目的の項目を選択**

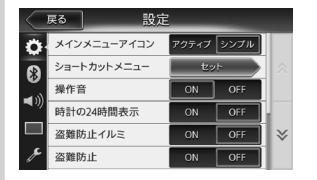

#### **メインメニューアイコン:**

メインメニュー画面のアイコン表 示を切り替える。(初期値:シンプ ル)

アクティブ 選択時、メインメニュー のアイコンは、アニメーション表 示となります。シンプル選択時は 静止画表示となります。

**ショートカットメニュー:** よく使う機能をショートカット キーに割り当てる。→ P.34

#### **操作音:**

ボタンやタッチキーを操作したと きに、ビープ音を鳴らすかどうか を選択する。(初期値:ON)

#### **時計の24時間表示:**

時刻の表示形式を24時間表示/12 時間表示で切り替える。(初期値: OFF)

#### **盗難防止イルミ:**

車両の電源がOFFのときに本機の イルミを点滅させて、盗難を抑止 する。(初期値:OFF)

#### **盗難防止:**

盗難時にはセキュリティ機能がは たらき、いったん本機が取り外さ れた後は、暗証番号を入力しない と起動できないようにする。(初期 値:OFF)

#### **盗難防止暗証番号変更:**

盗難防止用の暗証番号を変更する。  $\rightarrow$  P 34

#### **システムソフトウェア:**

本機のソフトウェアバージョン情 報、製品情報の表示や、プログラ ムの更新処理を行う。→ P.35

#### **接続チェック:**

各機器と本機との接続状況を確認 する。 接続が確認されると、リスト画面

に OK が表示されます。

#### **出荷状態に戻す:**

本機のデータや設定を初期値に戻す。  $\rightarrow$  P.50

**ショートカットメニューを設定する 1 MENU** ▶ 設定 ▶  $\bullet$  : **タッチ 2 [ショートカットメニュー ]**

## **の**  セット

**3 ショートカットキーに登録したい アイコンを、ショートカットキー 登録エリアにドラッグ**

アイコンをタッチしたまま、指を離 さずに画面をなぞり、移動先で指を 離します。これをドラッグ操作とい います。

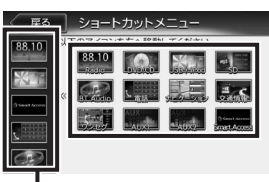

ショートカットキー登録エリア

ドラッグしたアイコンがショートカッ トキーに登録されます。(最大5つ)

## **盗難防止用に暗証番号を設定する Aお願い • 本機を譲渡・転売されるときは、必ず 暗証番号の設定を解除してください。 • 暗証番号を3回間違えると一定時間入 力できなくなります。設定した暗証番 号は忘れないように、メモを取るなど**

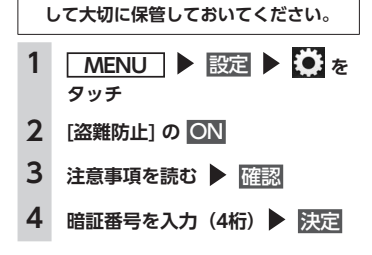
**5 再度、暗証番号を入力 ▶ 保定** メッセージが表示され、暗証番号が 保存されます。

> 暗証番号を変更する場合は、 「盗難防止暗証番号変更] の セット を タッチして暗証番号を入力してから、 新しい暗証番号を入力してください。 盗難防止設定を解除する場合は、 [盗難防止] の OFF をタッチして暗証 番号を入力してください。

#### **本機のプログラムを更新する**

#### | 準備 |

● あらかじめ更新プログラムをクラリオン 株式会社Webサイトからダウンロード して、microSDカードに保存します。

**機器** 

**5**  セット 

- **1 microSDカードをセット**
- 2 **MENU** ▶ 設定 ▶ 3 を **タッチ**
- **3 [システムソフトウェア]の**  バージョン
- **4**  更新
- **5** はい プログラム更新が実行されます。
- **6 更新終了後、車両の電源をOFFに して、再度ONにする**

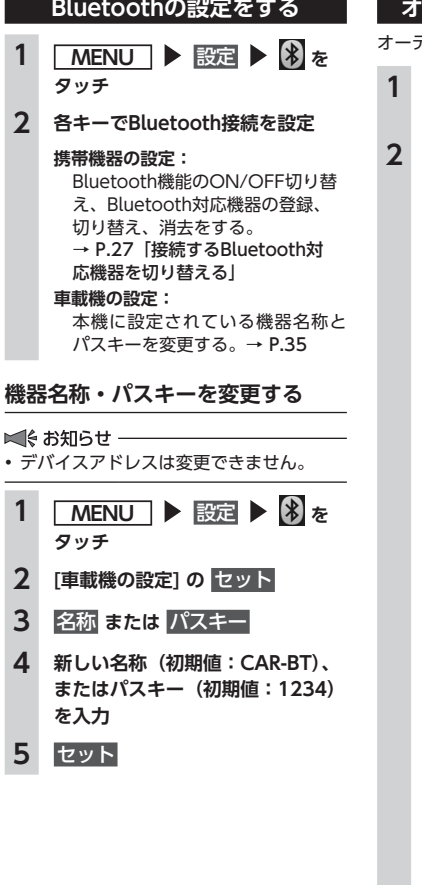

#### **オーディオの音質を設定する** オーディオの音質に関する設定を行います。  $\begin{bmatrix} \text{MENT} \\ \text{RSE} \end{bmatrix}$   $\begin{bmatrix} \text{N} \\ \text{N} \end{bmatrix}$ **タッチ 2 各キーでオーディオの音質を設定** 戻る 設定 Balance/Fader Loudness ON OFF R グラフィックEQ **Book** Sound Restorer ON OFF Volume Smoother

#### Virtual Bass **Balance/Fader**

**(バランス/フェーダー):** 前後左右のスピーカーの音量バラ ンスを調整する。(初期値:0) → P.36「スピーカーの音量バラ ンスやヴォーカルの音量バランス を調整する」

OFF

**Loudness(ラウドネス):** 音量に合わせて、高音と低音を強 調する。(初期値:OFF)

#### **グラフィックEQ:**

あらかじめ設定された音質効果メ モリーからお好みの音質を選択す る。(初期値:Flat) → P.36「音質効果メモリーを選 んで設定する」 音質効果メモリーを作成して保存 する。→ P.36「お好みの音質効 果を設定する」

#### **Sound Restorer**

**(サウンドリストアラー):** 圧縮オーディオに対して高音域を 補完することで、圧縮前の原音に 音質を近づける。(初期値:OFF)

#### **Volume Smoother**

**(ボリュームスムーサー):** 再生ソースによる音量レベル差や、 映画のシーンごとの音量レベル差 などを検知し、音量レベルを自動 調整する。(初期値:OFF)  $\rightarrow$  P.36

**Virtual Bass(バーチャルバス):** 低音域の倍音成分を付加すること で重低音を増強し、豊かな低音再 生を可能とする。(初期値:OFF)

#### **Vocal Image Control**

**(ヴォーカルイメージコントロール):** ヴォーカルの音量バランスを調整 することで、ヴォーカルの音像を 前後左右に移動する。(初期値:0) → P.36「スピーカーの音量バラ ンスやヴォーカルの音量バランス を調整する」

### **スピーカーの音量バランスや ヴォーカルの音量バランスを調整する**

Balance/Faderでは、全体の音量バランス を 調 整 し ま す。Vocal Image Controlは、 ステレオ音源の中央に定位するヴォーカルや 主要な楽器などの成分の音量バランスを調整 します。スピーカーの構成や乗車人数などに 応じて、ヴォーカルの左右のバランスや奥行 き感を調整する際にご使用ください。

- **1 MENU** ▶ 認定 ▶ 1) ★ **タッチ**
- **2 [Balance/Fader] または [Vocal Image Control] の**  セット

#### **3 、 、 、 をタッ チして設定**

**初期値に戻す:** 現在選択している調整内容(音量 バ ラ ン ス、 ま た はVocal Image Control)を初期値に戻す。

### **音質効果メモリーを選んで設定する**

お好みの音質を選んで設定できます。

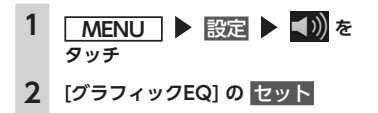

### **3 音質を選択**

**Bass.B:** 重低音の増強 **High.B:** 中高域の増強 **Acoustic:** 中域(人の声)の増強 **Impact:** 低域と高域の増強 **Smooth:** しっとりと落ち着いた感じ **Flat:** 原音、EQをOFF

### **お好みの音質効果を設定する**

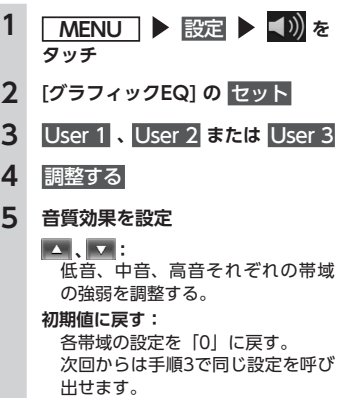

### **Volume Smootherを調整する**

Volume Smootherは、あらゆる音楽ソー スやシーンにおける音量レベル差を自動調 整し、音量補正を行う機能です。Volume SmootherをONにすると、オーディオ信号 の聴感上の音量レベルを常時モニター、調 整し、音量レベル差を一定の範囲に抑えて 視聴できます。音量レベル差は以下のよう なケースで起こります。

- ラジオを聴いているときとBluetooth オーディオを聴いているときの音量レベ ル差
- iPodビデオなどで映像を見ているときの 大きな音量のシーンと、静かなシーンと の音量レベル差

Volume SmootherをONにすると、上記 のケースでも音量操作をすることなく、各 ソースを聴こえやすい音量レベルで視聴で きます。

Volume Smootherのレベルを調整するこ とで、「音量補正」の効果を変えられます。 「Low」→「Mid」→「High」の順で、音量 補正の効果が高くなります。

- **1 MENU** ▶ 認定 ▶ 1) を **タッチ**
- **2 [Volume Smoother] の設定キー**
- **3 OFF**, Low, Mid, または High

#### **4**  閉じる

Volume Smootherのレベルが調整 されます。

#### $MEMO -$

- 音量レベル差が大きいソースを視聴する ときは、「Mid」または「High」に設定す ることをおすすめします。
- Volume Smootherは、 映 像 ソ ー ス と その他のソースで、それぞれ設定でき ます。ソースを切り替えると、Volume Smootherもそれぞれの設定値に切り替わ ります。

### **画面の設定をする**

**MENU** ▶ 認定 ▶ ■ を **タッチ**

**2 各キーで画質を設定**

#### **昼/夜切り替え:**

昼画面と夜画面を切り替える。 昼間にヘッドライトを点灯させて いて、画面が見づらい場合などは、 手動で昼画面に切り替えると画面 が見やすくなります。 白動 を選択した場合は、スモール ランプを点灯させると、自動的に 夜画面に切り替わります。

#### **明るさ:**

■■ または■■ で画質を調整する。 画質は昼画面と夜画面でそれぞれ 設定できます。 スマートフォン連携時は、スマー トフォンアプリケーション画面の 画質を調整できます。

# **その他の設定をする**

**1 MENU** ▶ 設定 ▶ <del>▶</del> を **タッチ**

**2 各キーで機能を設定 DivX® VOD:**

DivX VOD contentを再生できる 状態(Register状態)、または再生で きない状態(Deregister状態)にす るために必要なコードを表示する。 また、再生機器の状態(Register状 態/Deregister状態)を変更する。

- **オートアンテナ:**
- オートアンテナ車の場合に選択す る。(初期値:OFF) オートアンテナとは、車載ラジオ のスイッチをONにすると、自動 的に出てくるアンテナのことです。 オートアンテナの設定ができるの は、オートアンテナ車で車両のア ンテナ端子と本機のオートアンテ ナ端子を接続している場合です。

#### **アンテナ上げ下げ:**

「オートアンテナ」をONにしてい る場合に、アンテナの上げ下げを 行います。

#### **4お願い**

**• 立体駐車場など、天井の低い場 所に入るときは、オートアンテ ナを下げてください。**

#### **車載機と連携する機器:**

スマートフォン連携を行う場合に、 接続するスマートフォンを設定す る。(初期値:iPhone)

**ブラウザキャッシュ:**

ブラウザのキャッシュを削除する。 スマートフォンと本機が正しく 接続されているにもかかわらず、 Intelligent VOICE使用時にエラーと なったり、Intelligent VOICEが正し く動作しないときに実行します。 Intelligent VOICEについて詳しく は、「ナビゲーション操作ガイド」を ご覧ください。

### **自車位置がずれていたら**

本機は、車が走行することにより、そのデー タから車が地図を進む距離や方向を学習し て認識します。(距離係数/学習機能)その ため、ある程度の走行データが必要です。 走行状態やGPS衛星の状態により、自車位 置マークが実際の車の位置とずれることが ありますが、故障ではありません。 そのまましばらく走行すると、自動的に現 在位置を補正します。

#### **自車位置のずれを修正するには**

はじめて使用するときは、走行データが少 ないために誤差を生じます。

GPS衛星からの電波が良好に受信できる見 通しの良い道(国道、主要地方道路、主要 一般道路)をしばらく走行すると、自車位 置マークが地図上を正確に進むようになり ます。次の方法により短時間での学習が可 能です。

**GPSが受信できる、下記のような道で、数 分から数十分間、法定内のスピードで定速 走行を行う。**

- **上空に障害物がない道**
- **周辺に高いビルがない道**

#### **自車位置の精度について**

● GPS情報は、受信状態や時間帯、米国国 防総省による故意の衛星精度の低下によ り測位誤差が大きくなることがあります。 その他にもGPSアンテナの近くで携帯電 話などの無線機器を使った場合は、電波 障害の影響で、一時的にGPS衛星からの 電波を受信できなくなることがあります。

以下のような走行環境やGPS衛星の状態に より、自車位置を正しく表示しない場合が あります。

- Y字路のように徐々に開いていく道路を 走行している。
- ループ橋など、連続して大きく旋回する 道路を走行している。
- 直線および緩やかなカーブを長距離走行 している。
- 峠道など、つづら折れの道路を走行して いる。
- 碁盤目状道路を走行している。
- 高速道と側道のように、近接した似た方 位の道路を走行している。
- 駐車場や新設道路など地図上にない道路 や、実際の道路形状と異なる道路を走行 している。
- 車両の電源をOFFにした状態でターン テーブルで旋回したり、フェリー・車両 運搬車などでの移動後。
- 雪道、濡れた路面、砂利道など、タイヤ がスリップしやすい道路を走行している。
- 坂道での車庫入れやバンクした道路を走 行している。
- タイヤチェーンを装着したり、タイヤ交 換をした後。
- 長時間連続で走行している。

● ホイールスピンなど乱暴な走行をしている。 ● 自車位置マークの移動時に車両の方位と 合っていない。

10km程度走行しても正しい位置に戻らな い場合は、「自車位置のずれを修正するには」 を参考に法定内のスピードで定速走行して ください。

### **故障かなと思ったら**

次のような症状は、故障ではないことがあります。修理を依頼される前に、もう一度次のこ とをお調べください。

## **ナビゲーション関連** 症 状 ボ ボ ボ バ バ バ バ の が じんこうかん こうかん すいこく アクセス 直す GPSが受信できない。 アンテナケーブルが接続されていない場合は、 アンテナケーブルを接続してください。 障害物などがなくなれば受信できます。 お早の配置が悪く、測位できない場合もあり ます。

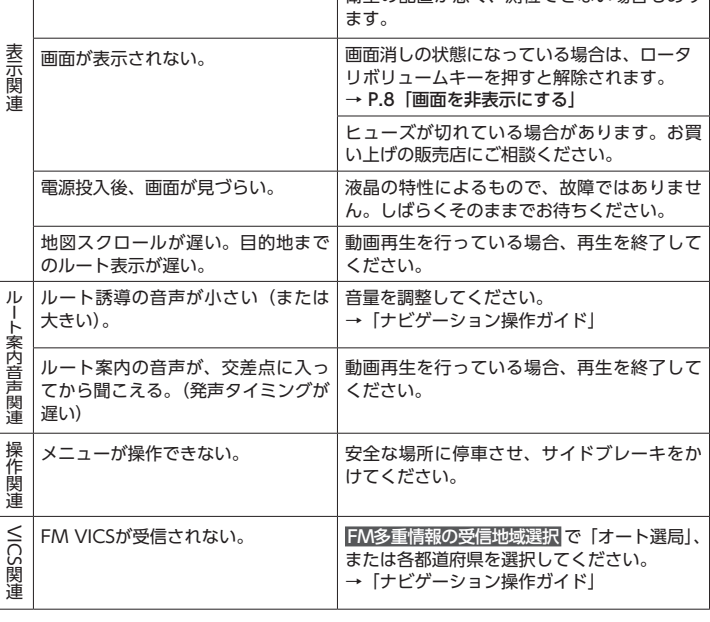

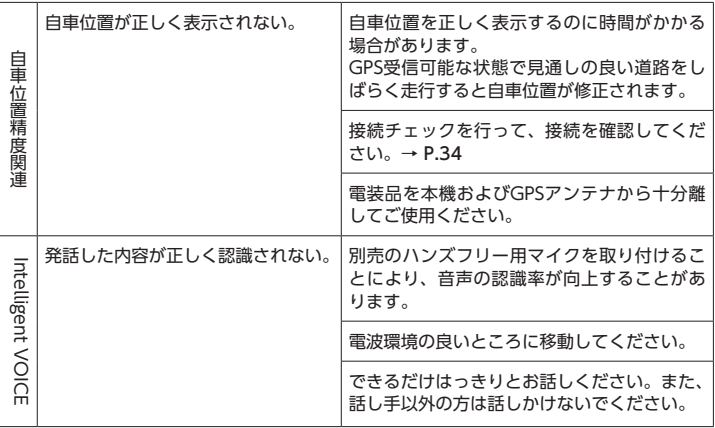

### **オーディオ関連**

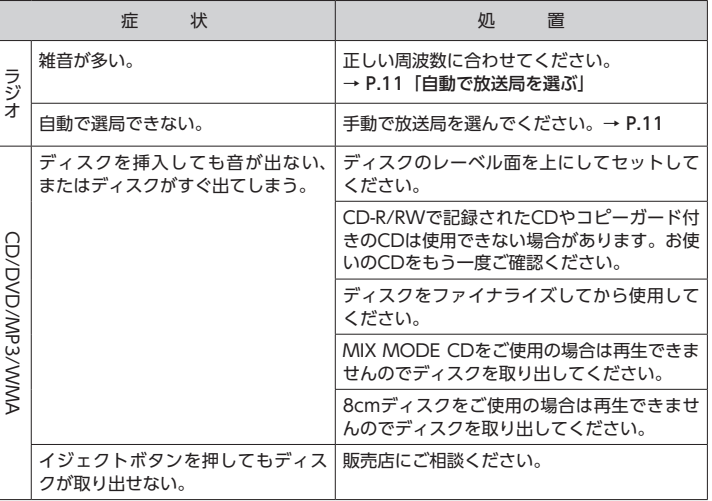

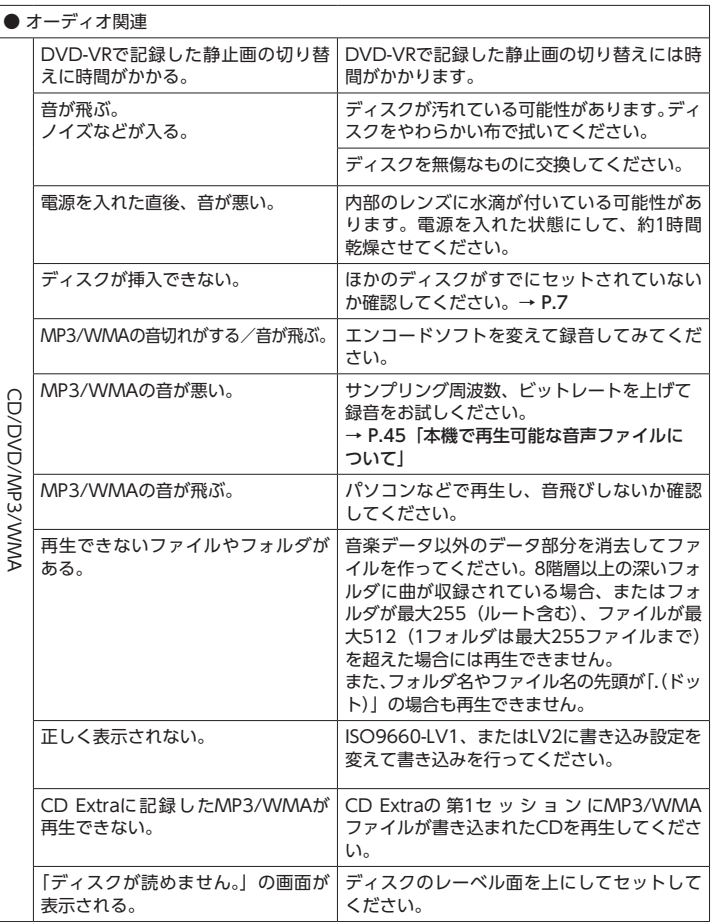

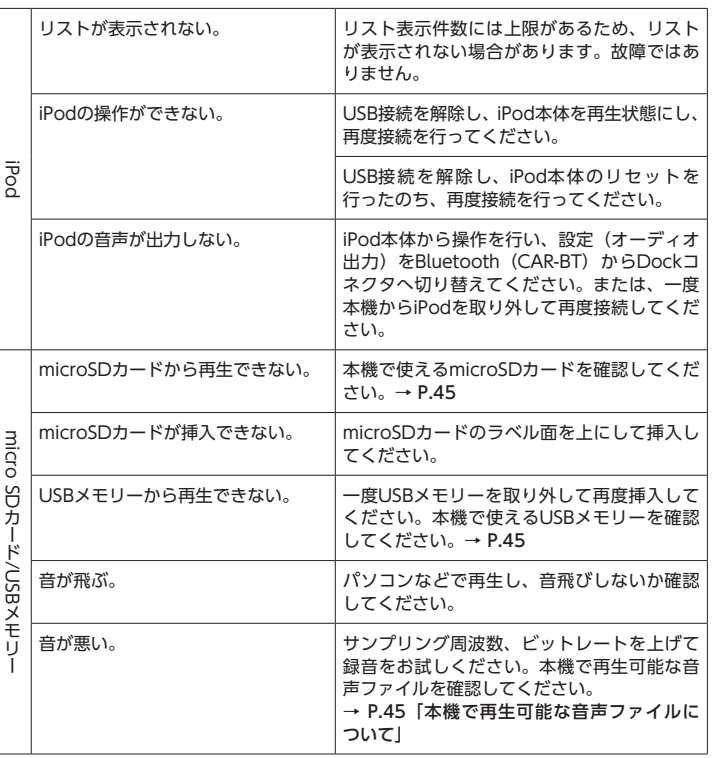

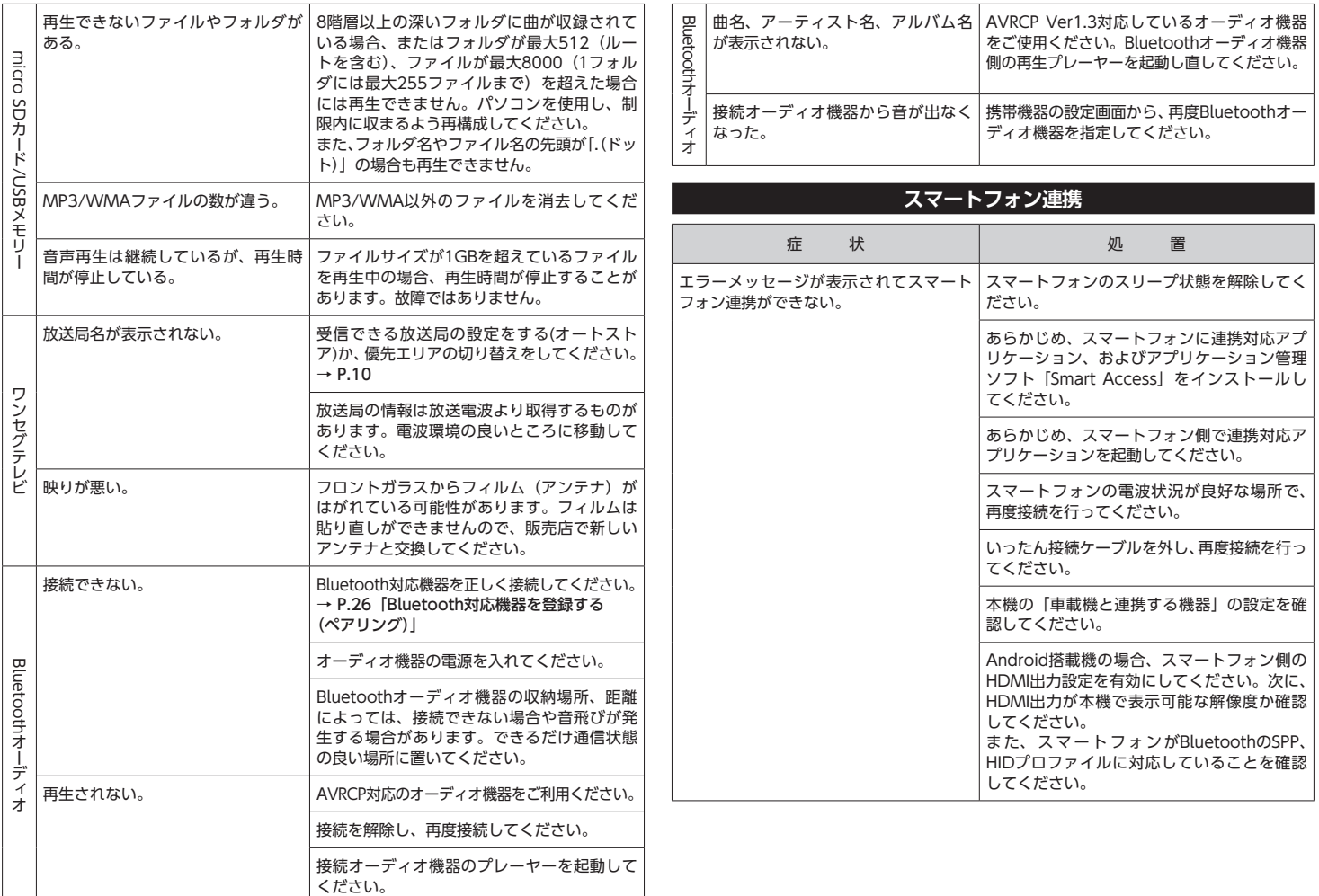

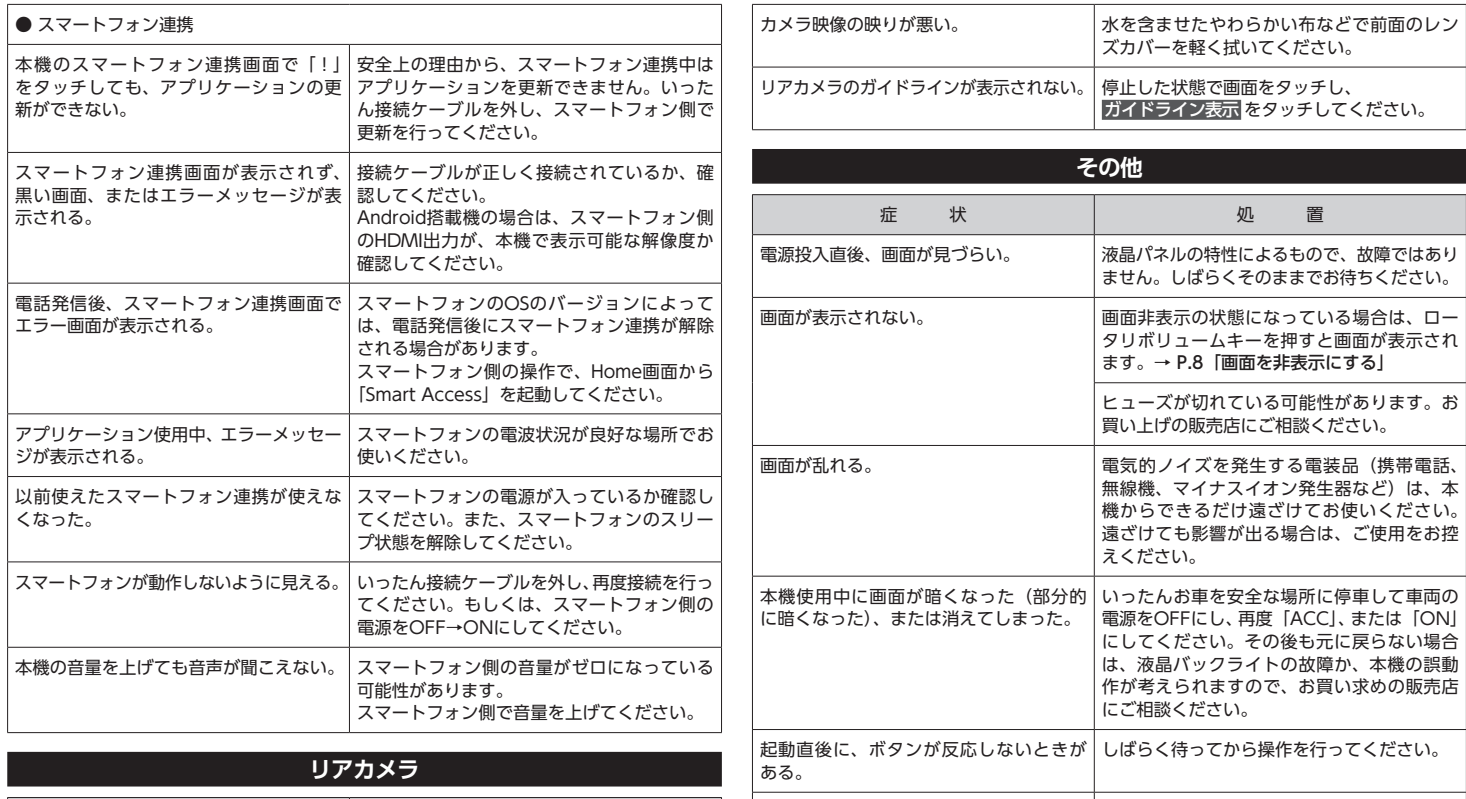

走行中に、操作できないメニューがある。 安全な場所に車を停車させ、サイドブレーキ

をかけてから操作してください。

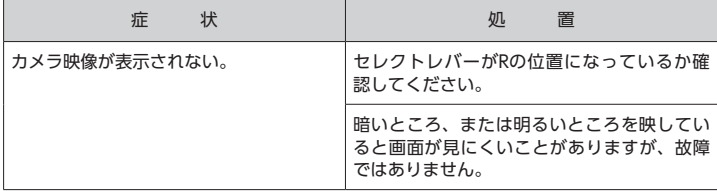

### **盗難防止用暗証番号を忘れてしまったら**

盗難防止用暗証番号を忘れてしまったときは、「暗証番号照会申込書」に必要事項を記入して、 クラリオン株式会社「お客様相談室」宛に郵送してください。

「暗証番号照会申込書」は、クラリオン株式会社Webサイトの暗証番号照会(http://www. clarion.com/jp/ja/user-support/password)よりダウンロードしてプリントアウトする か、またはクラリオン株式会社「お客様相談室」に請求してください。

### **暗証番号照会申込書**

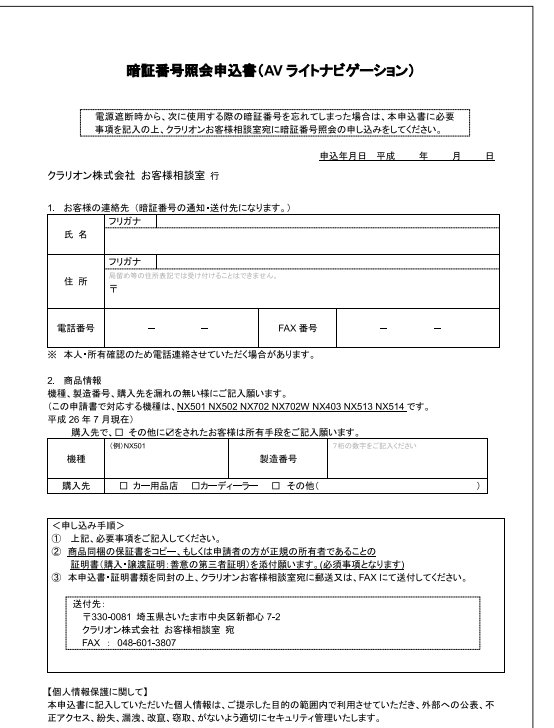

### **VICS情報有料放送サービス 契約約款**

#### **第1章 総 則** (約款の適用)

第1条 一般財団法人道路交通情報通信システ ムセンター(以下「当センター」といいます。)は、 放送法(昭和25年法律第132号)第52条の4の 規定に基づき、このVICS情報有料放送サービス 契約約款(以下「この約款」といいます。)を定め、 これによりVICS情報有料放送サービスを提供し ます。

#### (約款の変更)

第2条 当センターは、この約款を変更するこ とがあります。この場合には、サービスの提供 条件は、変更後のVICS情報有料放送サービス契 約約款によります。

(用語の定義)

第3条 この約款においては、次の用語はそれ ぞれ次の意味で使用します。

(1) VICSサービス

当センターが自動車を利用中の加入者のため に、FM多重放送局から送信する、道路交通情 報の有料放送サービス

(2) VICSサービス契約

当センターからVICSサービスの提供を受けるた めの契約

(3) 加入者

当センターとVICSサービス契約を締結した者 (4) VICSデスクランブラー FM多重放送局からのスクランブル化 (攪乱) された電波を解読し、放送番組の視聴を可能と するための機器

#### **第2章 サービスの種類等**

(VICSサービスの種類) 第4条 VICSサービスには、次の種類がありま す。 (1)文字表示型サービス 文字により道路交通情報を表示する形態のサー ビス

(2) 簡易図形表示型サービス 簡易図形により道路交通情報を表示する形態の サービス (3) 地図重畳型サービス 車載機のもつデジタル道路地図上に情報を重畳 表示する形態のサービス (VICSサービスの提供時間) 第5条 当センターは、原則として一週間に概 ね120時間以上のVICSサービスを提供しま す。

#### **第3章 契 約**

(契約の単位)

第6条 当センターは、VICSデスクランブラー 1台毎に1のVICSサービス契約を締結します。 (サービスの提供区域)

第7条 VICSサービスの提供区域は、当セン ターの電波の受信可能な地域(全都道府県の区 域で概ねNHK-FM放送を受信することができる 範囲内)とします。ただし、そのサービス提供 区域であっても、電波の状況によりVICSサービ スを利用することができない場合があります。

(契約の成立等)

第8条 VICSサービスは、VICS対応FM受信機 (VICSデスクランブラーが組み込まれたFM受 信機)を購入したことにより、契約の申込み及 び承諾がなされたものとみなし、以後加入者は、 継続的にサービスの提供を受けることができる ものとします。

(VICSサービスの種類の変更)

第9条 加入者は、VICSサービスの種類に対 応したVICS対応FM受信機を購入することによ り、第4条に示すVICSサービスの種類の変更を 行うことができます。

(契約上の地位の譲渡又は承継)

第10条 加入者は、第三者に対し加入者として の権利の譲渡又は地位の承継を行うことができ ます。

(加入者が行う契約の解除)

第11条 当センターは、次の場合には加入者が VICSサービス契約を解除したものとみなしま す。

(1) 加入者がVICSデスクランブラーの使用を 将来にわたって停止したとき (2) 加入者の所有するVICSデスクランブラー の使用が不可能となったとき (当センターが行う契約の解除) 第12条

1 当センターは、加入者が第16条の規定に反 する行為を行った場合には、VICSサービス契約 を解除することがあります。また、第17条の規 定に従って、本放送の伝送方式の変更等が行わ れた場合には、VICSサービス契約は、解除され たものと見なされます。

第17条

2 第11条又は第12条の規定により、VICSサー ビス契約が解除された場合であっても、当セン ターは、VICSサービスの視聴料金の払い戻しを いたしません。

#### **第4章 料 金**

(料金の支払い義務)

第13条 加入者は、当センターが提供する VICSサービスの料金として、契約単位ごとに加 入時に別表に定める定額料金の支払いを要しま す。

なお、料金は、加入者が受信機を購入する際に 負担していただいております。

#### **第5章 保 守**

(当センターの保守管理責任) 第14条 当センターは、当センターが提供する VICSサービスの視聴品質を良好に保持するた め、適切な保守管理に努めます。ただし、加入 者の設備に起因する視聴品質の劣化に関しては この限りではありません。 (利用の中止) 第15条 1 当センターは、放送設備の保守上又は工事 上やむを得ないときは、VICSサービスの利用を

中止することがあります。 2 当センターは、前項の規定によりVICSサー ビスの利用を中止するときは、あらかじめその ことを加入者にお知らせします。 ただし、緊急やむを得ない場合は、この限りで はありません。

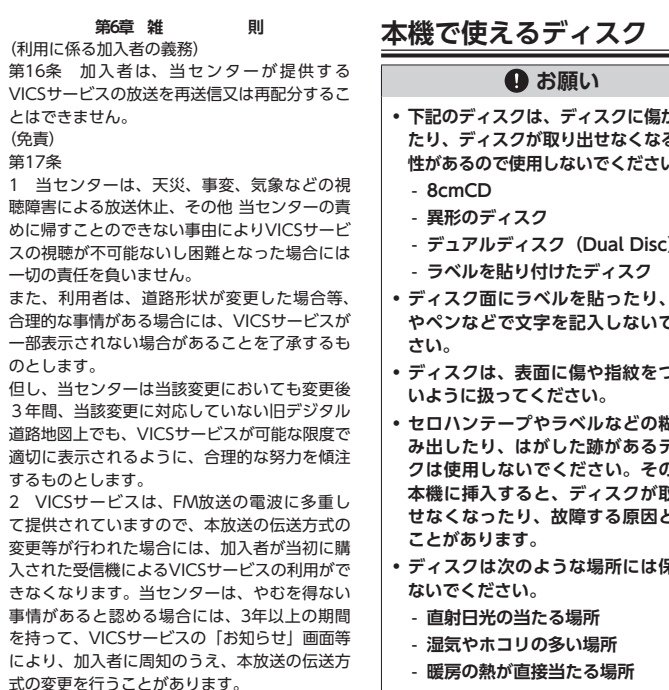

[別表] 視聴料金 300円(税抜き) ただし、車載機購入価格に含まれております。

- **• 下記のディスクは、ディスクに傷が付い** る可能 **性があるので使用しないでください。**
	- **デュアルディスク(Dual Disc)**
- **• ディスク面にラベルを貼ったり、鉛筆 でくだ**
- **• ディスクは、表面に傷や指紋をつけな**

**• セロハンテープやラベルなどの糊がは ディス クは使用しないでください。そのまま 本機に挿入すると、ディスクが取り出 となる** 

**• ディスクは次のような場所には保管し**

#### **再生できるCD**

- ●音楽CD
- CD-TEXTディスク
- CD-Extraディスク
	- ※ ただし音楽CDとして
- Super Audio CD ※ ハイブリッドディスクのCD層のみ
- パソコンで、正しいフォーマットで記録 されたディスク※1
- **●音楽CDレコーダーで録音した音楽用** CD-R、CD-RWディスク※2
- $\bullet$  コピーガード付きCD<sup>※3</sup>
- DivXディスク
- ※ 1 アプリケーションソフトの設定や環境に よっては再生できない場合があります。詳 しくはアプリケーションソフトの発売元に お問い合わせください。
- ※ 2 正常に再生できない場合があります。また CD-RWディスクは、ディスク挿入後から 再生まで、通常のCDやCD-Rより時間がか かります。
- ※3 再生できない場合があります。

#### **再生できないCD**

- MIX MODE CD
- CD-DA以外のディスク (オーバーバーン CDなど)
- DTS CD
- $\bullet$  ビデオCD
- ファイナライズしていないCD-R、 CD-RWディスク

#### **再生できるDVD**

 $\triangle$   $\mathbb{Z}$ のついているディスク

- リージョン番号が「2」「ALLI のディスク ● DVD-VR
- DivXディスク

本機では市販のDVDビデオ、ご家庭で映像・ 静止画を保存されたDVD-VRを再生できます。 DVD-VRを再生する場合は、あらかじめお 持ちのレコーダーでディスクをファイナラ イズしておく必要があります。

#### **再生できないDVD**

- リージョン番号が「2」「ALLI 以外のディ スク
- パケットライト方式で記録されたディスク
- ご家庭でハイビジョン録画したディスク
- DVD-RAM
- ※ ビデオモードで録画・ファイナライズした DVD-R、DVD-RW、DVD+R、DVD+RW は、機器の仕様や環境設定、ディスクの特性、 傷、汚れなどにより再生できない場合があり ます。

### **本機で使えるmicroSDカード /USBメモリー**

本機では以下に記載された市販のmicroSD カード/USBメモリーを使用してください。 ● 記録メディア

- microSDカード※、USBメモリー ※ High CapacityはClass10まで対応、 eXtended Capacityは非対応
- 記録フォーマット FAT16、FAT32に対応
- 拡張子が.MP3、または.WMAのファイル (雑音や故障の原因となるため、MP3・ WMAファイル以外には「.MP3」「.WMAI の拡張子を付けないでください)
- **ファイルサイズが2GB未満のファイル** ただし、ファイルサイズが1GBを超える ファイルを再生した場合、再生時間の表 示が停止することがあります。
- microSDカードをご購入の際は、規格に 準拠した市販品をお選びください。
- microSDカードと互換のない記録メディ アには対応していません。

### **microSDカード取り扱い上の ご注意**

- microSDカードの出し入れは、microSD カードが破損するおそれがあるため、本機 の電源をOFFにしてから行ってください。
- microSDカードを折り曲げたり、落とし たりしないでください。
- シンナー・ベンジンなどの有機溶剤で、 microSDカードを拭かないでください。
- 書き込み、読み込みなどの使用中は microSDカードを本機から抜いたり、車 両の電源をOFFにしたりしないでくださ い。記録したデータが破損、消滅するこ とがあります。
- microSDカードを本機で使用する際は、 パソコンメーカーおよび周辺機器メー カーが提示する警告・注意指示もあわせ てお読みください。
- microSDカードは、ダッシュボードの上 や直射日光の当たる場所など、高温にな る場所に放置しないでください。変形、 故障の原因となります。
- microSDカードの端子面に、手や金属で 触れないでください。
- microSDカードの最適化は行わないでく ださい。
- microSDカード内の大切なデータは、 バックアップをとっておくことをおすす めします。

### **本機で再生可能な 音声ファイルについて**

本機では、MP3、またはWMAファイル の記録されたCD-ROM、CD-R、CD-RW、 DVD-R、DVD-RW、DVD+R、DVD+RW、 microSDカード、USBメモリーを再生でき ます。

MP3とは、MPEG Audio Layer 3の略称で、 音声圧縮技術に関する標準フォーマットです。 MP3ファイルは、元の音楽データを約1/10 サイズに圧縮したものです。

WMAとは、Windows Media Audioの 略称で、マイクロソフト社独自の音声圧縮 フォーマットです。

再生できるMP3・WMAディスク、および ファイルは以下のとおりです。

- $\bullet$ 記録メディア※1: CD-ROM、CD-R、CD-RW、DVD-R、 DVD-RW、DVD+R、DVD+RW
- 記録フォーマット: CD:ISO9660レベル1 /レベル2、 Joliet、Romeo DVD:UDF(Ver1.02/1.5/2.0)、
- UDF-ブリッジ
- パケットライトには非対応
- 拡張子が.MP3、または.WMAのファイル (雑音や故障の原因となるため、MP3・ WMAファイル以外には [.MP3| [.WMA] の拡張子をつけないでください)
- ※ 1 マルチセッション対応で記録したディスク は、最大40セッションまで再生可能です。 (DVD-R/RW、DVD+R/RWはマルチセッ ション非対応)

#### $MEMO -$

• MP3・WMAのVBRファイルを再生、早 送り・早戻しすると、再生時間の表示が ずれることがあります。

#### **MP3ファイルについて**

- ID3-Tag: Ver1.x, 2.xのalbum (Disc Titleとして表示)、track(Track Title として表示)、artist (Track Artistとし て表示)の表示に対応
- **エンファシス: 44.1kHzのファイル再生** 時のみ対応
- 再生可能なサンプリング周波数 MPEG1:44.1kHz/48kHz/32kHz MPEG2:22.05kHz/24kHz/16kHz MPEG2.5:11.025kHz/12kHz/8kHz ※ 音質面においては44.1kHz以上 を推奨
- 再生可能なビットレート  $MPFG1:32kbps \sim 320kbps/VBR$  $MPEG2:8kbps \sim 160kbps/VBR$  $MPEG2.5:8kbs \sim 160kbs/VBR$ ※ 音質面においては128kbps以上を推奨
- 以下のサンプリング周波数、ビットレー トで記録されたファイルは音切れが発生 することがあります。 サンプリング周波数:16kHz以下 ビットレート:8kbps以下
- MP3i (MP3 interactive)、mp3 PRO フォーマット非対応
- MP3ファイルのデータ内容によっては. 音飛びすることがあります。
- 記録時間の短いファイルは再生できない ことがあります。
- ディスク/microSDカード/USBメモリー 内に音楽データ以外の大きなデータが 入っていると、曲が再生できないことが あります。
- ●低ビットレートのファイルを再生、早送 り・早戻しすると、再生時間の表示がず れることがあります。
- Windows Media Player、iTunes<sup>®</sup>以外 のTAG編集ソフトでTAG情報を変更す ると、TAGが正常に表示されないことが あります。

### **WMAファイルについて**

- 作成するパソコンのソフトウェアによっ ては、アルバム名が文字化けすることが あります。
- WMA9 以上でエンコードされたWMA ファイルの再生については、Pro、 Lossless、Voiceのコーデックに対応し ていません。
- ディスク/microSDカード/USBメモリー 内に音楽データ以外の大きなデータが 入っていると、曲が再生できない場合が あります。
- WMAファイルのデータ内容によっては、 再生時間の表示がずれることがありま す。また、ビットレートによって、部分 的に音飛びや音切れがしたり、ノイズが 生じる場合があります。
- 再生可能なサンプリング周波数・ビット レートは記録バージョンによって異なり ます。下記の表をご覧ください。

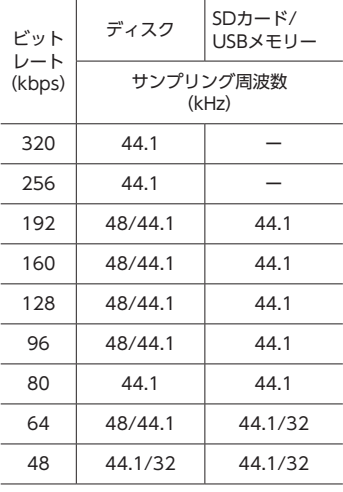

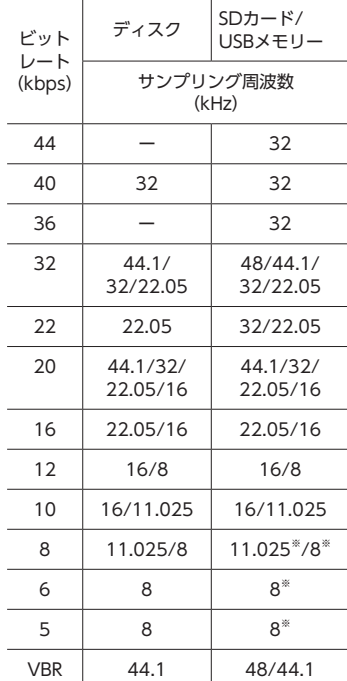

※音切れが発生する場合があります。

#### **ディスクのフォルダ構成**

ディスク内の最大フォルダ・ファイル・曲 数は、以下のとおりです。 フォルダ:255(ルートを含む) ファイル:512 曲:1フォルダあたり255

MP3・WMAファイルを記録したディスク のイメージ(例:1 ~ 4階層の場合)は、 下図のようになります。

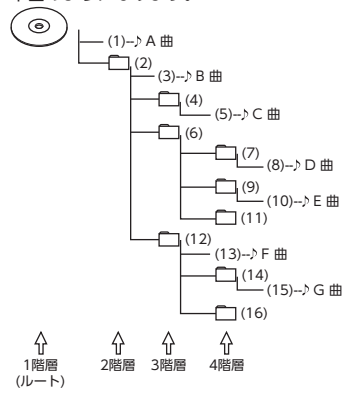

曲のないフォルダは飛ばして再生順序を決 めます。

下図の場合の再生順序は、(1)→(3)→(5) →(8)→(10)→(13)→(15)となり ます。

#### ) ■ お知らせ ー

• ディスクの場合、8階層(ルートディレク トリを含む)までのファイルの再生に対 応していますが、多くのフォルダを持つ 場合は再生がはじまるまでに時間がかか ります。

### **microSDカード/USBメモリーの フォルダ構成**

音楽データを認識できる階層は、microSD カード、USBメモリーともにルートを除く 8階層までです。この階層内にあるMP3・ WMA音楽データのみが認識されます。何 階層目にデータを置かねばならないという 指定はありません。

フォルダ名、ファイル名の文字数合計は全角・ 半角ともに250文字以内にしてください。

#### $\mathcal{L}$  MEMO -

- MP3・WMAファイルを含まないフォル ダは認識されません。
- microSDカード、USBメモリーは、8階層 (ルートディレクトリを除く)までのファ イルの再生に対応していますが、多くの フォルダを持つ場合は再生がはじまるま でに時間がかかります。
- 1つのフォルダに255以上の曲が入ってい る場合は、パソコンでデータが書き込まれ た順序により、認識される曲は変わります。
- 1つのフォルダにMP3・WMAファイル以 外のファイルを入れた場合、認識される 曲数が少なくなることがあります。
- 認識可能な最大フォルダ・ファイル・曲 数は以下のとおりです。
	- フォルダ:512
	- ファイル:8000
	- 曲:1フォルダあたり255
- 第1階層にファイルがある場合は、フォル ダリスト画面の「MASTER FOLDER」内 に置かれます。

### **本機でMP3・WMAを 再生するためのご注意**

- 最大数を超えてフォルダ・ファイル・曲 が記録されている場合、超過している フォルダ・ファイル・曲は本機では認識 されません。また、本機でのフォルダお よびファイルの表示順序は、パソコンで の表示順序とは異なります。
- フォルダを含めたファイル名が長い場 合、フォルダ名やファイル名の先頭が 「.(ドット)」の場合は、そのファイルは 再生できません。
- MP3·WMAのファイル名を表示する場 合、ファイル名の長さによってはファイ ル名の最後に拡張子の一部 (./.m/.mp/. W/.WMなど)が残る場合があります。 その場合には、作成するファイル名の長 さを調整してください。(拡張子の一部 が残るファイル名の長さは使用するファ イルシステムによります)
- microSDカード、USBメモリーともに、 著作権保護された音楽ファイルは本機で は再生できません。

### **本機で再生可能な動画ファイルについて**

本機では、DivXコンテンツの記録されたCD-ROM、CD-R、CD-RW、DVD-R、DVD-RW、 DVD+R、DVD+RWを再生できます。再生できるDivXディスク、およびファイルは以下の とおりです。

 $\bullet$ 記録メディア:

CD-ROM、CD-R、CD-RW、DVD-R、DVD-RW、DVD+R、DVD+RW

- 記録フォーマット: UDF(Ver1.02/1.5/2.0)、UDF-Bridge、ISO9660 Level1、ISO9660 Level2、Joliet、 Romeo
- パケットライトには非対応
- 拡張子が.DIVX、または.AVIのファイル(雑音や故障の原因となるため、DivXファイル 以外には「.DivX」「.AVI」の拡張子をつけないでください)
- Profile: DivX Home Theater Profile
- Container format: AVI
- Version: Ver.1.0対応 (Ver.2.0以降非対応)

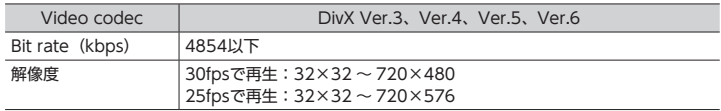

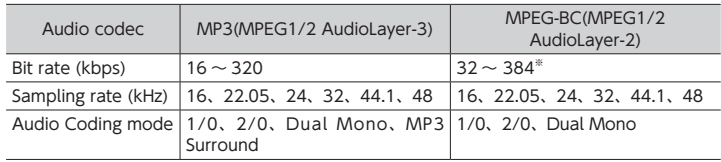

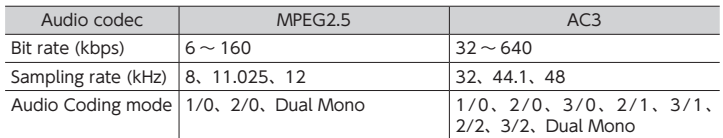

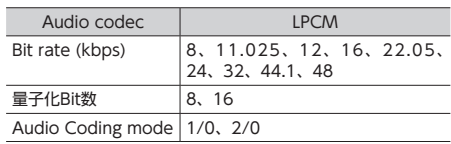

※ Audio Coding modeとの組み合わせによっては、再生できない場合があります。

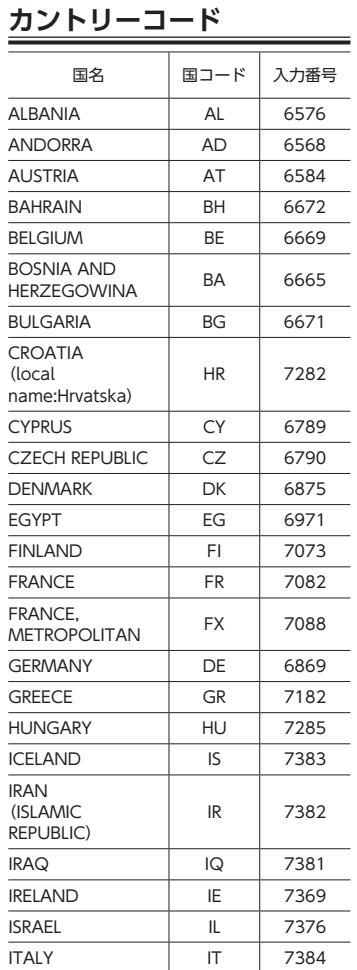

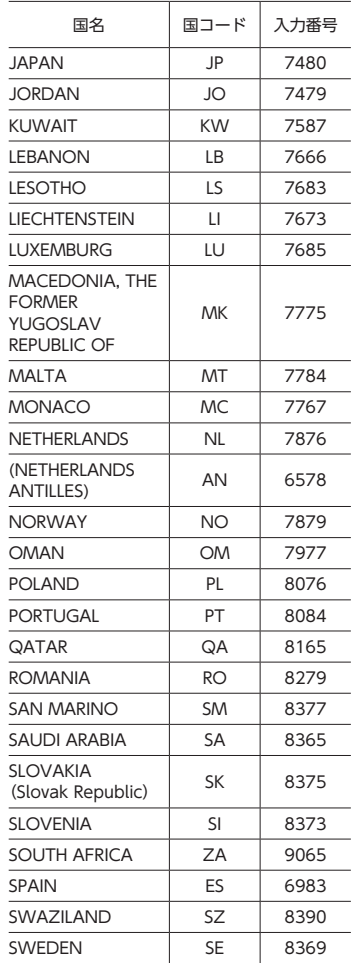

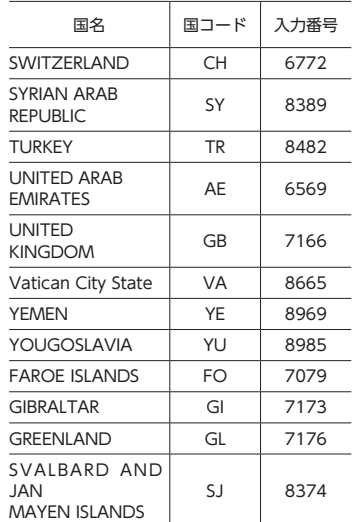

### **お手入れ**

### **本体のお手入れ**

本体のお手入れをする際には、以下のこと にご注意ください。

● 本体をお手入れするときには、やわらか い乾いた布で軽く拭いてください。 汚れがひどいときは、水で薄めた中性洗 剤をやわらかい布にごく微量つけて軽く 拭き取り、乾いた布で仕上げてください。 機器のすきまに液体が入ると、故障の原 因となりますのでご注意ください。 ※ 本体のお手入れをする際、ベンジンやシン ナー、自動車用クリーナー、つや出しスプ レーなどは絶対に使用しないでください。

火災の原因になる可能性があります。 ● 液晶表示部は、ホコリが付きやすいので、

ときどきやわらかい布で拭いてください。

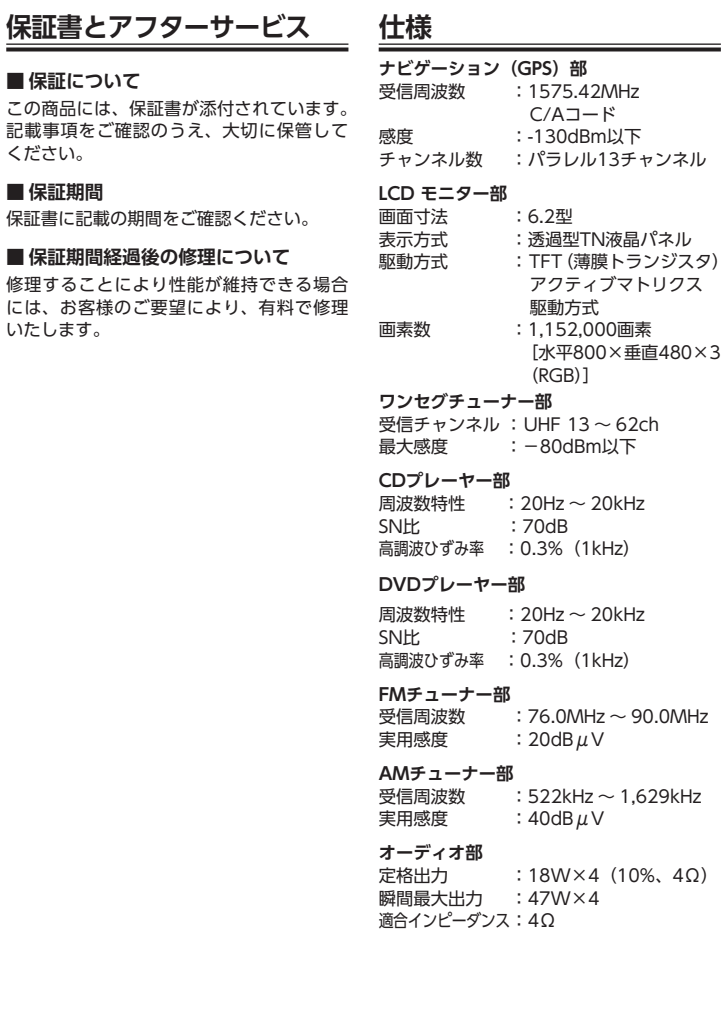

保証書

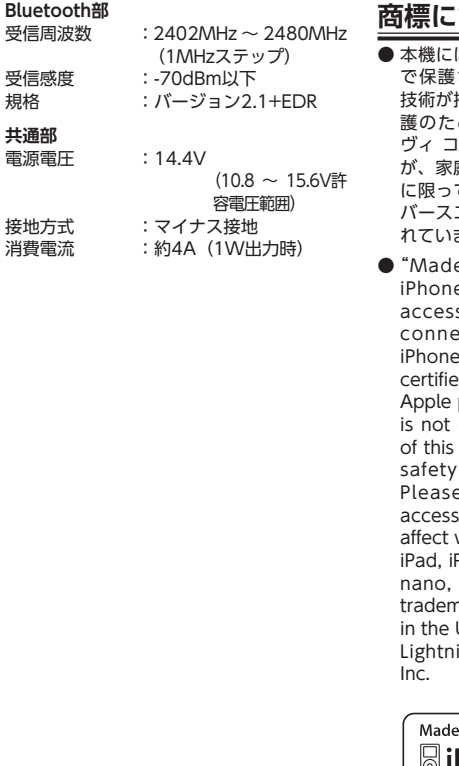

受信周波数

受信感度<br>規格

**共通部** 電源電圧 :14.4V

接地方式 消費電流

## **商標について**

は、米国特許その他の知的財産権 されている著作権保護のための 技術が搭載されています。この著作権保 護のための技術の使用に関しては、ロ 1ーポレーションの許可が必要です が、家庭およびその他の限定された視聴 に限っては許可を受けています。またリ バースエンジニアリングや分解は禁じら ます。

●"Made for iPod"and"Made for e" mean that an electronic sory has been designed to ect specifically to iPod or e, respectively, and has been ed by the developer to meet performance standards. Apple responsible for the operation device or its compliance with and regulatory standards. e note that the use of this sory with iPod or iPhone may wireless performance. Phone, iPod, iPod classic, iPod iPod touch, and iTunes are narks of Apple Inc., registered

U.S. and other countries. ing is a trademark of Apple

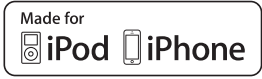

- iOSは、Ciscoの米国およびその他の国 における商標または登録商標であり、ラ イセンスに基づき使用されています。
- iPhoneの商標は、アイホン株式会社のラ イセンスにもとづき使用されています。

● ドルビーラボラトリーズからの実施権に 基づき製造されています。Dolby、ドル ビーおよびダブルD記号はドルビーラボ ラトリーズの商標です。

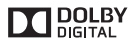

- DSRCは一般社団法人ITS推進機構 (ISPA) の登録商標です。
- DivX<sup>®</sup>、DivX Certified<sup>®</sup>、およびこれら の関連ロゴは、Rovi Corporationおよび その子会社の登録商標であり、ライセン ス許諾に基づき使用しています。

プレミアムコンテンツを含むDivX®ビ デオ再生対応のDivX Certified®(DivX 認証)取得済み。次の1つ以上の米国特 許により保護されています:7,295,673; 7,460,668; 7,515,710; 7,519,274

#### DIVXビデオについて:

DivX®は、Rovi Corporationの子会社で あるDivX, LLC.が開発したデジタルビデ オフォーマットです。本製品は、正式な DivX Certified®デバイスであり、DivX ビデオが再生可能であることを検証する 厳しいテストに合格しています。詳細情 報およびビデオファイルをDivX形式に変 換するためのソフトウェアについては、 divx.comをご覧ください。

DIVXビデオオンデマンドについて: DivXビデオオンデマンド(VOD) コ ン テ ン ツ を 再 生 す る に は、 こ のDivX Certified® (DivX認証) デバイスを登 録する必要があります。登録コードは、 デバイスセットアップメニューのDivX VODセクションで確認できます。詳細 情報と登録方法については、vod.divx. comをご覧ください。

**DILX** 

● Bluetooth®ワードマークおよびロゴは、 Bluetooth® SIG, Inc. の所有物であり、 クラリオン(株)は許可を受けて使用し ています。

### **B** Bluetooth<sup>®</sup>

- $\bullet$   $\overline{DVD}$  はDVDフォーマットロゴライセ ンシング(株)の商標です。
- microSDHC Logo is a trademark of microSDHC Logo is a trademark of microsoft  $SD-3C$ , LLC.
- ●「NaviCon」は株式会社デンソーの登録 商標です。
- HDMIとHDMI High-Definition Multimedia Interfaceという用語、およ びHDMIロ ゴ は、HDMI Licensing, LLC の米国その他の国々における商標または 登録商標です。

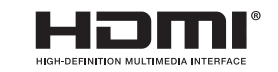

- Google、Android™、Google Play™は、 Google Inc.の商標または登録商標です。
- VICSは、一般財団法人道路交通情報通信 システムセンターの登録商標です。

 $28$ vics

● オープンソースを適用したソースコード の入手方法について 本機ではオープンソースを適用したソフ トウエアを使用しています。 このソフトウエアのソースコードの入手 をご希望されるお客さまには、弊社ホー ムページよりダウンロードによる方法に て提供しております。 入手方法については、以下のサイトをご 参照ください。 http://www.clarion.com/jp/ja/

open-source/index.html

### **製品を廃棄・譲渡・転売 するときは**

本機を第三者に転売・譲渡するとき、また は廃棄するときのご注意について説明して います。

### **本機内のデータ消去について**

本機を第三者に譲渡・転売、または廃棄さ れる場合には以下の内容をご留意のうえ、 お客様自身の適切な管理のもとにすべての データを消去していただきたく、お願い申 し上げます。

**お客様のプライバシー保護の ために…**

メモリーに保存された個人情報を含むすべ てのデータを、以下に記載した内容にした がって初期化(データの消去)してください。

### **著作権保護のために…**

メモリー内に保存されたデータを、以下に記 載した内容にしたがって初期化(データの 消去)してください。著作権があるデータを、 著作権者の同意なく本機に残存させたまま 譲渡(有償および無償)・転売されますと、 著作権法に抵触するおそれがあります。 ※ 弊社は、残存データの漏洩によるお客様の損 害などに関しては、一切責任を負いかねます ので、上記のとおりお客様自身の適切な管理 のもとに対処いただきたく、重ねてお願い申 し上げます。

### **データを消去(初期化)する**

本機に保存されたデータをすべて消去(初 期化)します。

 $1$  **MENU**  $\triangleright$  **BGI**  $\triangleright$   $\stackrel{\cdots}{\bullet}$  **e タッチ**

#### **2 [出荷状態に戻す]の**  リストア  確認画面が表示されます。

**3** OK 本機に保存された全データが消去さ れます。

**MEMO-**

• 更新を行った場合のプログラムバージョ ンは初期化されず、更新後のデータが保 持されます。

### Bluetoothの接続方法と機能対応表

Bluetooth対応機器を本機に登録(ペアリング)する際、設定する接続方法により、使用で きる機能が異なります。詳しくは、以下の表をご覧ください。

#### ■iPhoneの場合

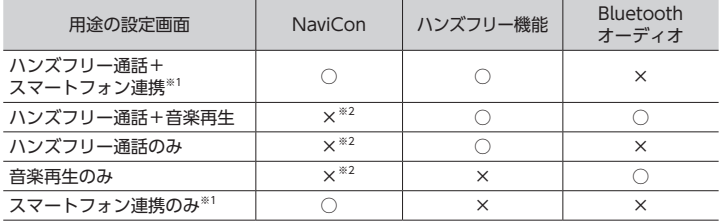

※1「車載機と連携する機器」を「iPhone」に設定する必要があります。

※2 USB接続時は機能を使用できます。

#### ■Androidの場合

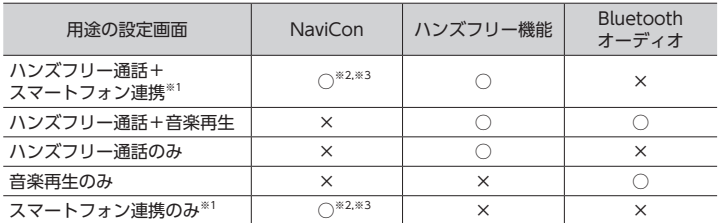

※1「車載機と連携する機器」を「Android」に設定する必要があります。

※2 Smart AccessとNaviConは同時に使用できません。

※3 NaviConを利用する場合は、ナビゲーションのメインメニューで NaviCon開始 をタッチし てください。

#### ● Smart Access使用時のBluetooth接続方法について

Bluetoothの接続方法を「ハンズフリー通話+スマートフォン連携」または「スマートフォ ン連携のみ」から選択してください。

#### ■ お知らせ –

• 上記の接続方法を選択した場合は、Bluetoothオーディオ機能は使用できません。

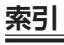

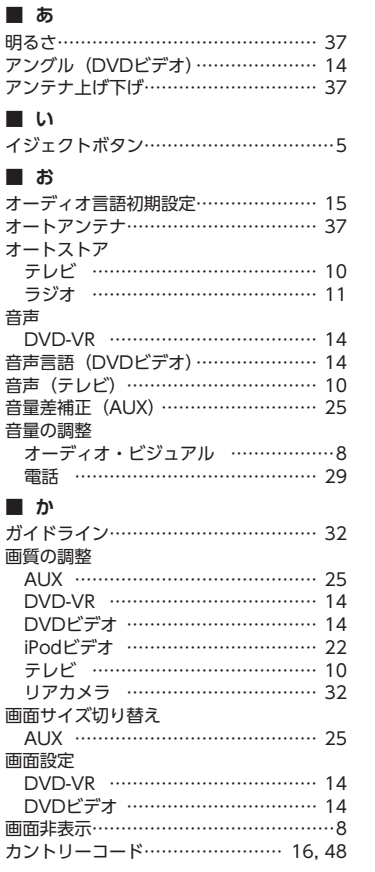

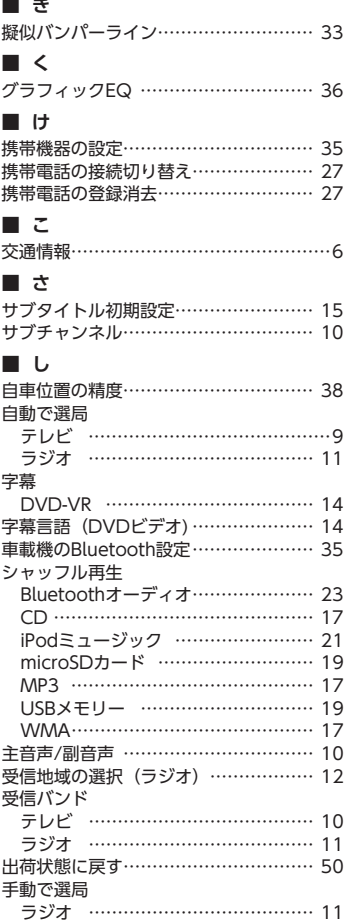

#### 手動で放送局登録

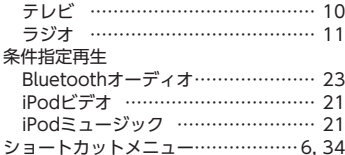

#### ■ す

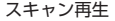

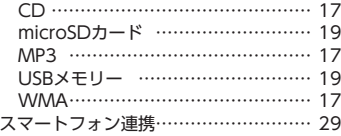

### ■ せ

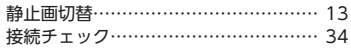

### ■そ

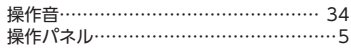

### ■た

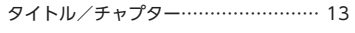

 $\overline{a}$ 

### ■て

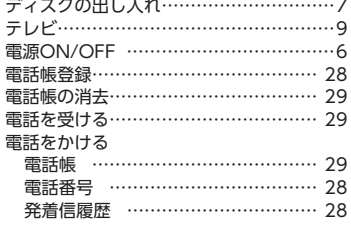

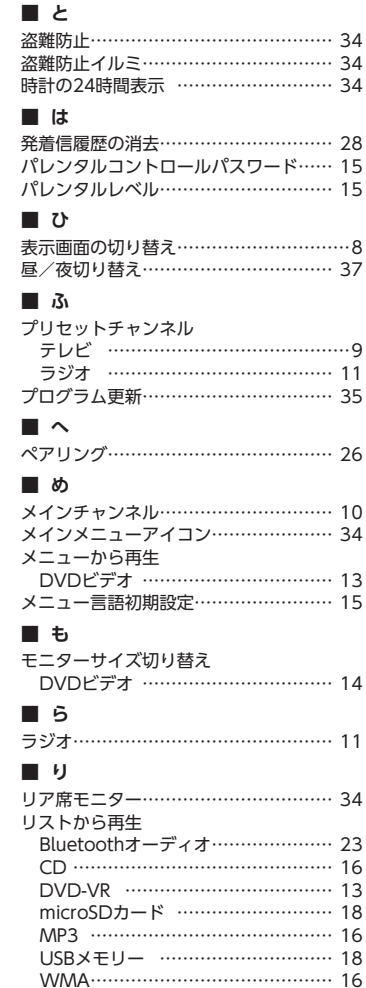

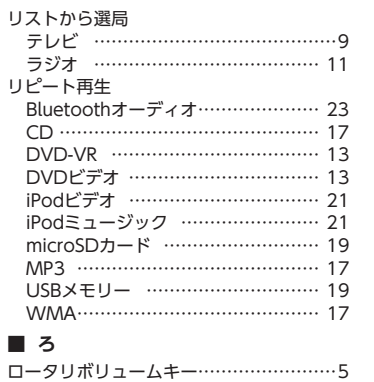

#### $\blacksquare$  A

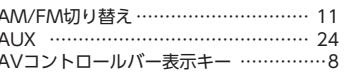

#### $B$  $D = 1.5$

 $\sim$ 

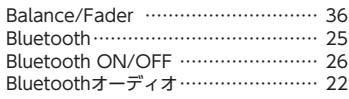

#### $\blacksquare$  C

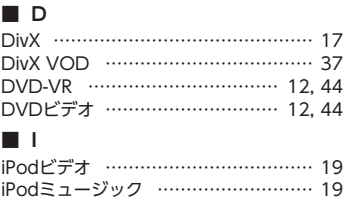

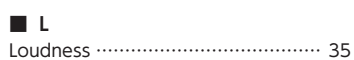

### $\blacksquare$  M

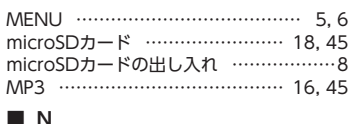

#### 

### $\blacksquare$  S

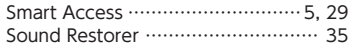

### $\blacksquare$  U

USBメモリー …………………… 18,45

#### $\blacksquare$  V

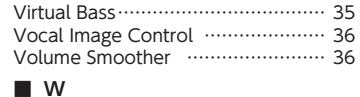

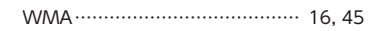

### ナビゲーション操作ガイド

### **Smart Accessリンク ワイド6.2型VGA ワンセグ/DVD/SD AVライトナビゲーション**

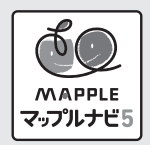

#### このたびはお買い求めいただきありがとうございます

ご使用になる前に、必ず取扱説明書をよくお読みのうえ、正しくご使用ください。 お読みになった後は、いつでも見られるところに大切に保管してください。

- 本書の内容の一部は、什様変更等により、本機と一致しない場合があります。 あらかじめご了承ください。
- 本書の内容の一部は、予告なく変更する場合があります。 あらかじめご了承ください。

本機を第三者に譲渡、転売、廃棄される場合は、お客様の個人情報 及び 著作権保護 のため、本機に保存されたすべてのデータの消去(初期化)を行ってください。

#### ナビゲーションシステムについて

GPSナビゲーションシステムは、衛星からの電波を受信して現在地を測位するGPS (Global Positioning System: 全地球測位システム) によって、現在地を地図の上に表示しながら 日的地までの道案内(ルート誘導)をするものです。

本機は、あらかじめ目的地を指定すれば、目的地までの誘導ルートを自動的に探し出し(国 道、主要地方道、都道府県道、主要一般道、高速道、有料道路で自動計算)、画面表示と音 声で日的地までの道案内を行います。

ルート誘導時でも、走行中は実際の交通規制が優先されます。必ず道路標識など実際の交通 規制に従い、安全を確かめて走行してください。

なお、一方通行・右折禁止などの地図データは鋭意正確性を心がけておりますが、日本全国 で数万件以上の膨大なデータベースのため(変更の場合を含めて)、遺憾ながらまれに実際 の道路標識と異なる場合があり得ます。

その際は、恐れ入りますが実際の道路標識などにしたがっていただきますようにお願い申し 上げます。

### 目次

F

 $\overline{1}$ 

#### ■基本操作

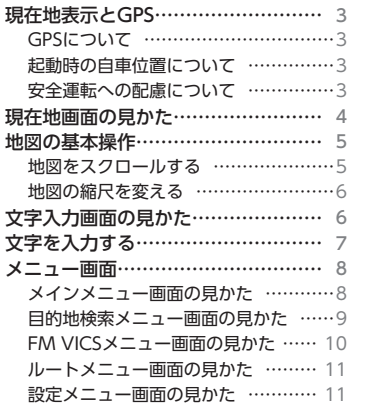

#### ■基本の使い方

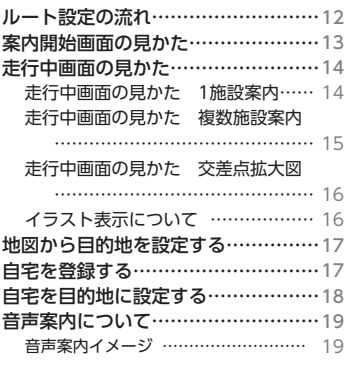

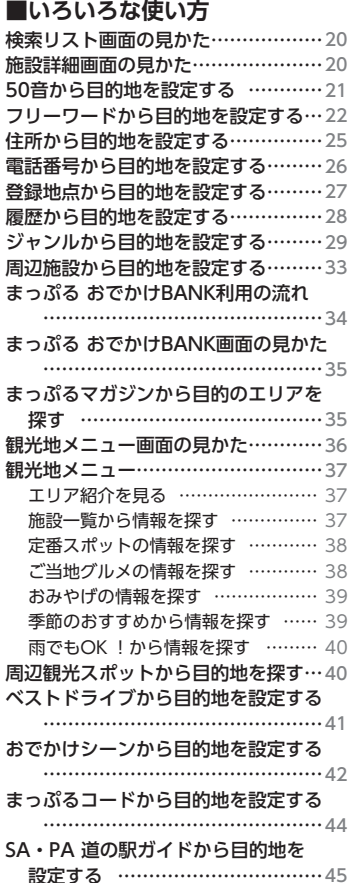

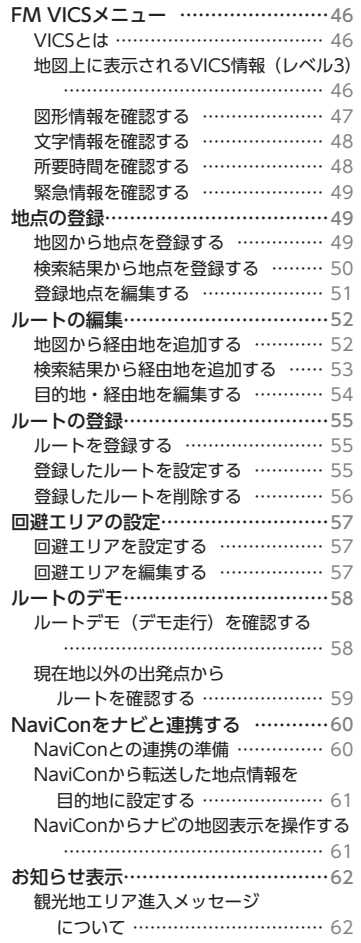

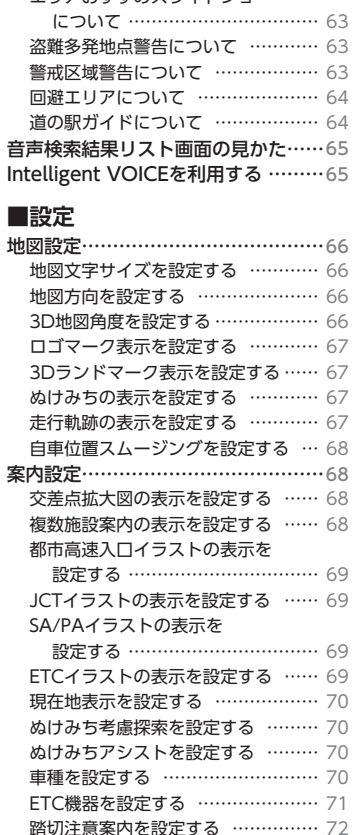

合流注意案内を設定する …………… 72 誘導時縮尺を設定する ……………… 72

盗難多発地点警告を設定する ……… 72

おみやげレコメンドについて ……… 62

エリアおすすめフライドショー

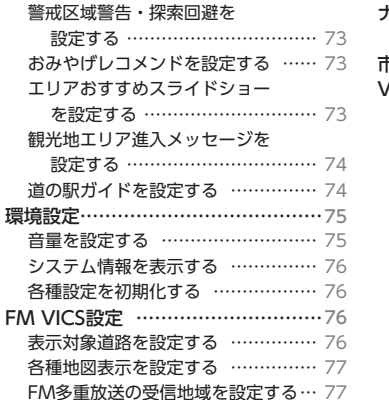

#### ナビゲーションの地図データを ご利用頂くにあたって ……………84 **市街地図収録エリア一覧………………85** /ICS情報について ……………………89 FM VICS情報の更新に伴う表示変更

VICSシステムの問い合わせ先 ………… 89

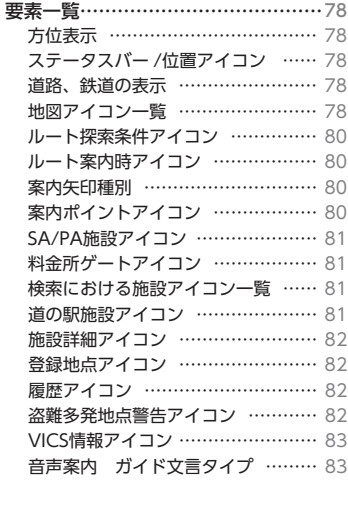

■その他

本ナビゲーションシステムでは、GPSによって現在地の特定を行っています。

### **GPSについて**

GPS[グローバル・ポジショニング・システム(Global Positioning System)]は人工衛 星からの電波を受信して、位置を特定(=測位)するシステムです。

上空からの電波を受信する必要がある為、以下のような条件により、位置の特定ができなかっ たり、位置特定に影響を及ぼすことがあります。

- トンネルや建物内などの屋内
- 山などの地形
- 高層ビルなどの高い建物で囲まれた場所
- 雷波塔や、その他の雷波の影響が強い個所

など

#### **起動時の自車位置について**

ナビゲーションの起動から現在地の測位に至るまで、周囲の環境や電波の状態、また電源状 態によって、数分~数十分程度の時間がかかる場合があります。

ナビゲーションを起動したとき、始めに表示される現在地は、起動時にGPS測位を行った最 初の地点となります。GPS測位開始後は、受信状況に応じた位置が表示されるようになりま す。

※ 初回起動時は東京都庁前に設定されています。

※ 突然の電源断などの場合、始めに表示される現在地が異なる位置になることがあります。

#### **安全運転への配慮について**

安全運転への配慮から、ナビゲーションは車を停止させていないと、一部の操作ができない ようになっています。

操作が制限される条件は、パーキングブレーキを解除し、かつ一定の走行速度以上である場 合です。

操作制限中においても、操作可能な機能は以下のとおりです。

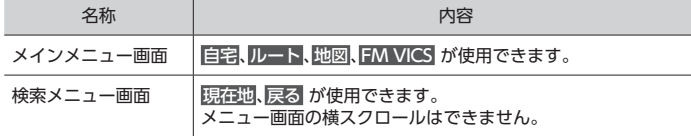

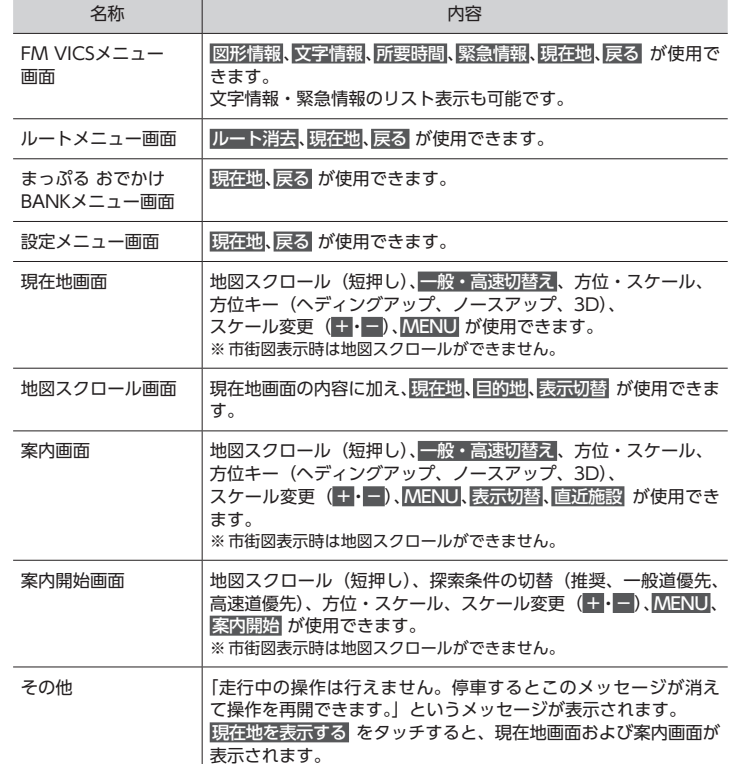

基本操作

### **現在地画面の見かた**

現在地画面では、自車位置(=現在、自分の車が存在する位置)および自車位置周辺の地図 や状況が表示されます。ナビゲーションが起動すると、この画面が表示されます。 ※ アイコンや道路など、表示情報の凡例に関しては、「要素一覧」を参照してください。→ P.78 ※ 前回のルート案内を続けるときは、ルート案内画面が表示されます。 ※ 前回正常終了時の地図の表示縮尺で表示されます。 ※ GPSの受信ができないときは、前回終了時の地点が表示されます。 **9**  $13:00$ J 東京都新宿区西新宿2 **1**  $\Box$ **2**  $\overline{\mathbf{v}}$  $\frac{1}{2}$ 位友  $100m$ 瓜 **10**  $H$ 熊野神社  $\overline{\mathbb{H}_\ell}$ **3** 風呂  $\Omega$ **8 4**  $\frac{28}{12.50}$  $\boxed{H}$ **5** 大和小田急建設 SKI  $\overline{\mathbf{m}}$ **6**  $\frac{1}{99:59:59}$  $M$  $H$ **7**

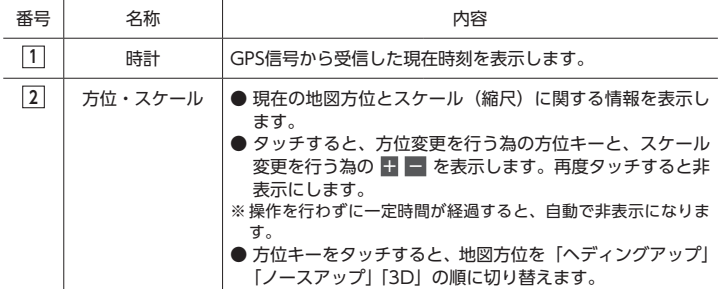

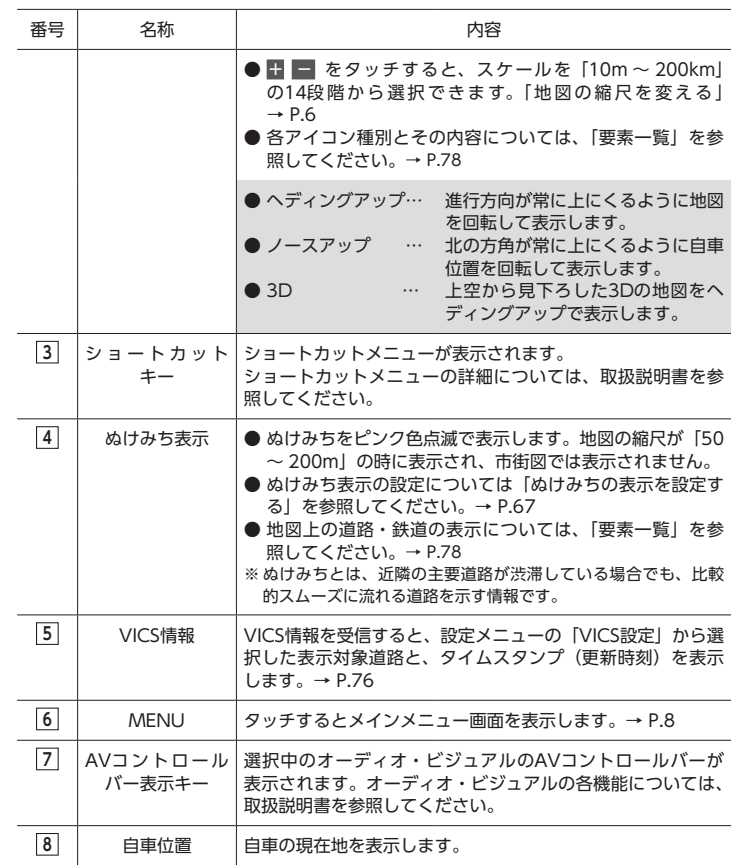

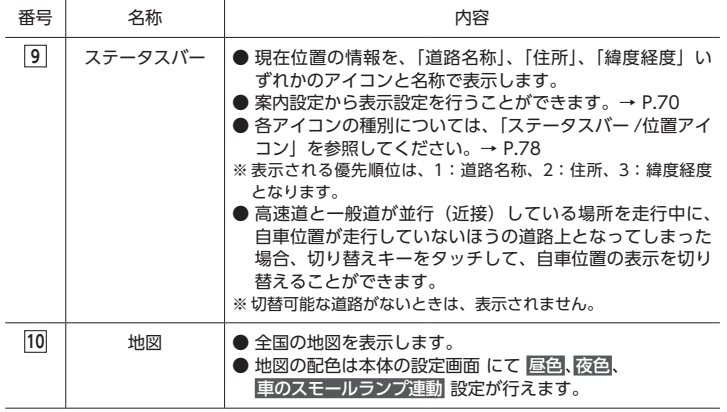

### **地図の基本操作**

地図をスクロールしたり、地図の縮尺を変 えたりすることができます。

### **地図をスクロールする**

地図をスクロールし、現在地以外の場所を 地図で確認することができます。

**1 地図をフリック(またはスワイプ) して表示を移動する**

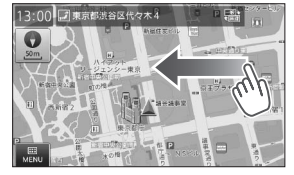

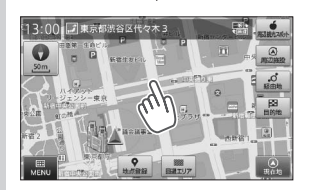

フリック(またはスワイプ)した方 向に、地図を動かすことができます。 地図の中心にカーソルが表示され、 カーソルがある場所の「住所名称」 か「緯度経度」がステータスバーに 表示されます。

※ スクロール中はステータスバーに「道 路名称」は表示されません。ステー タスバーについての詳細は「現在地 画面の見かた」を参照してください。  $\rightarrow$  P  $\Delta$ 

#### $\mathcal{L}$  MEMO -

- ヘディングアップまたはノースアッ プの場合は、地図をタッチすると、 タッチした場所を中心にして地図を 表示することができます。
- 3Dの場合は、タッチした場所に向 かって地図を移動することができま す。

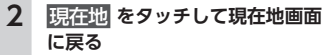

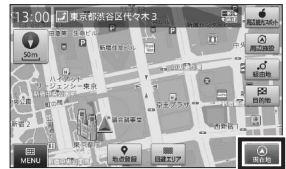

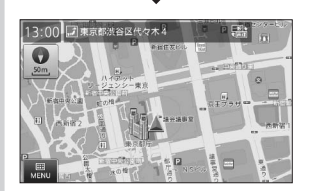

画面右下に表示される現在地をタッ チすると現在地画面へ戻ります。

#### $\&$  MEMO  $-$

• 地図スクロールを行うと、スクロー ルした場所で選択可能な機能キーが 表示されます。

### **地図の縮尺を変える**

「10m ~ 200km」の範囲で地図の縮尺を変 えることができます。

**1 方位・スケールキーをタッチし、 + ■ を表示する** 13:00 プ東京都渋谷区代々木4  $\mathbb{P}\left[\begin{smallmatrix} 1\\ 0\\ 0\\ 0 \end{smallmatrix}\right]$ 

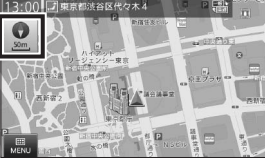

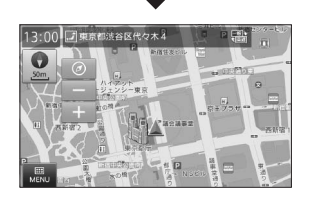

- もう一度方位・スケールキーをタッ チすると ■ ■ は消えます。
- ※一定時間が経過すると、 + - は自 動で消えます。

※ ナビゲーション起動時は、前回の縮尺 で表示されますが、電池切れで突然電 源が落ちてしまった場合など、ナビ ゲーションが正しく終了しなかった場 合は、異なる縮尺になります。

# 2 + - をタッチして縮尺を変える

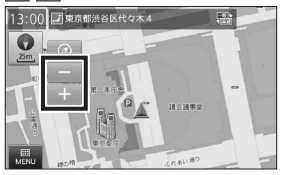

- + をタッチすると拡大されます。 ■ をタッチすると縮小されます。
- $\&$  MEMO -• 縮尺は以下の14段階で切り替わり ます。

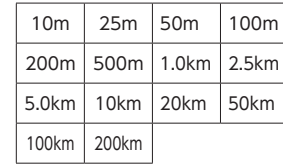

- $MFMO -$
- 2本の指で画面をタッチし、指の間隔を広 げるように操作を行うと、地図尺度を1段 階拡大することができます。間隔を狭め るように操作を行うと、地図尺度を1段階 縮小することができます。

1回の操作で連続拡大または縮小をするこ とはできません。

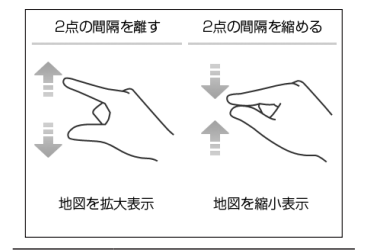

### **文字入力画面の見かた**

各種検索のワード入力や登録地点の編集などで、名称を入力する際に表示される画面です。 ※「50音検索」の際には、50音入力モードを利用して入力を行います。→ P.21

#### **ひらがな入力モード**

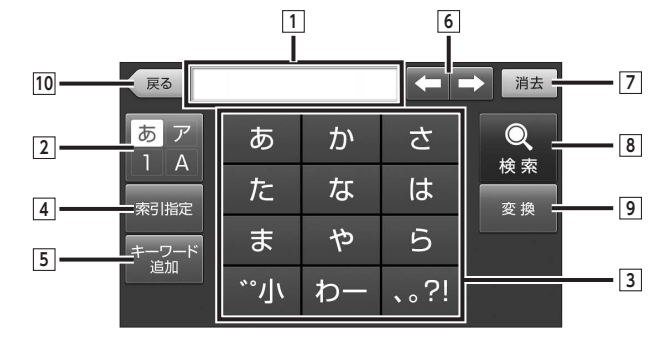

カタカナ入力モード **アイス**クロード 英文字入力モード

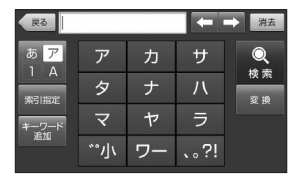

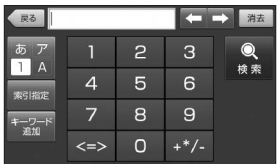

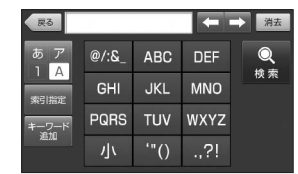

**数字入力モード 50音入力モード**

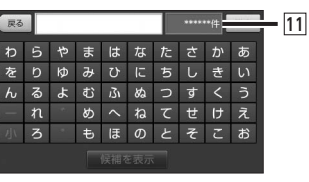

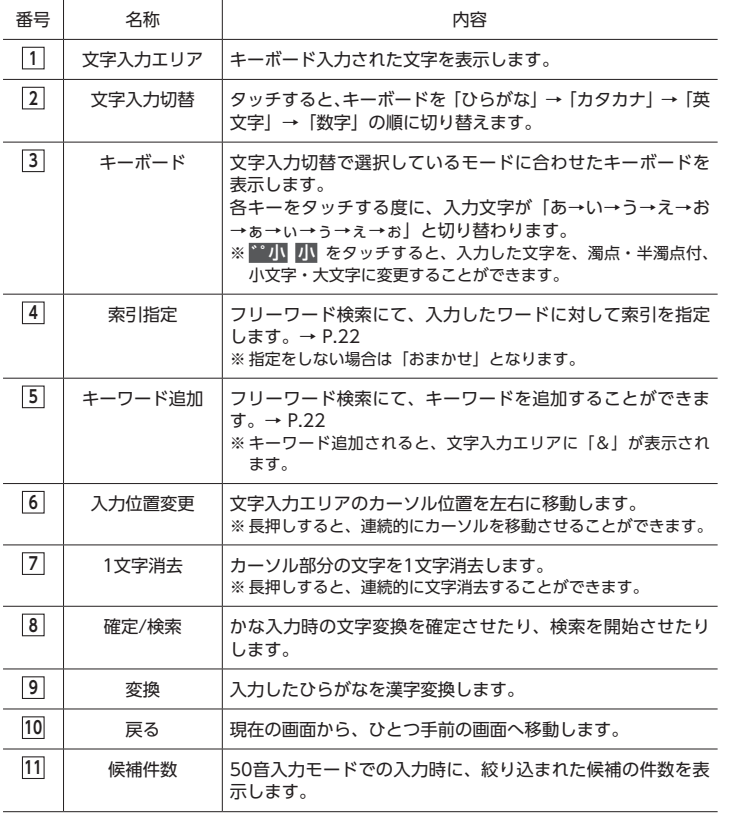

#### 

• 各種、入力を行うシーンにおいて、利用しないキーは非表示となります。

### **文字を入力する**

キーボードを操作して、文字を入力します。

- **例:「キャンバスマップル株式会社」と入力する**
- **1 文字入力切替キーをタッチし、キー ボードを「カタカナ入力モード」 にする**

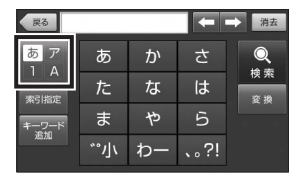

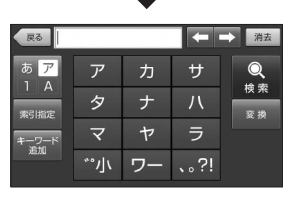

キーボードがカタカナ表記に切り替 わり、「カタカナ入力モード」となり ます。

**2 キーボードをタッチし、「キャンバ スマップル」と入力して、**確定 **を タッチする** < 戻る キャンバスマップル  $\leftarrow$   $\rightarrow$ あア  $\overline{r}$ ヵ  $+$  $\overline{\phantom{0}}$  $1\overline{A}$ 確定  $\overline{f}$ タ  $\overline{1}$ 家引指定  $\overline{\mathbf{x}}$  $\downarrow$ ラ +-ワート<br>追加  $||\mathbf{v}||$ ワー 、。?! **KEE** 消去 < 戻る キャンバスマップル あア  $\overline{P}$  $\mathcal{H}$  $+$  $\odot$  $1\overline{A}$ 検索 タ  $\overline{+}$ 索引指定  $\overline{22.28}$  $\overline{\mathbf{x}}$  $\overline{\mathcal{P}}$  $\overline{z}$ <del>キーワー</del>  $\sim$  $7 - 1.21$ ● 5 を2回タッチすると、入力文字 が「カ」→「キ」と変化します。 ● ヤ をタッチし、小 をタッチする と、「ャ」が入力されます。  $\&$  MEMO  $-$ • 7 を4回タッチして、「ヤ」→「ユ」 →「ヨ」→「ャ」と切り替えること でも、小文字入力となります。 **3 文字入力切替キーをタッチし、キー ボードを「ひらがな入力モード」 にする**< 戻る キャンバスマップル -→ # あま  $\overline{r}$ ヵ サ  $\bullet$  $1A$ 検索 タ  $\overline{t}$ 室換 索引指定  $\overline{\prec}$ ラ ャ キーワー|<br>1進加

\*\*小 ワー 、。?!

**4 キーボードをタッチし、「かぶしき がいしゃ」と入力して、**変換 確定 **をタッチして「株式会社」を入力 する**

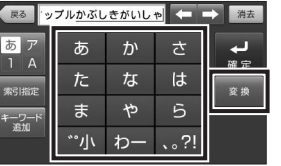

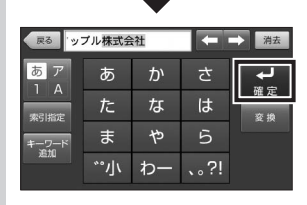

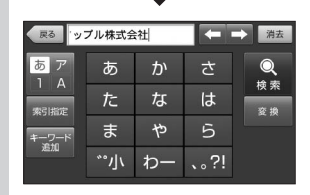

■ をタッチすると、カーソル位置を 移動することができます。

### **メニュー画面**

メインメニュー画面には、目的地の検索、ルートの編集、地図の表示設定など、ナビゲーショ ンに関して操作できる機能がメニューとして表示されます。メインメニュー画面から各メ ニューを選択し、さまざまな操作を行うことができます。

### **メインメニュー画面の見かた**

MENU をタッチすると表示される画面です。→ P.4 この画面からメニューを選択し、目的地の検索、ルートの編集、地図画面の表示設定などの 操作を行うことができます。

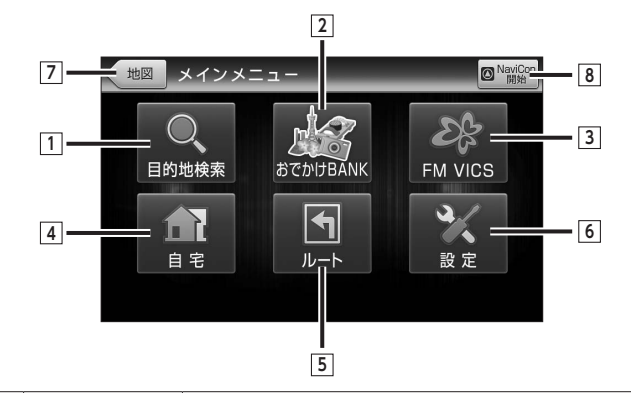

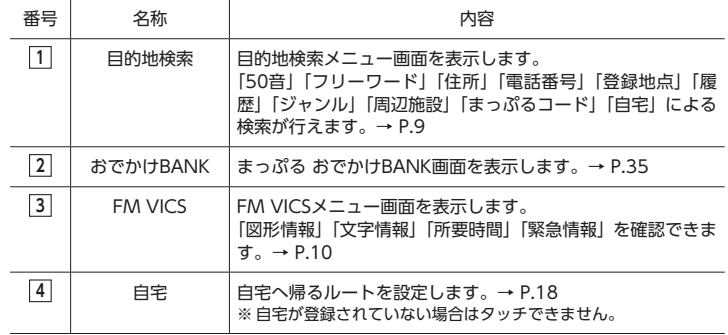

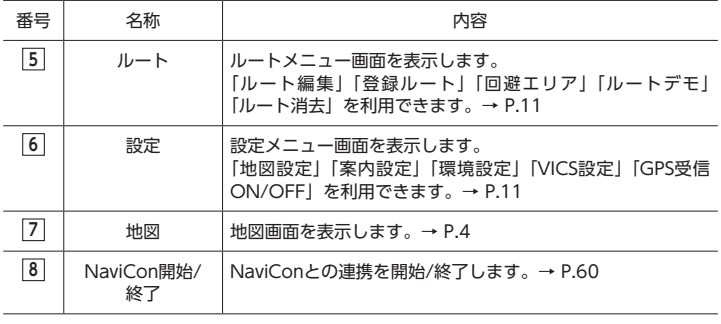

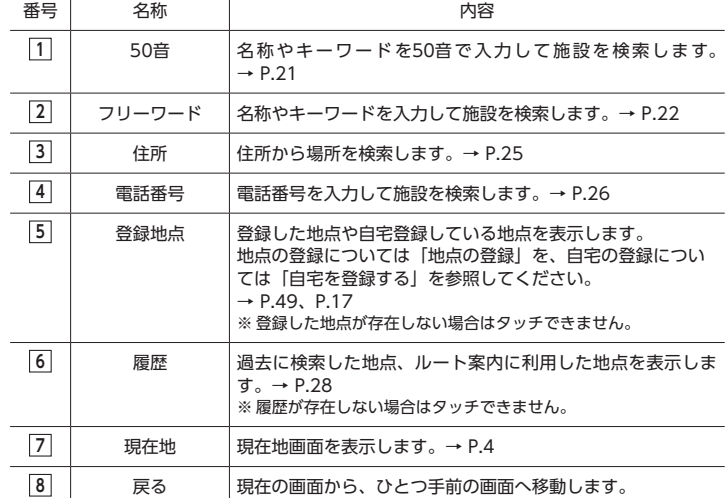

### **目的地検索メニュー画面の見かた**

「メインメニュー画面」から 日的地検索 をタッチすると表示される画面です。→ P.8 この画面から、さまざまな検索方法を用いて目的地に設定する場所を探すことができます。 ※左右にフリック(またはスワイプ)操作して、表示ページを切り換えることができます。

**目的地検索メニュー 左ページ**

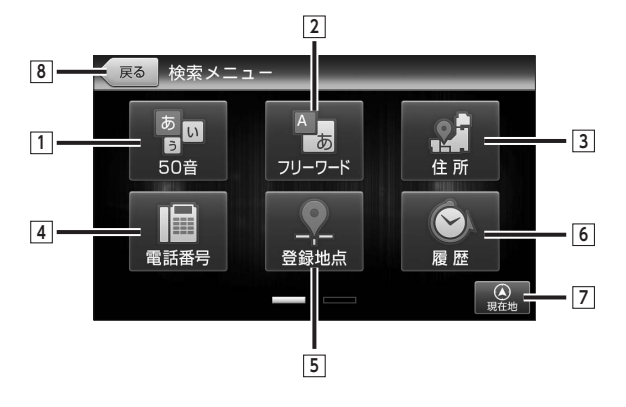

基本操作

```
目的地検索メニュー 右ページ
```
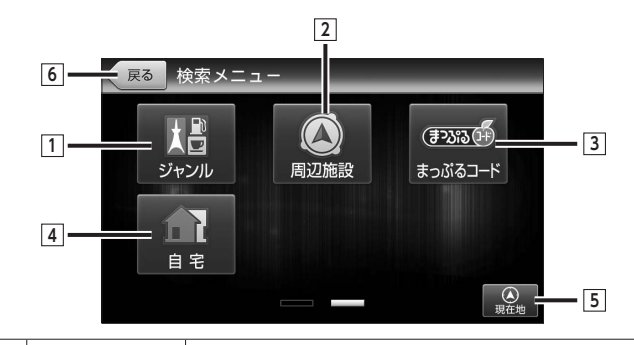

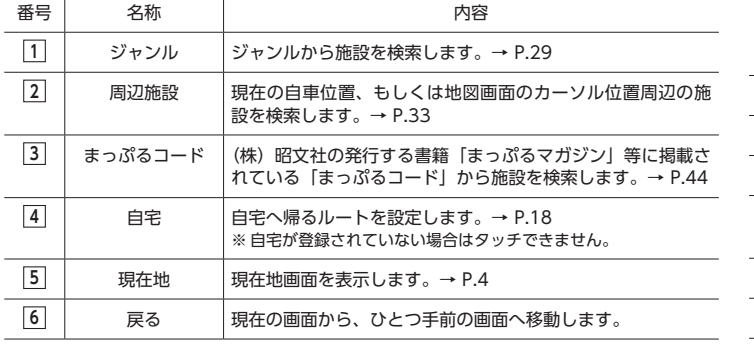

### **FM VICSメニュー画面の見かた**

「メインメニュー画面」から FM VICS をタッチすると表示される画面です。→ P.8 この画面から、各種VICS情報や、緊急情報を確認することができます。

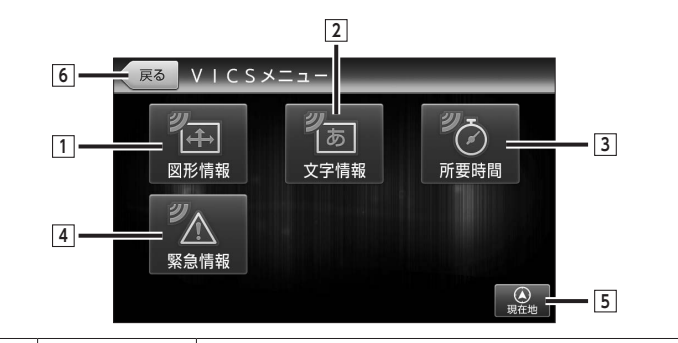

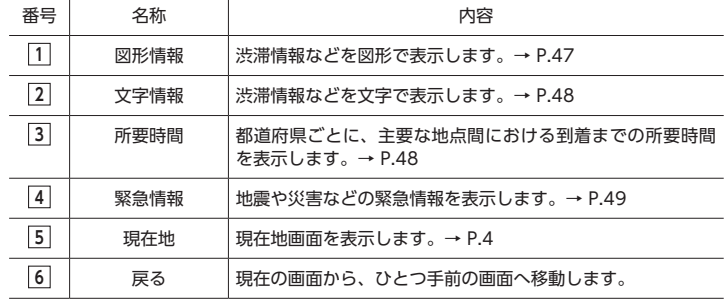

### **ルートメニュー画面の見かた**

「メインメニュー画面」から ルート をタッチすると表示される画面です。→ P.8 この画面から、ルートの編集、登録ルートの確認、ルートデモなどを行うことができます。

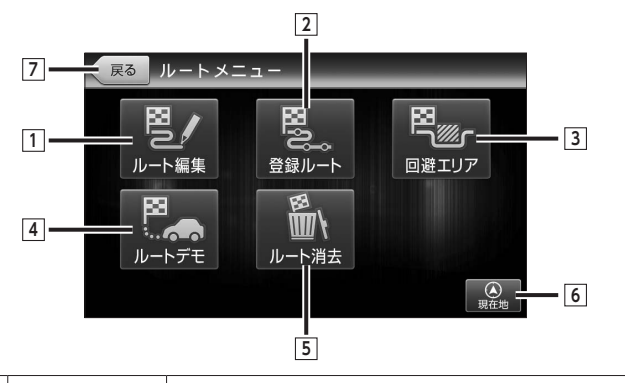

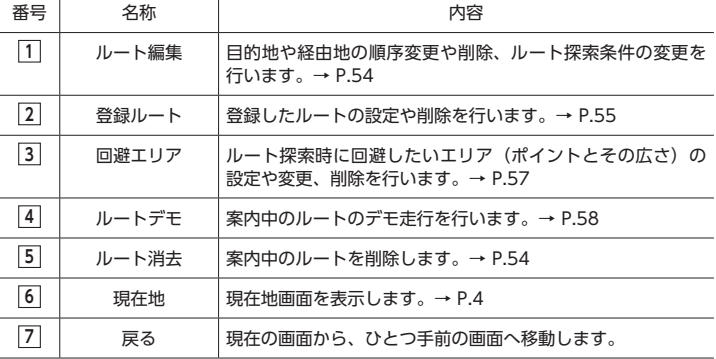

### **設定メニュー画面の見かた**

「メインメニュー画面」から 設定 をタッチすると表示される画面です。→ P.8 この画面から、地図の設定、ルート案内の設定、ナビゲーションシステムの環境設定などを 行うことができます。

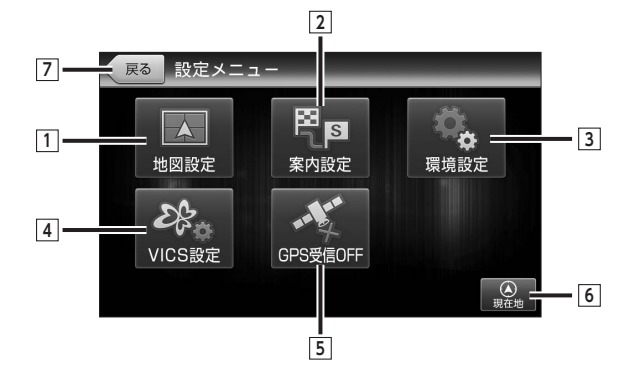

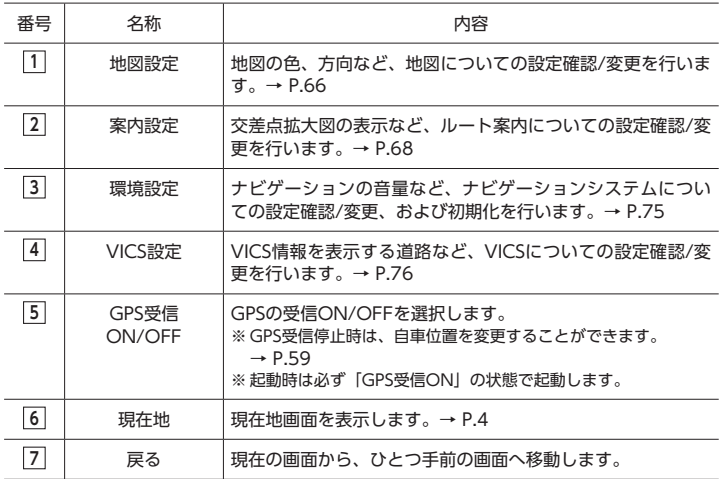

**ルート設定の流れ** 各検索機能や地図から目的の施設や住所を検索し、目的地へのルート設定を行います。 **地図画面左下の** MENU **をタッチし、「メインメニュー画面」から** 目的地検索 **をタッチする**  $\mathcal{L}$  MEMO  $-$ • まっぷる おでかけBANKからでも、目的地を検索することができます。→ P.34 • 地図画面を操作することでも、目的地を指定することができます。→ P.17  $\overline{\mathbf{z}}$ **検索方法を選択して、目的地を検索する** ■ 最る 検索メニュー 以下の方法から、目的地の検索方法を選択 あ回  $A$ 骗 します。  $50#$  $71 - 7 - 8$ 住所

- 50音から目的地を設定する→ P.21 ● フリーワードから目的地を設定する
- $\rightarrow$  P.22
- 住所から目的地を設定する→ P.25 ● 電話番号から日的地を設定する
- $\rightarrow$  P.26
- 登録地点から目的地を設定する  $\rightarrow$  P.27
- 履歴から目的地を設定する→ P.28
- ジャンルから目的地を設定する  $\rightarrow$  P.29
- 周辺施設から目的地を設定する  $\rightarrow$  P.33
- まっぷるコードから目的地を設定する  $\rightarrow$  P.44

### 目的地 **をタッチする**

現在地から検索した施設までのルートを探 索します。

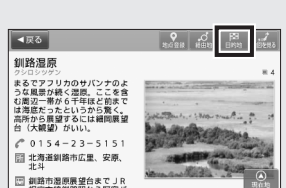

 $\bullet$ 

登録地点

 $\Omega$ 

周辺施設

 $\circ$ 

履展  $\frac{1}{2}$ 

 $723500$ 

まっぷるコード

 $\overline{\mathcal{L}}$ 

旧

電話番号

**■ 地安メニュー** 眉

ジャンル

 $\overline{1}$ 自宅

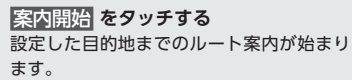

#### $MEMO -$

- 表示されるルート探索条件キーから、 ルート探索条件を選ぶことができます。  $\rightarrow$  P.54
- デモ開始 をタッチして、選択した探索条 件での目的地までのルートを確認するこ とができます。→ P.58

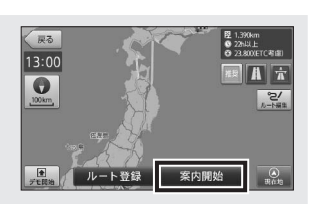

#### ■ お知らせ ー

ルート探索を行った際、以下の条件によって、探索が失敗してしまうことがあります。

<探索失敗の原因>

- 現在地⇔経由地⇔目的地のいずれかの区間距離が短距離となっている
- 自車位置/経由地/目的地のいずれかの付近に経路対象となる道路が存在しない
- 経由地/目的地までの道路が、規制等によって通行不可となっている

探索が失敗した場合には、画面に表示されるメッセージ内容に従って、自車位置/経由地/ 目的地を変更するなどしてください。

#### $\textcircled{*}$  MEMO  $-$

- ルートメニューの「登録ルート」から、登録したルートを選択して、ルートを設定するこ ともできます。→ P.55
- スマートフォンアプリのNaviConを利用して、ルートを設定することもできます。  $\rightarrow$  P.61

ークトラックス

### **案内開始画面の見かた**

地図の移動や、各種検索機能によって設定した目的地・経由地に対して、ルートを選択、案 内開始する際に、この画面が表示されます。

アイコンや道路など、表示情報の凡例に関しては、「要素一覧」を参照してください。  $\rightarrow$  P.78

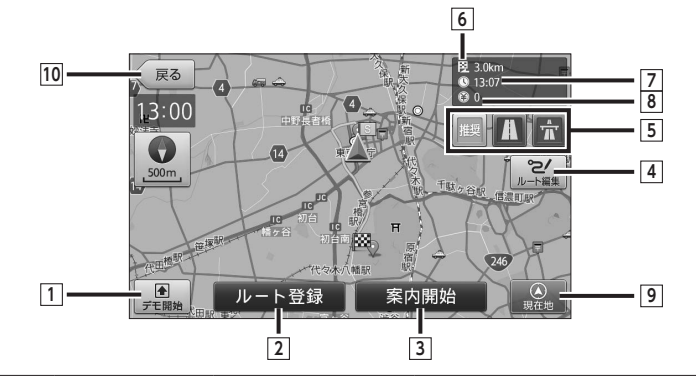

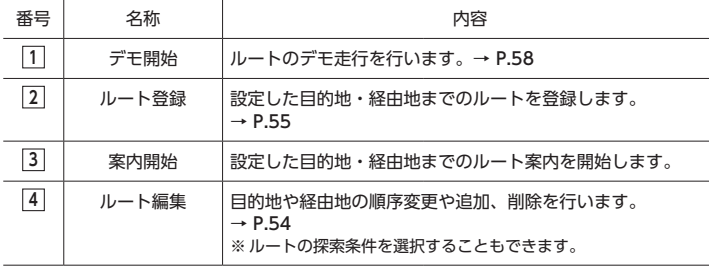

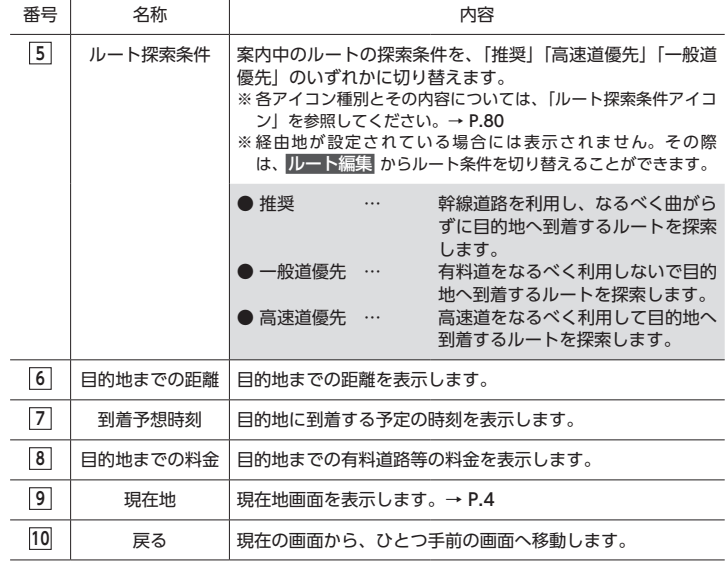

基本の使い方

### **走行中画面の見かた**

目的地、経由地の設定がある状態の画面では、設定されているルートが地図上に太線で表示 されるほか、画面上にさまざまな情報が表示されます。また、交差点など案内が必要なポイ ントでは音声案内と連動して矢印やレーン情報などが表示されます。 アイコンや道路など、表示情報の凡例に関しては、「要素一覧」を参照してください。

 $\rightarrow$  P.78

### **走行中画面の見かた 1施設案内**

1施設先の案内をする画面です。 表示切替 をタッチすると、複数施設の案内を表示する画 面等に切り替えることができます。

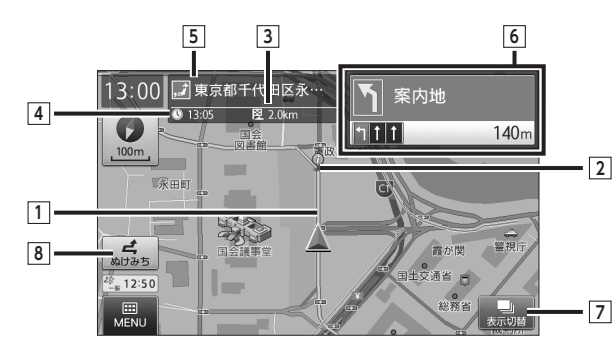

**SA/PA施設案内**

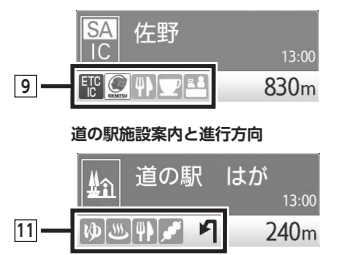

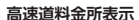

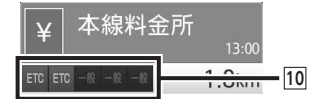

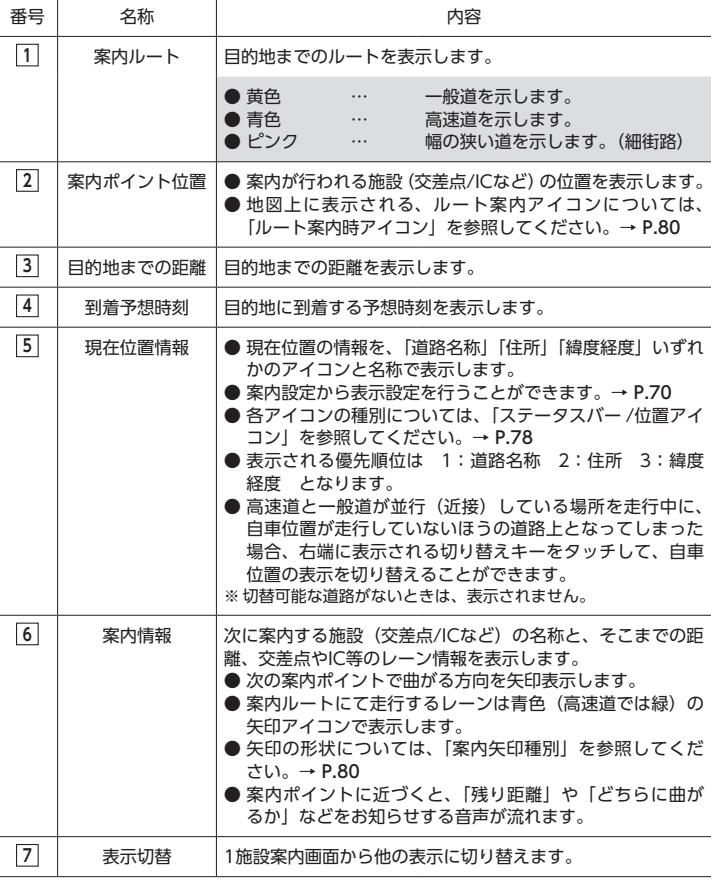

ークトラックス

基本の使い方

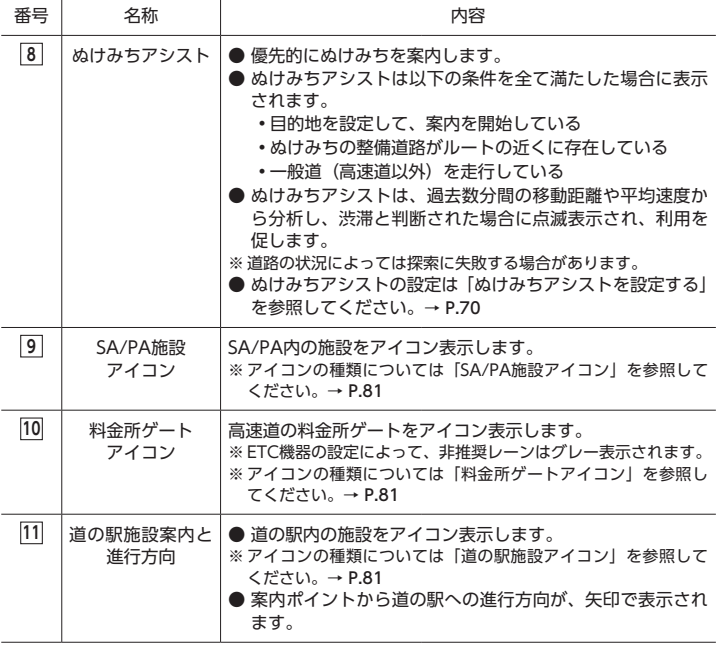

 $\Leftrightarrow$  MEMO

- ルートから自車位置が外れた場合には、音声が流れ、自動的に現在地から目的地までの再 探索(=リルート)が行われます。
- 細街路とは、道幅が約5.5m未満の一般道路のことを指します。

生活道路で普通車のすれ違いが難しい場合が多く、一般的な経路探索においては、おもに 探索の開始や終了時において利用される道となります。

本ナビゲーションでは、市街図収録外のエリアを走行中(操作制限状態)に、地図の細街 路が非表示となります。細街路を走行している場合は、走行中の道路も表示されません。 ※ 市街図を表示している場合は、細街路は表示されます。

**注意 • 運転する時は実際の道路状況や交通規制/標識/掲示などに従って走行してください。**

### **走行中画面の見かた 複数施設案内**

ルート施設の情報を複数先まで表示し、案内を行う画面です。上下にフリック(またはスワ イプ)操作をして、先の施設を参照することもできます。

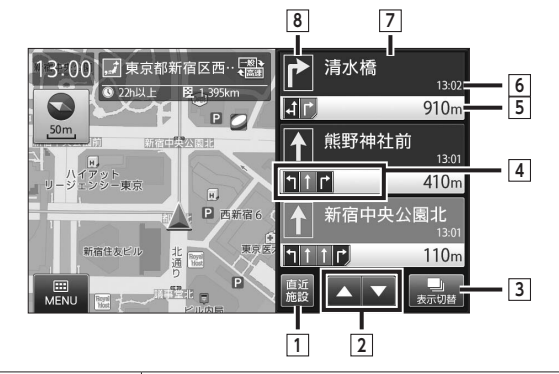

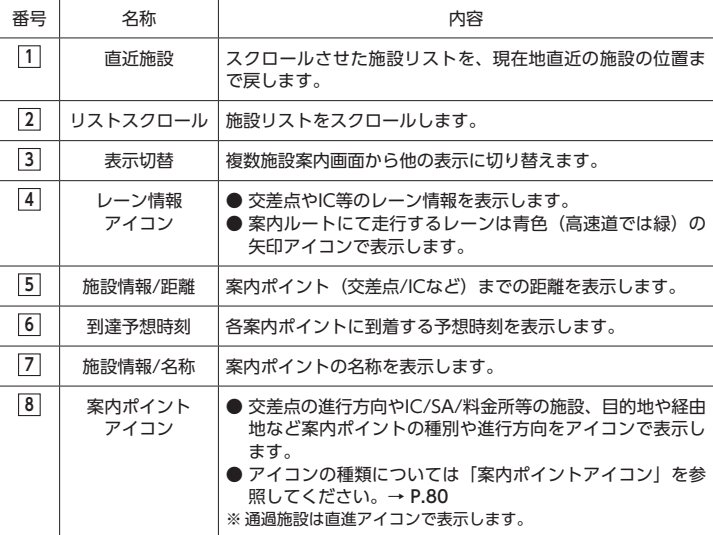

### **走行中画面の見かた 交差点拡大図**

案内ルートにおいて曲がる交差点が近づくと、交差点拡大図が表示されます。

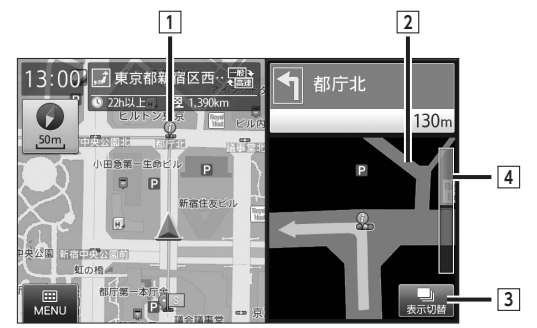

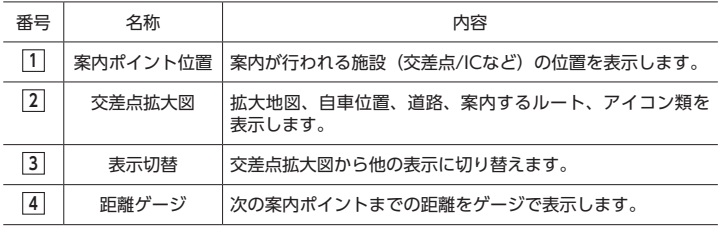

### **イラスト表示について**

都市高速の入口や高速道の分岐箇所におい て、案内地に関連するイラストが表示され ます。

#### **都市高速入口**

#### 都市高速の入口をイラスト表示します。

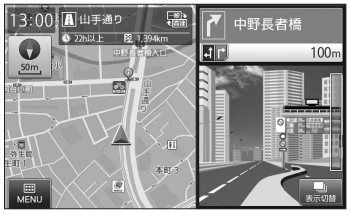

**ジャンクション**

高速道の分岐箇所で進行方向をイラスト表 示します。

※ 矢印方向の方面名称も合わせて表示されま す。

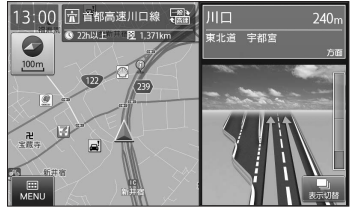

#### **SA/PA**

高速道のSA/PA内の施設配置をイラスト表 示します。

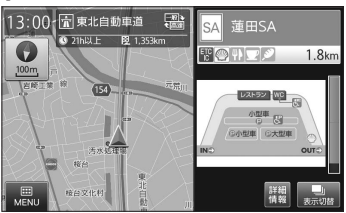

#### **ETCレーン**

料金所のETCレーンをイラスト表示します。 ※料金所ゲートアイコンを表示します。

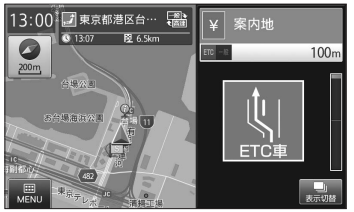
## **地図から目的地を設定する**

地図を移動させて目的地を設定することが できます。

※ 住所や施設から目的地を設定する方法につい ては「いろいろな使い方」を参照してくださ  $L_{\rm{b}} \rightarrow P.21$ 

## **1 地図を操作して、目的地を画面の 中心に表示させる**

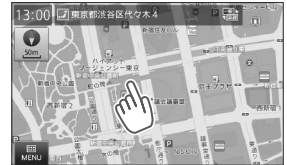

表示している縮尺により、位置情報 の精度が変わります。より正確な位 置を利用するために、拡大した縮尺 でカーソルを合わせてください。 地図の操作に関しては「地図の基本 操作」を参照してください。→ P.5

#### **2 地図画面右側の** 目的地 **をタッチ する**

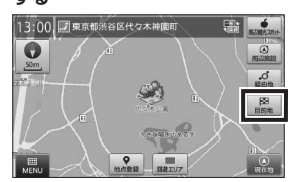

カーソル位置を目的地として、現在 地からのルートを探索します。 ※ 目的地までの距離や条件によって探索 に時間がかかる場合があります。

#### **MENU:**

- メインメニューを表示します。  $\rightarrow$  P.8
- **地点登録:**
- カーソル位置を登録地点にします。  $\rightarrow$  P.49
- **回避エリア:**
- カーソル位置を回避エリアに登録 します。→ P.57
- **周辺観光スポット:**
	- カーソル位置がある観光エリアか ら、まっぷるおすすめの観光スポッ トを探すことができます。
	- $\rightarrow$  P.40

#### **周辺施設:**

カーソル位置を中心として周辺施 設を検索します。→ P.33

#### **経由地:**

- カーソル位置を経由地に設定しま す。→ P.52
- ※ 目的地が設定されていない場合、表示 されません。

#### **3** 案内開始 **をタッチする**

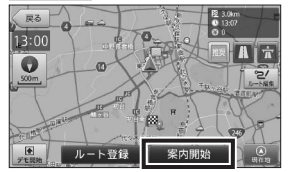

設定した目的地までのルート案内画 面が表示され、「ルート案内を始めま す。実際の交通規制に従って運転し てください。」と音声が流れます。 ※ルート探索条件キーで探したルート を表示します。

※「案内開始画面の見かた」を参照して ください。→ P.13

#### $\&$  MEMO  $-$

• ルート探索条件キーをタッチして、 ルート探索条件を選ぶことができま す。

#### **ルート登録:**

設定したルートを登録ルートにし ます。→ P.55

#### ■ お知らせ -

• ルート上に季節/時間による規制が存在す る場合は、「ルート上に時間帯による通行 規制があります。実際の通行規制に従っ て走行してください。」というメッセージ が表示されます。

## **自宅を登録する**

各種検索で探した住所や施設、地図画面の 現在地やカーソル位置をメインメニューの 「目的地検索メニュー」、「登録地点」に「自 宅」として登録することができます。 ※ 自宅は1件のみ登録が可能です。

#### **例:地図から自宅を登録する**

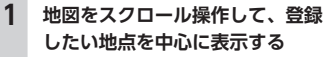

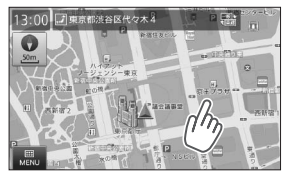

表示している縮尺により、位置情報 の精度が変わります。より正確な位 置を利用するために、拡大した縮尺 でカーソルを合わせてください。 地図の操作に関しては、「地図の基本 操作」を参照してください。→ P.5

**2 地図画面下部の** 地点登録 **をタッ チする**

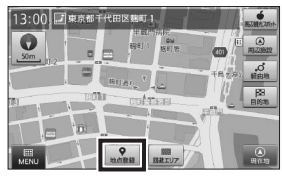

自宅に登録 を行うかの、確認メッ セージが表示されます。

#### ※ 自宅が登録済みの場合は、 自宅に登録 を選択する確認メッセー

ジは表示されません。 ※ 地点登録に関しては「地図から地点 を登録する」を参照してください。  $\rightarrow$  P.49

#### **MENU:**

メインメニューを表示します。  $\rightarrow$  P.8

#### **回避エリア:**

カーソル位置を回避エリアに登録 します。→ P.57

#### **周辺観光スポット:**

カーソル位置がある観光エリアか ら、まっぷるおすすめの観光スポッ トを探すことができます。  $\rightarrow$  P.40

#### **周辺施設:**

カーソル位置を中心として周辺施 設を検索します。→ P.33

#### **経由地:**

カーソル位置を経由地に設定しま  $\tau$ ,  $\rightarrow$  P.52 ※ 目的地が設定されていない場合、表 示されません。

#### **目的地:**

カーソル位置を目的地に設定しま  $\tau$ ,  $\rightarrow$  P.52

## **3** 自宅に登録 **をタッチする**

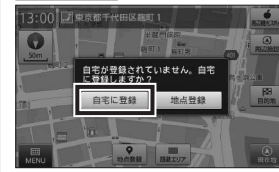

表示していた地点を自宅として登録 します。

## **4** はい **をタッチする**

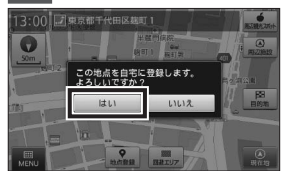

#### **5** OK **をタッチする**

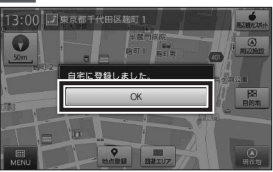

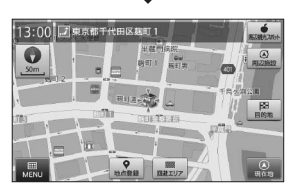

登録した地点の地図が表示され、登 録済みを示すアイコンが表示されま

- す。
- ※ 確認画面が表示されてから一定時間が 経過すると、自動的に OK をタッチ したものとして扱われます。 ※ アイコンについては「登録地点アイコ ン」を参照してください。→ P.82

#### $@$  MEMO —

- 各種検索で探した住所や施設から、自宅 登録を行う方法については「検索結果か ら地点を登録する」を参照してください。  $\rightarrow$  P.50
- 登録した自宅を削除する方法については 「登録地点を編集する」を参照してくださ  $U_0 \rightarrow P.51$

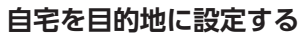

「自宅」として登録した地点を目的地として ルートを設定することができます。 ※ 自宅の登録については「自宅を登録する」を 参照してください。→ P.17

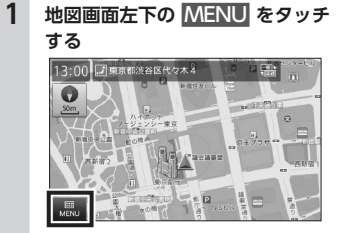

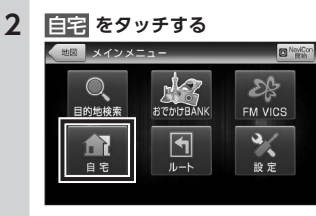

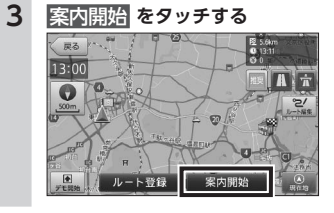

# |基本の使い方

## 現在地から「自宅」までのルート案 内画面が表示され、「ルート案内を始

めます。実際の交通規制に従って運 転してください。」と音声が流れます。 ※ ルート探索条件キーで探したルートを 表示します。

- ※ 自宅へのルート案内は、一定時間が経 過すると自動的に 案内開始 をタッ チしたものとして扱われ、案内が開始 されます。
- ※「案内開始画面の見かた」を参照して ください。→ P.13
- $\Leftrightarrow$  MEMO -• ルート探索条件キーをタッチして、 ルート探索条件を選ぶことができま す。

#### **ルート登録:**

設定したルートを登録ルートにし ます。→ P.55

#### ■ お知らせ −

• ルート上に季節/時間による規制が存在す る場合は、「ルート上に時間帯による通行 規制があります。実際の通行規制に従っ て走行してください。」というメッセージ が表示されます。

## **音声案内について**

**音声案内イメージ**

ルート案内中、案内ポイントに近づくと、「残り距離」や「どちらに曲がるか」などを音声によっ てお知らせします。

案内ポイントの手前約700m、約300m、まもなく(約150m)で音声による案内が行われ ます。また、一般道では案内ポイント直前(約50m)で音声案内が行われます。

なお、案内ポイントから次の案内ポイントまでの距離・時間が短い場合などでは音声案内が 行われない場合があります。

※ 音声案内の種別については「音声案内 ガイド文言タイプ」を参照してください。→ P.83

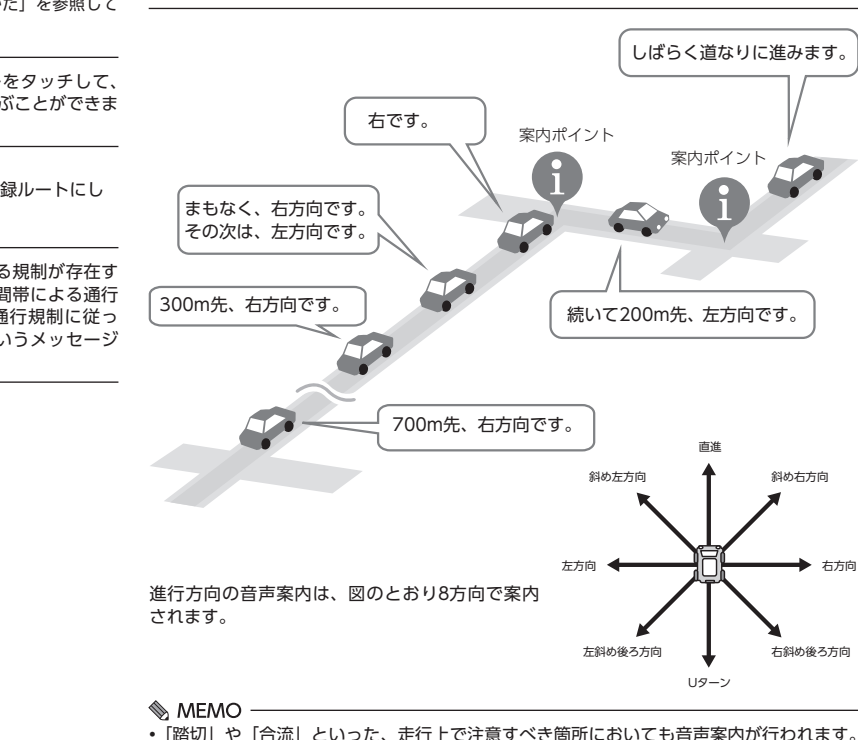

## **検索リスト画面の見かた**

検索リスト画面では、表示された候補を選択し、詳細情報を表示することができます。 ※上下にフリック(またはスワイプ)操作して、表示を移動させることができます。

**1**

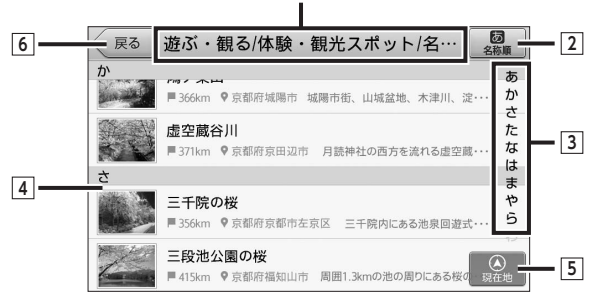

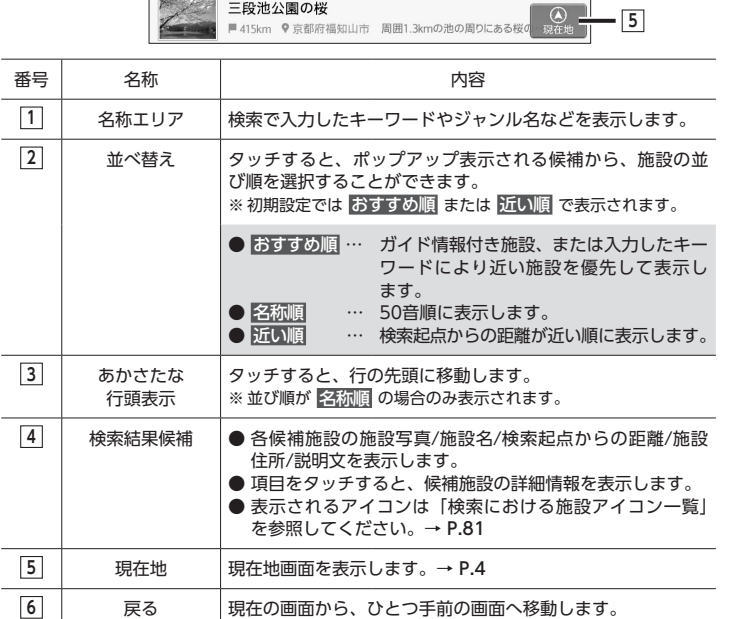

## **施設詳細画面の見かた**

施設詳細画面では、各検索メニューから選択した施設に関するさまざまな情報を確認するこ とができます。

※ 上下にフリック (またはスワイプ) 操作して、表示を移動させることができます。

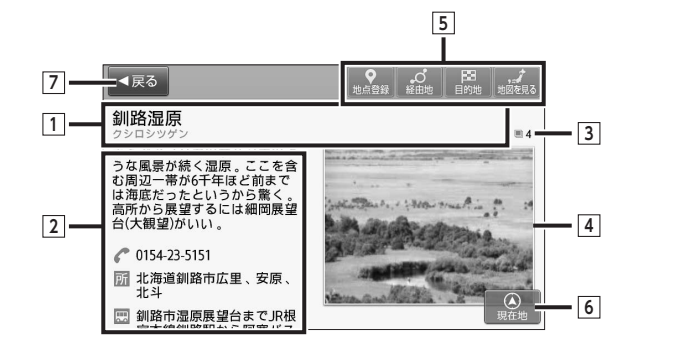

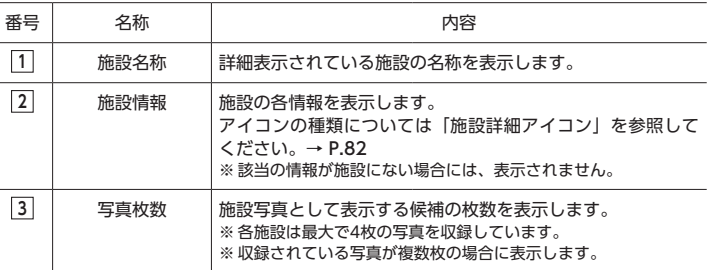

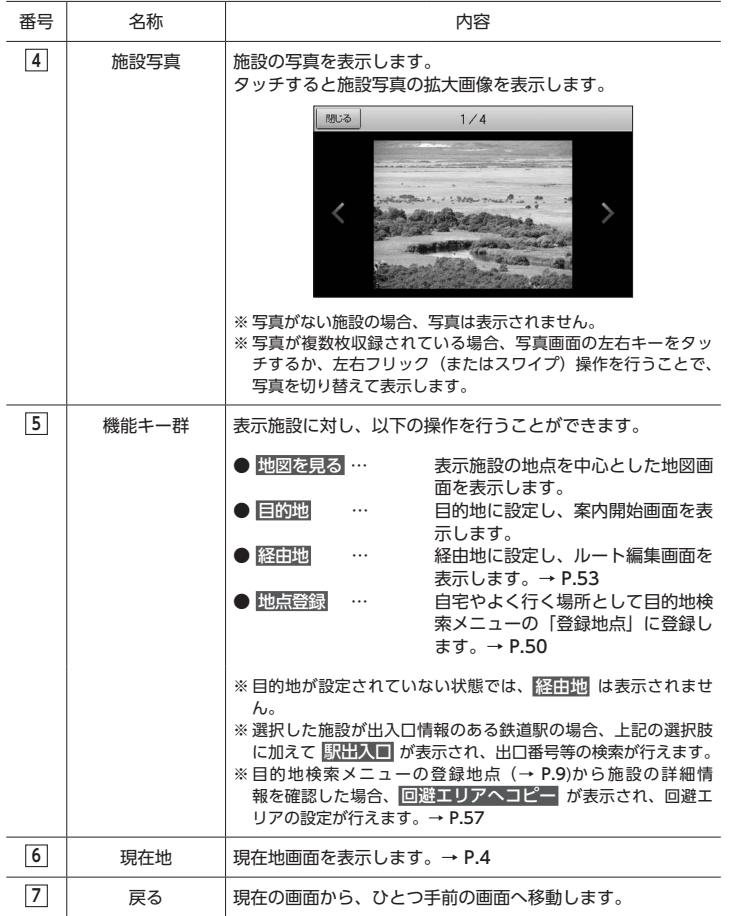

## **50音から目的地を設定する**

キーワードによる施設の絞り込みを行い、 目的地を検索することができます。

#### **例:「六本木ヒルズ」を目的地に設定する**

**1 地図画面左下の** MENU **をタッチ する** 13:00 プ東京都渋谷区代々木4 IE.

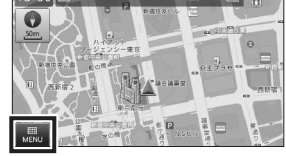

**2** 目的地検索 **をタッチし、目的地 検索メニューから** 50音 **をタッチ する**

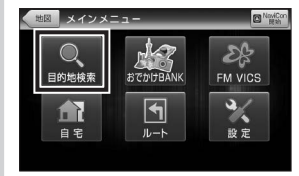

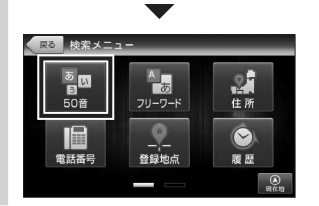

**3 50音キーをタッチし、検索したい キーワードを入力する**

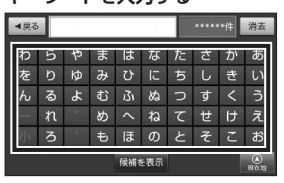

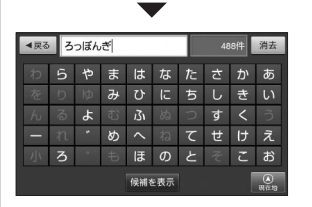

2文字目以降は、次文字に利用できな い(候補名にない)文字キーはタッ チできなくなります。また、濁音・ 半濁音・長音は入力しなくても絞り 込みができます。「っ」 「ぁ」などの 小文字も、大文字のままで絞り込み ができます。

入力した文字が表示されるエリアの 右側には、絞り込まれた候補の件数 が表示されます。

いろいろな使い方

いろいろな使い方 ー トラックス しゅうしょう しゅうかん しゅうかん しゅうかん しゅうかん しゅうかん しゅうかん しゅうかん しゅうかん しゅうかん しゅうかん しゅうかん しゅうかん しゅうかん しゅうかん しゅうかん しゅうかん しゅうかん

## **タッチする** ■黒る ろっぽんぎひろず

 $h$ 

 $\mathbf{r}$ 

 $#$  $\sqrt{2}$ 

候補一覧が表示されます。 ※ 検索に該当した候補が最大500件まで 表示されます。

 $75 E$ 

经出来集中

 $\tau$ 

62件 消去

 $H \overline{z}$ 

大力标

 $L = \pm$  $\langle$  $\overline{z}$ 

**4 入力し終えたら、**候補を表示 **<sup>を</sup>**

#### **5 リストを上下にフリック(または スワイプ)操作し、目的の施設を タッチする** 戻る ろっぽんぎひるす  $rac{1}{\sqrt{2}}$

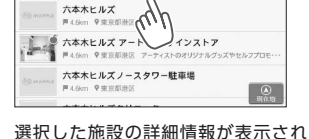

ます。

※施設は「おすすめ順」に表示されます。

#### $\&$  MEMO -

• おすすめ順 をタッチすると、施 設の並び順を おすすめ順 名称順 近い順 から選択することができま す。

**6 施設詳細画面上部の** 目的地 **<sup>を</sup> タッチする**

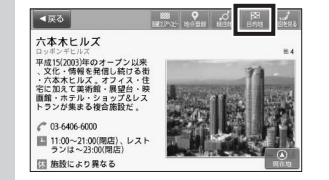

表示している施設を目的地として、 現在地からのルートを探索します。 ※ 目的地までの距離や条件によって探索 に時間がかかる場合があります。

**地図を見る:**

表示施設を地図表示します。

#### **経由地:**

- 表示施設を経由地に設定します。  $\rightarrow$  P.53
- ※ 目的地が設定されていない場合、表 示されません。

#### **地点登録:**

- 表示施設を登録地点にします。  $\rightarrow$  P.50
- 
- ※ 選択した施設が出入口情報のある鉄 道駅の場合、上記の選択肢に加え て 駅出入口 が表示され、出口番号等 の検索が行えます。

**7** 案内開始 **をタッチする**

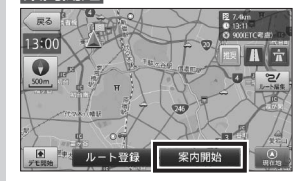

設定した目的地までのルート案内画 面が表示され、「ルート案内を始めま す。実際の交通規制に従って運転し てください。」と音声が流れます。 ※ ルート探索条件キーで探したルートを 表示します。

※「案内開始画面の見かた」を参照して ください。→ P.13

#### **MEMO-**

• ルート探索条件キーをタッチして、 ルート探索条件を選ぶことができま す。

**ルート登録:** 設定したルートを登録ルートにし ます。→ P.55

#### ■ お知らせ –

- 検索された地点が施設の実際地点と離れ ていたり、市区町村役場などの地域代 表地点となっている場合は、「この地点 の位置情報は低精度です。」というメッ セージが表示されます。このような場合 は、地図を見る から地図を表示させ、あ らかじめ周辺の道路状況などを確認して、 目的地点を変更してください。
- ルート上に季節/時間による規制が存在す る場合は、「ルート上に時間帯による通行 規制があります。実際の通行規制に従っ て走行してください。」というメッセージ が表示されます。

## **フリーワードから目的地を 設定する**

フリーワード検索では、最大3つのワードま で組み合わせ、目的地を検索することがで きます。

入力した各ワードが何を意図するのかを「住 所」 「ジャンル」 「キーワード」の索引か ら指定することで、意図した検索結果が得 られやすくなります。

**例:「東京都」「水族館」「ぺんぎん」の3つのワー ドから検索する**

## **1 地図画面左下の** MENU **をタッチ する**

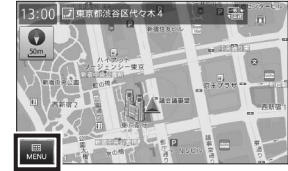

#### **2** 目的地検索 **をタッチし、目的地 検索メニューから** フリーワード **をタッチする**

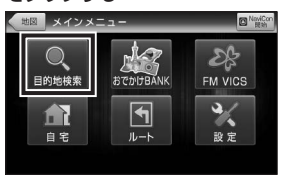

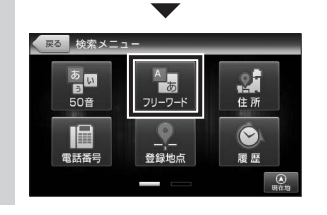

## **3** 索引指定 **をタッチし、候補か ら** 住所 **をタッチする**

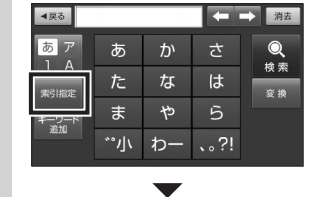

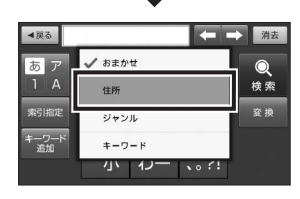

※ 索引の「住所」と「ジャンル」は各々 1ワードのみ指定することができま す。

#### $@$  MEMO —

• 索引指定は、ワードを入力した後か ら指定することもできます。

#### **おまかせ:**

入力されたワードを、「駅」→「住所」 →「ジャンル名称」→「キーワード」 の順に検索します。

#### **住所:**

入力されたワードを「住所」から 検索します。(表示: 住所)

#### **ジャンル:**

入力されたワードを「ジャンル名 称」から検索します。(表示: ) **キーワード:**

入力されたワードを「キーワード」 から検索します。(表示: <del>)。</del>)

#### **4 「とうきょうと」と入力し、**変換 **をタッチして、「東京都」に変換 し、**確定 **をタッチする**

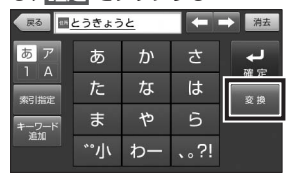

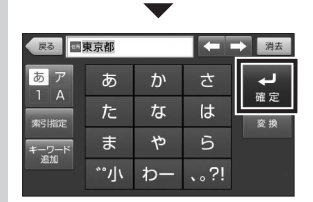

検索ワードとして、「東京都」が「住所」 として入力されます。

#### $MEMO$  —

• 変換 を2回タッチすると、候補リ ストが表示されますので、そこから 候補をタッチすることで確定するこ ともできます。

**5** キーワード追加 **をタッチし「す いぞくかん」と入力して、**変換 **をタッチし「水族館」に変換し て、**確定 **をタッチする**

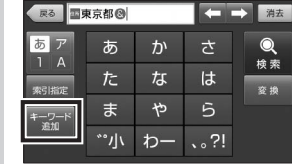

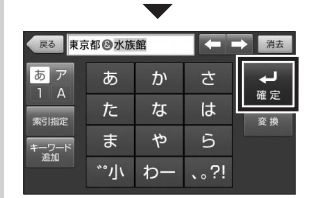

いろいろな使い方

キーワード追加 をタッチすると、入 力済みのワードの後ろに「&」が表 示されます。 ※ ワードは1つでも検索できます。

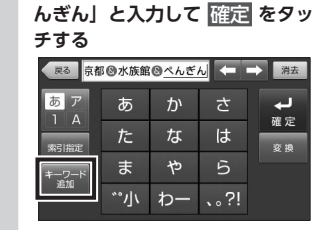

**6** キーワード追加 **をタッチし「ぺ**

- **戻る 京都圏水族館圏ベルざん <= ■> 消去** あア  $\overline{\phantom{a}}$ あ  $\mathcal{D}^{\lambda}$ さ  $\overline{1}$  A 確定  $\frac{1}{4}$  $|t|$ た 東京開催 姿 地 5 ま ゃ キーワート<br>第2加  $^{\circ}$ <sup>1</sup>  $\sim$  ?! わー
- ※「カタカナ」表記は「ひらがな」の ままでも、同一の検索結果となり ます。 ※3つ以上のワードが入力されている
- 場合、キーワード追加 はタッチで きなくなります。

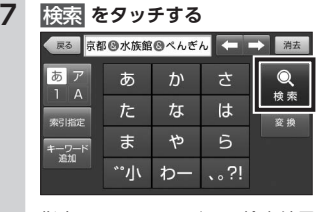

指定したキーワードでの検索結果リ ストが表示されます。

※ 入力したワードで、検索結果が見つか らなかった場合は、メッセージが表示 されますので、別のワードを入力して ください。

**8 リストを上下にフリック(または スワイプ)操作し、目的の施設を タッチする**

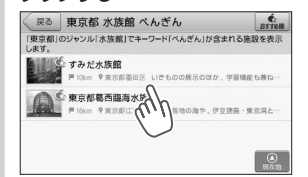

選択した施設の詳細情報が表示され ます。

**9 施設詳細画面上部の** 目的地 **<sup>を</sup> タッチする**

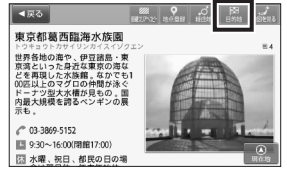

表示している施設を目的地として、 現在地からのルートを探索します。 **地図を見る:**

表示施設を地図表示します。

#### **経由地:**

- 表示施設を経由地に設定します。  $\rightarrow$  P.53
- ※ 目的地が設定されていない場合、表 示されません。

#### **地点登録:**

- 表示施設を登録地点にします。  $\rightarrow$  P.50
- ※ 選択した施設が出入口情報のある鉄 道駅の場合、上記の選択肢に加え て 駅出入口 が表示され、出口番号等 の検索が行えます。

**10** 案内開始 **をタッチする**

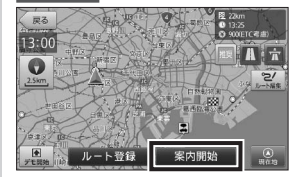

設定した目的地までのルート案内画 面が表示され、「ルート案内を始めま す。実際の交通規制に従って運転し てください。」と音声が流れます。 ※ルート探索条件キーで探したルート を表示します。

※「案内開始画面の見かた」を参照して ください。→ P.13

#### $\mathbb{A}$  MEMO  $-$

• ルート探索条件キーをタッチして、 ルート探索条件を選ぶことができま す。

#### **ルート登録:**

設定したルートを登録ルートにし ます。→ P.55

#### $\&$  MEMO  $-$

- •「施設」「ジャンル」「駅」などの名称は、 変換せず、「よみ」でも検索できます。
- 一部の施設は、正式名称の他、通称名の 読みにも対応しています。
- 意図した検索結果が得られない場合には、 意味の近いワードに変換するか、「索引指 定」を行ってください。

#### ■ お知らせ –

- 検索された地点が施設の実際地点と離れ ていたり、市区町村役場などの地域代 表地点となっている場合は、「この地点 の位置情報は低精度です。」というメッ セージが表示されます。このような場合 は、地図を見る から地図を表示させ、あ らかじめ周辺の道路状況などを確認して、 目的地点を変更してください。
- ルート上に季節/時間による規制が存在す る場合は、「ルート上に時間帯による通行 規制があります。実際の通行規制に従っ て走行してください。」というメッセージ が表示されます。

## **住所から目的地を設定する**

都道府県から番地または号までの住所を入 力し、目的地を設定することができます。

**例:「東京都千代田区麹町1-6-2」を目的地に設 定する**

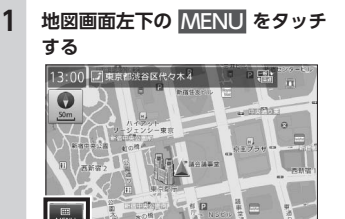

**2** 目的地検索 **をタッチし、目的地 検索メニューから** 住所 **をタッチ する**

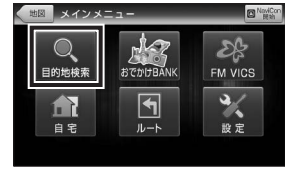

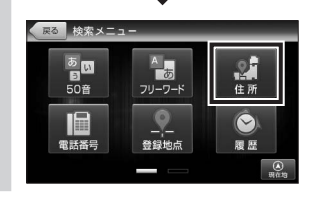

**3 リストを上下フリック(またはス ワイプ)操作し、**東京都 **を探して タッチする**

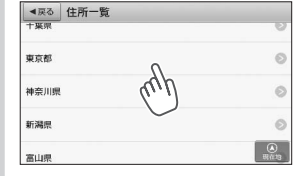

- ※ 現在の自車位置または、地図表示位置 が所属する都道府県が選択された状態 で表示されます。
- **4 リストから** 千代田区 **を探して タッチし、**麹町 **をタッチする**

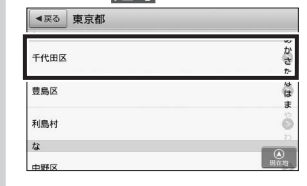

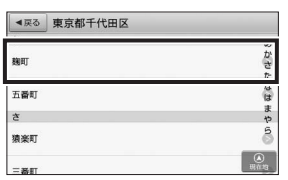

リストは郡名を除いた50音順に並ん でいます。

#### $\&$  MEMO -

• 主要部 をタッチすると該当の住所 を代表する地点が表示されます。

**5 キーボードをタッチし、番地「1-6- 2」を選択する**

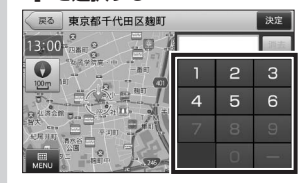

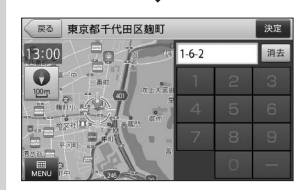

選択可能な数字キーが表示されます。 丁目に続き番地、番地に続き号を選 択したいときは ■ をタッチします。 タッチした数字によっては■ が自 動的に補完される場合があります。 ※選択を間違えたときは 消去 を タッチして入力しなおすことがで きます。

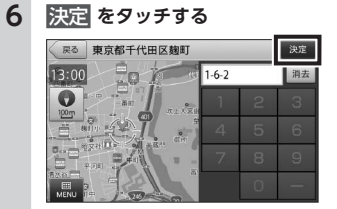

選択した住所を中心として、地図画 面が表示されます。

## **7 地図画面右側の** 目的地 **をタッチ する**

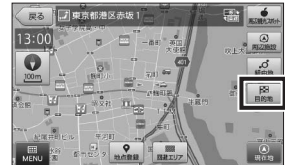

カーソル位置を目的地として、現在 地からのルートを探索します。 ※ 目的地までの距離や条件によって探索 に時間がかかる場合があります。

#### **MENU:**

メインメニューを表示します。  $\rightarrow$  P.8

#### **地点登録:**

カーソル位置を登録地点にします。  $\rightarrow$  P.49

#### **回避エリア:**

カーソル位置を回避エリアに登録 します。→ P.57、P.64

#### **周辺観光スポット:**

カーソル位置がある観光エリアか

ら、まっぷるおすすめの観光スポッ

- トを探すことができます。
- $\rightarrow$  P.40

#### **周辺施設:**

カーソル位置を中心として周辺施 設を検索します。→ P.33

#### **経由地:**

カーソル位置を経由地に設定します。

 $\rightarrow$  P.52

※ 目的地が設定されていない場合、表示 されません。

いろいろな使い方

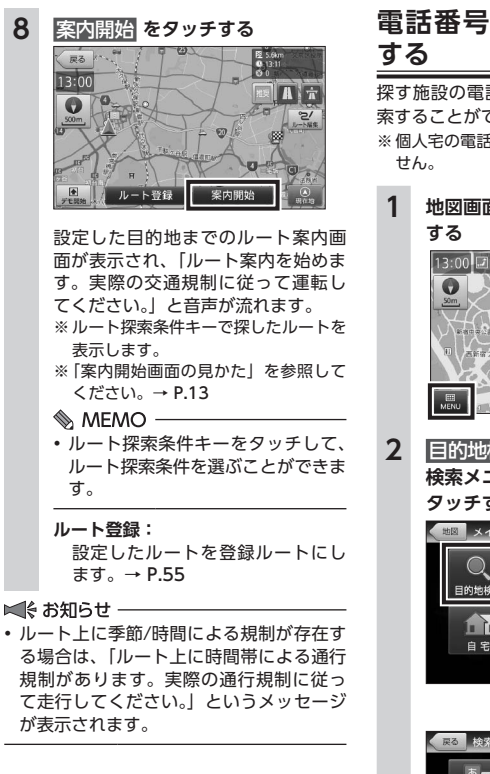

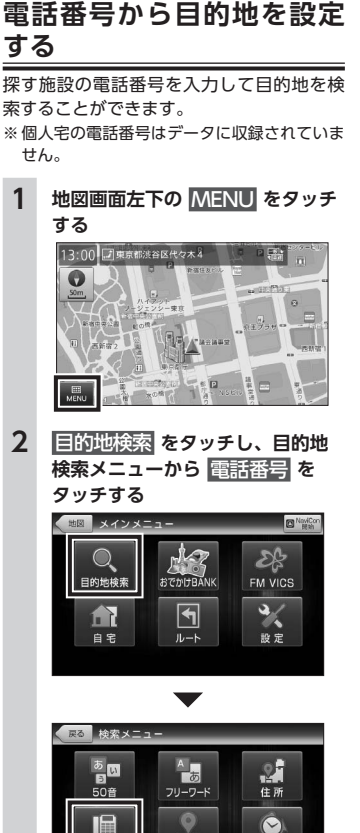

電話番号

登録地点

履歴  $\mathcal{Q}_n$  **3 テンキーをタッチし、電話番号を 入力して、**検索 **をタッチする**

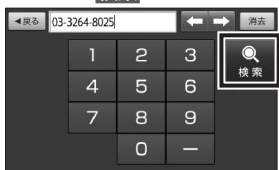

- ※「-」は入力を省略しても検索できま す。
- ※入力を間違えたときは 階ま をタッチ して入力しなおすことができます。
- ※ 入力番号で施設が特定されず、市内局 番が特定された場合には、その代表地 点(市役所等)が表示されます。
- ※代表地点も特定できなかった場合は 「再検索または、他の検索より目的の 施設を探してください。」というメッ セージが表示されます。

#### **検索できなかった場合のメッセージ**

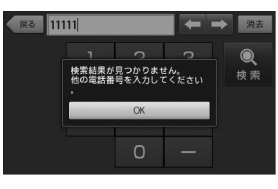

**4 目的の施設をタッチする**  $\vec{\Phi} = \vec{v} \vee f(\vec{x} \cdot \vec{v} \cdot \vec{v}) \mathbb{I} \cdot (\mathbf{H} \vec{v})$  $m_{\text{R}}$   $\bullet$   $m_{\text{D}}$   $m_{\text{D}}$ 選択した施設の詳細情報が表示され ます。 選択された施設に詳細情報が存在し ない場合には、施設として登録され ている地点を中心として、地図画面 が表示されます。 ※ 施設は「おすすめ順」に表示されます。  $MFMO -$ • おすすめ順 をタッチすると、施 設の並び順を おすすめ順 名称順 近い順 から選択することができま す。 **5 施設詳細画面上部の** 目的地 **<sup>を</sup> タッチする** キャンパスマップル(棒)  $C$  03-3264-8025 表示している施設を目的地として、

現在地からのルートを探索します。 ※ 目的地までの距離や条件によって探索 に時間がかかる場合があります。

いろいろな使い方 ー トラックス しゅうしょう しゅうかん しゅうかん しゅうかん しゅうかん しゅうかん しゅうかん しゅうかん しゅうかん しゅうかん しゅうかん しゅうかん しゅうかん しゅうかん しゅうかん しゅうかん しゅうかん しゅうかん

#### **地図を見る:**

表示施設を地図表示します。

#### **経由地:**

表示施設を経由地に設定します。  $\rightarrow$  P.53 ※ 目的地が設定されていない場合、表

示されません。

#### **地点登録:**

表示施設を登録地点にします。  $\rightarrow$  P.50

※ 選択した施設が出入口情報のある鉄 道駅の場合、上記の選択肢に加え て 駅出入口 が表示され、出口番号等 の検索が行えます。

## **6** 案内開始 **をタッチする**

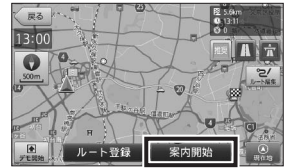

設定した目的地までのルート案内画 面が表示され、「ルート案内を始めま す。実際の交通規制に従って運転し てください。」と音声が流れます。 ※ルート探索条件キーで探したルートを 表示します。 ※「案内開始画面の見かた」を参照して ください。→ P.13

 $MEMO -$ 

• ルート探索条件キーをタッチして、 ルート探索条件を選ぶことができま す。

#### **ルート登録:**

設定したルートを登録ルートにし ます。→ P.55

#### ■ お知らせ ––

- 検索された地点が施設の実際地点と離れ ていたり、市区町村役場などの地域代 表地点となっている場合は、「この地点 の位置情報は低精度です。」というメッ セージが表示されます。このような場合 は、地図を見る から地図を表示させ、あ らかじめ周辺の道路状況などを確認して、 目的地点を変更してください。
- ルート上に季節/時間による規制が存在す る場合は、「ルート上に時間帯による通行 規制があります。実際の通行規制に従っ て走行してください。」というメッセージ が表示されます。

## **登録地点から目的地を設定 する**

地点登録した施設を目的地に設定すること ができます。

※ 地点登録については「地点の登録」を参照し てください。→ P.49

### **1 地図画面左下の** MENU **をタッチ する**

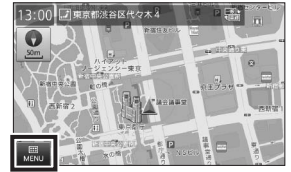

**2** 目的地検索 **をタッチし、目的地 検索メニューから** 登録地点 **を タッチする**

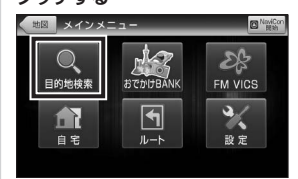

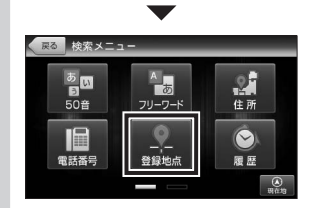

登録地点一覧が表示されます。

#### **3 リストを上下フリック(またはス ワイプ)操作し、目的の登録地点 をタッチする**

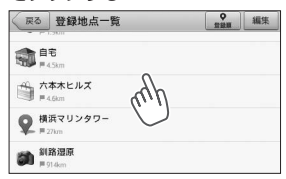

選択した登録地点の詳細情報が表示 されます。

選択された登録地点に詳細情報が存 在しない場合には、登録地点を中心 として、地図画面が表示されます。 ※ 登録地点は「登録順」に表示されます。 ※地点アイコンの種別については「登録 地点アイコン」を参照してください。  $\rightarrow$  P.82

MEMO-

- 登録順 をタッチすると、施設の並 び順を 登録順 近い順 から選択す ることができます。
- 編集 をタッチして、登録地点の名 称や登録アイコンを編集したり、地 点を削除することができます。

ー トラックス しゅうしょう しゅうかん しゅうかん しゅうかん しゅうかん しゅうかん しゅうかん しゅうかん しゅうかん しゅうかん しゅうかん しゅうかん しゅうかん しゅうかん しゅうかん しゅうかん しゅうかん しゅうかん

いろいろな使い方

 $28$ 

C 0154-23-5151 田 北海道訓路市広里、安原 □ 訓詁市湿原展望台までJR根 表示している施設を目的地として、 現在地からのルートを探索します。

**4 施設詳細画面上部の** 目的地 **<sup>を</sup>**

※ 目的地までの距離や条件によって探索 に時間がかかる場合があります。

#### **地図を見る:**

**タッチする**

- <sup>クシロシッゲン</sup><br>- まるでアフリカのサバンナのような風景があるので、<br>うな周辺一帯が6千年ほど前まで<br>- は海底だったというから驚く<br>- 高所から展望するには細岡県望

■ 星る

细路混质

台(大都望)がいい

表示施設を地図表示します。

#### **経由地:**

表示施設を経由地に設定します。  $\rightarrow$  P.53

※ 目的地が設定されていない場合、表 示されません。

#### **回避エリアへコピー:**

表示施設を回避エリアとして登録 します。→ P.57

# **5** 案内開始 **をタッチする**

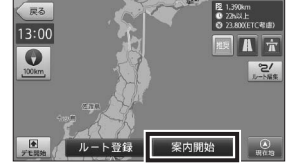

設定した目的地までのルート案内画 面が表示され、「ルート案内を始めま す。実際の交通規制に従って運転し てください。」と音声が流れます。 ※ ルート探索条件キーで探したルートを

- 表示します。
- ※「案内開始画面の見かた」を参照して ください。→ P.13

#### $\&$  MEMO  $-$

• ルート探索条件キーをタッチして、 ルート探索条件を選ぶことができま す。

#### **ルート登録:**

設定したルートを登録ルートにし ます。→ P.55

#### ■ お知らせ ー

- 検索された地点が施設の実際地点と離れ ていたり、市区町村役場などの地域代 表地点となっている場合は、「この地点 の位置情報は低精度です。」というメッ セージが表示されます。このような場合 は、地図を見る から地図を表示させ、あ らかじめ周辺の道路状況などを確認して、 目的地点を変更してください。
- ルート上に季節/時間による規制が存在す る場合は、「ルート上に時間帯による通行 規制があります。実際の通行規制に従っ て走行してください。」というメッセージ が表示されます。

## **履歴から目的地を設定する**

過去に検索した場所、目的地に設定した場 所の履歴から目的地を指定することができ ます。

※ 履歴は50件まで登録されます。50件を超え ると古いものから削除されます。

#### **1 地図画面左下の** MENU **をタッチ する**

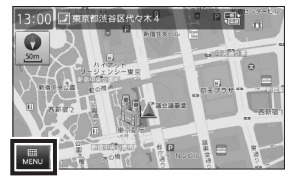

**2** 目的地検索 **をタッチし、目的地 検索メニューから** 履歴 **をタッチ する**

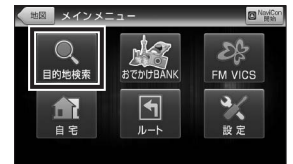

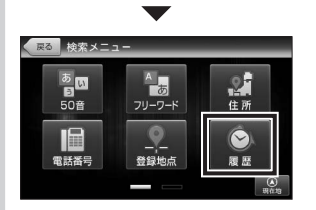

履歴一覧が表示されます。

## **3 リストを上下フリック(またはス ワイプ)操作し、目的の履歴をタッ チする**

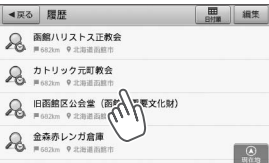

履歴の詳細情報を表示します。 選択された履歴に詳細情報が存在し ない場合には、履歴として登録され た地点を中心として、地図画面が表 示されます。

※ 履歴は「日付順」に表示されます。

#### $\mathcal{L}$  MEMO -

- 日付順 をタッチすると、履歴の並 び順を 日付順 近い順 から選択す ることができます。
- 編集 をタッチして、登録地点の名 称や登録アイコンを編集したり、地 点を削除することができます。

#### **アイコンの種別**

**:**

各種検索から 地図を見る を選択し た際に履歴登録されたものです。 **:**

各種検索から、目的地 または 経由地 を選択した際に履歴登録さ れたものです。

## **4 施設詳細画面上部の** 目的地 **<sup>を</sup> タッチする**

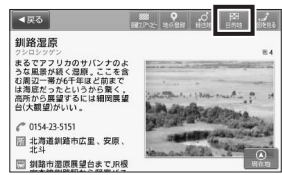

表示している施設を目的地として、 現在地からのルートを探索します。 ※ 目的地までの距離や条件によって探索 に時間がかかる場合があります。

#### **地図を見る:**

表示施設を地図表示します。

#### **経由地:**

表示施設を経由地に設定します。  $\rightarrow$  P.53

※ 目的地が設定されていない場合、表 示されません。

#### **地点登録:**

表示施設を登録地点にします。  $\rightarrow$  P.50

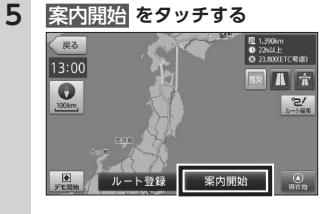

設定した目的地までのルート案内画 面が表示され、「ルート案内を始めま す。実際の交通規制に従って運転し てください。」と音声が流れます。 ※ ルート探索条件キーで探したルートを 表示します。

※「案内開始画面の見かた」を参照して ください。→ P.13

#### $\&$  MEMO  $-$

• ルート探索条件キーをタッチして、 ルート探索条件を選ぶことができま す。

#### **ルート登録:**

設定したルートを登録ルートにし ます。→ P.55

#### ■ お知らせ ー

- 検索された地点が施設の実際地点と離れ ていたり、市区町村役場などの地域代 表地点となっている場合は、「この地点 の位置情報は低精度です。」というメッ セージが表示されます。このような場合 は、地図を見る から地図を表示させ、あ らかじめ周辺の道路状況などを確認して、 目的地点を変更してください。
- ルート上に季節/時間による規制が存在す る場合は、「ルート上に時間帯による通行 規制があります。実際の通行規制に従っ て走行してください。」というメッセージ が表示されます。

## **ジャンルから目的地を設定 する**

食べる、買う、遊ぶ・観る等のジャンルを 選択して目的地を検索することができます。

**1 地図画面左下の** MENU **をタッチ する**

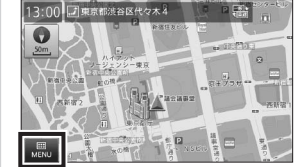

**2** 目的地検索 **をタッチし、目的地 検索メニューから** ジャンル **を タッチする**

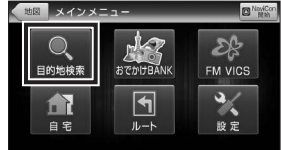

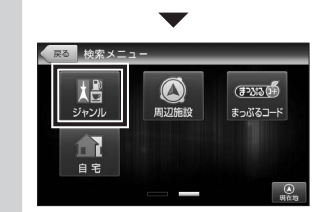

#### **3 リストを上下フリック(またはス ワイプ)操作し、目的のジャンル を探してタッチする**

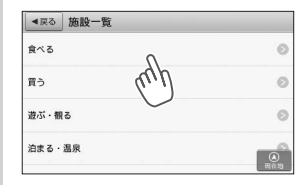

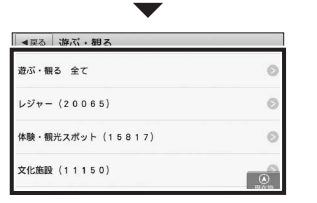

ジャンルはさらに細かく分かれてい るため、それらを順にタッチして目 的の施設を探します。またジャンル 名称と共に、そのジャンルに含まれ る施設の件数が()内に表示され ます。

※各ジャンルに含まれる施設の詳細は 「施設ジャンル一覧」を参照してくだ  $\star$ <sub>L)</sub>  $\rightarrow$  P.31

#### $\&$  MEMO -

• 最上部に表示される ~全て を選択 すると、リストに表示されている全 てのジャンルを検索対象とします。

いろいろな使い方

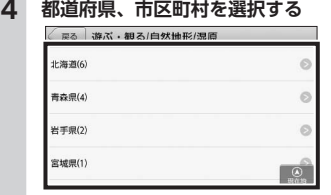

現在の自車位置または、地図表示位 置が所属する都道府県が選択された 状態で表示されます。

※ 表示される候補の件数によっては、都 道府県、市区町村の選択をしない場合 があります。

#### **5 目的の施設をタッチする**

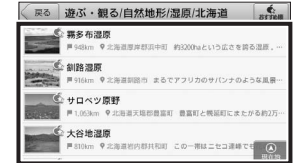

選択した施設の詳細情報が表示され ます。

※ 施設は「おすすめ順」に表示されます。

#### $\&$  MEMO -

• おすすめ順 をタッチすると、施 設の並び順を おすすめ順 名称順 近い順 から選択することができま す。

## **6 施設詳細画面上部の** 目的地 **<sup>を</sup>**

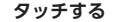

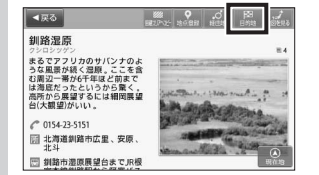

表示している施設を目的地として、 現在地からのルートを探索します。 ※ 目的地までの距離や条件によって探索 に時間がかかる場合があります。

**地図を見る:**

表示施設を地図表示します。

#### **経由地:**

- 表示施設を経由地に設定します。  $\rightarrow$  P.53
- ※ 目的地が設定されていない場合、表 示されません。

#### **地点登録:**

- 表示施設を登録地点にします。  $\rightarrow$  P.50
- ※ 選択した施設が出入口情報のある鉄 道駅の場合、上記の選択肢に加え て 駅出入口 が表示され、出口番号 等の検索が行えます。

**7** 案内開始 **をタッチする**

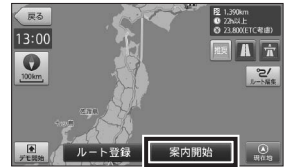

設定した目的地までのルート案内画 面が表示され、「ルート案内を始めま す。実際の交通規制に従って運転し てください。」と音声が流れます。 ※ ルート探索条件キーで探したルートを 表示します。

※「案内開始画面の見かた」を参照して ください。→ P.13

#### MEMO-

• ルート探索条件キーをタッチして、 ルート探索条件を選ぶことができま す。

#### **ルート登録:**

設定したルートを登録ルートにし ます。→ P.55

#### ■<<br />
お知らせ -

- 検索された地点が施設の実際地点と離れて いたり、市区町村役場などの地域代表地点 となっている場合は、「この地点の位置情報 は低精度です。」というメッセージが表示 されます。このような場合は、地図を見る から地図を表示させ、あらかじめ周辺の道 路状況などを確認して、目的地点を変更し てください。
- ルート上に季節/時間による規制が存在す る場合は、「ルート上に時間帯による通行 規制があります。実際の通行規制に従っ て走行してください。」というメッセージ が表示されます。

## ■ **施設ジャンル一覧**

※ ジャンルにより、更に細かなジャンルにわかれるものもあります。

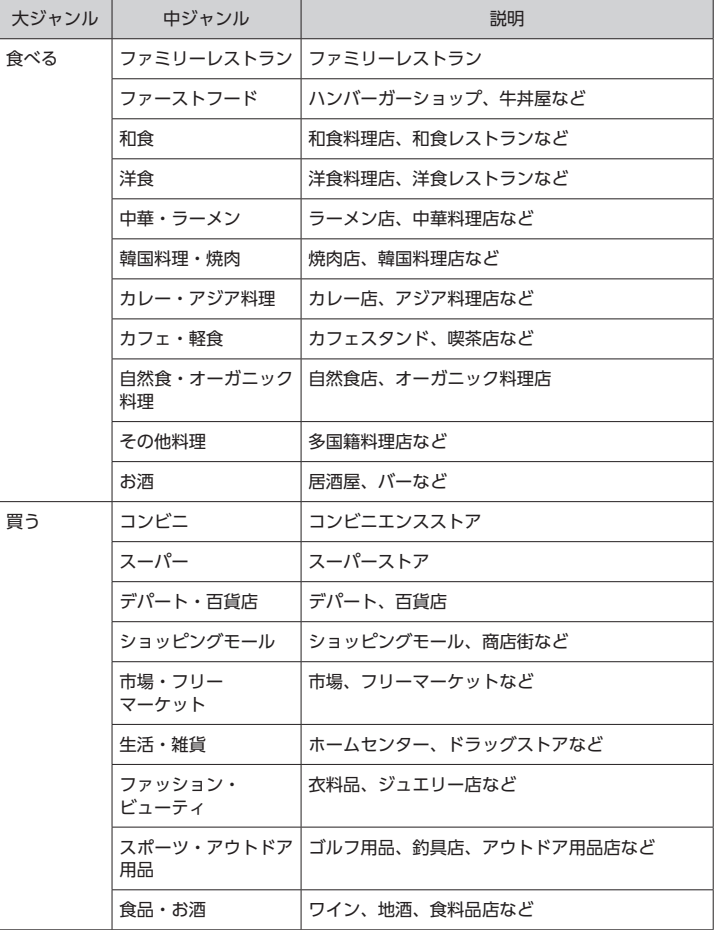

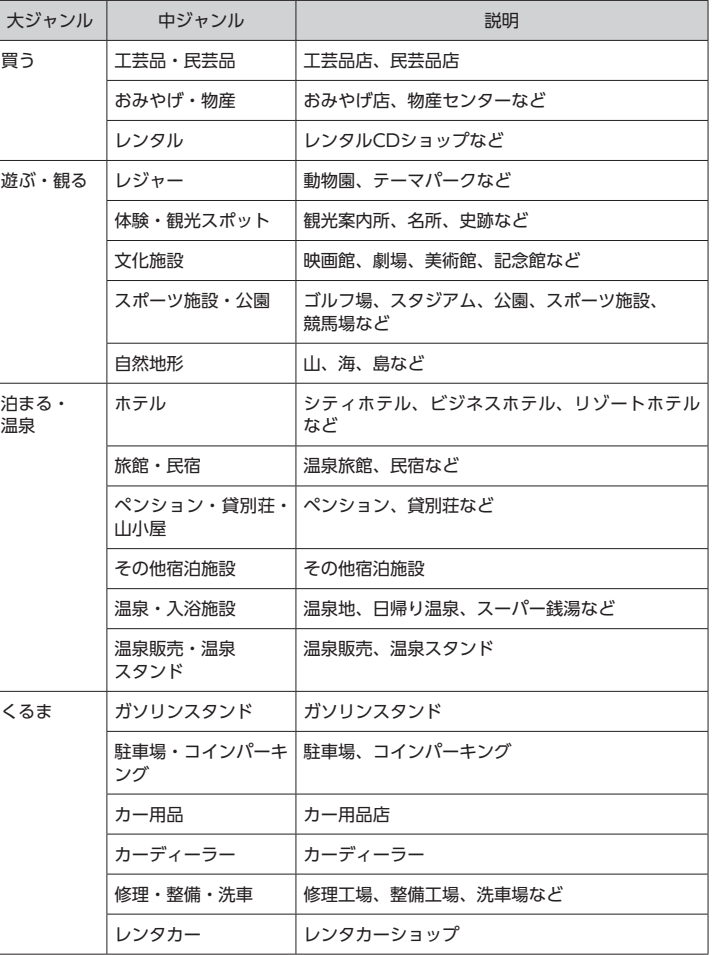

いろいろな使い方

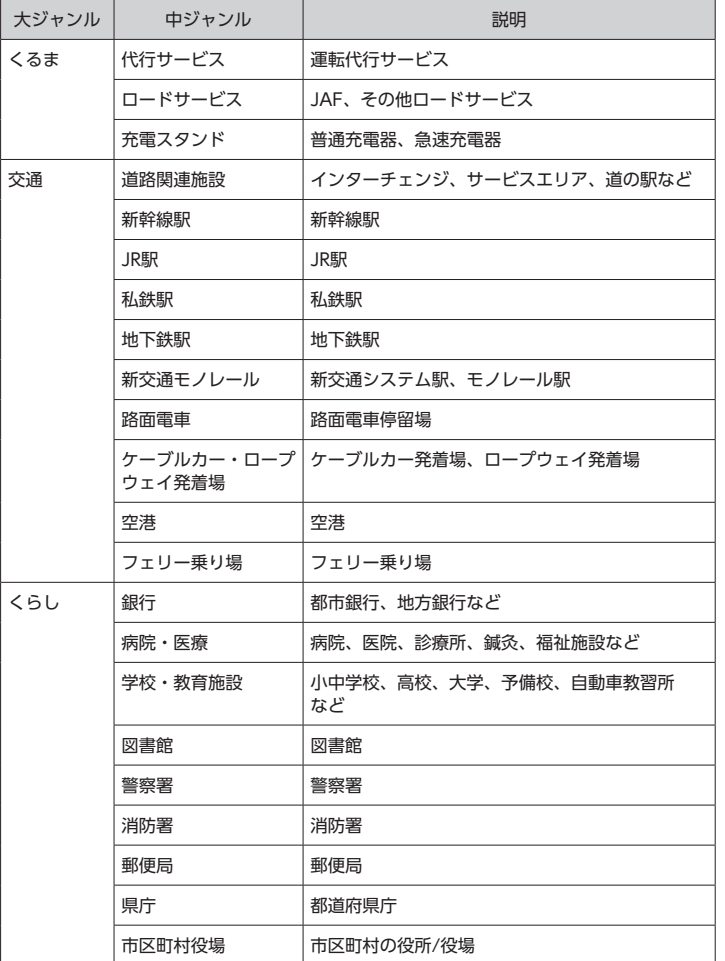

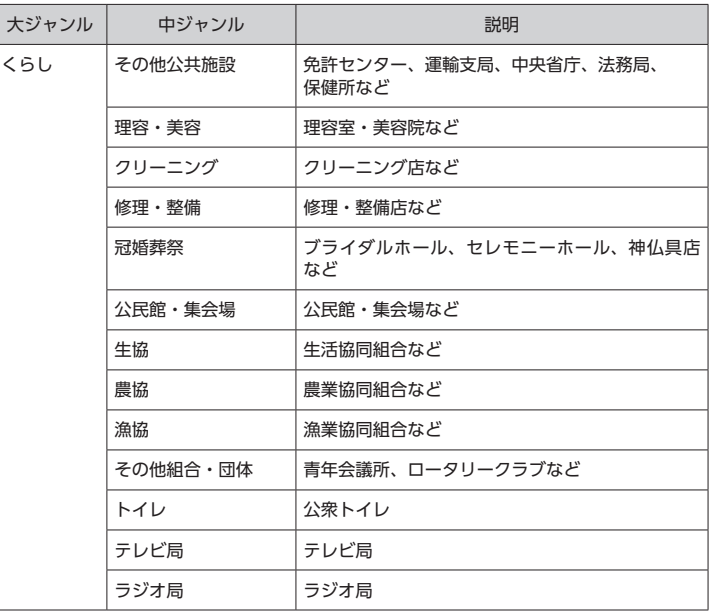

いろいろな使い方 ー トラックス しゅうしょう しゅうかん しゅうかん しゅうかん しゅうかん しゅうかん しゅうかん しゅうかん しゅうかん しゅうかん しゅうかん しゅうかん しゅうかん しゅうかん しゅうかん しゅうかん しゅうかん しゅうかん

## **周辺施設から目的地を設定 する**

現在の自車位置、もしくは地図スクロール 画面のカーソル位置を中心とした周辺の施 設から、食べる、買う、遊ぶ・観る等のジャ ンルを選んで目的地を検索することができ ます。

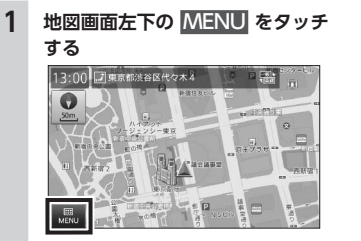

**2** 目的地検索 **をタッチし、目的地 検索メニューから** 周辺施設 **を タッチする**

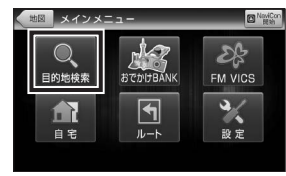

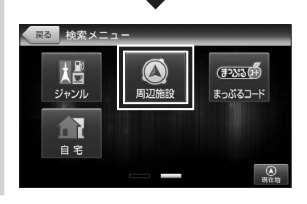

#### $\mathcal{L}$  MEMO -

- 地図画面をタッチして、画面右側に 表示される 周辺施設 からも、同様 の周辺施設検索ができます。その場 合は、カーソル位置周辺の施設を検 索します。
- **3 リストを上下フリック(またはス ワイプ)操作し、目的のジャンル をタッチする**

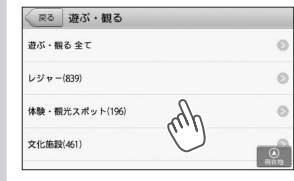

- ジャンルはさらに細かく分かれてい るため、それらを順にタッチして目 的の施設を探します。またジャンル 名称と共に、そのジャンルに含まれ る施設の件数が() 内に表示され ます。
- ※ 各ジャンルに含まれる施設の詳細は 「施設ジャンル一覧」を参照してくだ  $\tau U$ <sub>2</sub>  $\rightarrow$  P.31
- $\mathcal{L}$  MEMO -● 最上部に表示される ~全て を選択 すると、リストに表示されている全 てのジャンルを検索対象とします。

#### **4 目的の施設をタッチする**

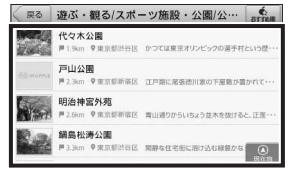

選択した施設の詳細情報が表示され ます。

※施設は「近い順」に表示されます。

#### $MEMO -$

- 近い順 をタッチすると、施設の並 び順を おすすめ順 名称順 近い順 から選択することができます。
- **5 施設詳細画面上部の** 目的地 **<sup>を</sup> タッチする**

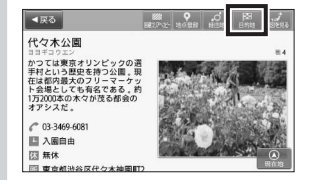

表示している施設を目的地として、 現在地からのルートを探索します。 ※ 目的地までの距離や条件によって探索 に時間がかかる場合があります。 **地図を見る:**

表示施設を地図表示します。

#### **経由地:**

- 表示施設を経由地に設定します。  $\rightarrow$  P.53
- ※ 目的地が設定されていない場合、表 示されません。

#### **地点登録:**

表示施設を登録地点にします。  $\rightarrow$  P.50

※ 選択した施設が出入口情報のある鉄 道駅の場合、上記の選択肢に加え て 駅出入口 が表示され、出口番号 等の検索が行えます。

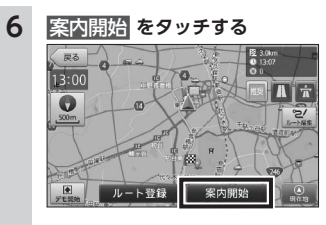

設定した目的地までのルート案内画 面が表示され、「ルート案内を始めま す。実際の交通規制に従って運転し てください。」と音声が流れます。 ※ ルート探索条件キーで探したルートを 表示します。 ※「案内開始画面の見かた」を参照して ください。→ P.13  $\&$  MEMO  $-$ • ルート探索条件キーをタッチして、 ルート探索条件を選ぶことができま す。

**ルート登録:**

設定したルートを登録ルートにし ます。→ P.55

#### ■ お知らせ ー

- 検索された地点が施設の実際地点と離れ ていたり、市区町村役場などの地域代 表地点となっている場合は、「この地点 の位置情報は低精度です。」というメッ セージが表示されます。このような場合 は、地図を見る から地図を表示させ、あ らかじめ周辺の道路状況などを確認して、 目的地点を変更してください。
- ルート上に季節/時間による規制が存在す る場合は、「ルート上に時間帯による通行 規制があります。実際の通行規制に従っ て走行してください。」というメッセージ が表示されます。

 $\mathsf{L}$ 

ろいろな使い

一方

## **まっぷる おでかけBANK利用の流れ**

まっぷる おでかけBANKでは、観光地エリアの「特徴」や「見どころ」のほか、そのエリア ならではの「ご当地グルメ」や「おみやげ情報」「季節に合わせた旬情報」など、いろいろ な情報を確認することができます。また、「ドライブスポット」や「誰と行くか」等の条件 からも、情報を検索することができます。

#### ■ **まっぷるおでかけBANKとは**

(株)昭文社のMAPPLEガイドデータを利用して、ガイドブックから情報を探すような感覚で、 観光地の特徴や見どころを検索することができる検索メニューです。

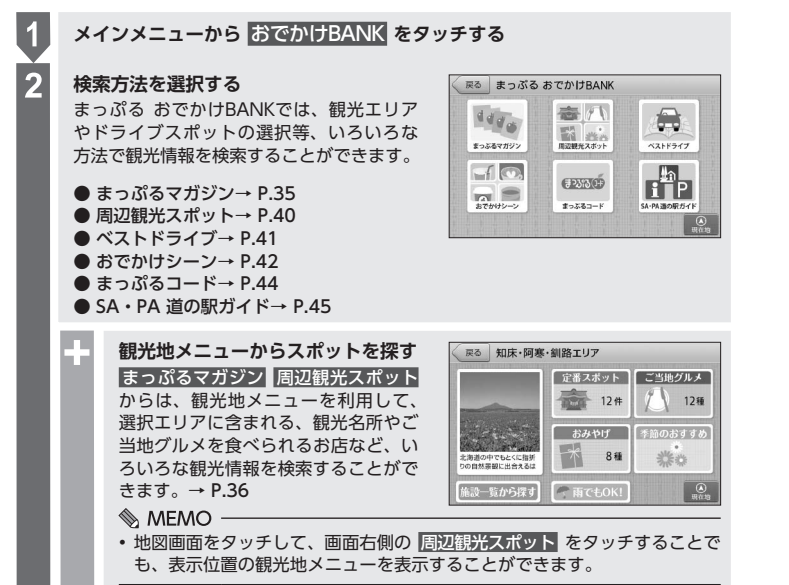

#### **スポットの情報を確認する**

 $\overline{3}$ 

検索したスポットの観光情報や写真などを 確認することができます。駐車場の有無や 営業時間、おすすめの季節など、観光に役 立つ情報が満載です。

検索したスポットは、地図上で確認したり、 目的地に設定したりすることができます。

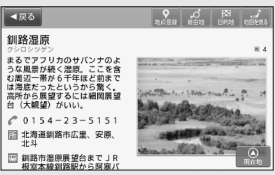

34

## **まっぷる おでかけBANK画面の見かた**

まっぷる おでかけBANK画面では、さまざまな方法でMAPPLEの観光情報を探すことがで きます。

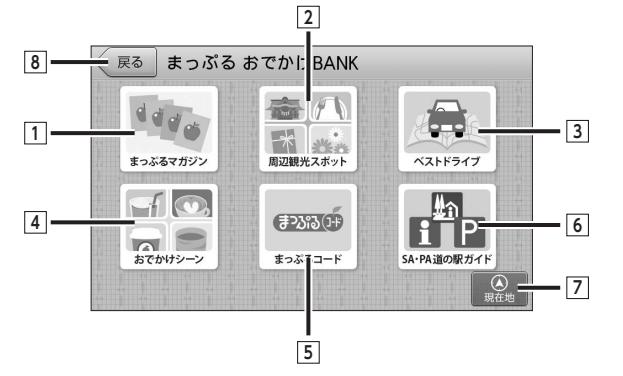

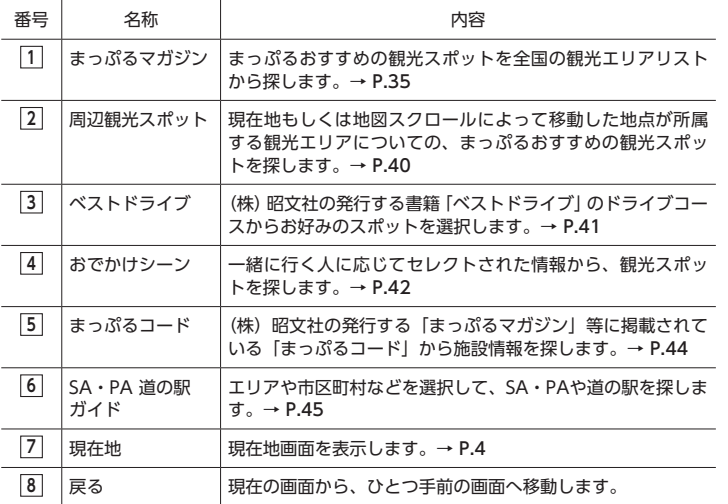

## **まっぷるマガジンから目的 のエリアを探す**

旅行、観光における地域性を考慮して、(株) 昭文社が独自に選定した観光地エリアから、 ガイドブックを開いて調べるような感覚で、 目的のエリアを探すことができます。

#### **例:「西伊豆・中伊豆エリア」を探す場合**

**1 地図画面左下の** MENU **をタッチ する**

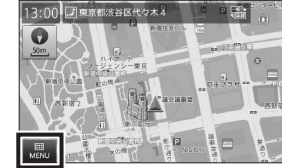

**2** おでかけBANK **をタッチし、** まっぷるマガジン **をタッチする** 田岡 メインメニュー

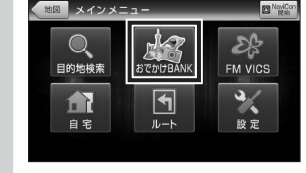

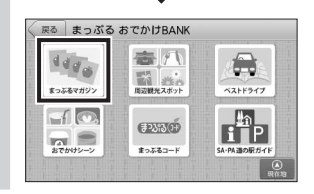

 $\blacktriangledown$ 

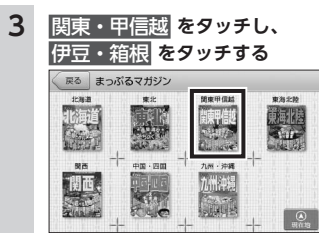

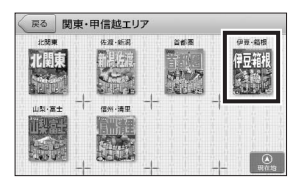

エリア範囲は、

いろいろな使い方

「関東甲信越>伊豆箱根>西伊豆・中 伊豆・・・」 のように、大まかな日本の地方から、 徐々に細かな地域へと絞り込まれて いきます。

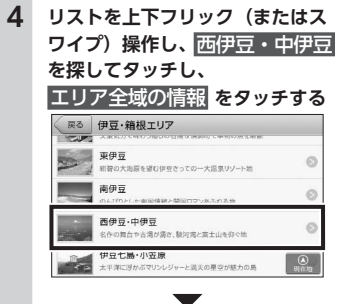

#### $E = 17$ エリア全域の情報 四重折々の魅力あるれる、世界に協る思想地 ADF<br>静岡東部を代表する都市で伊豆半島の西側拠点 十肥·戸田 西伊田語一の規模を誇る温泉や恋人岬、高足ガニが人気 ■ 堂ヶ島·松崎 洞窟のぐりの遊覧船らなまこ壁が残る町並みを散策

現在の画面に表示されているエリア 全てが、選択エリアとなります。

「西伊豆・中伊豆エリア」の観光地メ ニューが表示されます。

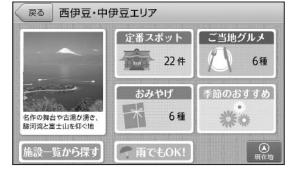

観光地メニューについては、次ペー ジの「観光地メニュー画面の見かた」 を参照してください。→ P.36

#### $MEMO -$ • 観光地エリアは都道府県や市町村といっ たくくりにとらわれず、旅行/観光におけ る地域性を考慮して、(株)昭文社が独自 に選定したエリアです。

• 観光地エリアの境界は、地図上に表示さ れません。

## **観光地メニュー画面の見かた**

観光地メニュー画面からは、選択したエリアや現在地に対して(株)昭文社がおすすめする さまざまな情報を確認することができます。

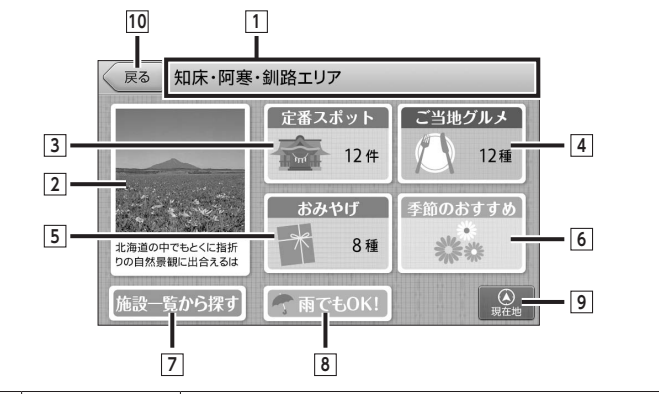

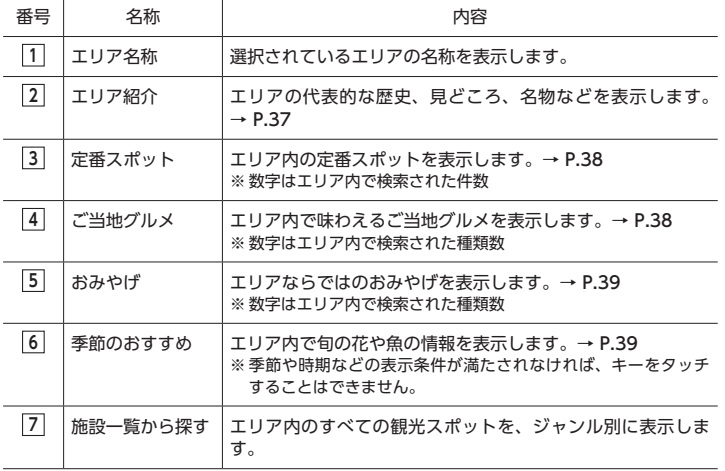

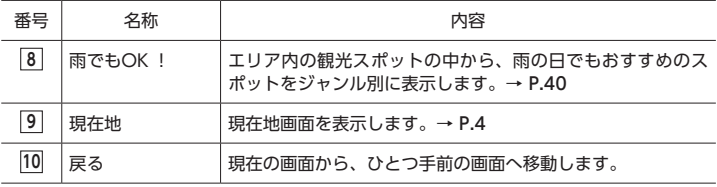

**観光地メニュー**

## **エリア紹介を見る**

そのエリアの代表的な歴史、見どころ、名 物などを確認することができます。

**1 観光地メニューからエリアの画像 をタッチする**

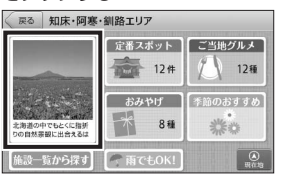

選択されているエリアの詳細情報が 表示されます。

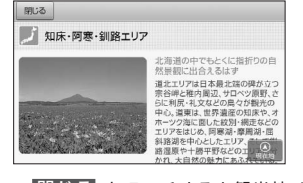

※ 閉じる をタッチすると観光地メ ニュー画面へ戻ります。

## **施設一覧から情報を探す**

エリア内のすべての観光スポットを、食べ る、買う、遊ぶ・観る等のジャンルから選 んで検索することができます。

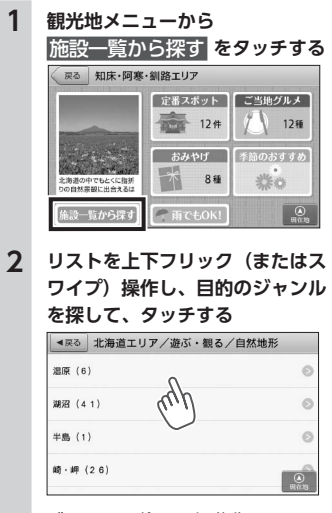

ジャンルは徐々に細分化されていき ますので、候補をタッチして目的の スポットを探します。また、ジャン ル名称と共に、そのジャンルに含ま れるスポットの件数が()内に表 示されます。

※各ジャンルに含まれる施設の詳細は 「施設ジャンル一覧」を参照してくだ  $\tau U_0 \rightarrow P.31$ 

#### $\mathcal{N}$  MEMO -

• 最上部に表示される ~全て を選択 すると、リストに表示されている全 てのジャンルを検索対象とします。

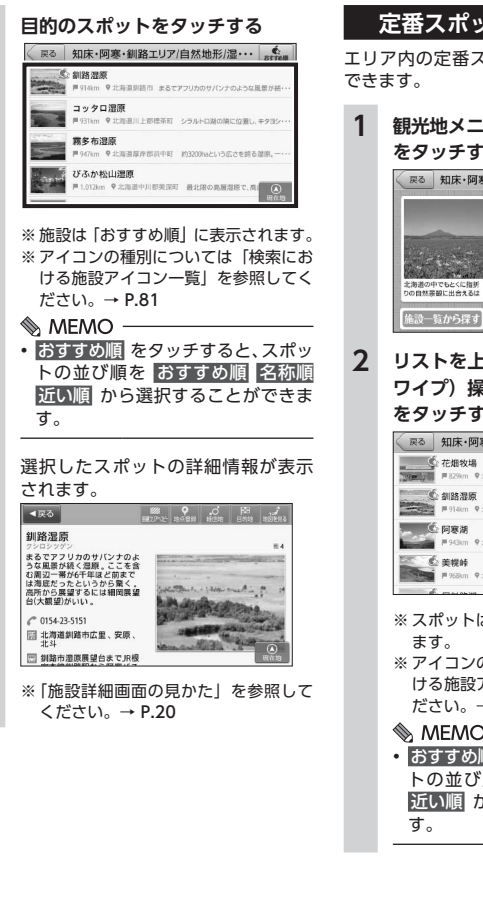

## **定番スポットの情報を探す** エリア内の定番スポットを検索することが **1 観光地メニューから** 定番スポット **をタッチする** 戻る 知床·阿寒·釧路エリア 定番スポット ご当地グルメ  $12#$ 12種 おみやげ う 季節のおすすめ 8種 光光  $\top$ [施設一覧から探す] < 雨でもOK!  $\overline{\mathcal{P}}$ **2 リストを上下フリック(またはス ワイプ)操作し、目的のスポット をタッチする** 戻る 知床·阿寒·釧路エリアの定番スポッ・・・ →<br>→ ■ 32%m ● 北海省沢西部中科内村 田中豊田がの温長を残めるニュー December #914cm 9 北海道胡錦市 STアプリカのサバンナのような最悪が続 - P 943km 9 北海道駅 イヌの伝説と教育を実験を意味す。 ■ 本統称 ♥ 北海道網走部美様町 屈斜路カルデラの外輸出に (A) ※ スポットは「おすすめ順」に表示され ※ アイコンの種別については「検索にお ける施設アイコン一覧」を参照してく ださい。→ P.81  $\&$  MEMO -• おすすめ順 をタッチすると、スポッ トの並び順を おすすめ順 名称順 近い順 から選択することができま

選択したスポットの詳細情報が表示 されます。 ■ 東る 】  $\frac{9}{20}$   $\frac{9}{20}$   $\frac{3}{20}$   $\frac{5}{20}$   $\frac{1}{20}$ 细路湿度 <sup>クシロシッゲン</sup><br>まるな風景が続く湿原。ここを含む風景が続く湿原。ここを含む風辺一帯が6千年ほど前まで<br>む周辺一帯が6千年ほど前まで<br>は海所から展望するには細岡展望<br>高所から展望するには細岡展望<br><del>高</del>げ大観望)がいい。 the members of a 2 0154-23-5151 □ 北海道訓路市広里、安原 □ 創設市港原展望台までJR根 ※「施設詳細画面の見かた」を参照して ください。→ P.20 **ご当地グルメの情報を探す** エリア内で、その土地ならではのご当地料 理の概要を確認し、その料理が味わえるス ポットを検索することができます。 **1 観光地メニューから** ご当地グルメ **をタッチする** ■本 40庄,随意,創発エリア 「定番スポット こ当地グルメ 春 12件  $1246$ おみやげ う 手節のおすすめ **YOF** 北海道の中でもとくに指す<br>りの自然票観に出会えるは  $\top$   $\top$ 8種 崇章 |施設―覧から探す] [ - 雨でもOK!  $\circ$ **2 リストを上下フリック(またはス ワイプ)操作し、候補内からお好 みの候補をタッチする** 戻る 知床·阿寒·釧路エリアのご当地グルメ arre 阿寒のアイヌ料理(3)  $\circ$ 自然の味を堪能していた民族料理を再現  $\bigodot_{\alpha} \bigwedge_{i=1}^{n} \bigwedge_{j=1}^{n} \bigwedge_{j=1$  $\circ$  $j \in |f(1)|$  $\circ$ にみばの小さな村で味わう風味豊かなそば 帯広の原井(13) いまや全国区の原并は帯広が発祥  $\circ$ 

## **3 画面右上の** 件数 **をタッチする**

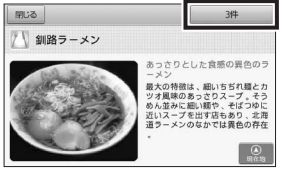

※ 件数キーには、検索候補として表示さ れるスポットの件数も表示されます。 ※ 閉じる をタッチするとリスト画面へ 戻ります。

#### **4 目的の店舗をタッチする**

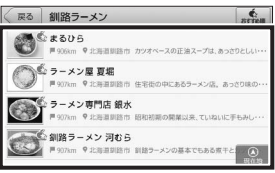

※ 施設は「おすすめ順」に表示されます。 ※ アイコンの種別については「検索にお ける施設アイコン一覧」を参照してく ださい。→ P.81

#### **MEMO-**

• おすすめ順 をタッチすると、スポッ トの並び順を おすすめ順 名称順 近い順 から選択することができま す。

いろいろな使い方 ー トラックス しゅうしょう しゅうかん しゅうかん しゅうかん しゅうかん しゅうかん しゅうかん しゅうかん しゅうかん しゅうかん しゅうかん しゅうかん しゅうかん しゅうかん しゅうかん しゅうかん しゅうかん しゅうかん

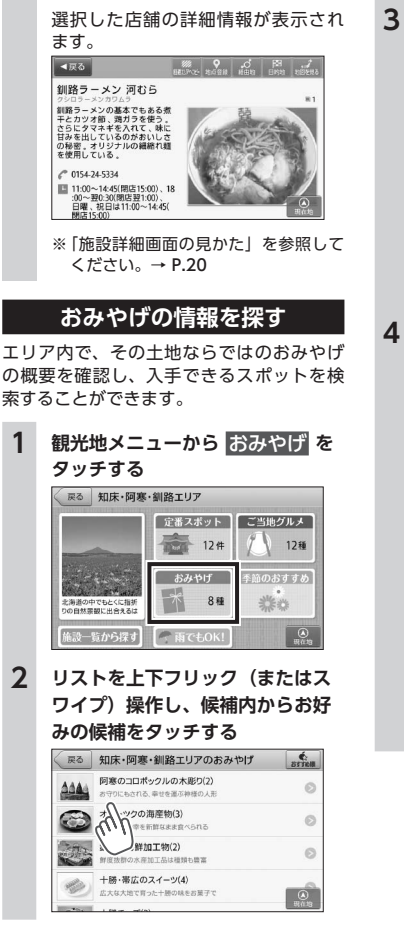

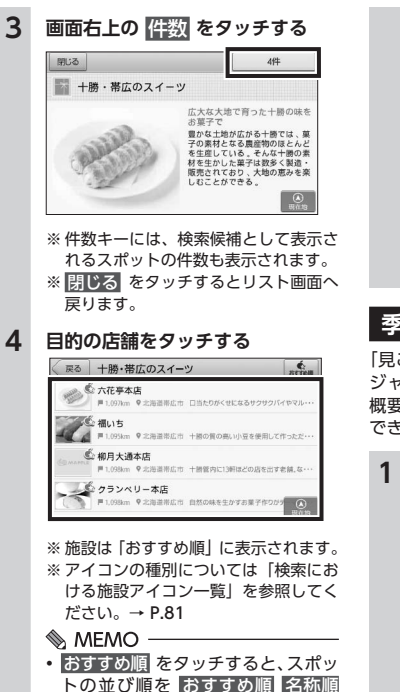

近い順 から選択することができま

す。

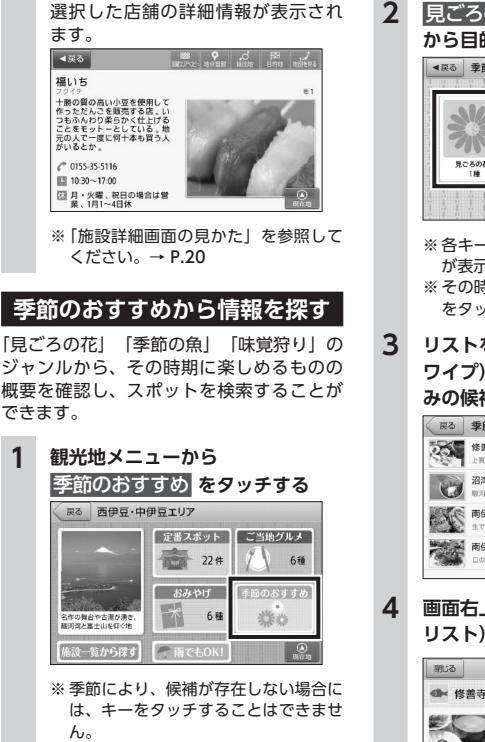

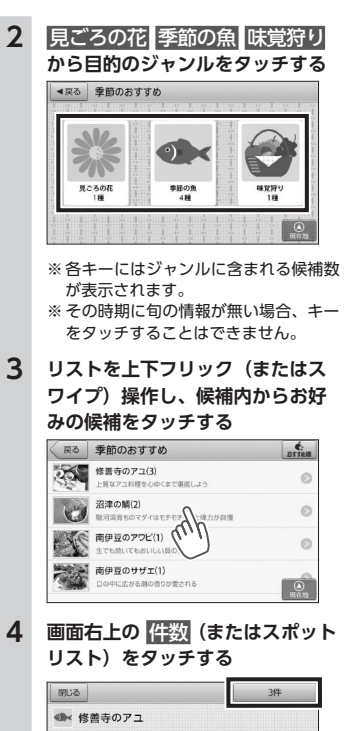

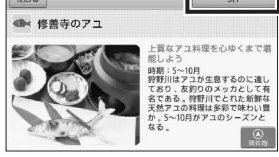

※ 件数キーには、検索候補として表示さ れるスポットの件数も表示されます。 ※ 閉じる をタッチするとリスト画面へ 戻ります。

いろいろな使い方

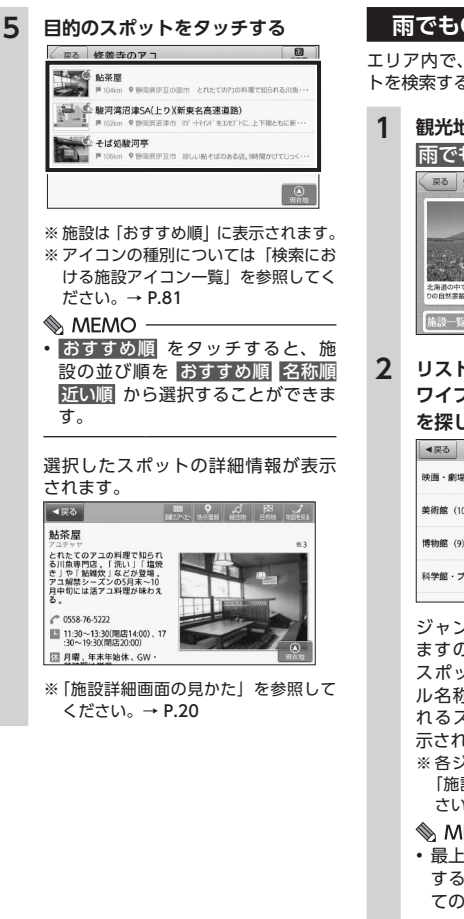

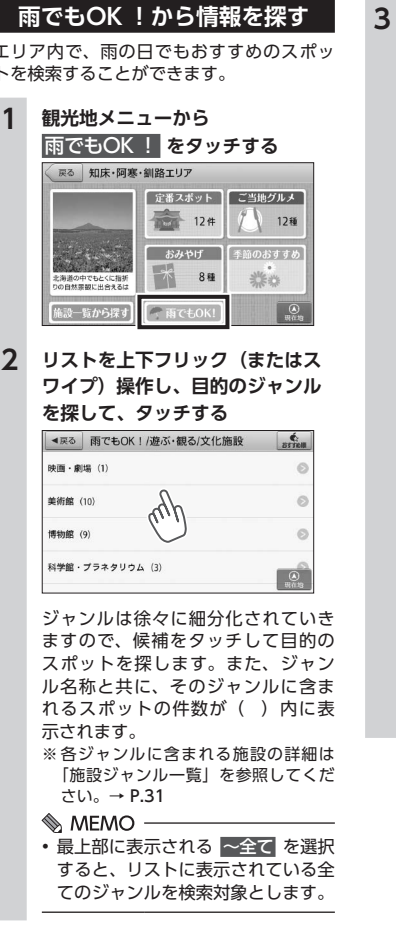

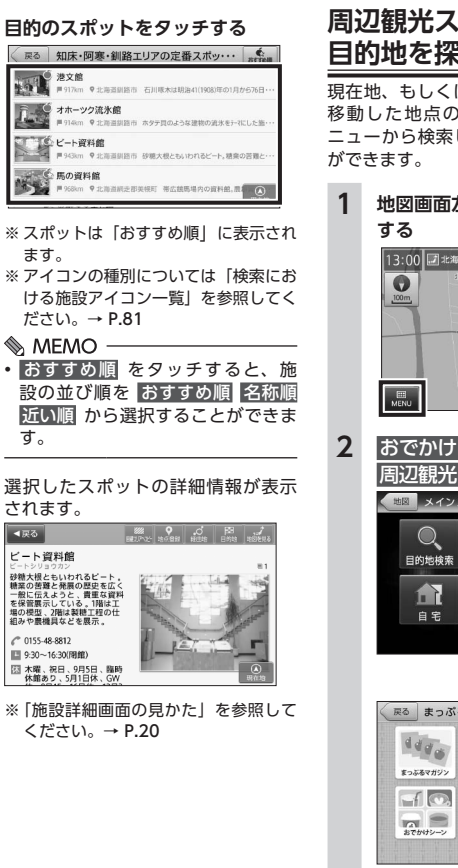

## **周辺観光スポットから 目的地を探す** 現在地、もしくは地図スクロールによって

移動した地点の観光エリアの、観光地メ ニューから検索して目的地を設定すること

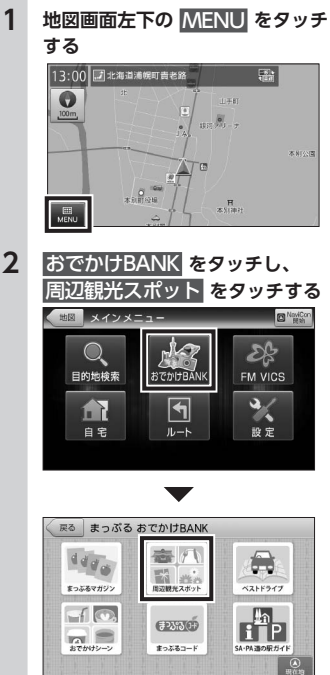

ー トラックス しゅうしょう しゅうかん しゅうかん しゅうかん しゅうかん しゅうかん しゅうかん しゅうかん しゅうかん しゅうかん しゅうかん しゅうかん しゅうかん しゅうかん しゅうかん しゅうかん しゅうかん しゅうかん

いろいろな使い方

#### $\&$  MEMO -

• 地図画面をタッチして、画面右側 の 周辺観光スポット をタッチす ることでも、表示位置の観光地メ ニューを表示することができます。  $\rightarrow$  P.17

観光地メニューが表示され、観光地 エリアのさまざまな情報を確認する ことができます。

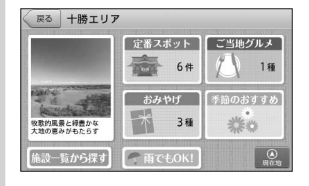

観光地メニューについては「観光地 メニュー画面の見かた」を参照して ください。→ P.36

**ベストドライブから目的地 を設定する** (株)昭文社の発行する書籍「ベストドライ

ブ」のドライブコースを選択し、コース上 のスポットを目的地に設定することができ ます。

**例:「小樽&祝津ドライブコース」からプランを 設定する場合**

**1 地図画面左下の** MENU **をタッチ する** 기도 .  $\bullet$ **CALLERY In**  $-$  th is **SHORIZE Tagalan** 

 $m^2$ 

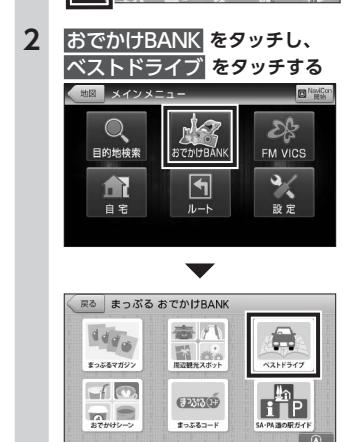

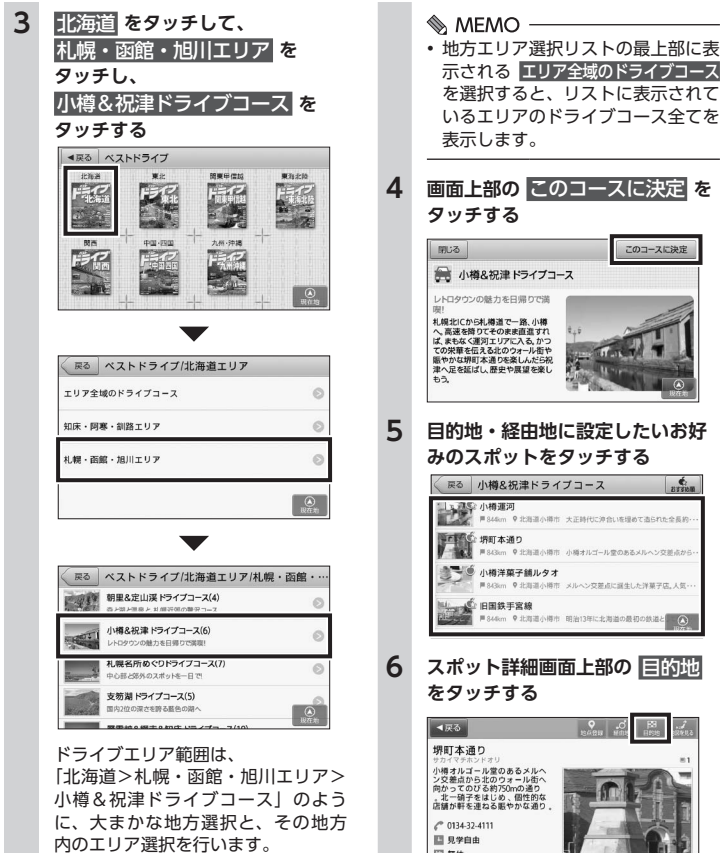

示される エリア全域のドライブコース を選択すると、リストに表示されて いるエリアのドライブコース全てを **4 画面上部の** このコースに決定 **<sup>を</sup>** このコースに決定 ● 小樽&祝津ドライブコース **5 目的地・経由地に設定したいお好 みのスポットをタッチする** 戻る 小樽&祝津ドライブコース  $n \epsilon$ ■ 843km ♥ 北海道小樽市 メルヘン交差点に選生した洋菓子店。人気 ■ 846cm ● 北海道小樽市 明治13年に北海道の最初の鉄道と (△) **6 スポット詳細画面上部の** 目的地  $\overline{\phantom{a}}$ 图無休 图 北海道小樽市堺町 表示している施設を目的地として、 現在地からのルートを探索します。 ※ 目的地までの距離や条件によって探索

に時間がかかる場合があります。

#### **地図を見る:**

表示施設を地図表示します。

#### **経由地:**

表示施設を経由地に設定します。  $\rightarrow$  P.53 ※ 目的地が設定されていない場合、表 示されません。

#### **地点登録:**

表示施設を登録地点にします。  $\rightarrow$  P.50

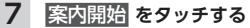

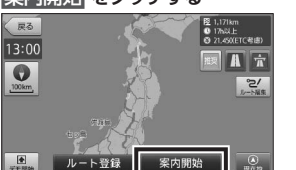

設定した目的地・経由地に応じたルー ト案内画面が表示され、「ルート案内 を始めます。実際の交通規制に従っ て運転してください。」と音声が流れ ます。

- ※ ルート探索条件キーで探したルートを 表示します。
- ※「案内開始画面の見かた」を参照して ください。→ P.13

#### $\Diamond$  MEMO  $-$

• ここで ルート編集 戻る をタッチ して、プラン編集の画面に戻ること もできます。

1 ☆ お知らせ ―

• ルート上に季節/時間による規制が存在す る場合は、「ルート上に時間帯による通行 規制があります。実際の通行規制に従って 走行してください。」というメッセージが 表示されます。

## **おでかけシーンから目的地 を設定する**

一緒に行く人に応じてセレクトされた観光 スポットを検索することができます。 選択肢に応じて、異なるスポットが優先表 示されます。

#### **1 地図画面左下の** MENU **をタッチ する**

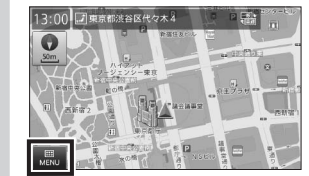

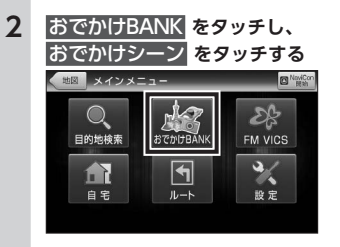

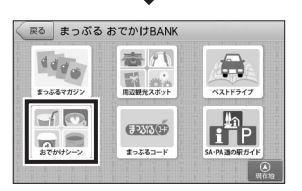

**3 一緒に行く人に応じて、お好みの 候補をタッチする**

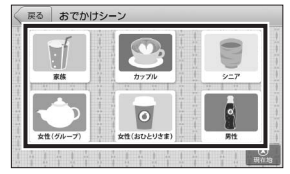

#### **家族:**

子供がいる家族におすすめのス ポットを検索できます。

#### **カップル:**

カップルやご夫婦におすすめのス ポットを検索できます。

#### **シニア:**

シニア層におすすめのスポットを 検索できます。

#### **女性(グループ):**

女性グループにおすすめのスポッ トを検索できます。

#### **女性(おひとりさま):**

女性一人旅におすすめのスポット を検索できます。

#### **男性:**

男性一人旅、またはグループ男性 におすすめのスポットを検索でき ます。

#### **4 リストを上下フリック(またはス ワイプ)操作し、目的のジャンル を探してタッチする**

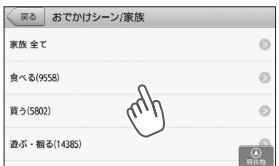

ジャンルはさらに細かく分かれてい るため、それらを順にタッチして目 的の施設を探します。またジャンル 名称と共に、そのジャンルに含まれ る施設の件数が()内に表示され ます。

※各ジャンルに含まれる施設の詳細は 「施設ジャンル一覧」を参照してくだ  $\star$ <sub>L)</sub>  $\rightarrow$  P.31

#### MEMO-

• 最上部に表示される ~全て を選択 すると、リストに表示されている全 てのジャンルを検索対象とします。

いろいろな使い方 ー トラックス しゅうしょう しゅうかん しゅうかん しゅうかん しゅうかん しゅうかん しゅうかん しゅうかん しゅうかん しゅうかん しゅうかん しゅうかん しゅうかん しゅうかん しゅうかん しゅうかん しゅうかん しゅうかん

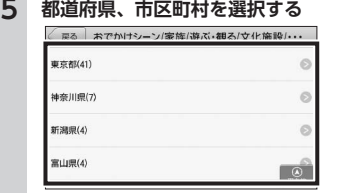

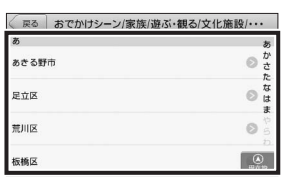

現在の自車位置または、地図表示位 置が所属する都道府県が選択された 状態で表示されます。

※ 表示される候補の件数によっては、都 道府県、市区町村の選択をしない場合 があります。

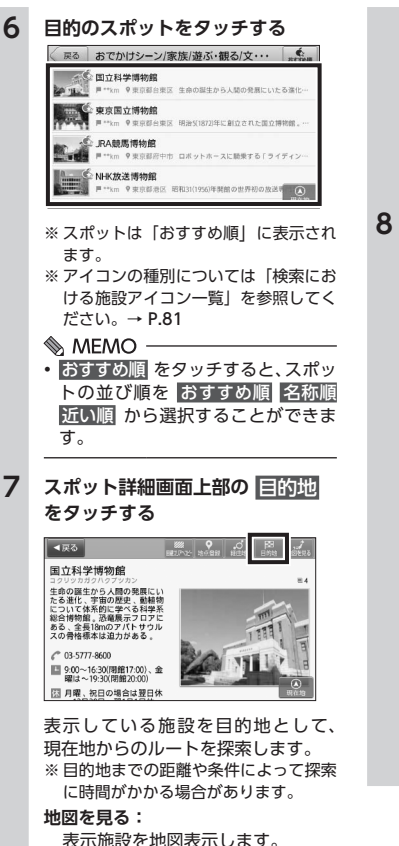

#### **経由地:**

- 表示施設を経由地に設定します。  $\rightarrow$  P.53
- ※ 目的地が設定されていない場合、表 示されません。

#### **地点登録:**

表示施設を登録地点にします。  $\rightarrow$  P.50

#### **8** 案内開始 **をタッチする**

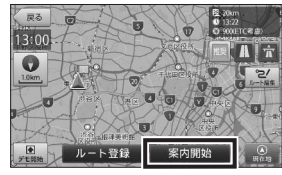

設定した目的地までのルート案内画 面が表示され、「ルート案内を始めま す。実際の交通規制に従って運転し てください。」と音声が流れます。 ※ ルート探索条件キーで探したルートを 表示します。 ※「案内開始画面の見かた」を参照して ください。→ P.13

#### $\&$  MFMO  $-$

• ルート探索条件キーをタッチして、 ルート探索条件を選ぶことができま す。

#### **ルート登録:**

設定したルートを登録ルートにし ます。→ P.55

#### ■ お知らせ ー

- 検索された地点が施設の実際地点と離れて いたり、市区町村役場などの地域代表地点 となっている場合は、「この地点の位置情報 は低精度です。」というメッセージが表示 されます。このような場合は、地図を見る から地図を表示させ、あらかじめ周辺の道 路状況などを確認して、目的地点を変更し てください。
- ルート上に季節/時間による規制が存在す る場合は、「ルート上に時間帯による通行 規制があります。実際の通行規制に従って 走行してください。」というメッセージが 表示されます。

## **まっぷるコードから目的地 を設定する**

|<br>|まっぷるコード| を入力して施設情報を検 索し、目的地に設定します。

#### ■ **まっぷるコードとは**

「まっぷるコード」は(株)昭文社のオリジ ナルコードで、地図/ガイドブックに掲載さ れている施設や観光地に付されています。 この「まっぷるコード」から目的地のスポッ トを探すことができます。

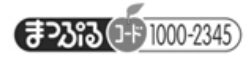

**1 地図画面左下の** MENU **をタッチ する**

**D** ESA

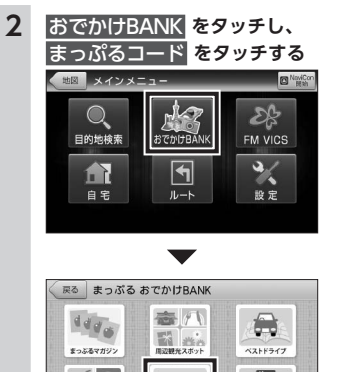

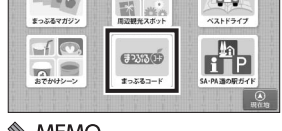

#### **MEMO-**

- 検索メニューからもまっぷるコード を選ぶことができます。
- **3 テンキーをタッチし、「まっぷる コード」を入力して、**検索 **をタッ チする**

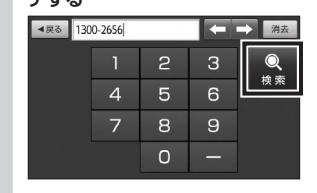

※ コード内の「-」は省略できます。

**4 スポット詳細画面上部の** 目的地 **をタッチする**

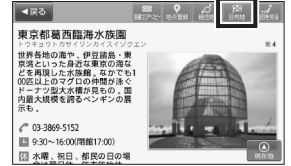

表示している施設を目的地として、 現在地からのルートを探索します。 ※ 目的地までの距離や条件によって探索 に時間がかかる場合があります。 **地図を見る:** 表示施設を地図表示します。 **経由地:** 表示施設を経由地に設定します。  $\rightarrow$  P.53

※ 目的地が設定されていない場合、表 示されません。

#### **地点登録:**

表示施設を登録地点にします。  $\rightarrow$  P.50

#### **5** 案内開始 **をタッチする**

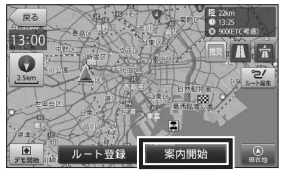

設定した目的地までのルート案内画 面が表示され、「ルート案内を始めま す。実際の交通規制に従って運転し てください。」と音声が流れます。

※ルート探索条件キーで探したルートを 表示します。 ※「案内開始画面の見かた」を参照して ください。→ P.13  $MFMO -$ • ルート探索条件キーをタッチして、 ルート探索条件を選ぶことができま す。 **ルート登録:**

設定したルートを登録ルートにし ます。→ P.55

#### ■ お知らせ -

- まっぷるコードは、記載された出版物の発 行時期とナビゲーションの収録データ整備 時期が異なるため、施設によって、検索で きないコードがあります。
- まっぷるコードで目的の施設が検索できな い場合でも、フリーワード検索等、他の検 索方法で見つけられることがあります。
- 検索された地点が施設の実際地点と離れて いたり、市区町村役場などの地域代表地点 となっている場合は、「この地点の位置情報 は低精度です。」というメッセージが表示 されます。このような場合は、地図を見る から地図を表示させ、あらかじめ周辺の道 路状況などを確認して、目的地点を修正し てください。
- ルート上に季節/時間による規制が存在す る場合は、「ルート上に時間帯による通行 規制があります。実際の通行規制に従って 走行してください。」というメッセージが 表示されます。

ー トラックス しゅうしょう しゅうかん しゅうかん しゅうかん しゅうかん しゅうかん しゅうかん しゅうかん しゅうかん しゅうかん しゅうかん しゅうかん しゅうかん しゅうかん しゅうかん しゅうかん しゅうかん しゅうかん

いろいろな使い方

44

## **SA・PA 道の駅ガイドから 目的地を設定する**

エリアや市区町村などを選択して、SA・PA や道の駅を目的地に設定することができま す。

**例:北海道の道央自動車道(上り)の「SA・ PA」を目的地に設定する場合**

**1 地図画面左下の** MENU **をタッチ する** 13:00 プ 東京都渋谷区代々木斗

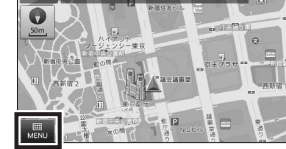

**2** おでかけBANK **をタッチし、** SA・PA 道の駅ガイド **をタッチ する**

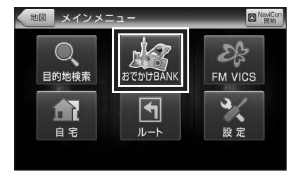

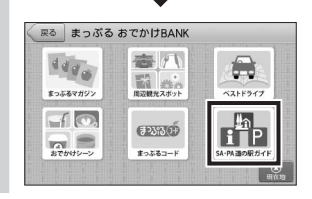

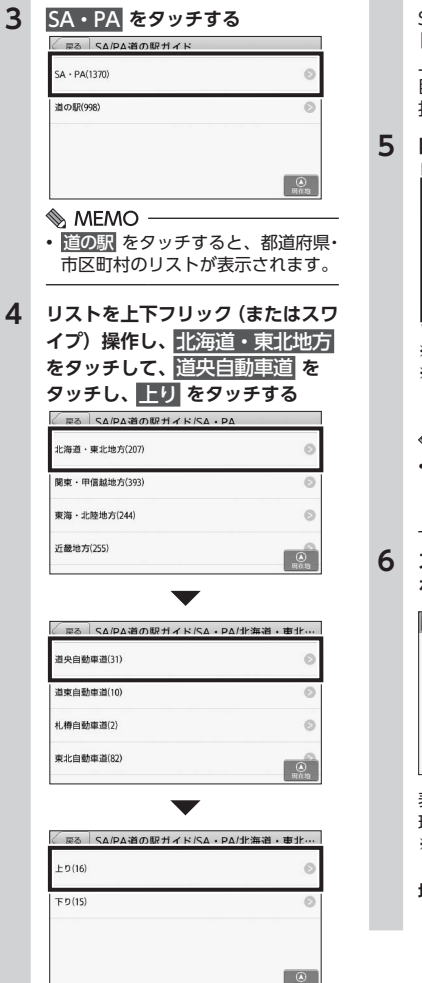

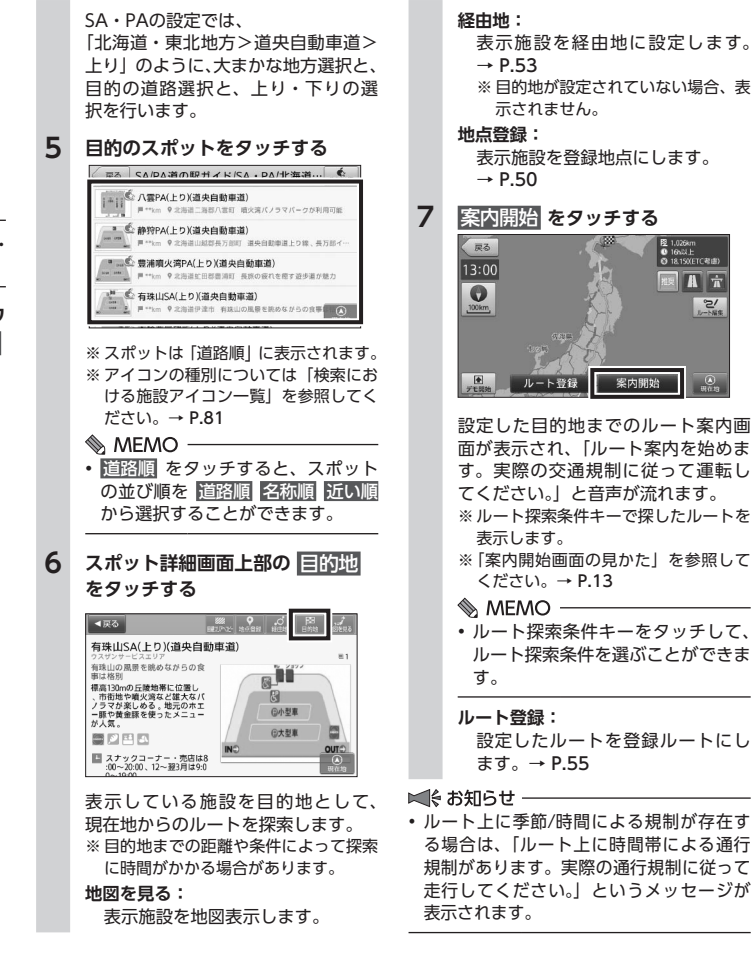

45

## **FM VICSメニュー**

#### 本ナビゲーションシステムでは、VICS情報を受信して、交通情報などを見ることができます。

## **VICSとは**

VICS(Vehicle Information and Communication System)とは、渋滞や事故などの影 響による規制情報や、目的地までの所要時間などの道路交通情報をナビゲーションに送信す るシステムです。

#### ■ VICS情報の流れ

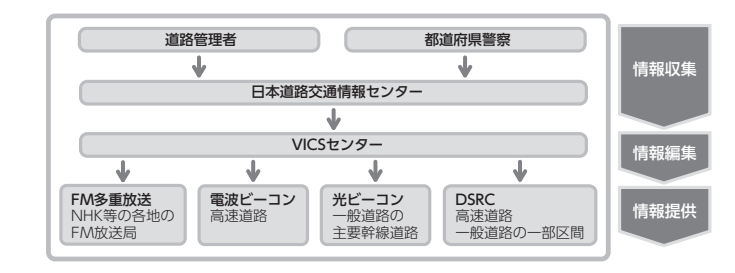

※ 本機は、FM多重放送にのみ対応しています。ビーコンVICS情報は取得できません。

#### ■ **VICS情報が受信できないときは**

VICS情報は音声放送と比べて受信できる距離が半減するため、電波が強くなければ受信で きません。受信可能範囲であっても、山、ビルなどの障害物によって電波がさえぎられ、受 信できない場合もあります。また、すべてのFMラジオ放送局でVICS情報を放送しているわ けではありません。放送状況を確認してください。

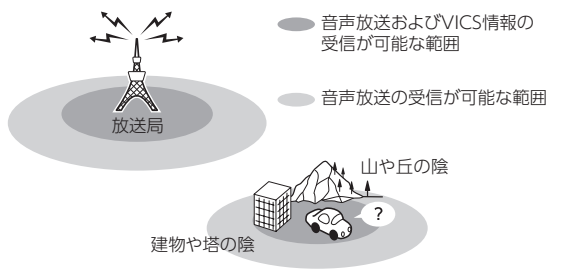

#### ■ **交通情報の表示について**

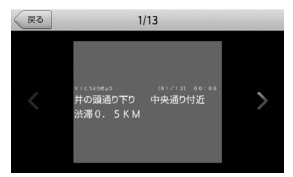

#### **地図表示(レベル3)**

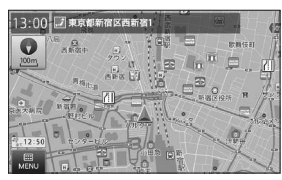

#### **文字表示(レベル1) 簡易図形表示(レベル2)**

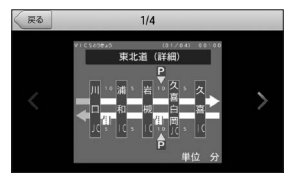

## **地図上に表示されるVICS情報(レベル3)**

VICS情報を受信すると自動的に地図上に表示され、内容が更新されるごとに情報が書き換 わります。ルート上に渋滞・規制情報が存在する場合は、それぞれについて音声案内を行い ます。

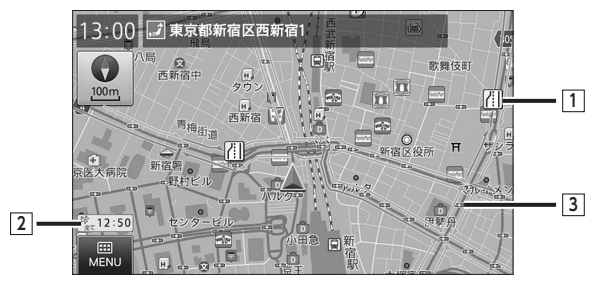

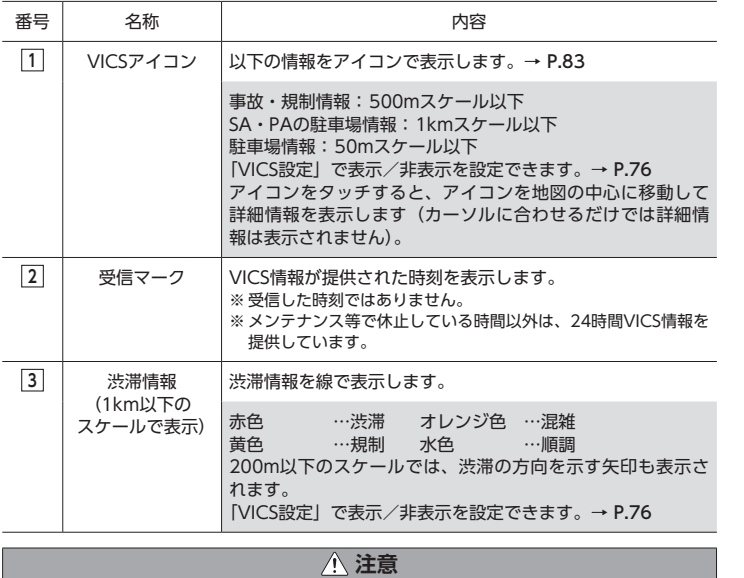

**• 安全のため、運転者は走行中に操作しないでください。前方不注意になり、交通事故の原 因となるおそれがあります。**

**図形情報を確認する**

渋滞情報などを図形で確認することができ ます。

**1 地図画面左下の** MENU **をタッチ する**

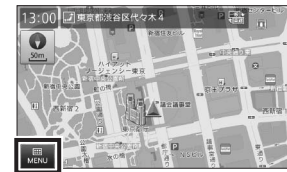

**2** FM VICS **をタッチし、FM VICS メニューから** 図形情報 **をタッチ する**

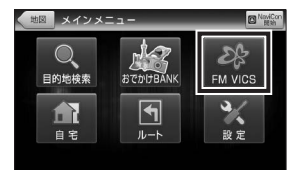

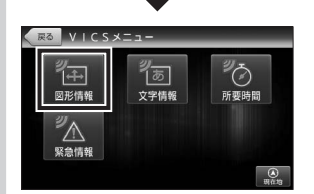

※ VICS情報を受信できない場合は、 図形情報 をタッチすることはでき ません。

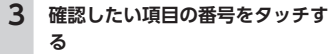

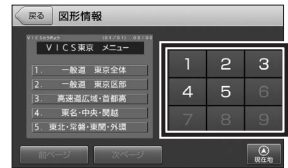

※ ページが1ページのみの場合は、ペー ジ送りキーをタッチすることはできま せん。

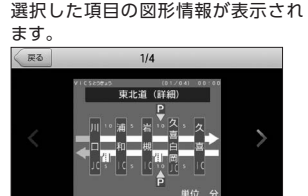

# $\mathcal{L}$  MEMO -

• 左右キーをタッチするか、左右のフ リック(またはスワイプ)操作を行 うことで、次項目の図形情報が表示 されます。

■ お知らせ ー

• 情報を表示した状態のまま、VICSセンター やNHKに何らかの異常が発生したり、放 送局の放送が中止されたり、サービスエリ ア外に入った場合は、それぞれエラーメッ セージが表示されます。

## **文字情報を確認する**

渋滞情報などを文字で確認することができ ます。

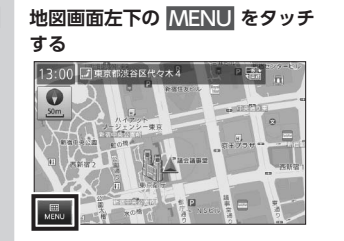

**2** FM VICS **をタッチし、FM VICS メニューから** 文字情報 **をタッチ する**

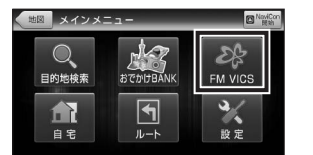

 $\mathbb{R}$  VICS  $x = -1$ ిగ్ర า๊⊕ๅ । क्र 図形情報 文字情報 所要時間  $\overline{\mathbb{Z}}$ 緊急情報

※ VICS情 報 を 受 信 で き な い 場 合 は、 文字情報 をタッチすることはでき ません。

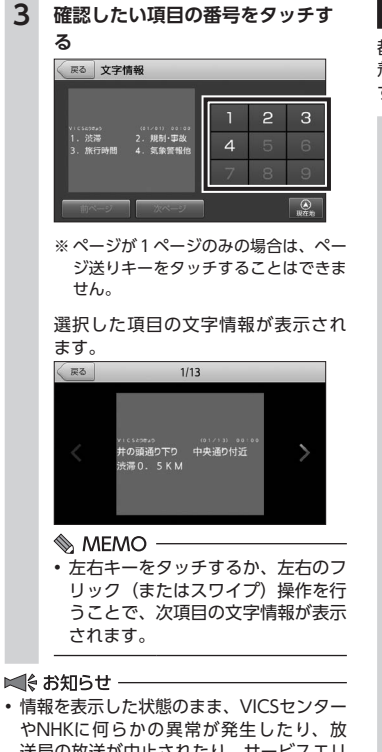

• 情報を表示した状態のまま、VICSセンター やNHKに何らかの異常が発生したり、放 送局の放送が中止されたり、サービスエリ ア外に入った場合は、それぞれエラーメッ セージが表示されます。

## **所要時間を確認する**

都道府県ごとに、主要な地点間における到 着までの所要時間を確認することができま す。

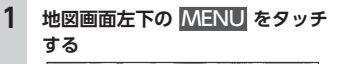

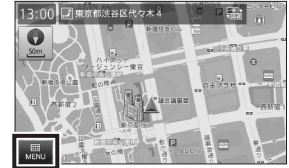

**2** FM VICS **をタッチし、FM VICS メニューから** 所要時間 **をタッチ する**

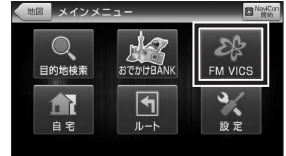

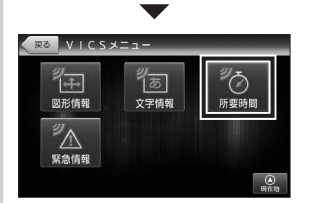

※ VICS情報を受信できない場合は、 所要時間 をタッチすることはでき ません。

## **3 目的の都道府県をタッチする** 実在都(11-50) ※ VICS情報を受信中の都道府県だけ表 示されます。 選択した都道府県の、主要な地点間 における到着までの所要時間が表示 されます。 **戻る 東京都(11:50)** 東向島→夢の島: 20分<br>亀戸駅前経由 東向島→飛鳥山: 20分<br>京地経中 初台→北品川二: 25分<br>中日黒経中 大原→大森東:25分<br>柿の木坂陸橋経由 飛鳥山→東向島: 20分 宮地経由

- お知らせ ー
- 情報を表示した状態のまま、VICSセンター やNHKに何らかの異常が発生したり、放 送局の放送が中止されたり、サービスエリ ア外に入った場合は、それぞれエラーメッ セージが表示されます。

## **緊急情報を確認する**

地震や災害などの緊急情報を確認すること ができます。

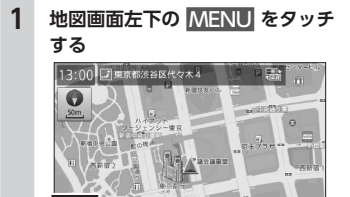

**2** FM VICS **をタッチし、FM VICS メニューから** 緊急情報 **をタッチ する**

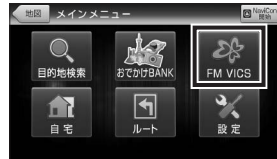

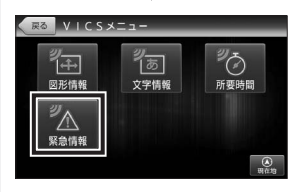

 $\blacktriangledown$ 

※ 緊急情報がなかったり、VICS情報を 受信できない場合は、タッチすること はできません。

#### 緊急情報が表示されます。

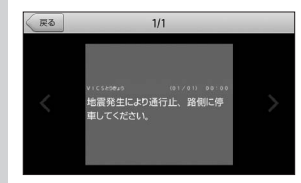

#### ■ お知らせ −

• 情報を表示した状態のまま、VICSセンター やNHKに何らかの異常が発生したり、放 送局の放送が中止されたり、サービスエリ ア外に入った場合は、それぞれエラーメッ セージが表示されます。

## **地点の登録**

各種検索で探した住所や施設、地図画面の 現在地やカーソルのある地点を、自宅やよ く行く場所として「目的地検索メニュー」 の「登録地点」に登録することができます。  $\rightarrow$  P.9

※ 登録地点は300件まで(自宅は1件のみ)登 録することができます。

## **地図から地点を登録する**

地図画面の現在位置や、表示している地点 を登録することができます。

## **1 地図をスクロール操作し、登録し たい地点を中心に表示する**

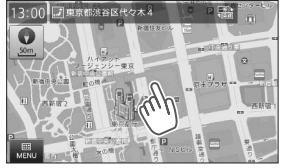

表示している縮尺により位置情報の 精度が変わります。より正確な位置 を利用するために、拡大した縮尺で カーソルを合わせてください。

**2 地図画面下部の** 地点登録 **をタッ チする**

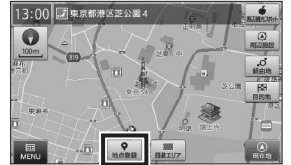

登録地点の名称変更画面が表示され ます。

#### $\bullet$  MEMO -

- 自宅が未登録の場合は、 自宅に登録 と 地点登録 を選択する確認メッ セージが表示されます。
- 自宅に登録 をタッチすると、自宅 として登録することができます。  $\rightarrow$  P.17

#### **MENU:**

メインメニューを表示します。  $\rightarrow$  P.8

#### **回避エリア:**

カーソル位置を回避エリアに登録 します。→ P.57

#### **周辺観光スポット:**

カーソル位置がある観光エリアか ら、まっぷるおすすめの観光スポッ トを探すことができます。  $\rightarrow$  P.40

#### **周辺施設:**

カーソル位置を中心として周辺施 設を検索します。→ P.33

#### **経由地:**

カーソル位置を経由地に設定します。

#### $\rightarrow$  P.52

※ 目的地が設定されていない場合、表示 されません。

#### **目的地:**

カーソル位置を目的地に設定します。  $\rightarrow$  P.17

ー トラックス しゅうしょう しゅうかん しゅうかん しゅうかん しゅうかん しゅうかん しゅうかん しゅうかん しゅうかん しゅうかん しゅうかん しゅうかん しゅうかん しゅうかん しゅうかん しゅうかん しゅうかん しゅうかん

いろいろな使い方

**3 登録する名称を編集し、**決定 **<sup>を</sup> タッチする**

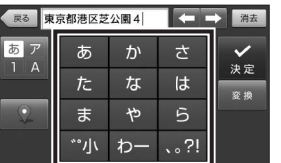

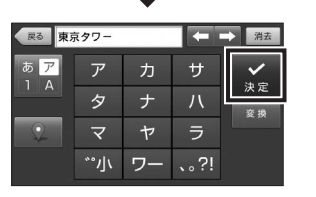

文字入力エリアには、初期値として 選択されている地点の住所が表示さ れています。 文字編集を行い、好きな名称に変更

することができます。→ P.7

#### $@$  MEMO —

- 画面左側の、アイコン表示されてい るキーをタッチすると、登録地点ア イコンを選択することができます。
- 地点アイコンの種別については「登 録地点アイコン」を参照してくださ  $U_0 \rightarrow P.82$

**4 登録確認画面の** はい **をタッチし、** OK **をタッチする**

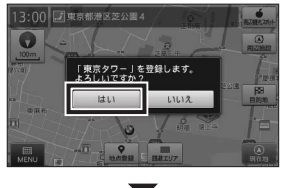

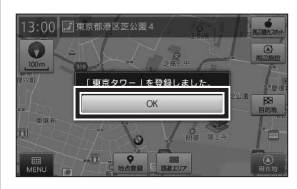

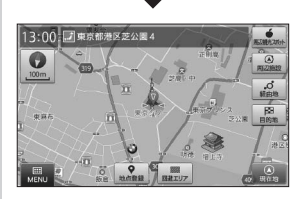

登録した地点の地図が表示され、登 録済みを示すアイコンが表示されま す。

※ 一定時間が経過すると、自動的に OK をタッチしたものとして扱われます。

## **検索結果から地点を登録する**

検索結果や、履歴から地点を登録すること ができます。

**1 目的の施設詳細画面を表示し、画 面上部の** 地点登録 **をタッチする**

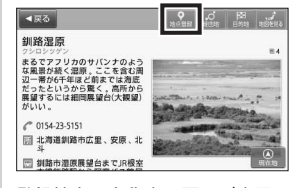

登録地点の名称変更画面が表示され ます。

#### $\&$  MEMO  $-$

- 自宅が未登録の場合は、 自宅に登録 と 地点登録 を選択する確認メッ セージが表示されます。
- 自宅に登録 をタッチすると、自宅 として登録することができます。  $\rightarrow$  P.17

#### **地図を見る:**

表示施設を地図表示します。

#### **目的地:**

表示施設を目的地に設定します。

#### **経由地:**

- 表示施設を経由地に設定します。  $\rightarrow$  P.53
- ※ 目的地が設定されていない場合、表 示されません。

**2 登録する名称を編集し、**決定 **<sup>を</sup> タッチする**

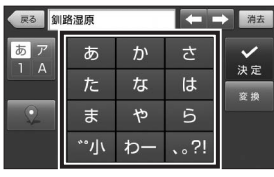

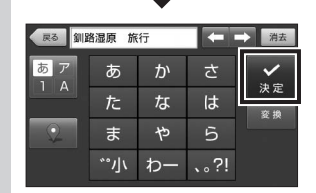

文字入力エリアには、初期値として 検索結果の名称が表示されています。 文字編集を行い、好きな名称に変更 することができます。→ P.7

#### $\&$  MEMO  $-$

- 画面左側の、アイコン表示されてい るキーをタッチすると、登録地点ア イコンを選択することができます。
- 地点アイコンの種別については「登 録地点アイコン| を参照してくださ  $U_0 \rightarrow P.82$

## **3 登録確認画面の** はい **をタッチし、** OK **をタッチする**

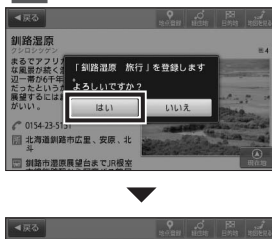

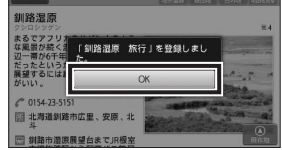

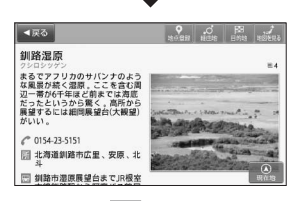

確認画面の OK をタッチすると、登 録元の施設詳細画面に戻ります。 ※ 一定時間が経過すると、自動的に OK をタッチしたものとして扱われます。

## **登録地点を編集する**

登録した地点の削除、名称の変更を行うこ とができます。

#### **例:登録地点の名称を編集する**

**1 地図画面左下の** MENU **をタッチ する**

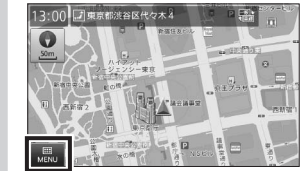

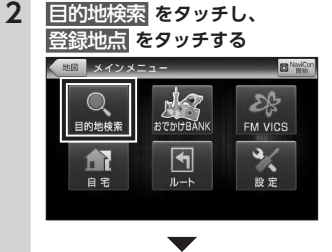

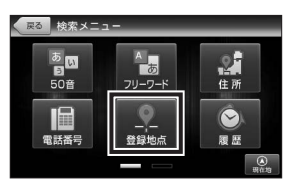

**3 リスト右上の** 編集 **をタッチする**

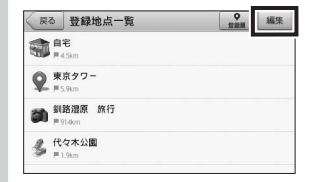

※ 登録地点は「登録順」に表示されます。 ※ 地点アイコンの種別については「登録 地点アイコン」を参照してください。  $\rightarrow$  P.82

#### $\&$  MEMO -

• 腎縁順 をタッチすると、施設の並 び順を 登録順 近い順 から選択す ることができます。

**4 変更を行いたい登録地点の** 編集 **をタッチする**

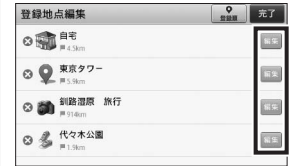

登録地点左側の削除マークをタッチ すると、登録地点を削除することが できます。

**5 登録する名称を編集し、**決定 **<sup>を</sup> タッチする**

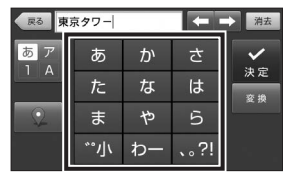

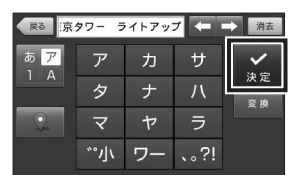

いろいろな使い方 文字入力エリアには、現在登録され ている名称が表示されています。 文字編集を行い、好きな名称に変更

#### することができます。→ P.7  $\&$  MEMO  $-$

- 画面左側の、アイコン表示されてい るキーをタッチすると、登録地点ア イコンを選択することができます。
- 地点アイコンの種別については「登 録地点アイコン| を参照してくださ い。→ P.82

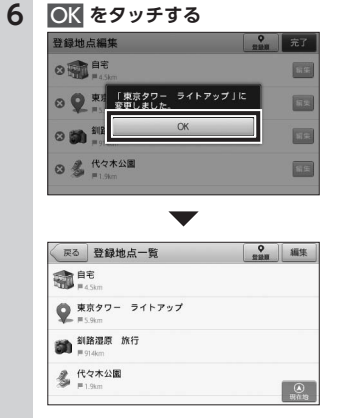

確認画面の OK をタッチすると、登 録地点一覧画面に戻ります。 ※ 一定時間が経過すると、自動的に OK をタッチしたものとして扱われます。

## **ルートの編集**

目的地を設定した後、経由地の追加、順番 の変更など、ルートの編集を行うことがで きます。

※ 経由地は最大5 ヶ所まで追加できます。

#### **地図から経由地を追加する**

地図画面に表示している地点を、経由地と して追加することができます。

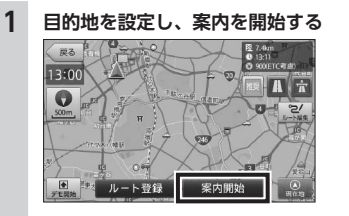

目的地の設定は、各設定方法を参照 してください。

**2 地図をスクロール操作し、登録し たい地点を中心に表示する**

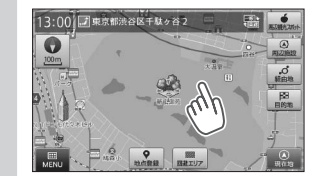

表示している縮尺により位置情報の 精度が変わります。より正確な位置 を利用するために、拡大した縮尺で カーソルを合わせてください。

**3 地図画面右側の** 経由地 **をタッチ する**

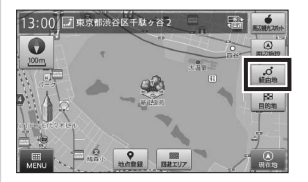

経由地は最大5 ヶ所まで設定すること ができます。

#### $\&$  MEMO -

- 目的地 をタッチすると、現在設定 されている「目的地」が変更され、 経由地の追加はされません。
- **4** この条件でルート探索 **をタッチ する**

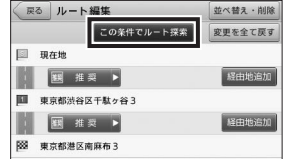

※ リストのアイコンについては「案内ポ イントアイコン」を参照してください。  $\rightarrow$  P.80

#### $\&$  MEMO  $-$

- 案内ポイント間の、ルート条件が記 載されたキーをタッチして、ルー ト探索条件を選ぶことができます。  $\rightarrow$  P.54
- 案内ポイント間の 経由地追加 を タッチすると、さらに経由地を追加 することができます。
- 画面右上の 並べ替え・削除 をタッ チして、ルート順を編集したり、経 由地を削除することができます。  $\rightarrow$  P.54
- 変更を全て戻す をタッチすると、 ルート条件や並び順等を案内中ルー トの状態に戻すことができます。案 内中ルートが無い場合には、キーを タッチすることができません。
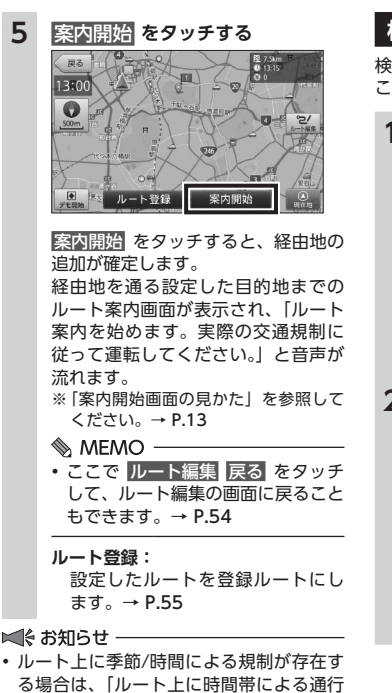

る場合は、「ルート上に時間帯による通行 規制があります。実際の通行規制に従っ て走行してください。」というメッセージ が表示されます。

# **検索結果から経由地を追加する**

検索結果や、履歴等から経由地を追加する ことができます。

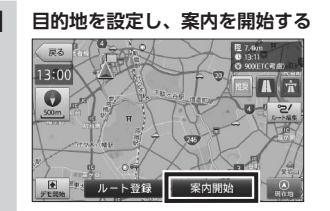

目的地の設定は、各設定方法を参照 してください。

#### **2 経由地を検索する** ■ 代々木公園 ■1.9km ♥東京都派谷区 かつては東京オリンピックの選手村という歴 戸山公園 ■ 2.3km ♥東京都新宿区 江戸期に尾張徳川家の下屋敷が置かれて· 明治地宮外苑 ■ 2.6km ♥実京都新宿区 豊山通りからいちょう並木を抜けると、正面· 鍋島松涛公園 ■3.3km ●東京都渋谷区 関節な住宅街に用け込む緑豊かな (■

経由地として設定したい施設を検索 します。

# **3 目的の施設詳細画面を表示し、画 面上部の** 経由地 **をタッチする**

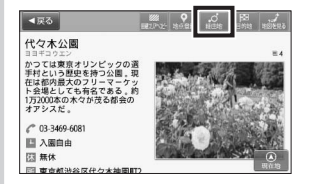

経由地は最大5 ヶ所まで設定すること ができます。

#### $MFMO -$

• 目的地 をタッチすると、現在設定 されている「目的地」が変更され、 経由地の追加はされません。

#### **地図を見る:**

表示施設を地図表示します。

#### **目的地**:

表示施設を目的地に設定します。

#### **地点登録:**

表示施設を登録地点にします。  $\rightarrow$  P.50

#### **4** この条件でルート探索 **をタッチ する**

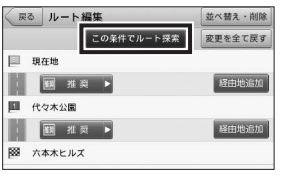

※ リストのアイコンについては「案内ポ イントアイコン」を参照してください。  $\rightarrow$  P.80

#### $\mathbb{A}$  MEMO  $-$

- 案内ポイント間の、ルート条件が記 載されたキーをタッチして、ルー ト探索条件を選ぶことができます。  $\rightarrow$  P.54
- 案内ポイント間の 経由地追加 を タッチすると、さらに経由地を追加 することができます。
- 画面右上の 並べ替え・削除 をタッ チして、ルート順を編集したり、経 由地を削除することができます。  $\rightarrow$  P.54
- 変更を全て戻す をタッチすると、 ルート条件や並び順等を案内中ルー トの状態に戻すことができます。案 内中ルートが無い場合には、キーを タッチすることができません。

د.ا

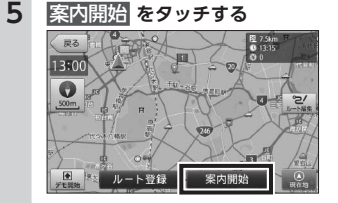

案内開始 をタッチすると、経由地の 追加が確定します。 経由地を通る設定した目的地までの ルート案内画面が表示され、「ルート 案内を始めます。実際の交通規制に 従って運転してください。」と音声が 流れます。 ※「案内開始画面の見かた」を参照して

ください。→ P.13

#### $\&$  MEMO -

- ここで ルート編集 戻る をタッチ して、ルート編集の画面に戻ること もできます。→ P.54
- **ルート登録:** 設定したルートを登録ルートにし ます。→ P.55

#### ■ お知らせ ー

- 検索された地点が施設の実際地点と離れ ていたり、市区町村役場などの地域代 表地点となっている場合は、「この地点 の位置情報は低精度です。」というメッ セージが表示されます。このような場合 は、地図を見る から地図を表示させ、あ らかじめ周辺の道路状況などを確認して、 目的地点を変更してください。
- ルート上に季節/時間による規制が存在す る場合は、「ルート上に時間帯による通行 規制があります。実際の通行規制に従っ て走行してください。」というメッセージ が表示されます。

# **目的地・経由地を編集する**

目的地や経由地となっている施設のルート 順を変更、削除することができます。

**1 地図画面左下の** MENU **をタッチ する**

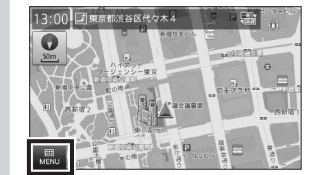

**2** ルート **をタッチし、**ルート編集 **をタッチする**

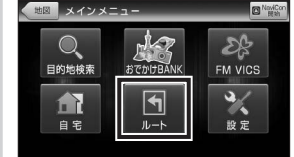

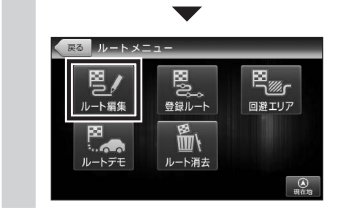

#### • ルート消去 をタッチして、設定し ているルートを消去することができ ます。 • ルートデモ をタッチして、選択 した探索条件での目的地までの ルートを確認することができます。  $\rightarrow$  P.58 **3 画面右上の** 並べ替え・削除 **をタッ チして、施設をドラッグ操作し、順 序を変更して、**完了 **をタッチする** 尿る ルート編集  $th \times 462$  - Billie この条件でルート探索 変更を全て戻す 图 現在地 ■ 图推采▶ 経由地追加 ■ 代々木公園 ■ 图 推奨 ▶ 隆由地追加 図 六本木ヒルズ 並べ替え・削除 元了 国理在地 **◎ 圖 代々木公園**  $\equiv$ ◎ 図 六本木 トルズ  $\psi_{\nu}$  $\blacktriangledown$ 元了 **並べ替え · 削除** 图 mzcHe ◎ 圖 ☆★★ヒルズ  $\equiv$ ◎ 図 代々木公園  $\equiv$

 $\&$  MEMO  $-$ 

施設左側の削除マークをタッチした 場合は、リストから施設が削除され ます。

※ 案内ポイント間の、ルート条件は、そ の間のルート探索条件を示していま す。 ※ この段階では、経由地の変更、削除は

確定されません。 ※ 現在地は変更できません。

**4 ルート探索条件を変更する場合は、 案内ポイント間のルート条件が記 載されたキーをタッチし、探索条 件をタッチする**

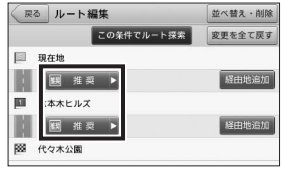

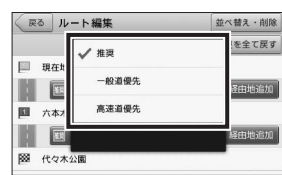

表示されるポップアップメニューか ら、それぞれのルートの探索条件を 選択することができます。

※ リストのアイコンについては「案内ポ イントアイコン」を参照してください。  $\rightarrow$  P.80

#### **推奨ルート:**

幹線道路を利用し、なるべく曲が らずに目的地へ到着するルートを 探索します。

#### **一般道優先ルート:**

有料道をなるべく利用しないで目 的地へ到着するルートを探索しま す。

#### **高速道優先ルート:**

高速道をなるべく利用して目的地 へ到着するルートを探索します。

#### **5** この条件でルート探索 **をタッチ する**

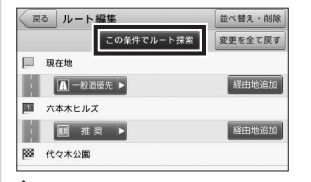

#### $\&$  MEMO -

- 変更を全て戻す をタッチすると、 ルート条件や並び順等を案内中ルー トの状態に戻すことができます。案 内中ルートが無い場合には、キーを タッチすることができません。
- **6** 案内開始 **をタッチする** E<sub>2</sub> 13:00  $\blacksquare$  $\bullet$ ルート登録 案内開始

案内開始 をタッチすると、経由地の 変更、削除が確定します。 確定したルートの案内画面が表示さ れ、「ルート案内を始めます。実際 の交通規制に従って運転してくださ い。」と音声が流れます。

※「案内開始画面の見かた」を参照して  $\zeta$   $\sharp$   $\star$   $\downarrow$   $\rightarrow$  P.13

#### $\mathcal{L}$  MFMO  $-$

• ここで ルート編集 戻る をタッチ して、ルート編集の画面に戻ること もできます。→ P.54

#### **ルート登録:**

設定したルートを登録ルートにし ます。→ P.55

#### ■ お知らせ –

- 検索された地点が施設の実際地点と離れ ていたり、市区町村役場などの地域代 表地点となっている場合は、「この地点 の位置情報は低精度です。」というメッ セージが表示されます。このような場合 は、地図を見る から地図を表示させ、あ らかじめ周辺の道路状況などを確認して、 目的地点を変更してください。
- ルート上に季節/時間による規制が存在す る場合は、「ルート上に時間帯による通行 規制があります。実際の通行規制に従っ て走行してください。」というメッセージ が表示されます。

# **ルートの登録**

目的地・経由地までのルートを設定した後、 そのルートを「ルートメニュー」の「登録ルー ト」に登録し、いつでも利用することがで きます。→ P.11 ※ ルートは50件まで登録することができます。

# **ルートを登録する**

設定したルートを登録することができます。

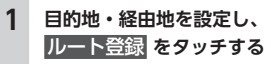

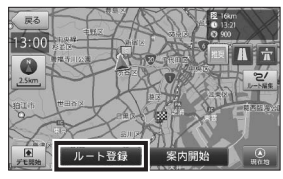

目的地・経由地の設定は、各メニュー の設定のしかたを参照してください。 ※ 現在地(出発地)は、ルート登録され ません。

# **2** OK **をタッチする**

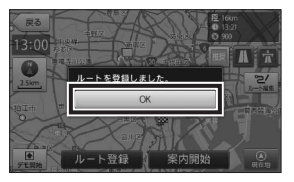

確認画面の OK をタッチすると、現 在地画面に戻ります。 ※ 一定時間が経過すると、自動的に OK

をタッチしたものとして扱われます。

# **登録したルートを設定する**

登録したルートを設定することができます。

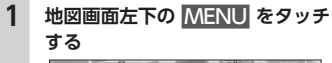

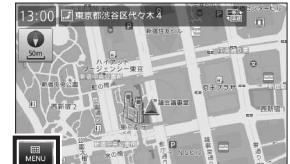

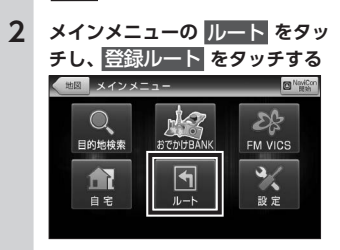

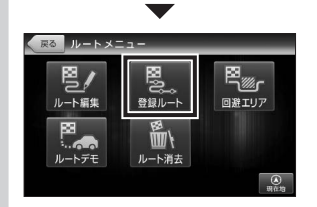

登録したルートの一覧画面が表示さ れます。

いろいろな使い方

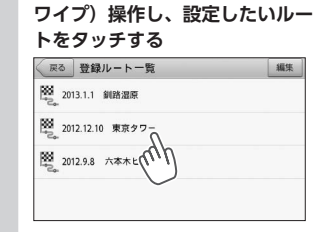

**3 リストを上下フリック(またはス**

選択したルートを探索します。 ※ルートは登録順に表示されます。 ※ 条件によって探索に時間がかかる場合 があります。

いろいろな使い方 ー トラックス しゅうしょう しゅうかん しゅうかん しゅうかん しゅうかん しゅうかん しゅうかん しゅうかん しゅうかん しゅうかん しゅうかん しゅうかん しゅうかん しゅうかん しゅうかん しゅうかん しゅうかん しゅうかん

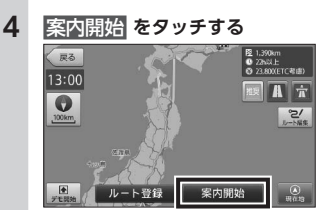

選択したルートの案内画面が表示さ れ、「ルート案内を始めます。実際 の交通規制に従って運転してくださ い。」と音声が流れます。 ※ 登録されているルート探索条件で探し たルートを表示します。 ※「案内開始画面の見かた」を参照して ください。→ P.13 **ルート登録:** 設定したルートを登録ルートにし

ます。→ P.55

※全く同じルートが既に登録されていて も、追加して登録されます。

■ お知らせ ー • ルート上に季節/時間による規制が存在す る場合は、「ルート上に時間帯による通行 規制があります。実際の通行規制に従っ て走行してください。」というメッセージ が表示されます。 **登録したルートを削除する** 登録したルートを削除することができます。 **1 地図画面左下の** MENU **をタッチ する** 13:00 プ専業部選挙区代々木名 PE  $\mathbf{\Omega}$ **APMEMBS 2 メインメニューの** ルート **をタッ チし、**登録ルート **をタッチする**  $H = \frac{1}{2}$ **FRING**  $28$ 

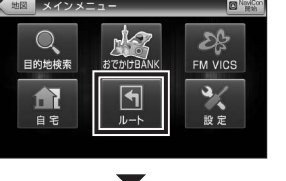

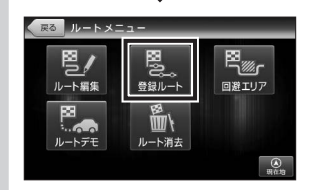

登録ルートの一覧画面が表示されま す。

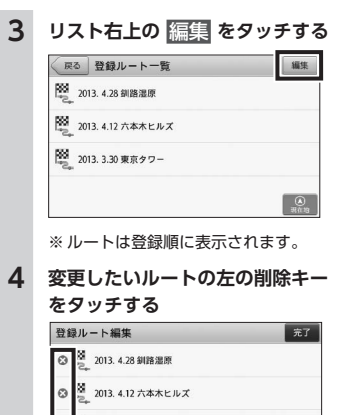

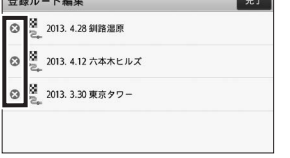

**5** はい **をタッチする**

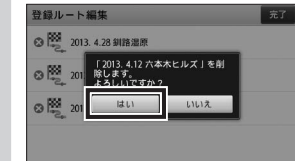

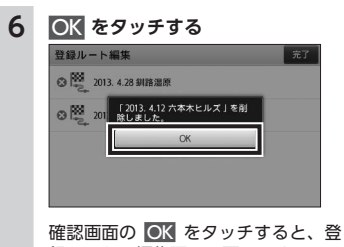

録ルートの編集画面に戻ります。 ※ 一定時間が経過すると、自動的に OK をタッチしたものとして扱われます。 ※削除した段階で登録ルートが0件と なった場合は、ルートメニュー画面に 戻ります。

#### **7** 完了 **をタッチする**

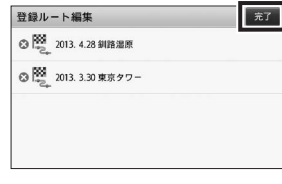

登録ルートの一覧画面に戻ります。

# **回避エリアの設定**

ルート探索時に回避したいエリア(ポイン トとその広さ)を設定することができます。 また、設定したエリアを地図上に表示する ことができます。

※ 回避エリアは5件まで登録することができま す。

※ 条件によっては回避エリア内を通行するルー トを探索することがあります。 その場合は、経由地を追加するなどしてエリ アを回避するルートを設定してください。

# **回避エリアを設定する**

回避したいエリアを設定することができま す。

# **1 地図をスクロール操作し、回避し たいポイントを中心に表示する**

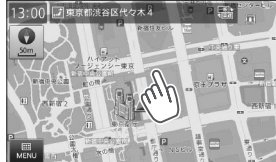

表示している縮尺により位置情報の 精度が変わります。より正確な位置 を利用するために、拡大した縮尺で 表示してください。

**2 地図画面下部の** 回避エリア **<sup>を</sup> タッチする**

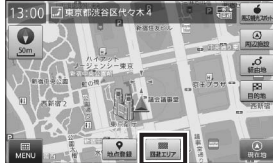

3 日 - をタッチして回避したいエ **リアの広さを設定し、**完了 **をタッ チする**

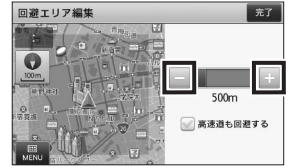

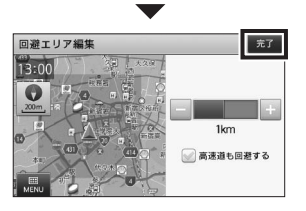

回避エリアが設定され、地図画面上 に青色の正方形で表示されます。

#### $\&$  MEMO  $-$

- エ リ ア の 広 さ は、 無 効 (0m)、 500m、1km、1.5km、2kmの5 段階で切替ります。無効 (0m) に すると、回避エリアとしての登録は 行われますが、ルート探索時に回避 されません。
- 高速道も回避する をタッチして チェックマークをつけると、高速道 も回避エリアに含む設定ができま す。
- •「目的地検索メニュー」の「登録地点」 からも回避エリアを設定することが できます。→ P.9

# **回避エリアを編集する**

設定した回避エリアの削除と、エリアの広 さの変更を行うことができます。

# **例:回避エリアの広さを編集する場合**

**1 地図画面左下の** MENU **をタッチ する** 13:00 プロ東京都渋谷区代々木4  $\sim$  1987

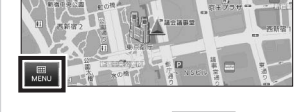

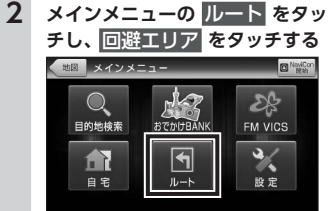

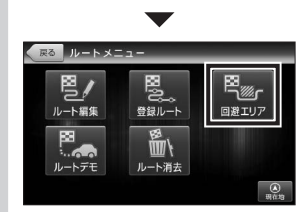

回避エリア一覧が表示されます。

# **3 変更を行いたい回避エリアの** 編集 **をタッチする**

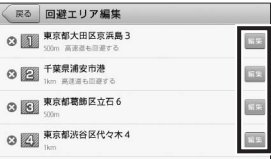

回避エリア左側の削除マークをタッ チすると、回避エリアを削除するこ とができます。

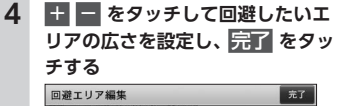

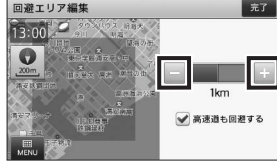

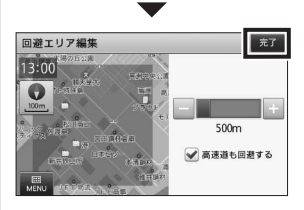

回避エリアが設定され、地図画面上 に青色の正方形で表示されます。

#### $\&$  MEMO  $-$

- エリアの広さは、無効 $(0m)$ 、 500m、1km、1.5km、2kmの5 段階で切替ります。無効 (0m) に すると、回避エリアとしての登録は 行われますが、ルート探索時に回避 されません。
- 高速道も回避する をタッチして チェックマークをつけると、高速道 も回避エリアに含む設定ができま す。
- •「目的地検索メニュー」の「登録地点」 からも回避エリアを設定することが できます。→ P.9

as)

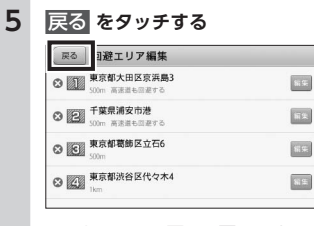

ルートメニュー画面に戻ります。

**ルートのデモ**

探索したルートのデモンストレーション走 行を表示し、運転前にどのような道を通り、 案内が行われるのかを確認することができ ます。また、現在地以外を出発点としてルー トを設定し、デモ走行を確認することもで きます。

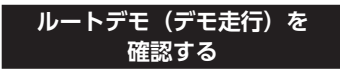

現在地から目的地まで探索したルートが、 どのような道のりになっているかをデモ走 行により確認することができます。

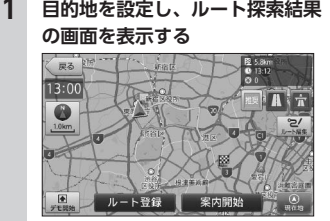

目的地の設定は、各メニューの設定の仕 方を参照してください。

ルート登録  $A<sup>2</sup>$ -<br>デモ走行を行います。<br>終了するには画面操作を行ってく  $\overline{51}$  $L1L1Z$ ルート登録 「デモ走行の終了のさせ方」について のメッセージが表示されます。 はい をタッチすると音声案内とともに ルートデモが開始されます。

**A** 

#### $\&$  MEMO -

**2** デモ開始 **をタッチする**

戻る 13:00

 $\mathcal{R}$ 

• メインメニューの ルート から ルートデモ をタッチして、デモ走 行を確認することもできます。  $\rightarrow$  P.8

**3** SPEED **をタッチし、再生速度を 変更する**

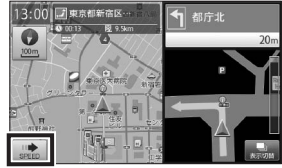

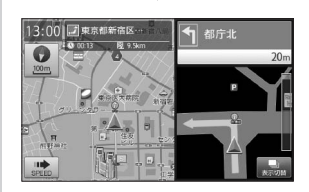

ルートデモ中は、画面左下に SPEED が表示されます。

SPEED をタッチすると、再生速度が 3段階で切り替わり、キー表示が切替 ります。

※ 地図を拡大すると基本速度がゆっくり になり、地図を縮小すると基本速度が 速くなります。

※ 2.5km以上の広域縮尺ではスピード調 節はできません。

※ デモ走行中でも、方位・スケールキー は操作することができます。

#### **再生速度**

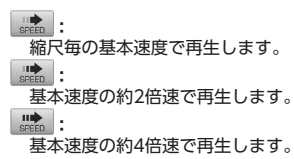

ー トラックス しゅうしょう しゅうかん しゅうかん しゅうかん しゅうかん しゅうかん しゅうかん しゅうかん しゅうかん しゅうかん しゅうかん しゅうかん しゅうかん しゅうかん しゅうかん しゅうかん しゅうかん しゅうかん

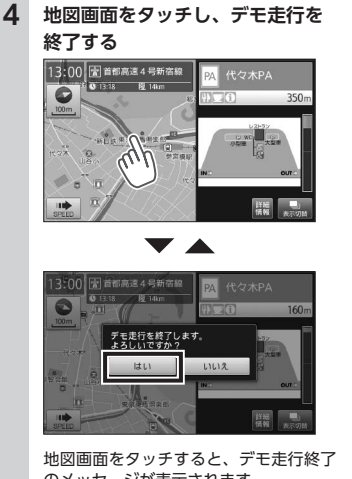

のメッセージが表示されます。 はい をタッチするとデモ走行が終了し ます。 いいえ をタッチするとデモ走行を続行 します。

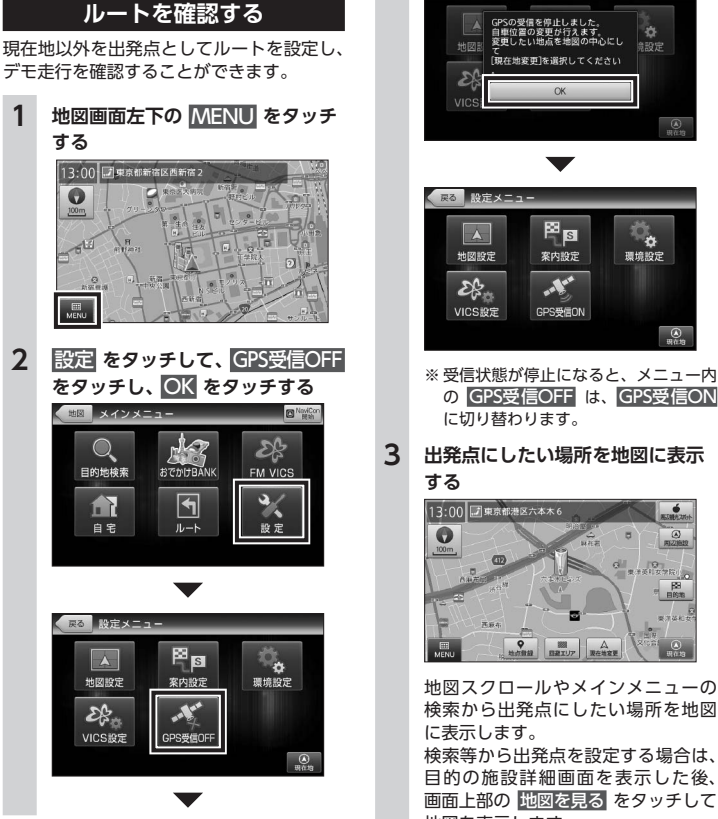

**現在地以外の出発点から**

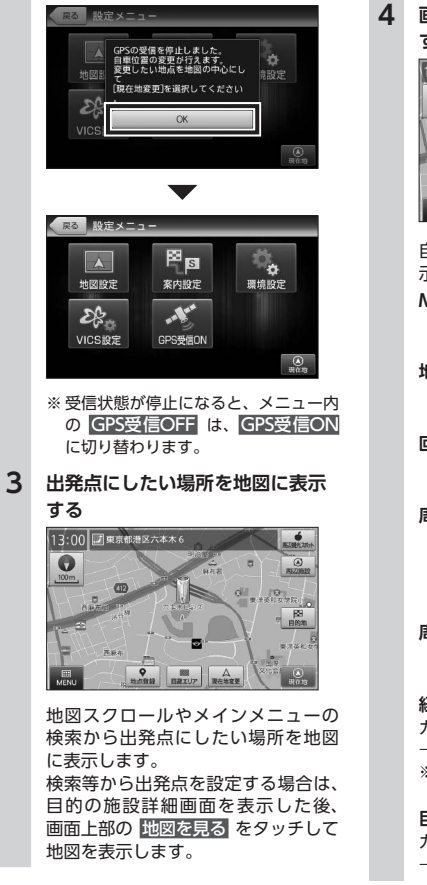

**4 画面下部の** 現在地変更 **をタッチ する** 13:00 プ東京都港区六本木6  $6/10$  $\bullet$  $\overline{\omega}$  $\frac{1}{10}$  $B$  $m = 16.6$ **Legati**  $\left| \begin{array}{c} \mathbf{Q} \\ \mathbf{Q} \\ \mathbf{Q} \end{array} \right|$  $\overline{\mathcal{L}}$ 自車位置マークが設定した場所に表 示されます。 **MENU:** メインメニューを表示します。  $\rightarrow$  P.8 **地点登録:** カーソルの位置を登録地点にしま す。→ P.49 **回避エリア:** カーソル位置を回避エリアに登録 します。→ P.57 **周辺観光スポット:** カーソル位置がある観光エリアか ら、まっぷるおすすめの観光スポッ トを探すことができます。  $\rightarrow$  P.40 **周辺施設:** カーソル位置を中心として周辺施 設を検索します。→ P.33 **経由地:** カーソル位置を経由地に設定します。  $\rightarrow$  P.52 ※ 目的地が設定されていない場合、表示 されません。 **目的地:** カーソル位置を目的地に設定します。  $\rightarrow$  P.17

いろいろな使い方

# **5 目的地を設定し、ルート探索結果 の画面を表示する**

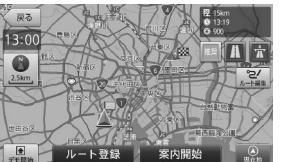

目的地の設定は、各メニューの設定 の仕方を参照してください。

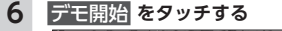

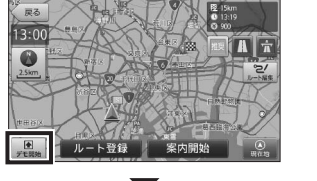

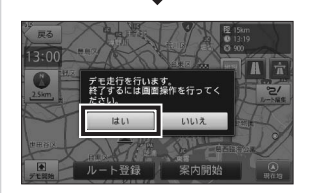

「デモ走行の終了のさせ方」について のメッセージが表示されます。 ほい をタッチすると音声案内とともに ルートデモが開始されます。

#### $\Leftrightarrow$  MEMO -

• メインメニューの ルート から ルートデモ をタッチして、デモ走 行を確認することもできます。  $\rightarrow$  P.8

**7** SPEED **をタッチし、再生速度を 変更する**

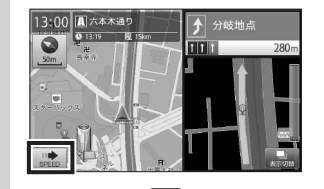

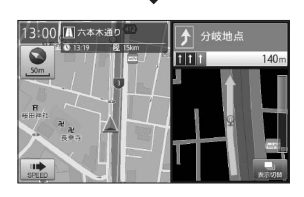

ルートデモ中は、画面左下に SPEED が表示されます。

SPEED をタッチすると、再生速度が 3段階で切り替わり、キー表示が切替 ります。

- ※ 地図を拡大すると基本速度がゆっくり になり、地図を縮小すると基本速度が 速くなります。
- ※ 2.5km以上の広域縮尺ではスピード調 節はできません。
- ※ デモ走行中でも、方位・スケールキー は操作することができます。

#### **再生速度**

#### **:**

縮尺毎の基本速度で再生します。 **:** 基本速度の約2倍速で再生します。 **:** 基本速度の約4倍速で再生します。 **8 地図画面をタッチし、デモ走行を 終了する**

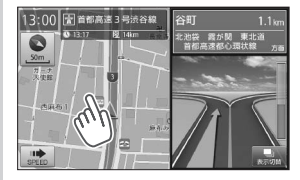

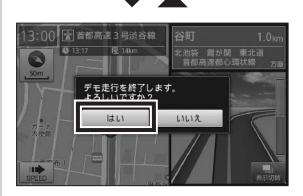

地図画面をタッチすると、デモ走行終了 のメッセージが表示されます。 はい をタッチするとデモ走行が終了し ます。

いいえ をタッチするとデモ走行を続行 します。

# **NaviConをナビと連携する**

スマートフォンアプリNaviConから検索地 点情報を本ナビゲーションシステムに転送 し、目的地に設定することができます。また、 NaviConからナビの地図表示を操作するこ とができます。

※ NaviConとナビを接続すると、NaviCon側 での操作が優先されます。

# **NaviConとの連携の準備**

NaviConから検索地点情報を本ナビゲー ションシステムに転送し、目的地に設定す ることができます。

# **1 NaviConをインストールしたス マートフォンを本ナビゲーション システムにBluetooth接続する**

 $\&$  MEMO  $-$ 

- •「Bluetoothの接続方法と機能対応 表」をご覧のうえ、Bluetooth接続 方法を設定してください。
	- →「オーディオ取扱説明書」
- NaviConのインストール方法は Naviconのホームページ (http://navicon.denso.co.jp/ user/support/) を参照してください。

#### **2 スマートフォン上でNaviConを起 動する**

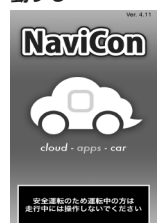

※ お使いのスマートフォンのOSが Androidの場合、本ナビゲーション システムの地図画面左下の MENU をタッチし、メインメニューの右上 の NaviCon開始 をタッチします。

# **NaviConから転送した地点情報 を目的地に設定する**

NaviConから検索地点情報を本ナビゲー ションシステムに転送し、目的地に設定す ることができます。

### **1 NaviConから本ナビゲーションシ ステムに地点情報を転送する**

※本ナビゲーションシステムでは複数地 点を転送することはできません。

#### $MEMO -$

• NaviConのインストール方法は Naviconのホームページ (http://navicon.denso.co.jp/ user/support/) を参照してください。

# **2** 目的地 **をタッチする**

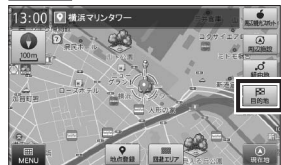

※ 目的地までの距離や条件によって探索 に時間がかかる場合があります。

**MENU:**

メインメニューを表示します。  $\rightarrow$  P.8

#### **地点登録:**

カーソルの位置を登録地点にしま す。→ P.49

#### **回避エリア:**

カーソル位置を回避エリアに登録  $L \neq \tau$ ,  $\rightarrow$  P.57

# **周辺観光スポット:**

カーソル位置がある観光エリアか ら、まっぷるおすすめの観光スポッ トを探すことができます。  $\rightarrow$  P.40

#### **周辺施設:**

カーソル位置を中心として周辺施 設を検索します。→ P.33

#### **経由地:**

- カーソル位置を経由地に設定します。  $\rightarrow$  P.52
- ※ 目的地が設定されていない場合、表示 されません。

#### **3** 案内開始 **をタッチする**

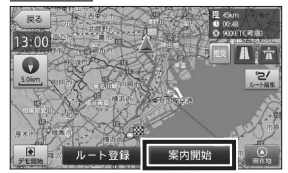

設定した目的地までのルート案内画 面が表示され、「ルート案内を始めま す。実際の交通規制に従って運転し てください。」と音声が流れます。 ※ ルート探索条件キーで探したルートを 表示します。

※「案内開始画面の見かた」を参照して ください。→ P.13

#### $\&$  MEMO  $\longrightarrow$

• ルート探索条件キーをタッチして、 ルート探索条件を選ぶことができま す。

#### **ルート登録:**

設定したルートを登録ルートにし ます。→ P.55

### **注意**

**• 安全のため、運転者は走行中にスマート フォンの操作をしないでください。**

#### ■ お知らせ -

- 本機からNaviConの地図表示を変えるこ とはできません。
- ルート上に季節/時間による規制が存在す る場合は、「ルート上に時間帯による通行 規制があります。実際の通行規制に従っ て走行してください。」というメッセージ が表示されます。

# **NaviConからナビの地図表示を 操作する**

NaviConの画面に表示している場所を本ナ ビゲーションシステムに表示し、Navicon から地図表示を操作することができます。

# **1 NaviConの画面でスクロールする**

本ナビゲーションの地図もスクロー ルされます。

#### $\mathcal{N}$  MEMO -

• NaviConからの操作方法は NaviConのホームページ (http://navicon.denso.co.jp/ user/support/) を参照してください。

# **2 NaviConの画面で縮尺を変える**

本ナビゲーションの縮尺も変更され ます。

#### $\&$  MEMO  $-$

• NaviConからの操作方法は NaviConのホームページ (http://navicon.denso.co.jp/ user/support/) を参照してください。

# **お知らせ表示**

さまざまな情報画面や音声によって、現在 地や目的地の状況を確認することができま す。

# **観光地エリア進入メッセージ について**

走行中に観光地エリアが変わった場合に、 エリア進入メッセージをお知らせします。

効果音を再生し、エリア進入を示すメッセー ジが表示されます。

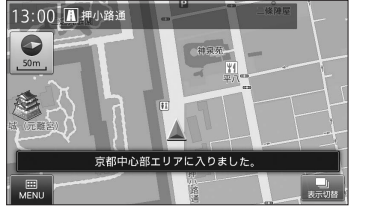

- メインメニューからおでかけBANK内の、 周辺観光スポット をタッチするか、地図画 面から 周辺観光スポット をタッチすると、 現在の観光エリアの観光情報を見ることが できます。 観光情報については「観光地メニュー」を
- 参照してください。→ P.37 ※ 一定時間が経過すると、メッセージは自動で
- 消えます。

# **おみやげレコメンドについて**

観光地から自宅に帰る際、今いる観光エリ アのおみやげ情報を自動表示します。

# **1 地図画面左下の** MENU **をタッチ する**

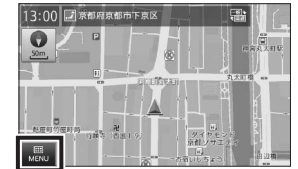

**2** 自宅 **をタッチし、**案内開始 **<sup>を</sup> タッチする**

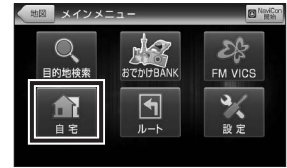

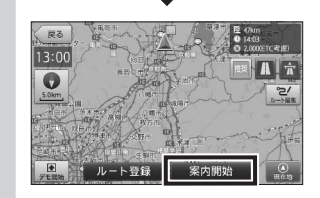

おみやげレコメンド画面が表示され ます。 ※ 自宅が登録されていない場合に は、日日 はタッチできません。

**3 表示画像からお好みの情報を選択 して、詳細情報を確認する**

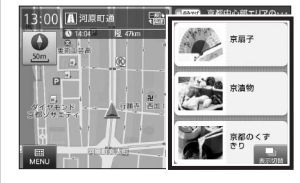

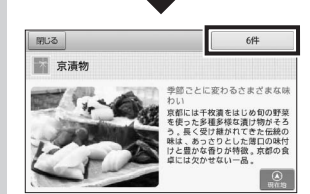

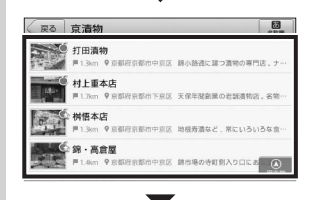

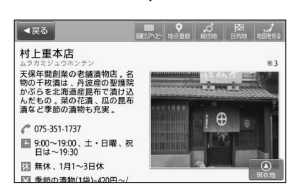

画面切替 をタッチすると、おみやげ レコメンド画面を非表示にします。 ※ おみやげ情報については「おみやげの 情報を探す」を参照してください。  $\rightarrow$  P.39

# $\&$  MEMO -

- 現在のエリアにおみやげ情報が無い場合 には、おみやげレコメンドは表示されま せん。
- 自宅までの距離が近い場合と、一定以上 のスピードで走行している場合、おみや げレコメンドは表示されません。
- 地図画面にて 画面切替 をタッチすると、 自車位置が存在する地域のおみやげレコ メンドを確認できます。

# **エリアおすすめスライドショー について**

観光地エリアで自車位置が停車している場 合や、低速での走行が一定時間続いた場合 に、そのエリアのおすすめ施設写真をスラ イドショーとして自動表示します。表示中 の画像をタッチすると、その施設の詳細情 報を確認することができます。

> 観光エリア内で低速での走行が一定 時間続くとスライドショーが表示さ れます。

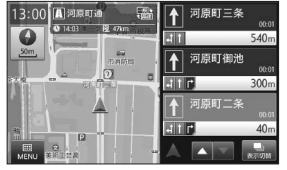

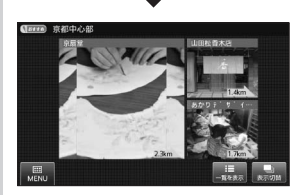

※ 案内設定「エリアおすすめスライド ショーを設定する」から、スライド ショー画面の表示サイズを選択するこ とができます。→ P.73

#### **1 表示画像をタッチし、施設の詳細 情報を確認する**

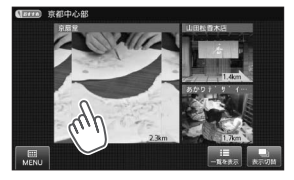

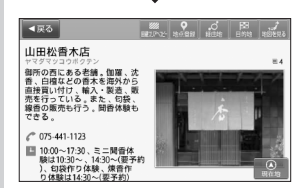

- 画面切替 をタッチすると、スライド ショー画面を非表示にします。 ※ 詳細情報については「施設詳細画 面の見かた」を参照してください。  $\rightarrow$  P.20
- **MEMO-**
- 一覧を表示 をタッチすると、スラ イドショーで紹介している施設リス トを確認できます。

#### ■ お知らせ ー

- 今いるエリアに写真あり施設が無い場合 には、エリアおすすめスライドショーは 表示されません。
- 一定以上のスピードで走行している場合、 エリアおすすめスライドショーは表示さ れません。

#### $\bullet$  MEMO

• 地図画面にて 画面切替 をタッチすると、 自車位置が存在する地域のエリアおすす めスライドショーを確認することができ ます。

# **盗難多発地点警告について**

全国32府県警より提供されたデータをもと に、車上狙い等の回避を目的とした警告情 報を自動表示します。

目的地や現在駐停車している付近に、盗難 多発地点が存在すると、効果音と共に、警 告メッセージが表示されます。

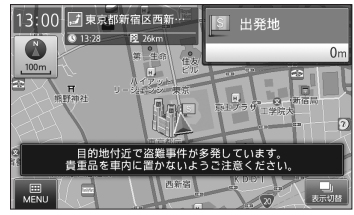

※ 一定時間が経過すると、メッセージは自動で 消えます。

#### **MEMO**

•「案内設定」から、盗難多発地点の警告を 行うかどうか、選択することができます。  $\rightarrow$  P.72

# **警戒区域警告について**

ルート案内開始時に、現在地・経由地・目 的地のいずれかが、警戒区域内に含まれて いる場合に、通行禁止の可能性をお知らせ します。

案内開始 をタッチした際に、効果音と共に、 警戒区域であるメッセージが表示されます。

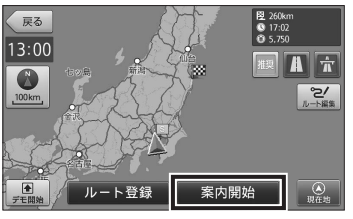

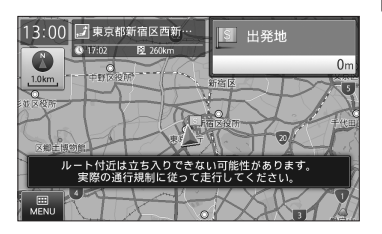

※ 一定時間が経過すると、メッセージは自動で 消えます。

#### **MEMO**

•「案内設定」から、警戒区域の警告を行 うかどうか、選択することができます。 → P.73

# **回避エリアについて**

設定した回避エリアが現在地画面上にある 場合に、回避エリアを表示します。

#### 回避エリアが青色の正方形で現在地画面上 に重ねて表示されます。

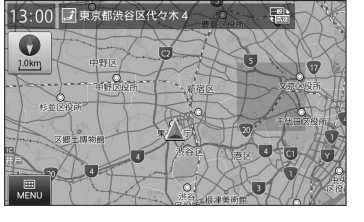

※ 案内開始しているかどうかに関わらず表示さ れます。

#### **道の駅ガイドについて**

ルート案内開始時に、設定しているルート 上に道の駅がある場合や、ルートの近くに 道の駅がある場合に、施設の写真や距離を 表示します。 詳細情報 をタッチすると、 その施設の詳細情報を確認することができ ます。

道の駅に近づくと道の駅ガイドが表示され ます。

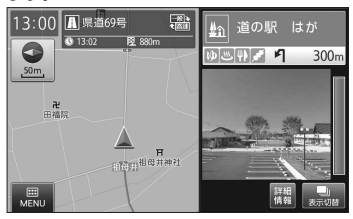

- ※ 交差点や高速道入口等のガイドがある場合 は、道の駅ガイドは表示されません。
- ※ 道の駅ガイドに従ってルート変更して走行す ると、自動的に道の駅が経由地に追加されま す。

経由地がすでに5件存在している場合は、自 動的に追加されません。

#### $\&$  MEMO  $-$

•「案内設定」から、道の駅を案内するかど うか、お知らせ表示するかどうかを選択 することができます。→ P.74

# **音声検索結果リスト画面の見かた**

Intelligent VOICEを利用して目的地を検索すると表示される画面です。 この画面では、詳細情報の表示や、検索条件の設定などを行うことができます。

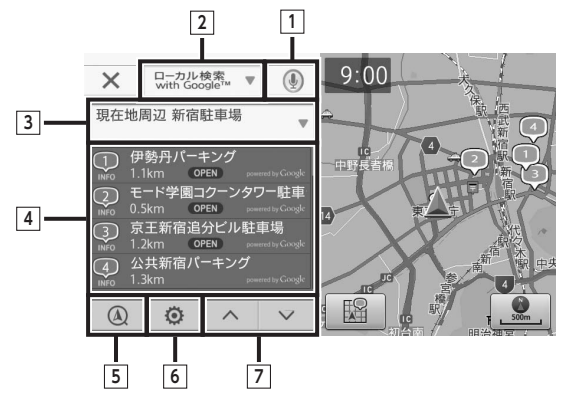

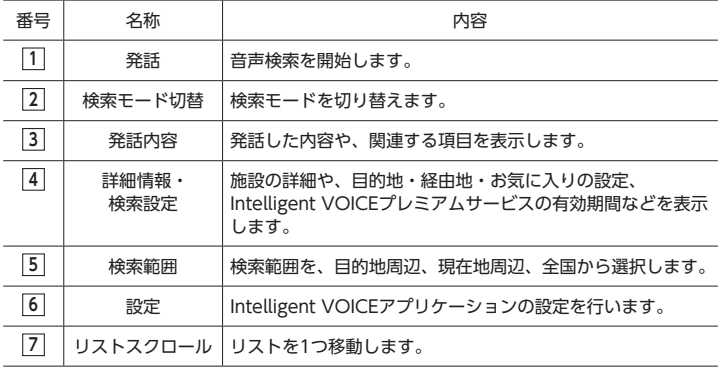

#### ⊫‰ お知らせ ·

- Intelligent VOICEを利用するには、以下の準備が必要です。
	- スマートフォンに「Smart Access」をインストールして起動する。
- iPhoneの場合、iPhoneと本機をBluetoothまたはUSBで接続する。Androidスマート フォンの場合、スマートフォンと本機をBluetoothで接続する。

# **Intelligent VOICEを 利用する**

Intelligent VOICEとは、話しかけるだけで 行きたい場所を教えてくれる、音声認識技 術を活用したサービスです。 本機ではスマートフォン連携により、音声 入力で目的地検索ができます。 当アプリケーションはスマートフォンを経

由して検索を行います。 詳細については以下のWebサイトをご覧く ださい。

http://www.clarion.com/jp/ja/top. html

#### **注意**

**• 安全のため、運転者は走行中にスマート フォンの操作をしないでください。**

#### ■ お知らせ -

- 通信状況によっては、音声入力までに時 間がかかる場合があります。あらかじめ ご了承ください。
- はじめてご利用になる場合は、「Smart Access」から必要なデータをダウンロー ドするため、通信状況に関わらず時間が かかることがあります。
- Smart Accessアプリケーションは最新の バージョンにしてください。
	- **1 Smart Access**

Intelligent VOICEアプリケーション が起動します。

#### $\bullet$  MEMO -

• はじめてスマートフォン連携を利用 するときは、「Smart Accessにお ける免責」画面が表示されます。内 容をご確認のうえ、確認 をタッチ してください。

# **2 マイクに発話する**

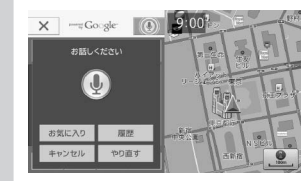

#### **お気に入り:**

**やり直す:**

サーバに保存したお気に入り一覧 を表示する。

#### **履歴:**

目的地設定の履歴を表示する。 **キャンセル:**

音声検索を中止する。

再度発話を実行する。

検索結果リスト画面が表示されます。

### **3 画面、音声の指示にしたがって目 的地を設定する**

いろいろな使い方

# **地図設定**

地図の方向、文字サイズ、地図上に表示す るアイコンなど、地図についての設定がで きます。

# **地図文字サイズを設定する**

地図に表示される文字の大きさを設定でき ます。

**1 地図画面左下の** MENU **をタッチ し、メインメニューの** 設定 **をタッ チして、設定メニューの** 地図設定 **をタッチする**

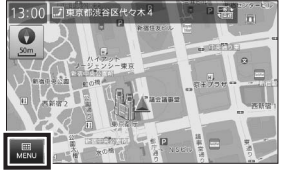

地図 メインメニュー **B**NoviCo 怨 目的地検索 おでかけBANK FM VICS  $\overline{\mathbf{A}}$ **KT** 自宅 ルート 設定

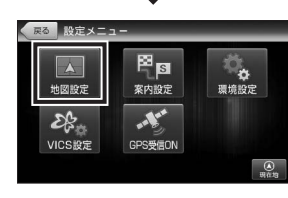

地図設定の項目が表示されます。

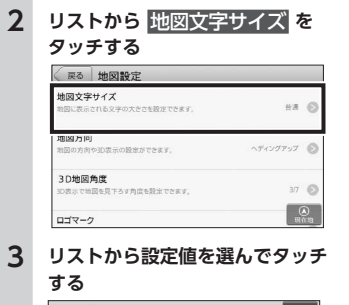

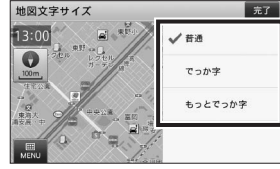

- ※ 初期設定は「普通」です。
- **普通:**

通常の利用を想定したサイズにし ます。

**でっか字:**

「普通」より大きめのサイズにしま す。

- **もっとでっか字:** 「でっか字」より大きめのサイズに
- します。

# **地図方向を設定する** 表示する地図の方向を設定できます。

**1 設定メニューの** 地図設定 **をタッ チする**→ P.66

**2 リストから** 地図方向 **をタッチす る**

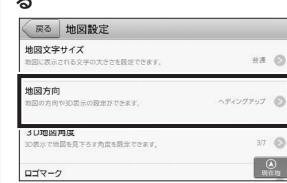

#### **リストから設定値を選んでタッチ する**

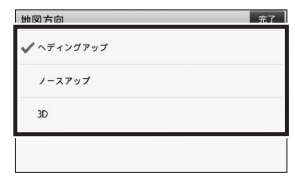

※初期設定は「ヘディングアップ」です。

#### **ヘディングアップ:**

進行方向が常に上にくるように地 図を回転して表示します。

**ノースアップ:**

北の方角が常に上にくるように自 車位置を回転して表示します。

#### **3D:**

上空から見下ろした3Dの地図をヘ ディングアップで表示します。

# **3D地図角度を設定する**

3D表示で地図を見下ろす角度を設定できま す。

**1 設定メニューの** 地図設定 **をタッ チする**→ P.66 **2 リストから** 3D地図角度 **をタッチ する** 戻る 地図設定 地図立案サイズ  $#A$   $@$ 数回に表示される文字の大きさを設定できます。 地図方向 <del>POLI</del>OUTO ヘディングアップ 图 30地図角度 コ**レルBARPIDA**<br>D表示で地図を見下ろす角度を設定でさます  $37<sup>6</sup>$ - $\frac{1}{1}$ 

### **3 リストから設定値を選んでタッチ する**

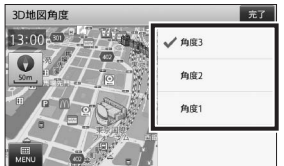

※ 初期設定は3段階あるうちの「角度3」 に設定されています。

# **ロゴマーク表示を設定する**

コンビニエンスストアやガソリンスタンド など、地図上に表示されるロゴマークの表 示を設定できます。

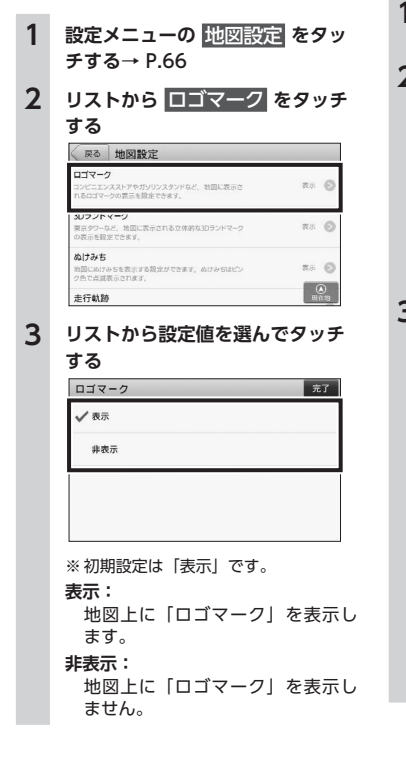

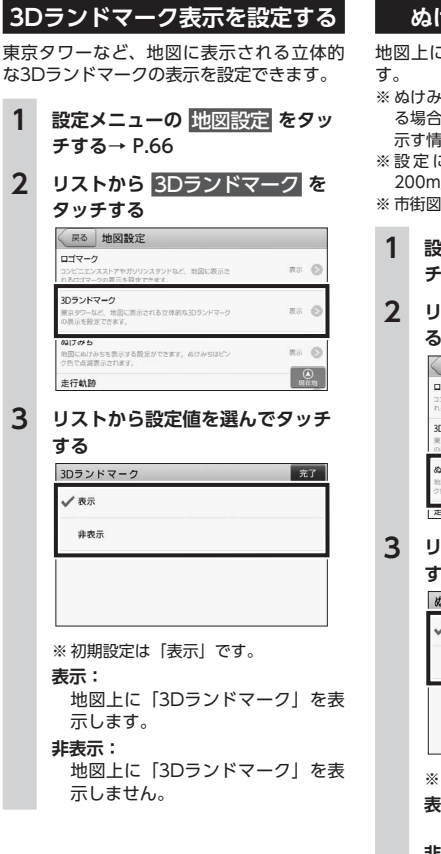

# **ぬけみちの表示を設定する**

こぬけみちを表示する設定ができま

- \*ちとは、近隣の主要道路が渋滞してい る場合でも、比較的スムーズに流れる道路を 示す情報です。
- こかかわらず地図の縮尺が「50  $\sim$ 」 の時に表示されます。

では表示されません。

**1 設定メニューの** 地図設定 **をタッ チする**→ P.66 **2 リストから** ぬけみち **をタッチす る**

戻る 地図設定 コゴワーク 表示 图 。<br>DYビニエンスストアやガソリンスタンドなど、地図に表示さ<br>1るロゴマークの異元を誇幸できます。 ロランドマーク 。<br>ERタワーなど、地図に表示される立体的な3Dランドマーク<br>NW にち起せ アキキス 西岛  $317347$ ■』・・・<br>1回にぬけみちを表示する設定ができます。ぬけみちはピン<br>?色で点滅表示されます。 表示图  $\equiv$ **STRANGE** 

**3 リストから設定値を選んでタッチ る** 

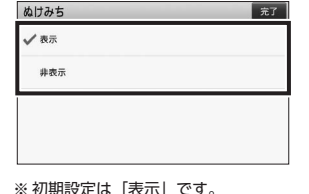

**表示:**

地図上に「ぬけみち」を表示します。 **非表示:** 地図上に「ぬけみち」を表示しま

せん。

# **走行軌跡の表示を設定する**

地図上に「●」で表示される走行軌跡の表 示を設定できます。

- ※ 走行軌跡は、一定時間を過ぎると古い点から 削除されます。
- ※ 走行軌跡の削除については「各種設定を初期 化する」を参照してください。→ P.76

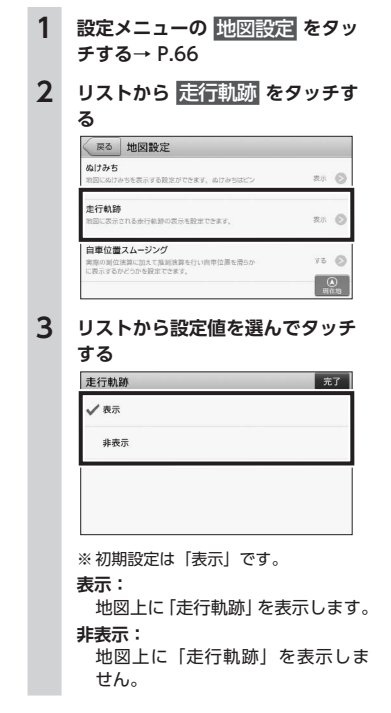

# **自車位置スムージングを設定する**

自車位置を細かな間隔ですすめて、滑らか に表示する設定ができます。

**1 設定メニューの** 地図設定 **をタッ チする**→ P.66 **2 リストから**

#### 自車位置スムージング **をタッチ する** 尿る 地図設定  $461 + 344$ G#1747 D<br>地図にぬけみちを表示する設定ができます。ぬけみちはピン<br>クラアネタ関ラックオイ 表示图 走行動跡 西 图 お図に関示される東行動跡の関示を設定できます 自車位置スムージング <del>国本は国スエ</del><br>実際の測位法算に加えて推測法算を行い自甲位置を滑らか<br>に表示するかどうかを設定できます。  $73.6$

#### **3 リストから設定値を選んでタッチ ++**

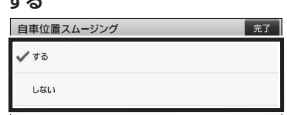

※初期設定は「する」です。

**する:**

自車位置を滑らかに表示します。

**しない:**

自車位置の滑らかな表示を行いま せん。

# **案内設定**

交差点拡大図の表示、都市高速入口やJCT のイラスト表示など、ルート案内について の設定ができます。

# **交差点拡大図の表示を設定する**

ルート案内時に表示する、交差点の拡大図 についての設定ができます。 ※ 拡大図については「走行中画面の見かた 交 差点拡大図」を参照してください。→ P.16

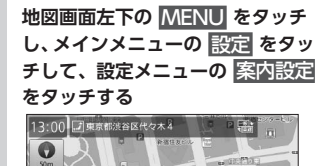

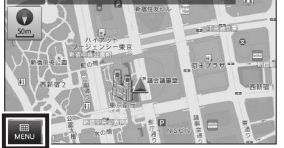

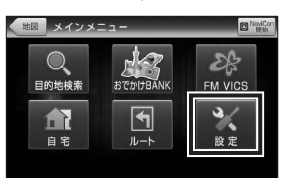

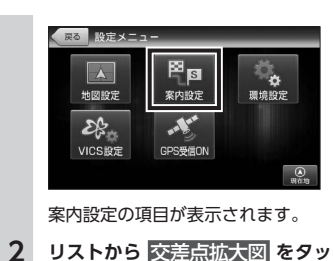

# **チする**

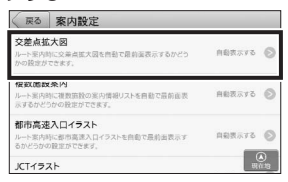

# **3 リストから設定値を選んでタッチ する**

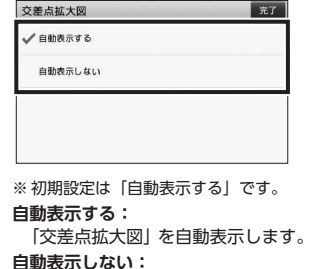

「交差点拡大図」を自動表示しませ  $h_{\alpha}$ 

# **複数施設案内の表示を設定する**

ルート案内中に表示する、一般道の交差点 施設名、高速道のハイウェイ施設情報、ジャ ンクションなどの分岐情報についての設定 ができます。

※ 交差点施設名、ハイウェイ施設情報について は「走行中画面の見かた 複数施設案内」を 参照してください。→ P.15

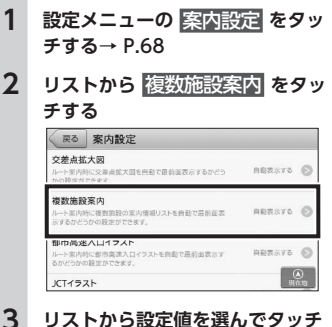

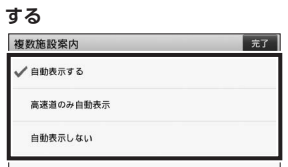

※ 初期設定は「自動表示する」です。

#### **自動表示する:**

一般道・高速道走行時ともに自動 表示します。

**高速道のみ自動表示:**

高速道走行時のみ自動表示します。

#### **自動表示しない:**

一般道・高速道走行時ともに自動 表示しません。

# **都市高速入口イラストの表示を 設定する**

ルート案内時に表示する、都市高速入口イ ラストについての設定ができます。 ※都市高速入口イラストについては「イラスト 表示について」を参照してください。  $\rightarrow$  P.16

**1 設定メニューの** 案内設定 **をタッ チする**→ P.68

**2 リストから** 都市高速入口イラスト **をタッチ する**

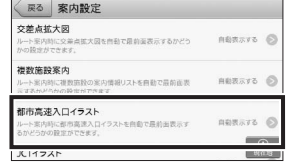

**3 リストから設定値を選んでタッチ する**

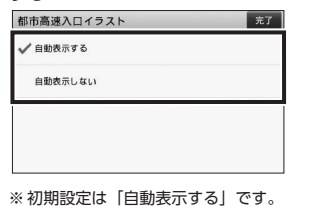

#### **自動表示する:**

「都市高速入口イラスト」を自動表 示します。

#### **自動表示しない:**

「都市高速入口イラスト」を自動表 示しません。

# **JCTイラストの表示を設定する** ルート案内時に表示する、高速道路上の分

岐点イラストについての設定ができます。 ※ JCTイラストについては「イラスト表示につ いて」を参照してください。→ P.16

#### **1 設定メニューの** 案内設定 **をタッ チする**→ P.68 **2 リストから** JCTイラスト **をタッ チする** ○ 家内設定  $KT452h$ ート事内部に高速消防の分岐イラストを自衛で最新面表元 nemira 6 **TAN PRIMAR MARKET** JATATラス:<br>ルート案内時にSAPAイラストを自動で最前直表示するかど<br>うかの設定ができます。 nework & FTC-C-32-ルート案内科に料金所のETCレーンイラストを向動で最前面<br>表示するかどうかの設定ができます。 REBERTS O  $\mathcal{Q}_m$ 現在地表示 **3 リストから設定値を選んでタッチ**

**する**  $CT452h$ 元了 √白動表示する 自動表示しない ※ 初期設定は「自動表示する」です。 **自動表示する:** 「JCTイラスト」を自動表示します。 **自動表示しない:**

「JCTイラスト」を自動表示しませ ん。

### **SA/PAイラストの表示を 設定する**

ルート案内時に表示する、SA/PAイラスト についての設定ができます。 ※ SA/PAイラストについては「イラスト表示に ついて」を参照してください。→ P.16

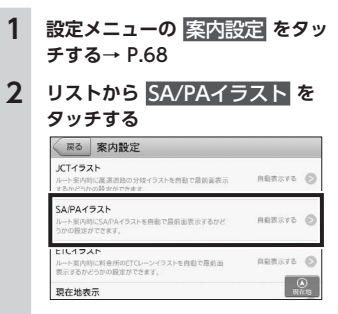

**3 リストから設定値を選んでタッチ する**

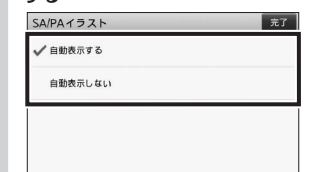

※ 初期設定は「自動表示する」です。 **自動表示する:**

「SA/PAイラスト」を自動表示しま す。

#### **自動表示しない:**

「SA/PAイラスト」を自動表示しま せん。

# **ETCイラストの表示を設定する**

ルート案内時に表示する、料金所のETCレー ンイラストについての設定ができます。 ※ ETCイラストについては「イラスト表示につ いて」を参照してください。→ P.16

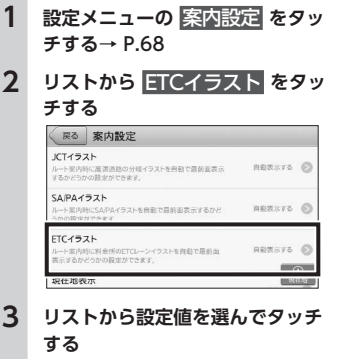

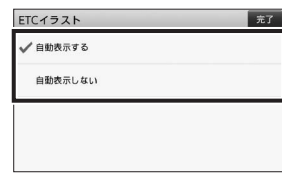

※ 初期設定は「自動表示する」です。

#### **自動表示する:**

「ETCイラスト」を自動表示します。

#### **自動表示しない:**

「ETCイラスト」を自動表示しませ  $h_{\alpha}$ 

設定

# **現在地表示を設定する**

現在地画面のステータスバーに表示する情 報についての設定ができます。 ※ 現在地画面については「現在地画面の見かた」 を参照してください。→ P.4

#### **1 設定メニューの** 案内設定 **をタッ チする**→ P.68 **2 リストから** 現在地表示 **をタッチ する** √ 戻る 案内設定 現在地表示 ment to an entity of the control of the control of the control of the control of the control of the control of the control of the control of the control of the control of the control of the control of the control of the co asse 6

**ADITACIÓN DE DE ACTO**  $75.6$ ■ マンドの「日本の日本」<br>■ マンドライブストール「コントリー」 ぬけみちアシスト ないサーフレート<br>案内中にぬけみち優先でルートを再採案する「ぬけみちアシス<br>トルボタンの表示を設定できます。  $75$   $\odot$  $\mathcal{Q}$ 車種

**3 リストから設定値を選んでタッチ**

設定

設定

**する** 現在地表示  $\overline{+7}$ 住所名称 / 道路名称 緯度経度

※ 初期設定は「道路名称」です。

#### **住所名称:**

ステータスバーに「住所名称」を 表示します。「住所名称」がないと きは「経度緯度」を表示します。

#### **道路名称:**

ステータスバーに「道路名称」を 表示します。「道路名称」がないと きは「住所名称」を表示します。

#### **経度緯度:**

ステータスバーに「経度緯度」を 表示します。

# **ぬけみち考慮探索を設定する** ぬけみち情報を利用したルート探索につい ての設定ができます。 **1 設定メニューの** 案内設定 **をタッ チする**→ P.68

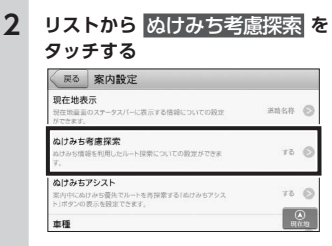

#### **3 リストから設定値を選んでタッチ する** .<br>A contra contra de terra

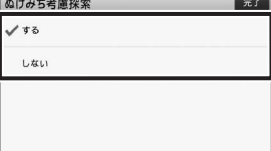

※ 初期設定は「する」です。 **する:**

ぬけみち情報を利用したルートを

探索します。 **しない:**

ぬけみち情報をルート探索に利用 しません。

# **ぬけみちアシストを設定する**

一般道を案内中に付近にぬけみちルートが 存在する場合、優先的にぬけみちを利用す る「ぬけみちアシスト」のキー表示を設定 できます。

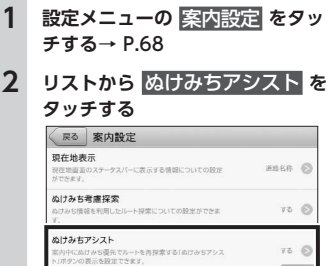

**3 リストから設定値を選んでタッチ する**

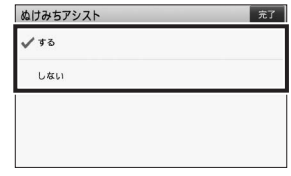

※初期設定は「する」です。

#### **する:**

車種

一般道を案内中に「ぬけみちアシ スト」を表示します。 **しない:**

一般道を案内中に「ぬけみちアシ スト」を表示しません。

# **車種を設定する**

有料道路の料金計算の際に、基準とする車 種を設定できます。

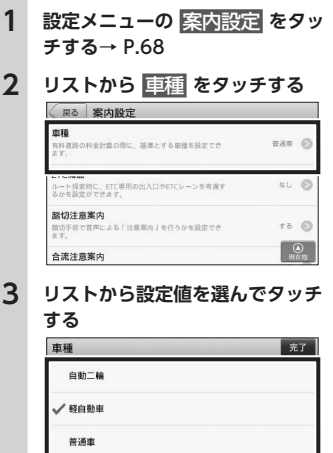

※ 初期設定は「普通車」です。

中形板

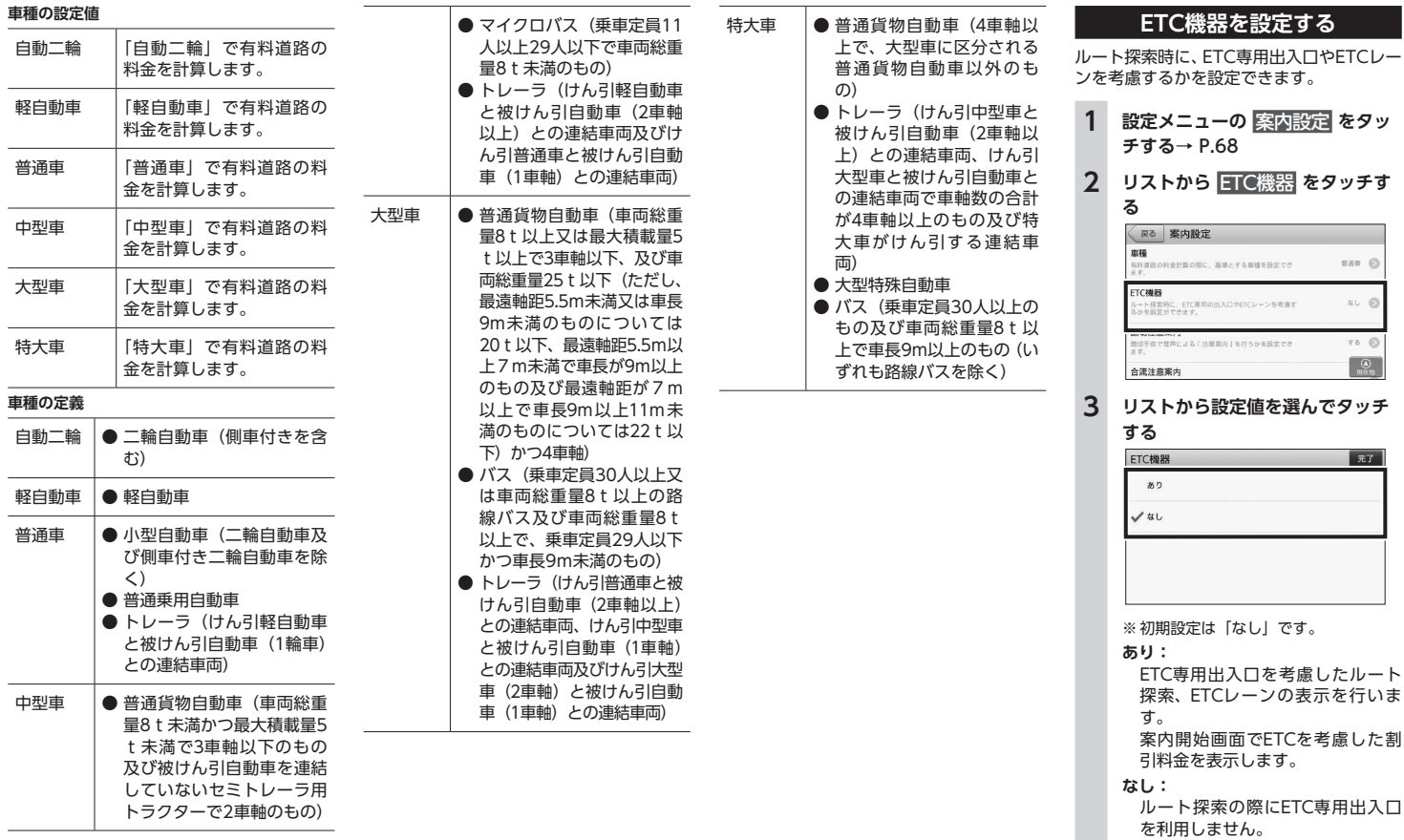

設定

#### **踏切注意案内を設定する**

踏切手前で音声による「注意案内」を行う かを設定できます。

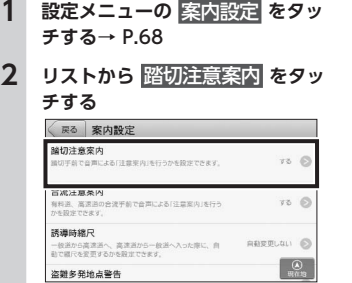

**3 リストから設定値を選んでタッチ する**

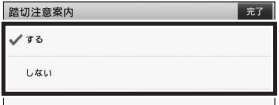

※初期設定は「する」です。

**する:**

踏切手前での音声による注意案内 をします。

#### **しない:**

踏切手前での音声による注意案内 をしません。

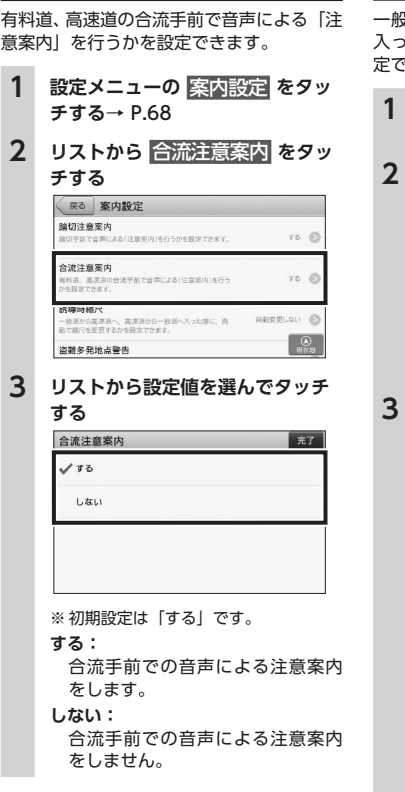

**合流注意案内を設定する**

# **誘導時縮尺を設定する**

一般道から高速道へ、高速道から一般道へ 入った際に、自動で縮尺を変更するかを設 きます。

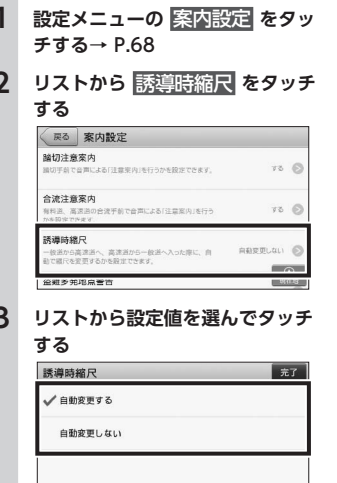

※ 初期設定は「自動変更しない」です。 **自動変更する:**

一般道から高速道に入ると縮尺を 「200m」に、高速道から一般道に 入ると縮尺を「50m」に自動で変 更します。

#### **自動変更しない:**

縮尺を自動で変更しません。

### **盗難多発地点警告を設定する**

駐停車位置または目的地付近に盗難多発地 点が存在する場合に表示される警告メッ セージの設定ができます。地図上の盗難多 発地点警告アイコンの表示/非表示について も設定されます。

※ 盗難多発地点警告については「盗難多発地点 警告について」を参照してください。  $\rightarrow$  P.63

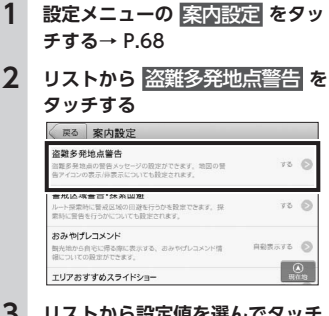

#### **3** リストから設定値を選んでタッ **する**

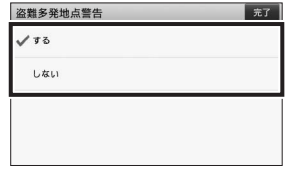

※初期設定は「する」です。

設定 設定 #### **する:**

駐停車位置付近、または目的地付 近に盗難多発地点が存在する場合 に、効果音と共に警告メッセージ を表示します。地図上に警告アイ コンを表示します。

#### **しない:**

警告メッセージを表示しません。 地図上の警告アイコンも非表示と なります。

# **警戒区域警告・探索回避を 設定する**

ルート探索時に警戒区域を回避した探索を 行うかを設定できます。探索時に警告を行 うかについても設定されます。 ※ 警戒区域警告については「警戒区域警告につ いて」を参照してください。→ P.63

#### **1 設定メニューの** 案内設定 **をタッ チする**→ P.68

#### **2 リストから**

警戒区域警告・探索回避 **をタッ**

#### **チする**

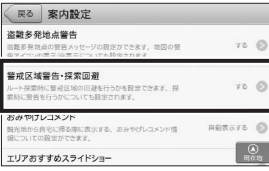

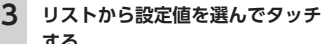

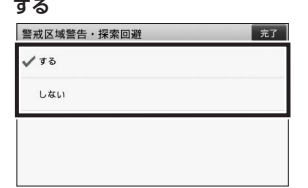

※ 初期設定は「する」です。

#### **する:**

ルート探索時に警戒区域を回避し て探索を行います。または、案内開 始時に通行禁止の可能性があるこ とを効果音とメッセージでお知ら せします。

#### **しない:**

警戒区域を無視してルート探索し ます。警告メッセージも表示され ません。

# **おみやげレコメンドを設定する**

観光地から自宅に帰る際に表示する、おみ やげレコメンド情報についての設定ができ ます。

※ おみやげレコメンドについては「おみやげレ コメンドについて」を参照してください。  $\rightarrow$  P.62

- **1 設定メニューの** 案内設定 **をタッ チする**→ P.68
- **2 リストから** おみやげレコメンド **をタッチする**

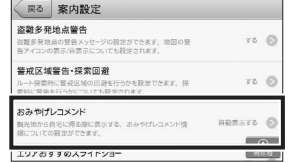

**3 リストから設定値を選んでタッチ する**

 $\sqrt{27}$ 

# おみやげレコメンド

√白動表示する 自動表示しない

※ 初期設定は「自動表示する」です。

#### **自動表示する:**

観光地から自宅に帰る際、観光地エ リアのおみやげ情報を自動表示し ます。

#### **自動表示しない:**

観光地エリアのおみやげ情報を自 動表示しません。

# **エリアおすすめスライドショー を設定する**

観光地エリアで停車している場合や低速で の走行が一定時間続いた場合に表示する、 エリアおすすめスライドショーについての 設定ができます。

※ エリアおすすめスライドショーについては 「エリアおすすめスライドショーについて」 を参照してください。→ P.63

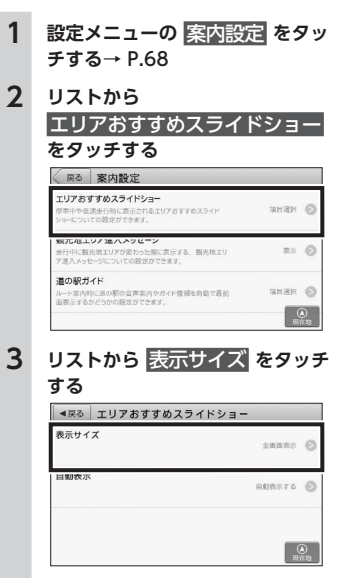

エリアおすすめスライドショーは、 表示サイズと、自動表示の設定、2つ の設定項目を行うことができます。

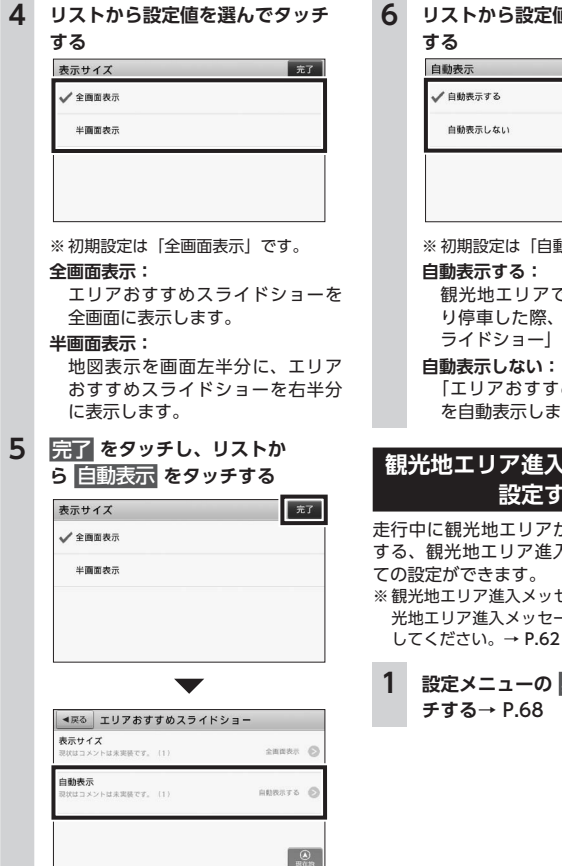

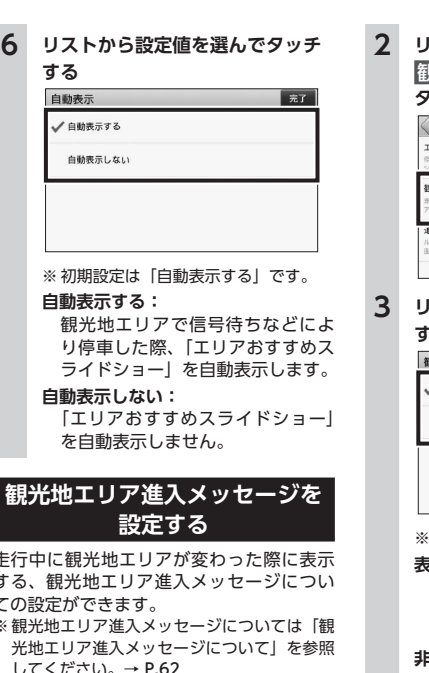

**1 設定メニューの** 案内設定 **をタッ チする**→ P.68

# **2 リストから** 観光地エリア進入メッセージ **を**

### **タッチする**

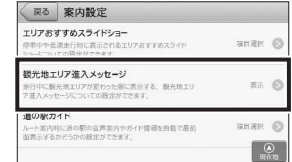

**3 リストから設定値を選んでタッチ する**

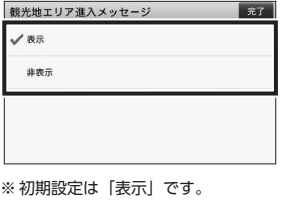

### **表示:**

観光地エリアが変わった時に、効 果音と共に観光地エリア進入メッ セージを表示します。

#### **非表示:**

観光地エリア進入メッセージを表 示しません。

# **道の駅ガイドを設定する**

ルート案内時に、道の駅を案内する設定が できます。

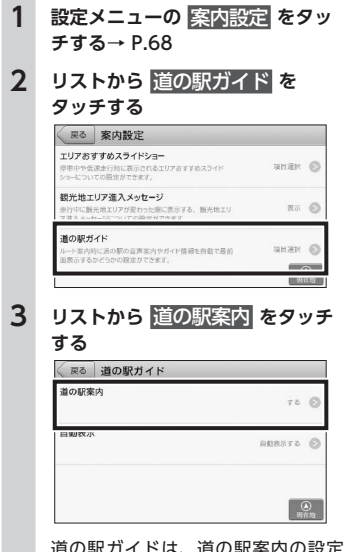

道の駅ガイドは、道の駅案内の設定 と、自動表示の設定、2つの設定項目 を行うことができます。

設定

設定

#### **4 リストから設定値を選んでタッチ する**

道の設定内 **#7**  $150$  $L$ #L)

#### ※ 初期設定は「する」です。

#### **する:**

道の駅を案内します。

#### **しない:**

道の駅を案内しません。

- ※音声案内は行われませんが、 表示切替 をタッチして、施設情報を
- 表示することはできます。
- **5** 完了 **をタッチし、リストか ら** 自動表示 **をタッチする**

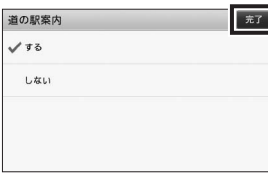

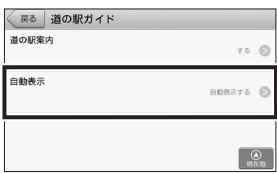

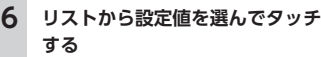

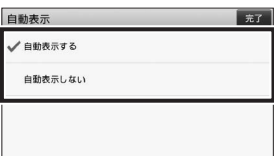

※ 初期設定は「自動表示する」です。 **自動表示する:** 道の駅のガイド情報を自動表示し ます。 **自動表示しない:** 道の駅のガイド情報を自動表示し ません。

# **環境設定**

ナビゲーションの音量、画面輝度、設定の 初期化など、ナビゲーションシステムにつ いての設定を行います。

### **音量を設定する**

音声案内の音量を設定できます。 ※ 音声案内については「音声案内について」を 参照してください。→ P.19

**1 地図画面左下の** MENU **をタッチ し、メインメニューの** 設定 **をタッ チして、設定メニューの** 環境設定 **をタッチする**

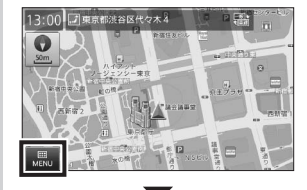

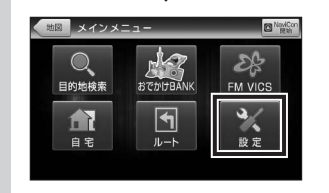

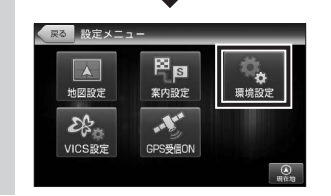

# **2 リストから** 音量 **を選んでタッチ する** ○ 民る 環境設定

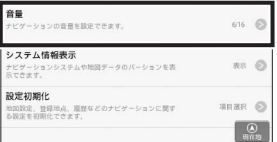

#### **3 音量の + ■ をタッチし、目的の 音量に設定する**

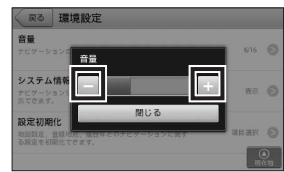

音量は、1 ~ 16の16段階で設定でき ます。 ※ 初期設定では、音量は「6」です。

# **システム情報を表示する**

ナビゲーションシステムや地図データの バージョンを表示できます。

- **1 設定メニューの** 環境設定 **をタッ チする**→ P.75 **2 リストから** システム情報表示 **<sup>を</sup> タッチする** 戻る 環境設定 音量  $e^{i\pi}$ ーーー<br>ナビゲーションの音量を設定できます システム情報表示 ・メン エロはなことが<br>・ビゲーションシステムや地図データのバーションを表示できま **BV 35 47 ARM F** 数回設定、登録地点、原理などのナビゲーションに関する数<br>世界初期のアキチオ **SHAN OF**  $\circ$ 
	- 確認画面にシステム情報が表示され ます。 OK をタッチすると環境設定 の画面に戻ります。

**各種設定を初期化する**

地図設定、登録地点、履歴などのナビゲー ションに関する設定を初期化できます。

- **1 設定メニューの** 環境設定 **をタッ チする**→ P.75
- **2 リストから** 設定初期化 **をタッチ する**

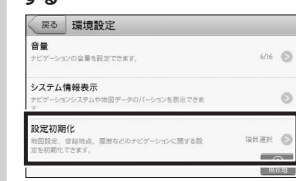

#### **3 リストから初期化したい項目を タッチする**

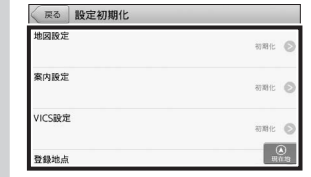

#### **地図設定:**

「設定」メニューの「地図設定」に おいて変更した内容を初期化しま す。

#### **案内設定:**

「設定」メニューの「案内設定」に おいて変更した内容を初期化しま す。

#### **VICS設定:**

「設定」メニューの「VICS設定」に おいて変更した内容を初期化しま す。

#### **登録地点:**

全ての「登録地点」を削除します。

#### **登録ルート:**

全ての「登録ルート」を削除します。

#### **回避エリア:**

全ての「回避エリア」を削除します。

#### **履歴:**

全ての「履歴」を削除します。 **走行軌跡:**

「走行軌跡」を削除します。

#### **工場出荷状態に戻す:** 全ての設定情報を初期化します。

**4** はい **をタッチし、選択した項目の 設定を初期化する**

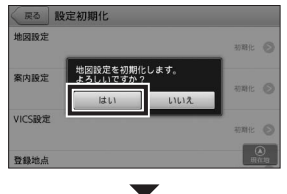

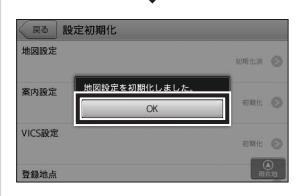

- ※設定を初期化すると元には戻せません のでご注意ください。
- ※ はい をタッチした次の画面は、一 定時間が経過すると自動的に OK を タッチしたものとして扱われます。

# **FM VICS設定**

地図に表示するVICS情報や、FM多重放送 の受信地域選択など、VICSについての設定 ができます。

### **表示対象道路を設定する**

FM VICSの渋滞情報やアイコンを表示する 対象道路を設定できます。

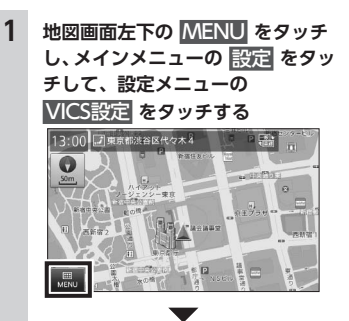

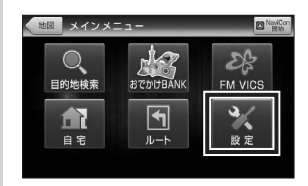

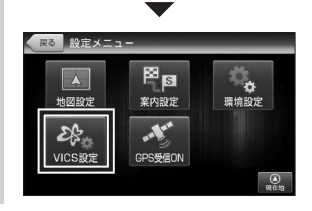

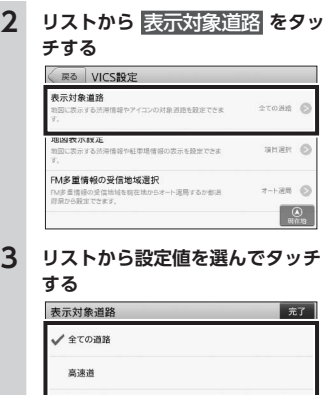

# 書示しない

※ 初期設定は「全ての道路」です。

#### **全ての道路:**

 $-4038$ 

渋滞情報やアイコンを全ての道路 上に表示します。

#### **高速道:**

渋滞情報やアイコンを高速道路上 のみに表示します。

#### **一般道:**

渋滞情報やアイコンを一般道路上 のみに表示します。

#### **表示しない:**

渋滞情報やアイコンを表示しませ  $h_{\circ}$ 

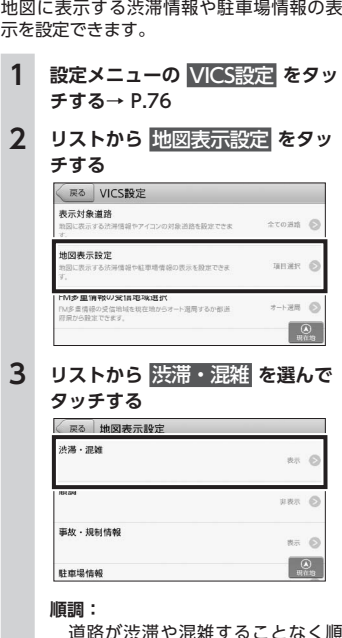

**各種地図表示を設定する**

道路が渋滞や混雑することなく順 調であるという情報を地図上に表 示します。

#### **事故・規制情報:**

事故・規制情報を地図上に表示し ます。

#### **駐車場情報:**

駐車場情報を地図上に表示します。

#### **SA・PAの駐車場情報:** SA・PAの駐車場情報を地図上に表 示します。

**4 リストから設定値を選んでタッチ する**

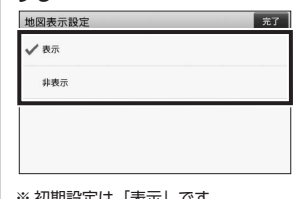

#### ※ 初期設定は「表示」です。 **表示:** 渋滞・混雑情報を表示します。 **非表示:**

渋滞・混雑情報を表示しません。

# **FM多重放送の受信地域を 設定する**

FM多重情報の受信地域を設定できます。

- **1 設定メニューの** VICS設定 **をタッ チする**→ P.76
- **2 リストから**

FM多重放送の受信地域選択 **を**

#### **タッチする**

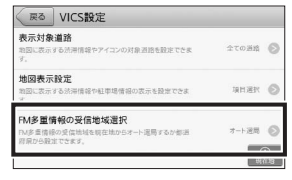

# **3 リストから設定値を選んでタッチ する**

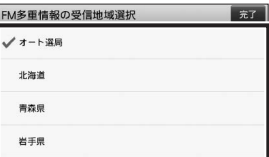

※ 初期設定は「オート選局」です。 ※ 都道府県は北から順に並んでいます。

#### **オート選局:**

現在地情報をもとにFM多重情報を 自動で受信します。

#### **各都道府県:**

各都道府県のFM多重情報を受信し ます。

※ 選択した都道府県が現在地から離れて いる場合は、受信できません。

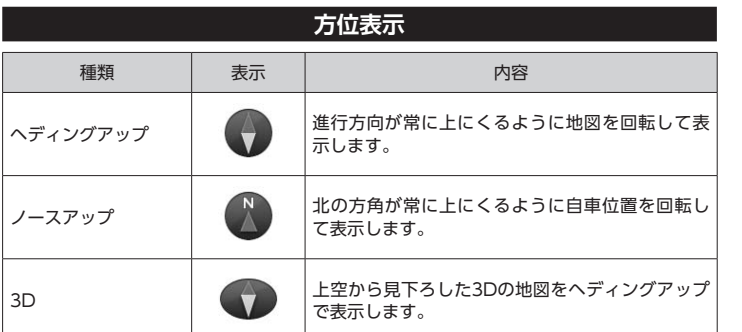

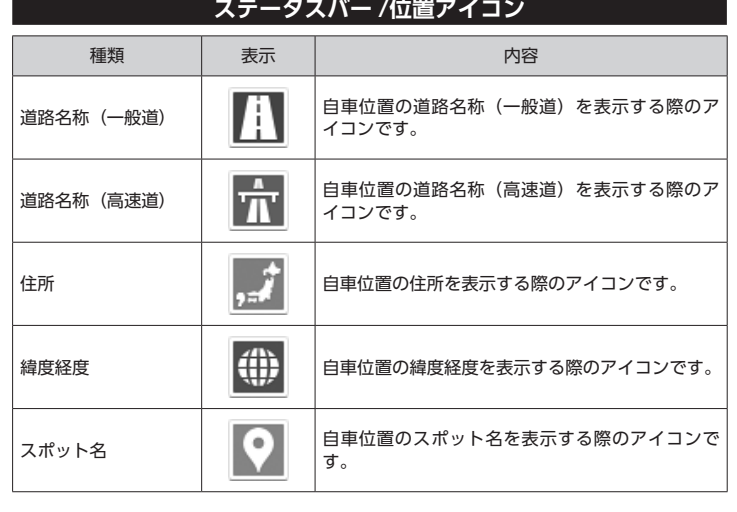

# **道路、鉄道の表示**

※ ぬけみちは点滅表示します。

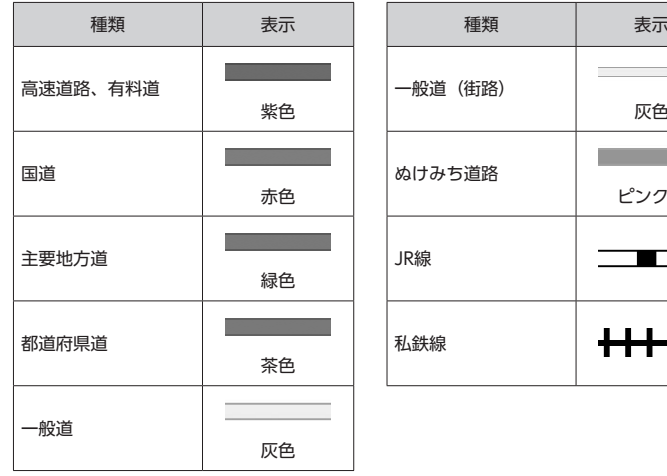

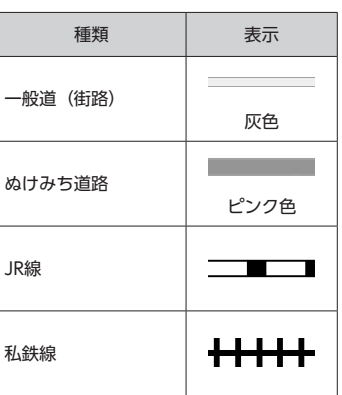

# **地図アイコン一覧**

※ ガソリンスタンドやコンビニエンスストアなどには、系列(チェーン)がわかる企業ロゴアイコ ンが表示されます。

※ 地図上のランドマークとなる大規模施設は3Dアイコンで表示される場合があります。 ※ 記号は縮尺や周囲の記号との重なりで表示されないことがあります。

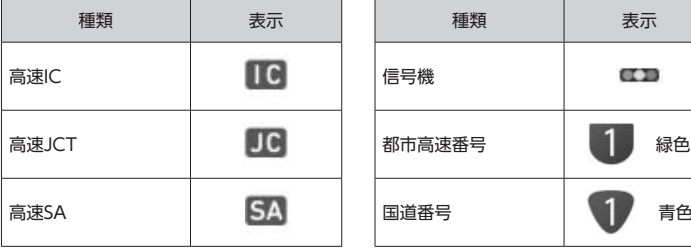

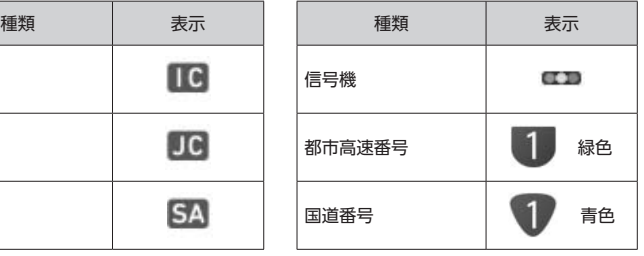

その他

その<br>他

78

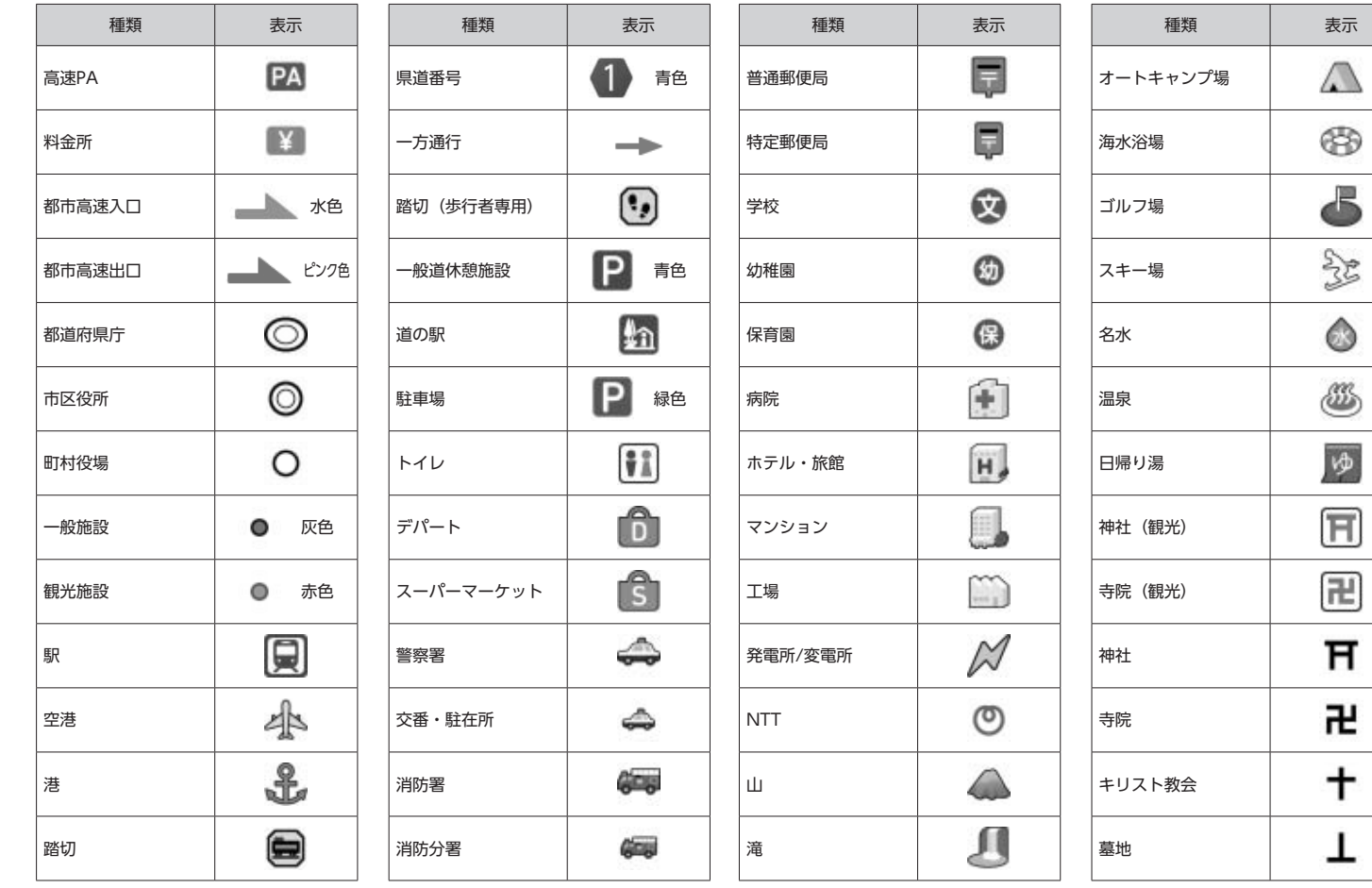

その他

 $\mathbf{\mathsf{I}}$ 

# **ルート探索条件アイコン**

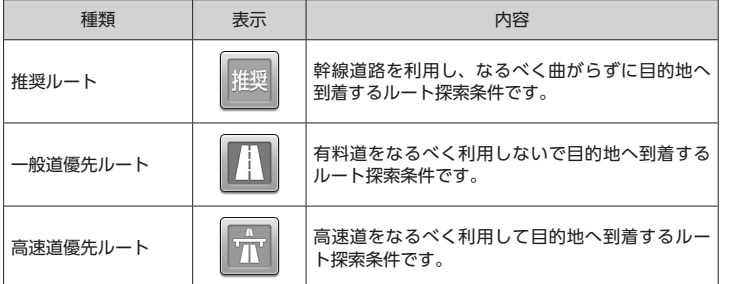

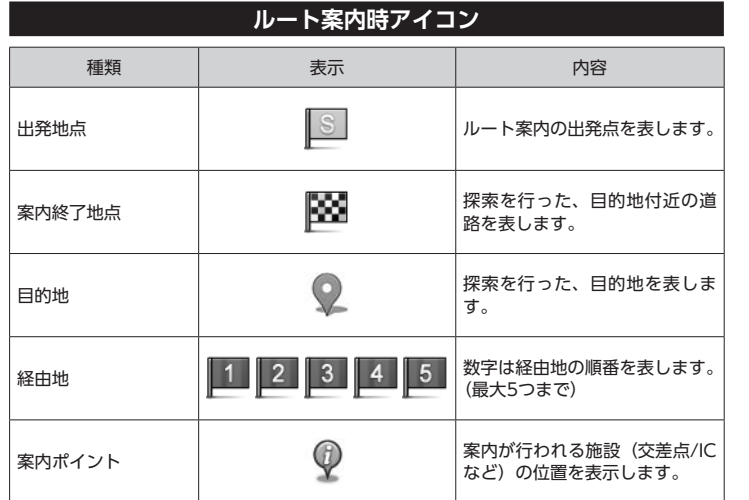

# 種類 インド わかく あまま あまま そうし 種類 はんしゃ おおし 表示 斜め左方向<br>  $\begin{bmatrix} \bullet & \bullet & \bullet \end{bmatrix}$ 左方向 トランストランスト トランストランスト トランストランスト しゅうしょう しゅうしゃ しゅうしゃ しゅうしゃ しゅうしゃ しゅうしゃ しゅうしゃ いちの 左斜め後ろ方向 Uターン <mark>口</mark> 右斜め後ろ方向

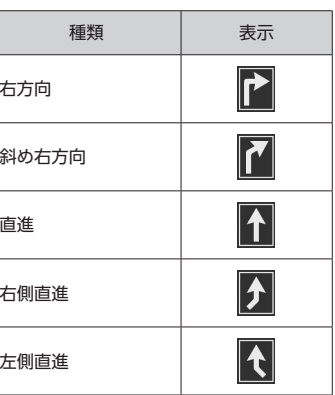

# **案内ポイントアイコン**

**案内矢印種別**

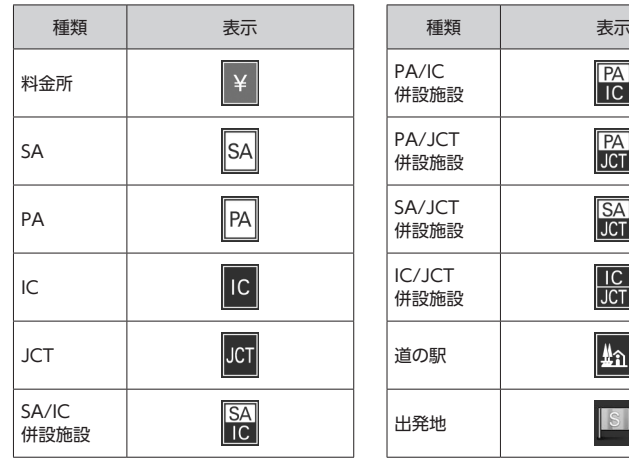

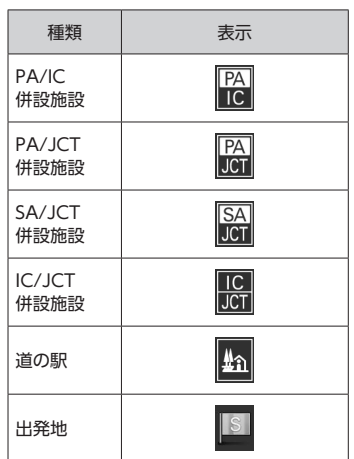

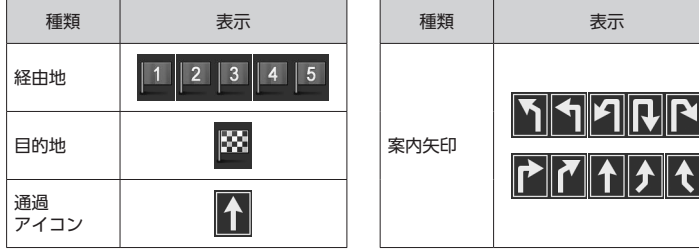

# **SA/PA施設アイコン**

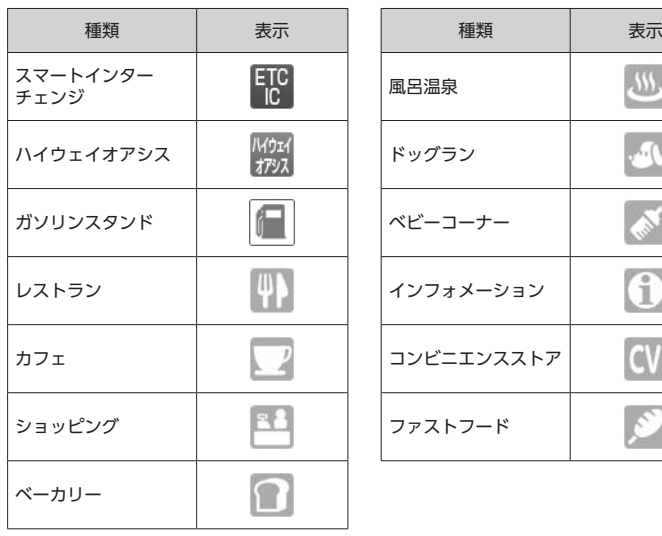

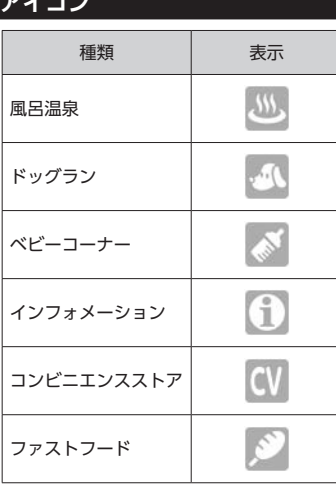

# **料金所ゲートアイコン**

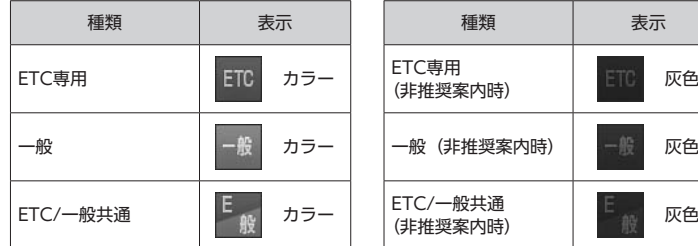

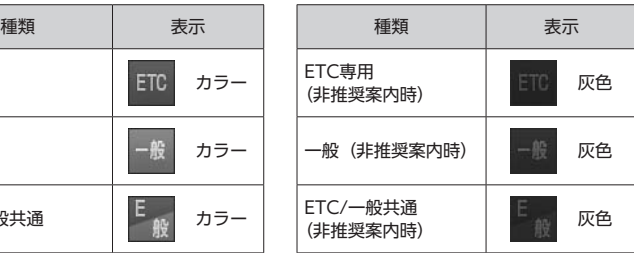

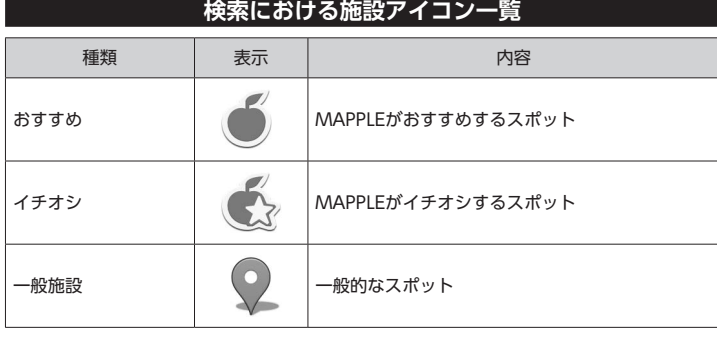

# **道の駅施設アイコン** 種類 表示 種類 表示 道路情報 (4) 宿泊施設 風呂 (ゆ)

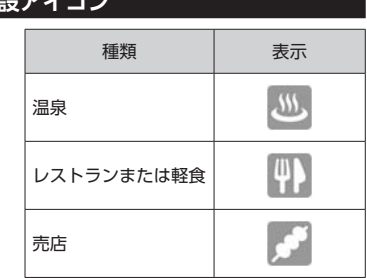

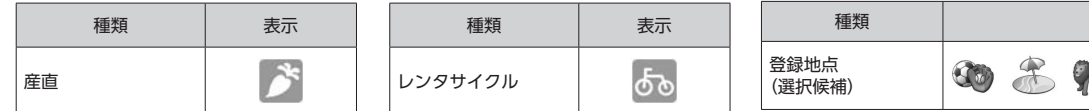

検索地点

ルート探索地点

# 種類 しゅうしょう しょうしょう こうしょう 表示  $A A B A B$

**履歴アイコン**

# **施設詳細アイコン**

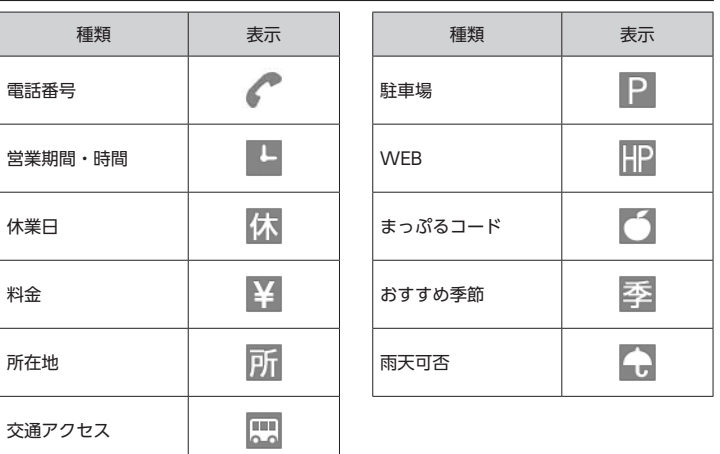

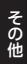

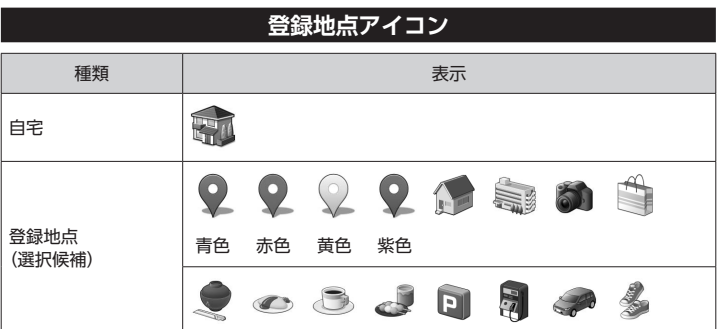

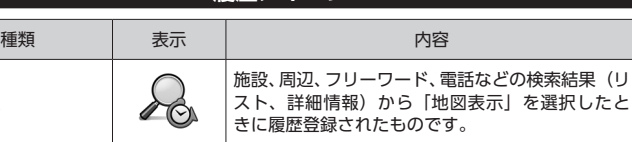

地図または、施設、周辺、フリーワード、電話な どの検索結果(リスト、詳細情報)から、「目的地」 または「経由地」を選択した時に履歴登録された ものです。

# **盗難多発地点警告アイコン**

阕

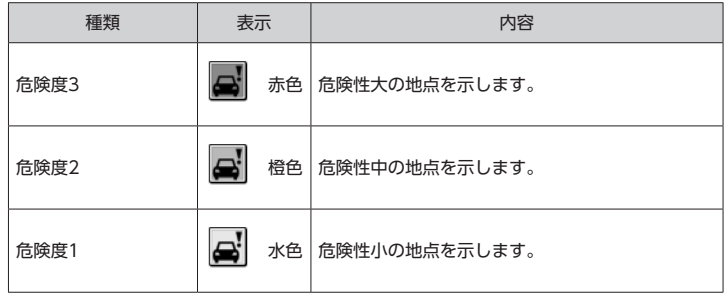

# **VICS情報アイコン**

L.

÷,

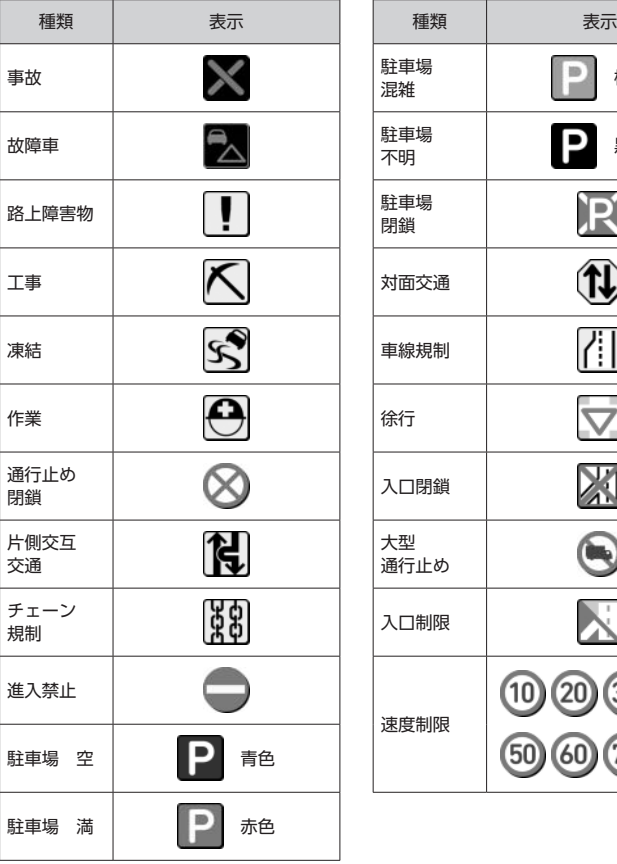

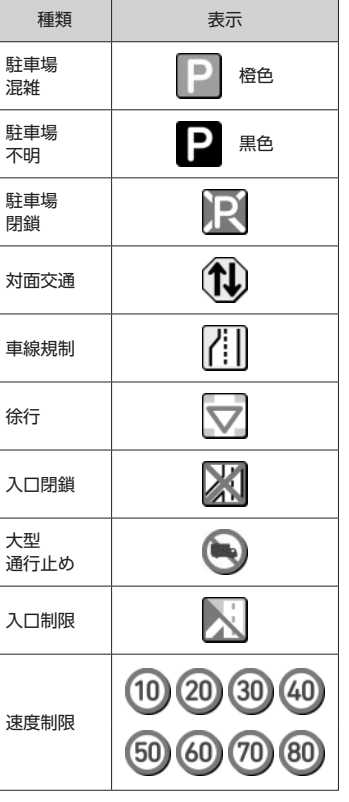

# **音声案内 ガイド文言タイプ**

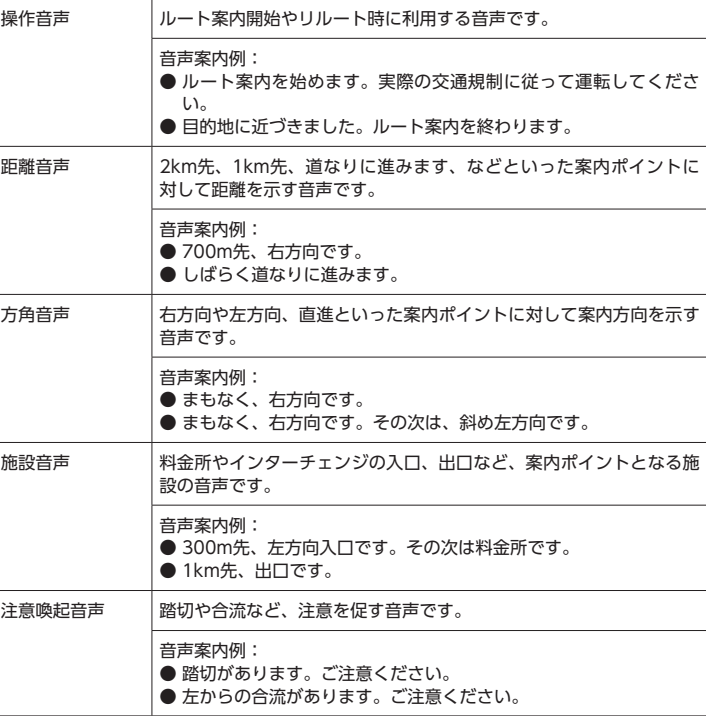

# **ナビゲーションの地図データをご利用頂くにあたって**

ナビゲーションの地図データ(以下本地図データ)を作成するにあたり、常時官公庁や事業 主体への取材活動や実走実踏調査を通して、現在の状況を可能な限り再現する事はもちろん、 将来の状況も含めて最新の地図情報をお客様にお届けするように努めております。しかしな がら、取材時期、収集時期により新しい情報が収録できていない場合がございます事をご了 承ください。

#### ■ 承認について

- この地図の作成に当たっては、国土地理院長の承認を得て、同院発行の1万分の1地形図 2万5千分の1地形図 5万分の1地形図 20万分の1地勢図 100万分の1日本、50万 分の1地方図 数値地図500万(総合) 災害復興計画基図を使用した。(承認番号 平25 情使、 第6-M055800号 平25情使、 第7-M055800号 平25情使、 第8-M055800 号 平25情使、 第9-M055800号 平25情使、 第10-M055800号 平25情使、 第 1-M055800号)
- この地図の作成に当たっては、一般財団法人日本デジタル道路地図協会発行の全国デジ タル道路地図データベースを使用しました。(測量法第44条に基づく成果使用承認 13- 087P )

#### ■ **データについて**

本地図データ構築に当たって使用した情報は、下記の時期に収集・調査したものに基づいて います。

#### ● 通常地図

• 通常地図は2013年9月25日までに判明した2014年4月1日実施までの重要情報を反映 しています。

#### ● 市街図

- 都市地図は2013年9月25日までに判明した2014年4月1日実施までの重要情報を反映 しています。
- 2014年春版市街図:1170市区町村(中心部収録) / 1411市区町村(行政区域が一部で も含まれる)

#### ● 道路

その他

その<br>他

- 新規開通高速道路は2013年10月31日までに判明した2014年4月1日実施までの情報 を反映しています。(但し、一部道路形状と基本的属性のみ反映の場合があります。判 明日時点で路線名称未定の路線については、仮名称対応している場合があります。)
- 高速施設は2013年10月31日までに判明した2014年4月1日実施までの情報を反映し ています。(但し、判明日時点で名称未定の施設については、仮名称対応している場合 があります。)
- 高速道路のレーン情報は2013年10月31日までに判明した2014年4月1日実施までの 情報を反映しています。
- 信号機情報は通常地図・市街図の情報と同様となります。

• 一般道路交差点のレーン情報は2013年10月31日までに判明した2014年4月1日実施 までの情報を反映しています。(データ整備は、全国の片側2車線以上の国道・主要地 方道・一般都道府県道と、国道・主要地方道・一般都道府県道の交差点を対象として います。)

#### ● フェリー航路

• 2013年10月31日までに判明した2014年4月1日実施までの情報を反映しています。

#### ● 住所データ

- 2013年5月15日までに判明した2013年9月30日時点の情報を反映しています。
- 市区町村合併/政令市移行については、2014年4月5日実施までの情報を反映しています。
- 本データ整備には、一部データに日本加除出版株式会社の『行政区画便覧ファイル』 2013年6月版を使用しています。

#### ● 検索データ

- 2013年11月22日までに判明した2014年4月1日実施までの情報を反映しています。
- チェーン店舗情報は2013年9月20日までに判明した情報を反映しています。
- 駐車場情報は(株)アイ・エム・ジェイ提供の全国駐車場情報2013年8月版を使用し ています。
- 電話帳データ
	- 電話番号データは日本ソフト販売株式会社の「Bellemax®(NSS業種付き電話帳データ) 2013年8月版」のデータを使用しています。
	- ハローページ2013年5月発刊分まで収録されています。
	- 局番変更については、2013年8月1日実施までの情報を反映しています。
- 高速道路・有料道路料金
	- 高速道路・有料道路の料金情報は2013年10月31日までに判明した2014年4月1日実 施までの情報を反映しています。
	- ※ 二輪・軽自動車・中型自動車・普通自動車・大型車・特大車の料金を取得します。(一般有 料道路については、一部収録対象外の区間があります)
- ぬけみち
	- ぬけみち情報は、2013年3月15日までに判明した2013年7月31日実施までの情報を 反映しています。
- ガイドデータ
	- ガイドデータについては2013年5月から2013年9月までの最終取材日時点での情報を 反映しています。
	- 住所属性は、市区町村合併/政令市移行については2014年4月5日実施までの情報を反 映しています。
- 原子力災害情報 (警戒区域 · 避難指示区域)
	- 2013年10月末までに取得した情報を反映しています。(警戒区域はすべて解除されて います。)

#### ■ **おことわり**

- データベース作成時点の関連で、表示される地図が現状と異なることがありますので ご了承ください。
- 内容には万全を期しておりますが、道路標識などの交通規制情報も予告なく変更され る事がありますので、すべて現地の通行規制や標識に従って運転願います。
- 情報掲載内容については、(株)昭文社独自の取捨選択を行っております。
- 細心の注意を払い地図編集を行っておりますが全国の地図情報は膨大でかつ変化が激 しいものですので、現地の状況との相違については、何卒ご了承頂きますようよろし くお願い申し上げます。
- 高速道路、有料道路の料金につきましては、実際にかかる費用と異なる場合がござい ます事を予めご了承ください。
- この地図に使用している交通規制データを無断で複写・複製・加工・改変する事はで きません。
- いかなる形式においても著作権者に無断でこの地図の全部または一部を複製し、利用 する事を固く禁じます。
- 改良のため、予告なく編集方針(レイアウト、情報内容、地図仕様等)を変更する事があ ります。
- 本地図データ利用により事故、損害、トラブル等が生じても、当社では責任を負いか ねますのでご了承ください。 ©2013 一般財団法人日本デジタル道路地図協会
- ©日本ソフト販売株式会社
- ©株式会社昭文社
- ©キャンバスマップル株式会社
- MAPPLE、マップル、まっぷる、まっぷるコード、MGコード、マップルナビ、ぬけみ ちアシストは、株式会社昭文社の登録商標または商標です。
- •「Bellemax」は、日本ソフト販売株式会社の登録商標です。

# **市街地図収録エリア一覧**

※ 本機では、全国の市街図を収録しています。 ※ 一部でも収録されている市区町村名を列挙しています。 ※ 市区町村役場など中心地が収録されてない箇所があります。

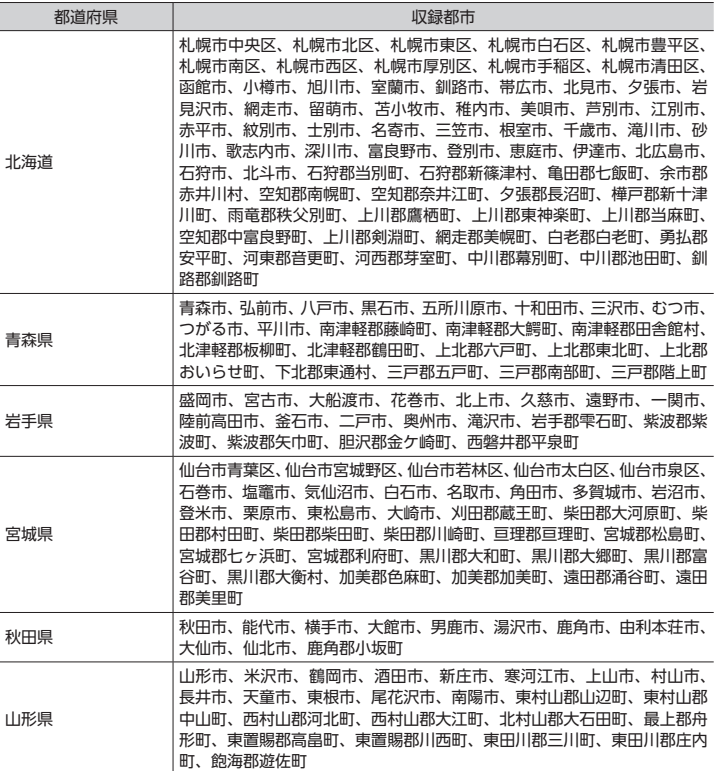

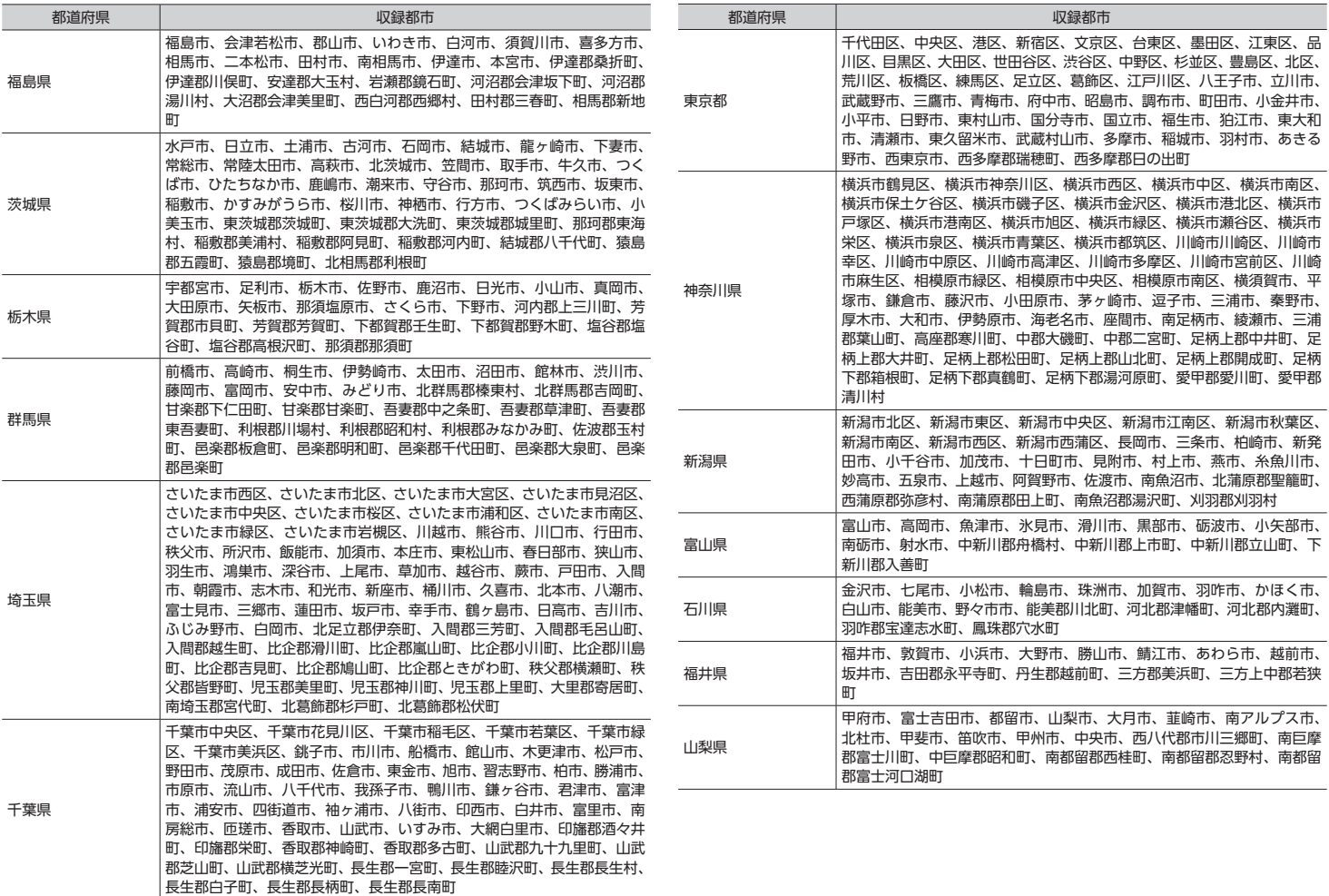

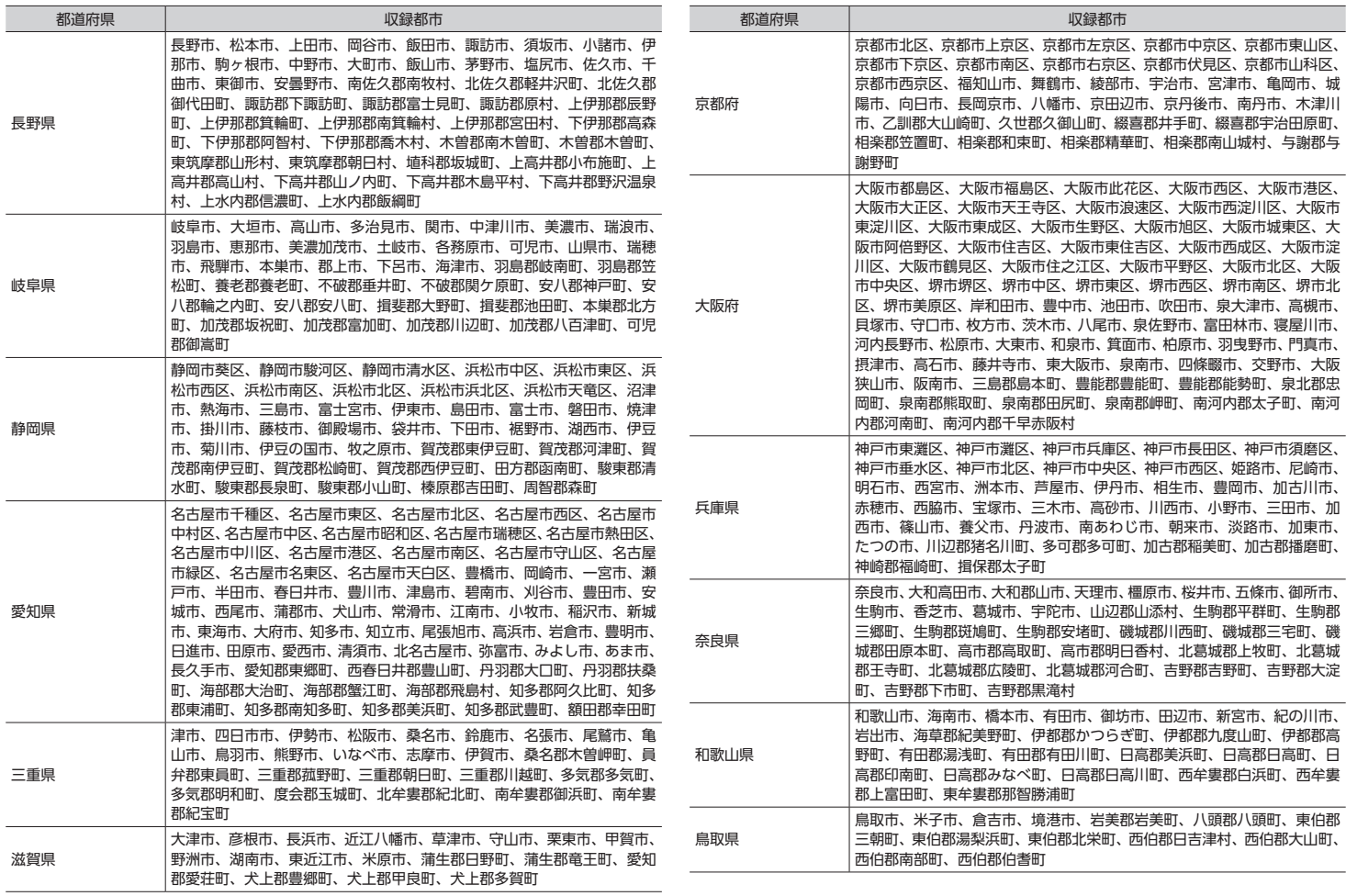

**その他** 

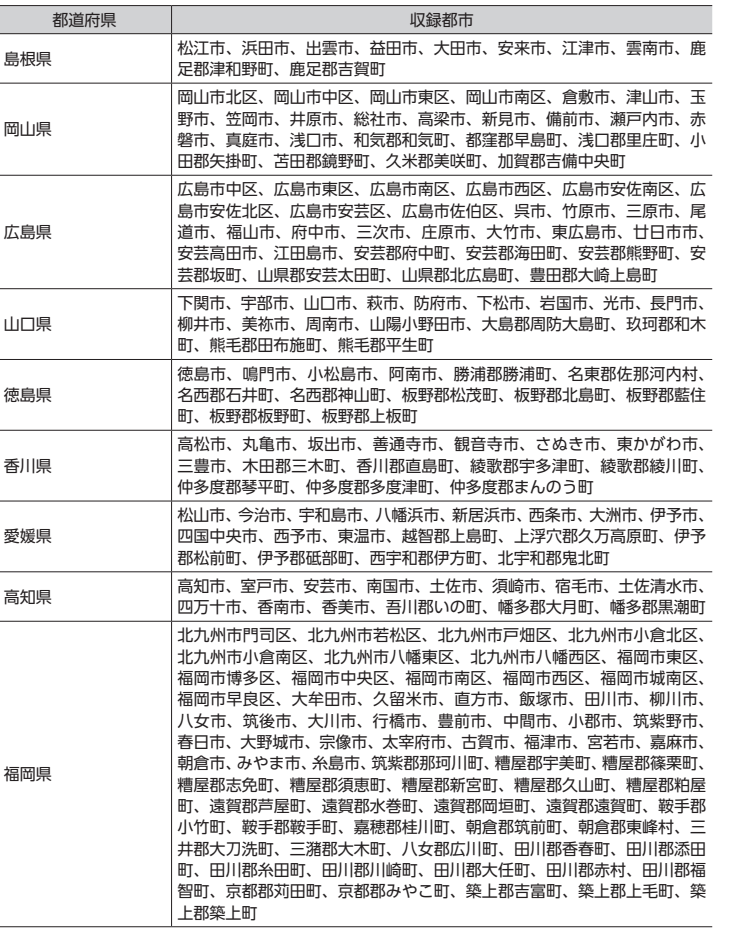

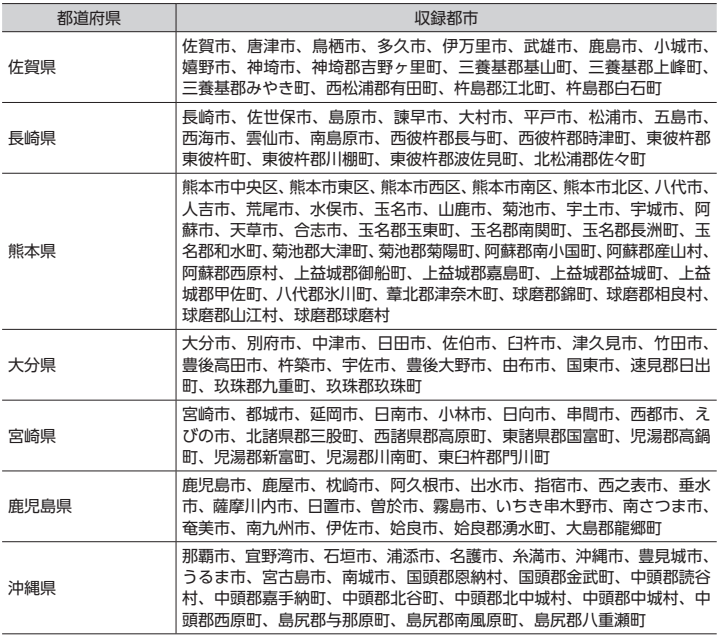
## **FM VICS情報の更新に伴う表示変更**

ナビゲーションおよび地図ソフトを購入して3年ほど経過すると、地図画面で渋滞情報が表 示されない場所が出る場合が次第に増えます。この現象が起きるのは、レベル3の地図情報 のみで、レベル1の文字情報・レベル2の図形情報では従来どおり表示されます。 この現象の原因は、VICSセンターの採用するVICSリンク(主要交差点ごとに道路を区切っ

た単位)というデータ方式にあります。道路の新設や改築、信号機の設置などで交通情報 が変化する場合は、適宜VICSリンクの追加や変更が行われます。そのため、新しいVICSリ ンクによって提供された情報は、変更前のVICSリンクでは表示されなくなります。ただし、 情報提供サービス維持のため、変更後の3年間は、旧VICSリンクにも従来どおりの情報を提 供する仕組みになっています。

VICSリンクは毎年更新されますので、できるだけ新しい地図のご利用をおすすめいたしま す。

現在お使いのナビゲーション、地図ソフトの対応などにつきましては、弊社「お客様相談室」 にお問い合わせください。また詳しくは、以下のVICSセンターへお問い合わせください。

### **VICSシステムの問い合わせ先**

VICSは、受信した内容をそのまま表示するレベル1 (文字情報)、レベル2 (図形情報) の表 示と、ナビゲーション機器が地図上に表示するレベル3を提供するサービスです。 VICSの概念、計画、または表示内容については一般財団法人VICSセンターにお問い合わせ ください。

#### ■ **一般財団法人VICSセンター**

電話番号:0570-00-8831 受付時間:9:30 ~ 17:45(土曜、日曜、祝日を除く) ※ 全国どこからでも市内通話料金でご利用になれます。 ※ PHS、IP電話等からはご利用できません。 FAX番号:(03)3562-1719 ● インターネット・ホームページ http://www.vics.or.jp/

**VICSリンクデータベースの著作権について** VICS情報のデータの著作権は、一般財団法人日本デジタル道路地図協会、公益財団法人 日本交通管理技術協会が有しております。

## Memo

本製品にはシリアルNo.ラベルが同梱されております。 シリアルNo.ラベルはお客様所有の製品であることを速やかに判別するために、 本体と同じシリアルNo.が記載されています。

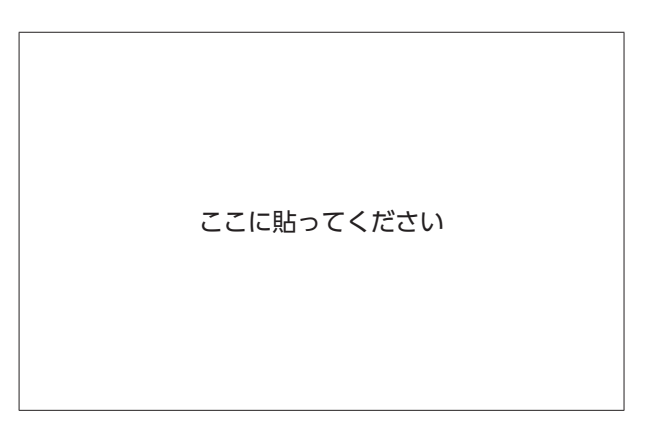

●お問い合わせの際には、品番、シリアルNo.を確認させていただきます。

# クラリオン株式会社

〒330-0081 埼玉県さいたま市中央区新都心7番地2 Clarion ホームページ http://www.clarion.com

お問い合わせはお客様相談室へ

フリーダイヤル 0120-112-140

(土・日・祝・祭日を除く 9:30~12:00、13:00~17:00)

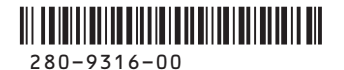

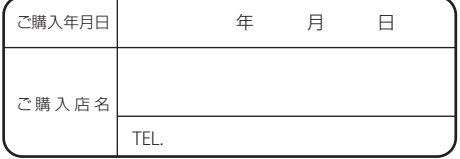

Printed in Japan 2014/5